Dell™ OpenManage™ Printer Manager v2.0 Guide d'utilisateur

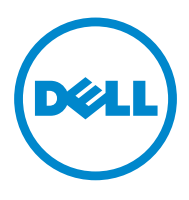

#### **Remarques**

**REMARQUE:** L'Une REMARQUE indique des informations importantes vous aidant à mieux utiliser votre ordinateur.

#### **Les informations de cette publication sont sujettes à changement sans préavis. © 2011 Dell Inc. Tous droits réservés.**

La reproduction de ces matériaux de quelque façon que ce soit sans la permission écrite de Dell Inc. est strictement interdite.

Les marques utilisées dans ce texte: Dell™, le logo DELL, OpenManage™ sont des marques de Dell Inc. Microsoft®, Windows®, Windows Server®, MS-DOS® et Windows Vista® sont des marques ou des marques déposées de Microsoft Corporation aux États-Unis et / ou dans d'autres pays. Thinxtream™ et DeviceMaestro™ sont des marques de commerce ou des marques déposées de Thinxtream Technologies Pte. Ltd, Singapour.

D'autres marques et appellations commerciales peuvent être utilisées dans cette publication pour se référer soit aux marques et noms soit à leurs produits. Dell Inc. décline tout intérêt propriétaire dans des marques ou appellations commerciales autres que les siennes.

**Janvier 2014 Rev.01**

#### **Historique de révision**

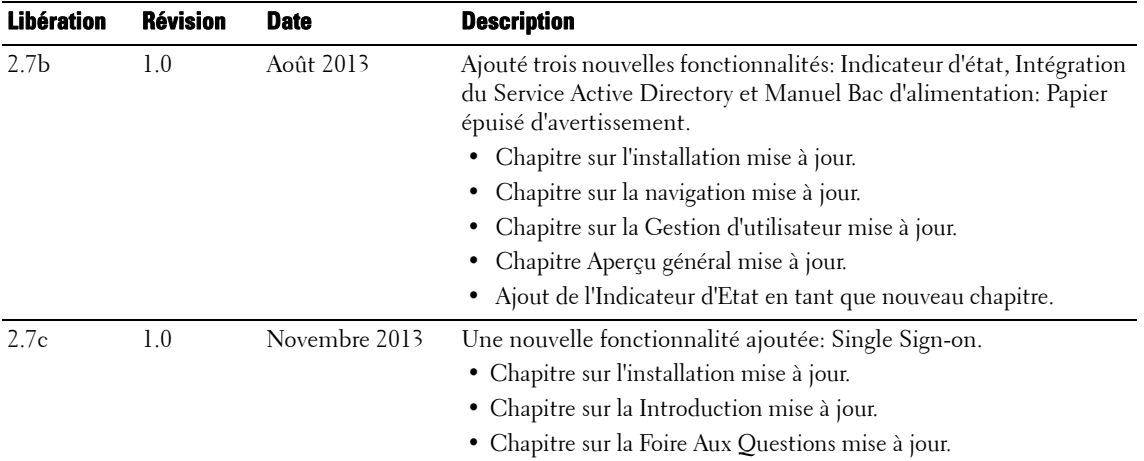

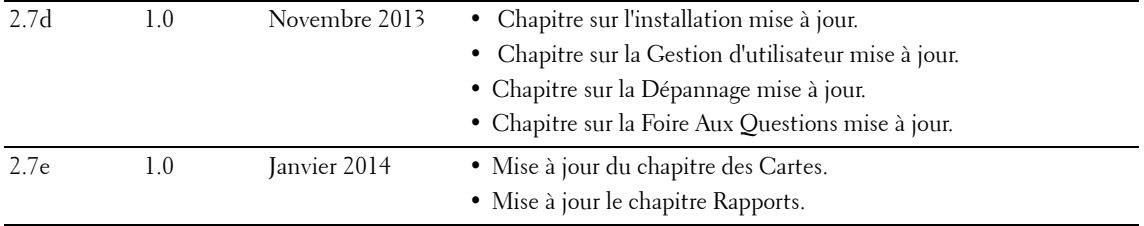

# **Sommaire**

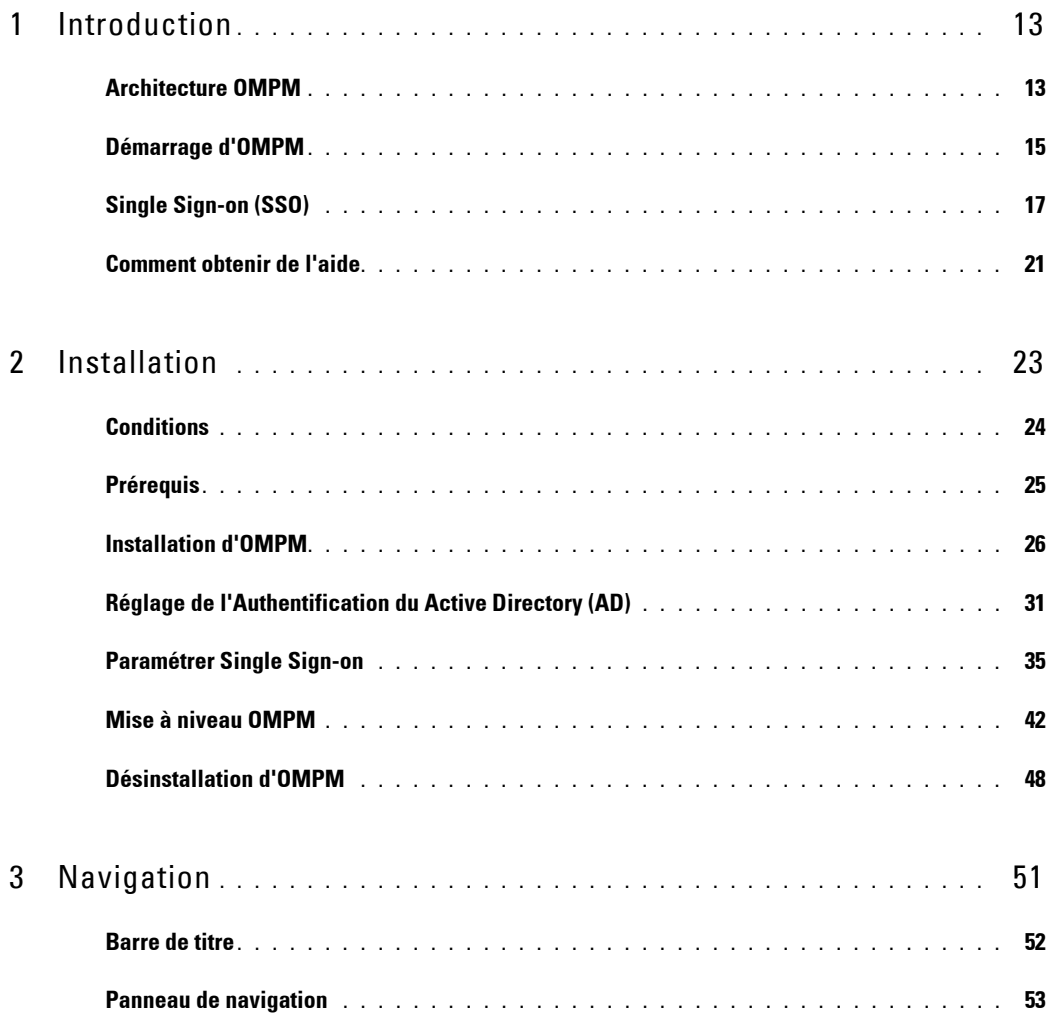

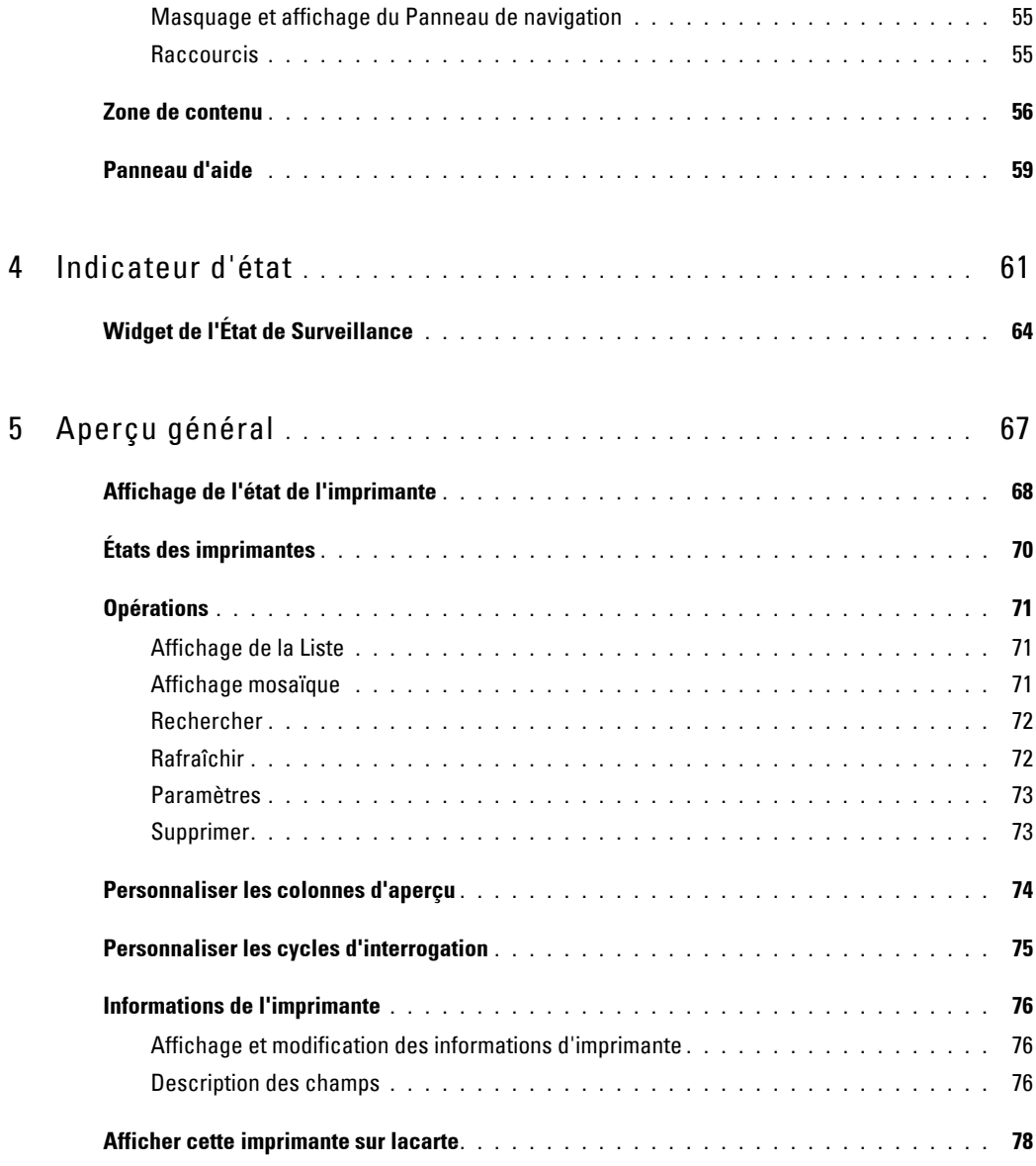

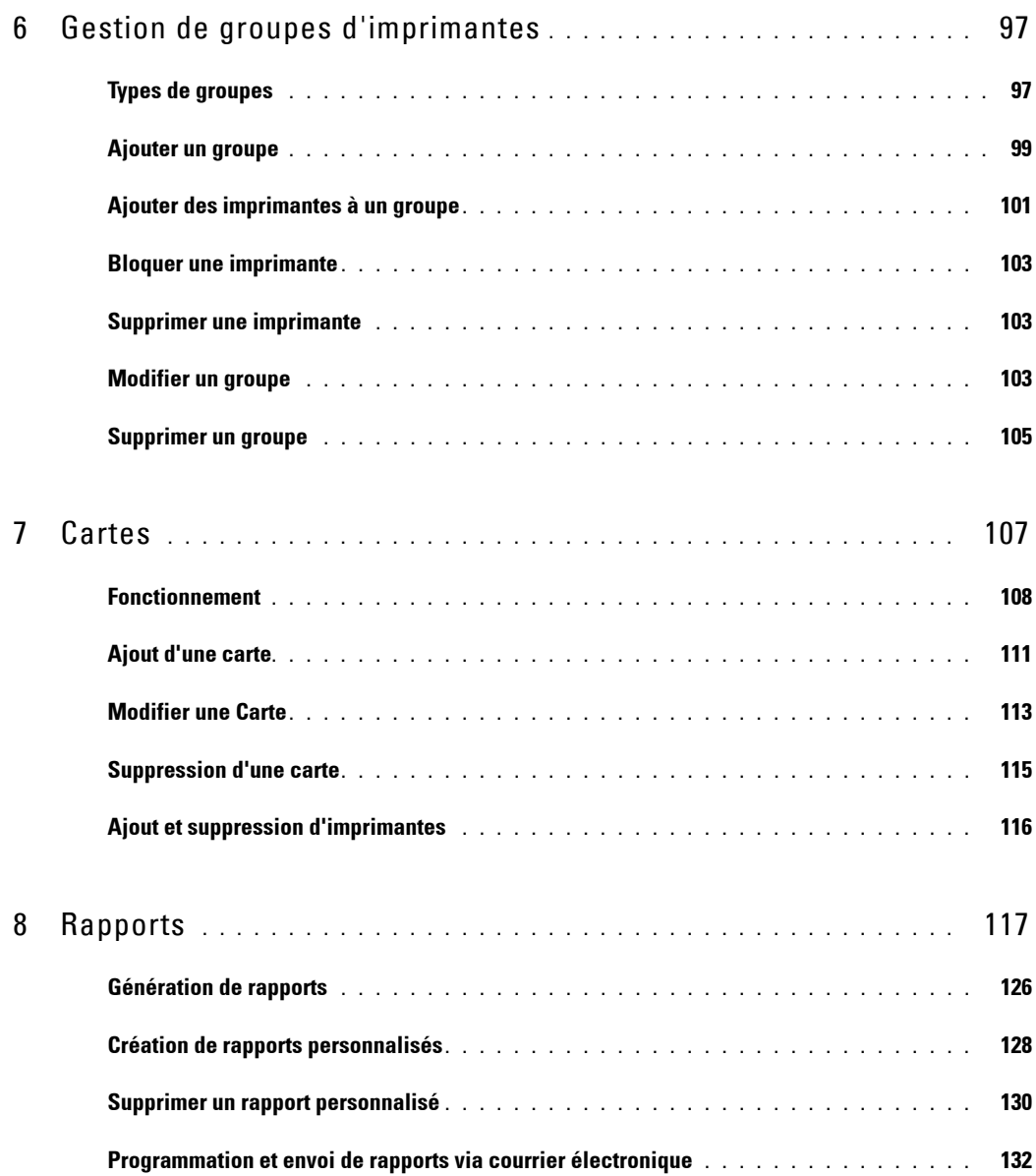

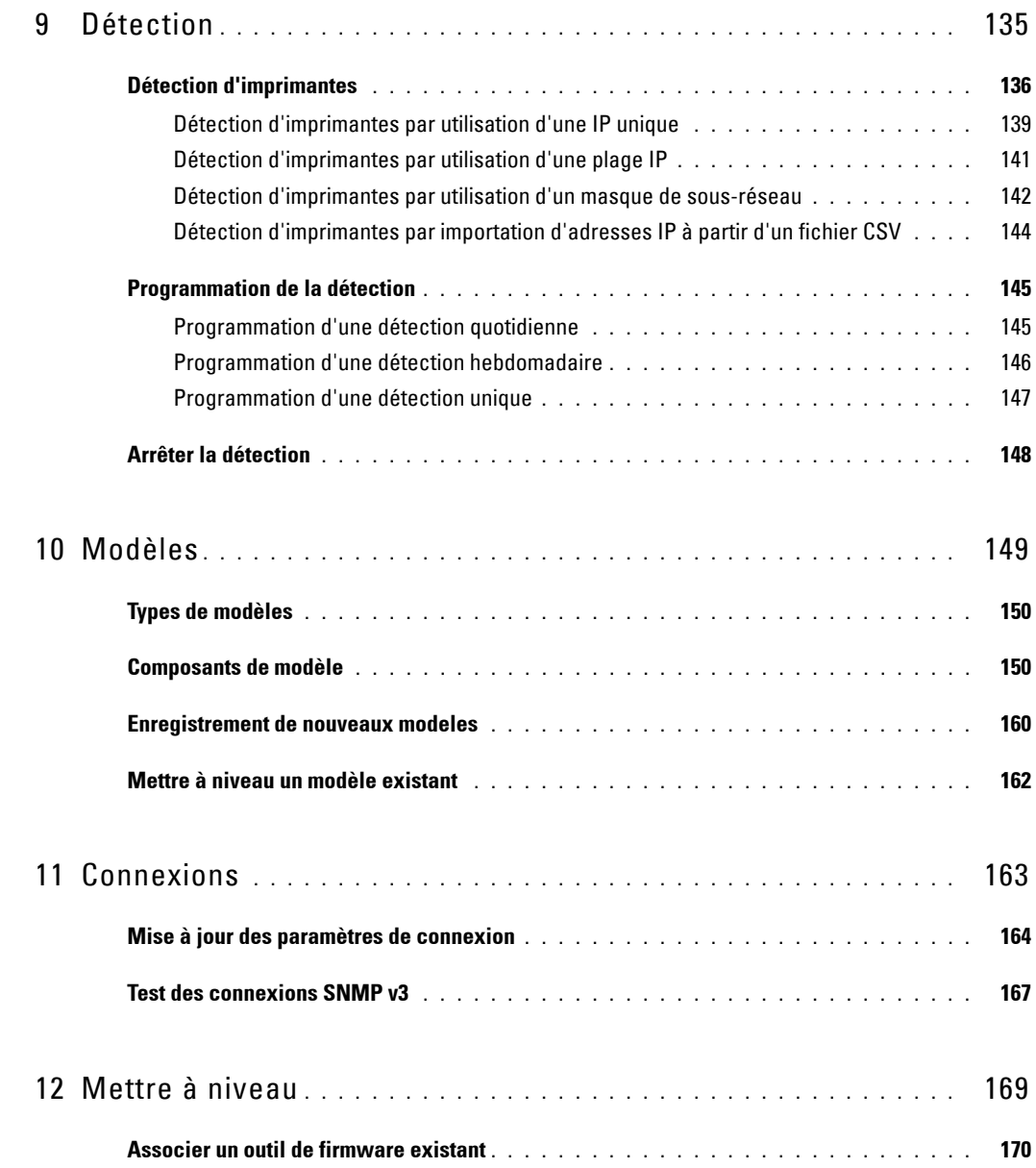

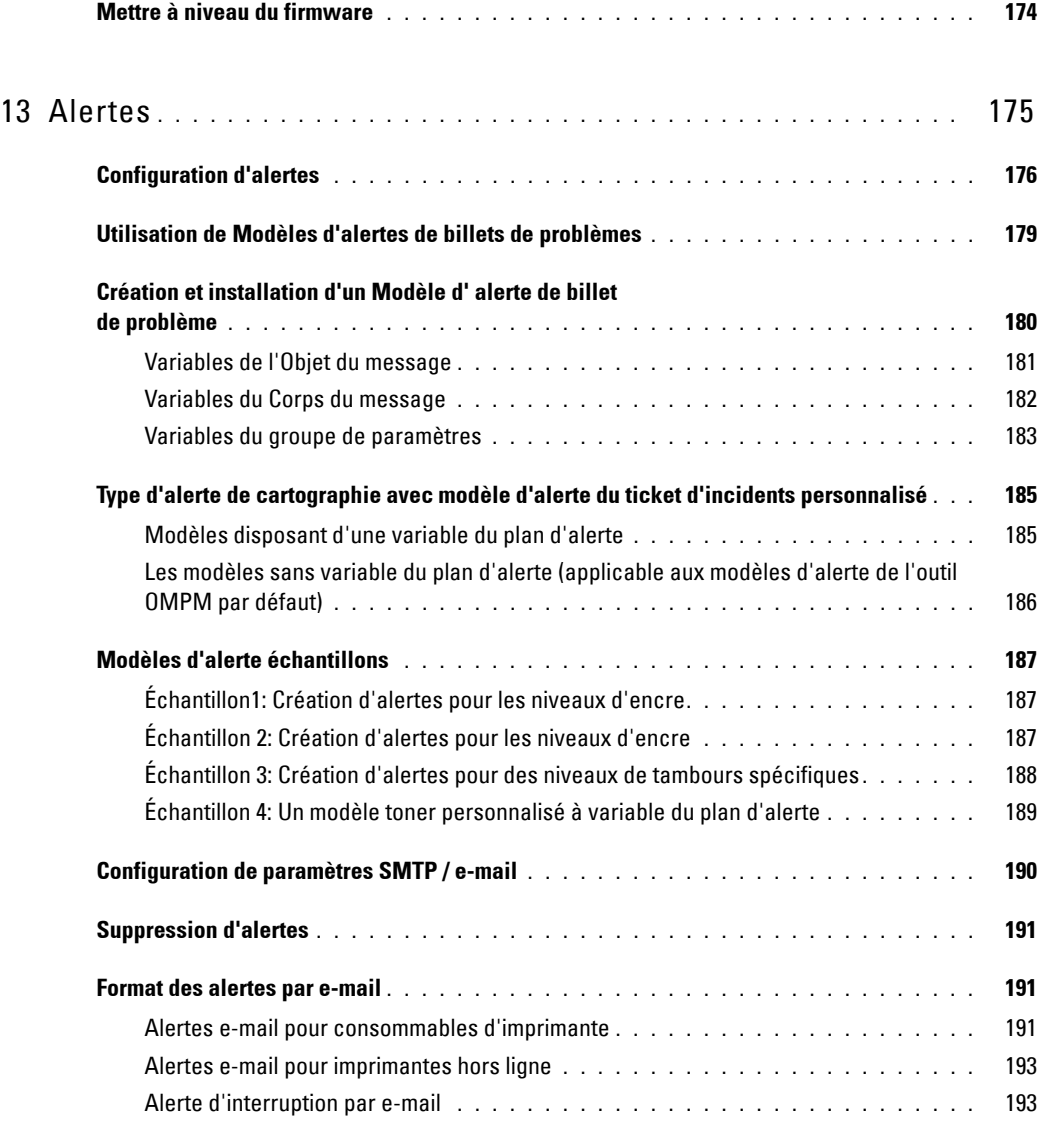

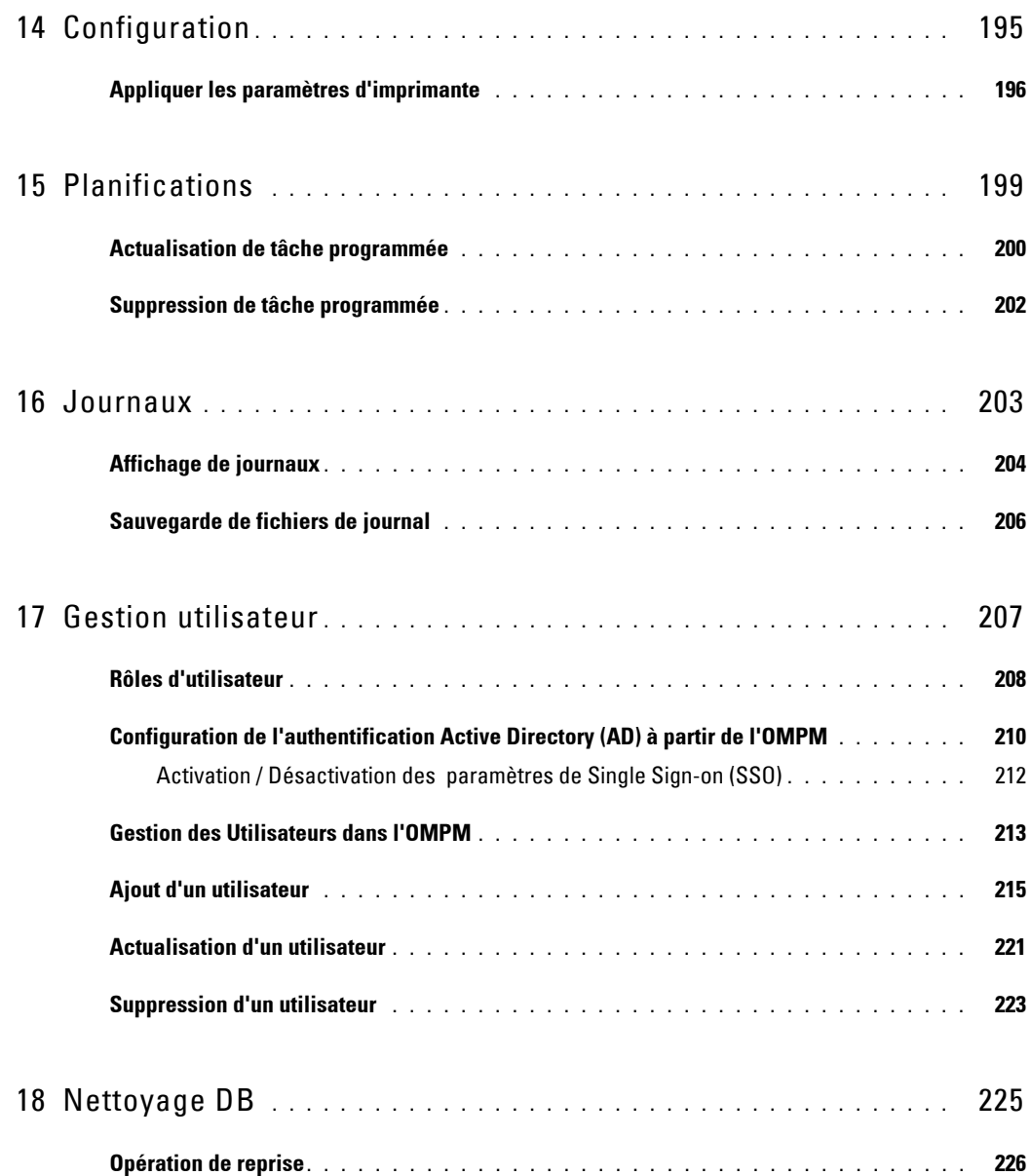

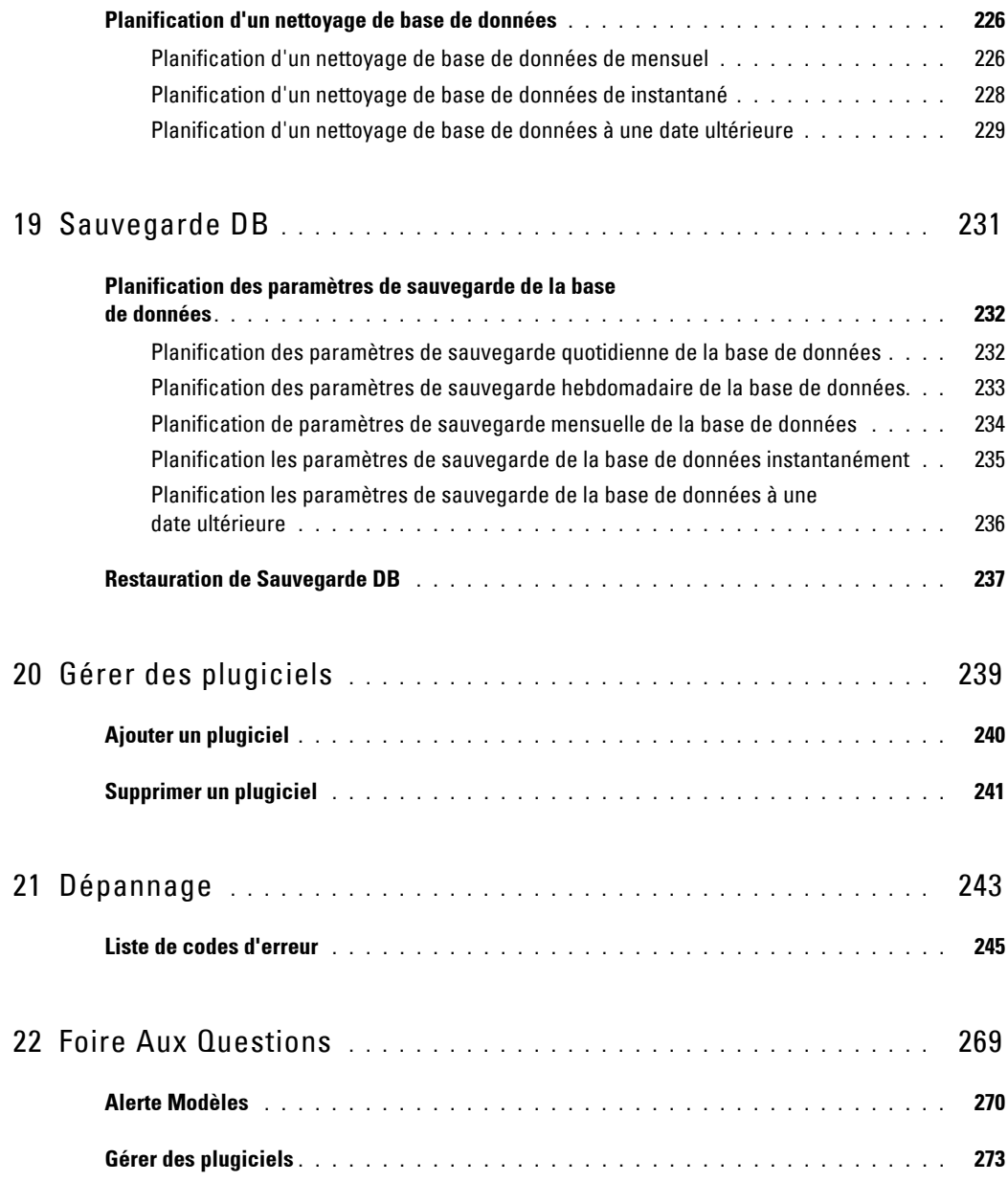

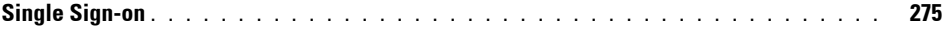

# <span id="page-12-0"></span>**Introduction**

Dell™ OpenManage™ Printer Manager(OMPM) gère et contrôle des imprimantes Dell et non-Dell dans un réseau d'entreprise. OMPM regroupe les imprimantes, selon le modèle de l'imprimante ou l'emplacement de l'imprimante, et contrôle le bon fonctionnement de l'imprimante.

### <span id="page-12-1"></span>**Architecture OMPM**

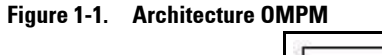

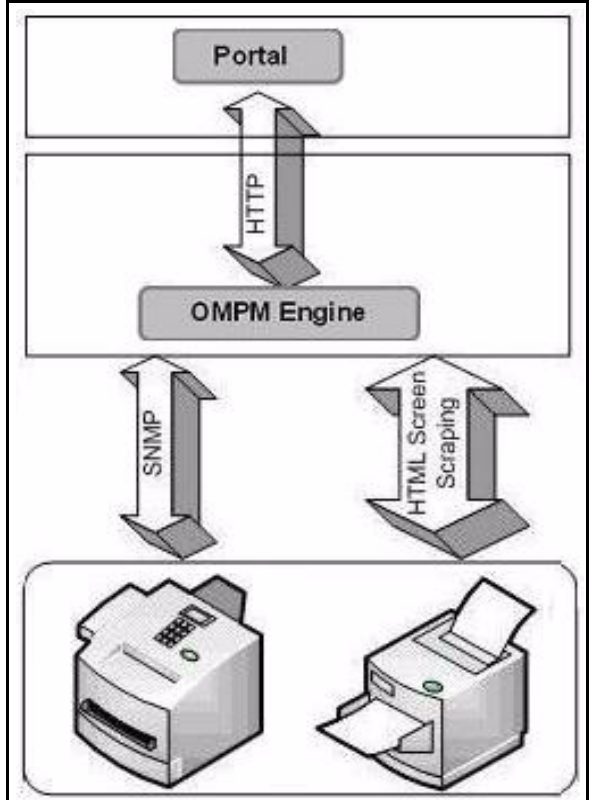

**1**

Le diagramme d'architecture OMPM illustre les communications entre des composants divers (portail et moteur OMPM) et des imprimantes dans un réseau.

Le portail est une interface qui affiche des informations sur les imprimantes. Le portail et le moteur OMPM communiquent en utilisant Hypertext Transfer Protocol (HTTP - Protocole de transfert hypertexte).

OMPM utilise Simple Network Management Protocol (SNMP - Protocole simple de gestion de réseau) pour détecter des imprimantes sur le réseau. SNMP et HTTP sont utilisés pour communiquer avec les imprimantes afin de collecter des données d'imprimante ou régler les paramètres de l'appareil.

Le moteur OMPM est connecté à la base de données qui gère des informations à propos des utilisateurs, de la configuration, des groupements, de la détection, de l'état de fonctionnement d'une imprimante, ainsi que d'autres paramètres liés et qui stocke des informations à propos de la configuration, des modeles, des interruptions, des périphériques détectés, de l'état de fonctionnement, et des valeurs d'état de l'imprimante.

## <span id="page-14-0"></span>**Démarrage d'OMPM**

Pour démarrer OMPM:

**1** Accédez à l'URL. Le format de l'URL est le suivant:

**http://***ipaddress***:<Port>/OMPM/OMPM.html**

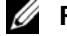

**REMARQUE:** *ipadresse* est l'adresse IP du serveur OMPM.

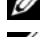

*<b>REMARQUE:* Pour accéder au portail OMPM, Adobe Flash Player est requis.

**EMARQUE:** Sélection du port effectuée pendant l'installation. Si le port HTTP sélectionné correspond au port 80, inutile de saisir le numéro du port dans l'adresse URL.

#### **Figure 1-2. Fenêtre d'ouverture de session**

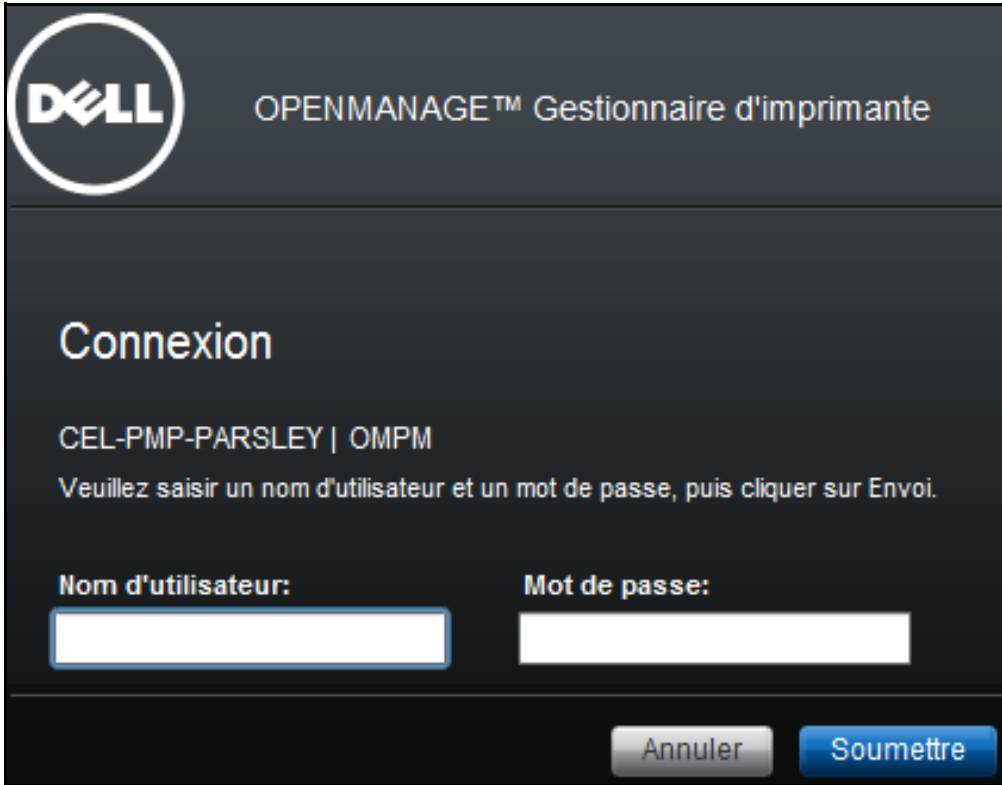

**2** Dans la fenêtre qui apparaît, saisissez votre nom d'utilisateur et votre mot de passe.

**3** Cliquez sur **Soumettre**.

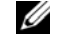

**REMARQUE:** Le nom d'utilisateur par défaut et le mot de passe pour le portail OMPM est respectivement admin et bienvenue.

La Fenêtre de licence apparaît si vous utilisez une version d'évaluation d'OMPM.

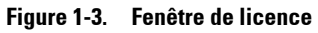

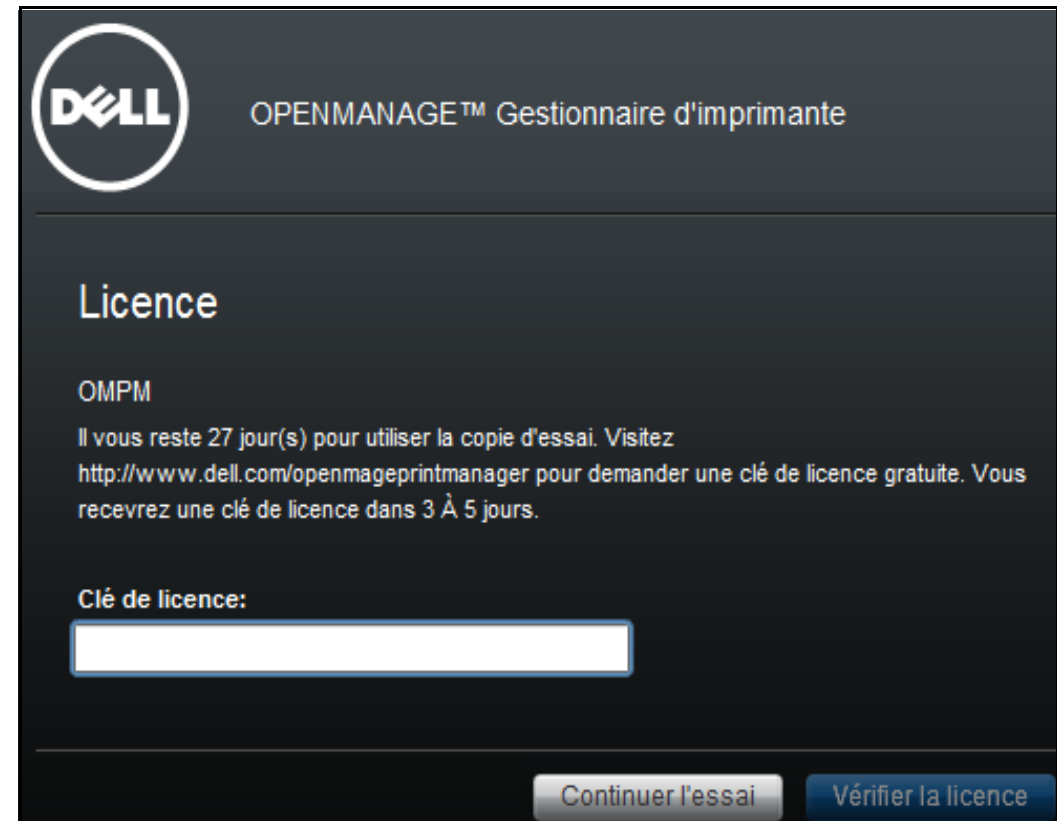

**REMARQUE:** Si une clé de licence permanente est entrée, la fenêtre de Licence n'apparaît plus lors des sessions ultérieures.

Ø

## <span id="page-16-0"></span>**Single Sign-on (SSO)**

En tant qu'utilisateur Active Directory, vous pouvez vous inscrire en OMPM en utilisant vos identifiants de connexion Windows. Vous n'avez pas besoin de taper votre nom d'utilisateur et mot de passe sur la page de connexion OMPM. Un clic sur un bouton, va vous authentifier et vous donner l'accès à OMPM et ses fonctionnalités.

Avant de commencer, OMPM single sign-on nécessite que vous configuriez le navigateur Web pour utiliser cette fonctionnalité. Voir FAQs, "Single Sign-on" à la fin de ce document pour plus de détails sur la configuration.

Pour lancer OMPM:

**1** Accédez à l'adresse URL. Le format de l'URL est:

http://*Hostname*:<Port>/OMPM/OMPM.html

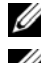

**REMARQUE:** *Hostname* doit être le nom d'hôte sur lequel OMPM est installé.

*C* REMARQUE: e host name-IP address mapping entry doit être ajouté dans le fichier 'hosts' situé sur votre machine Windows.

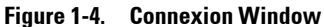

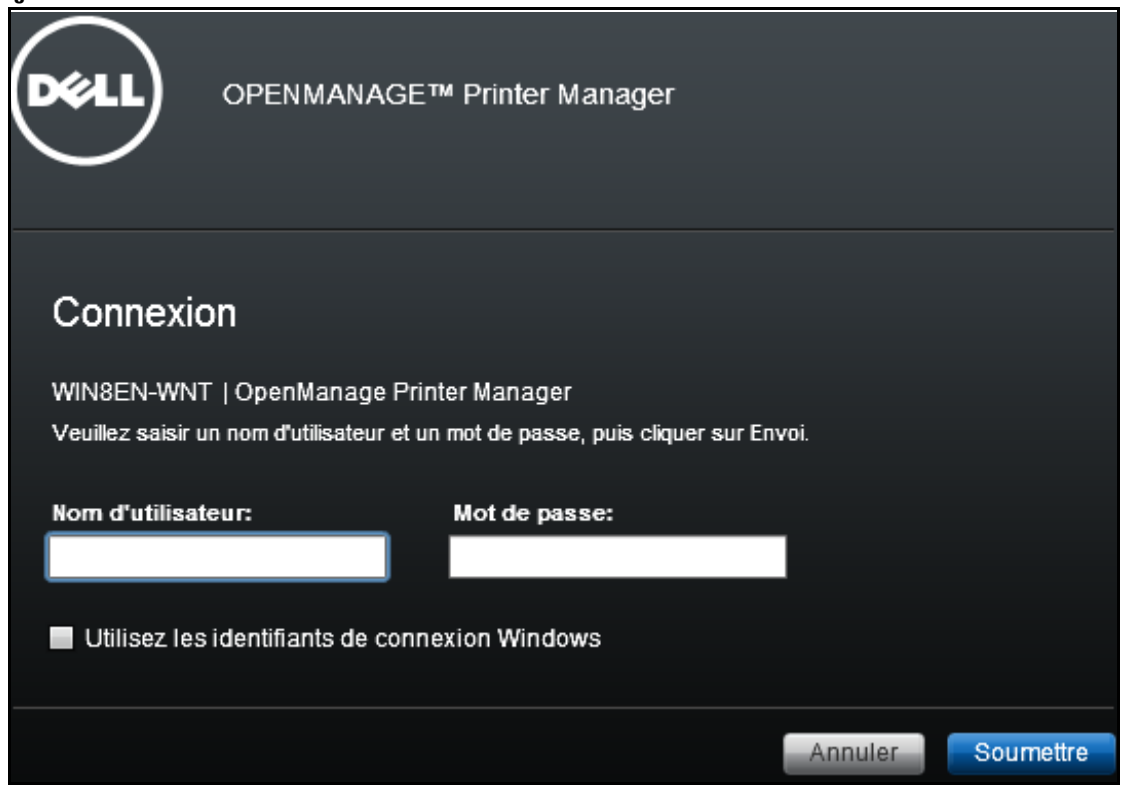

**2** Dans la fenêtre qui s'affiche cochez la case **Utiliser les identifiants de connexion Windows**.

**REMARQUE:** Cette fonctionnalité est prise en charge par les navigateurs Web IE, Chrome et Mozilla Firefox . Cette case à cocher pour utiliser les identifiants de connexion Windows ne sera pas visible sur d'autres navigateurs Web.

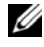

**REMARQUE:** Vous n'avez pas configuré Single Sign-on lors de l'installation si vous n'arrivez pas à voir la case à cocher. Voir la section [Paramétrer Single Sign-on](#page-34-1) pour la procédure d'installation.

**3** Cliquez sur **Soumettre**.

Une authentification réussie va vous connecter à OMPM.

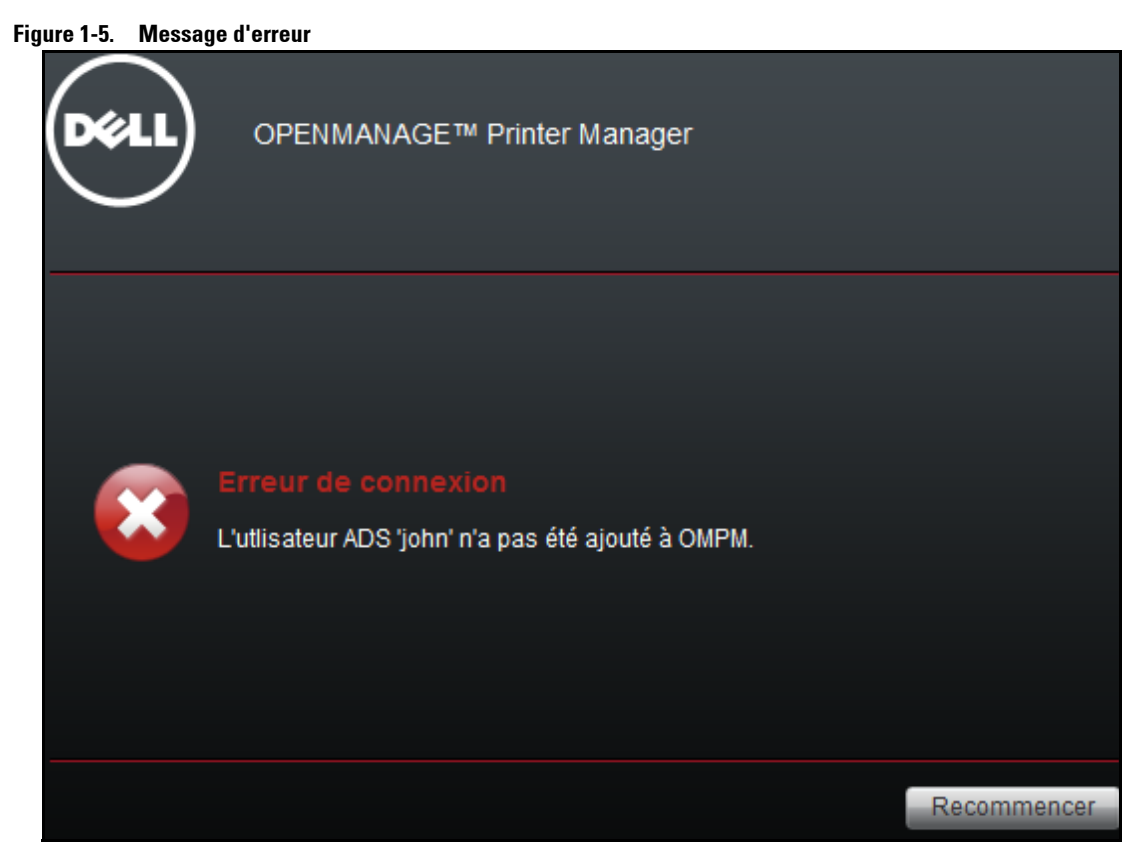

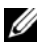

*C* REMARQUE: Pour vous connecter OMPM à l'aide de Single Sign-On, vous devriez être ajouté comme utilisateur ADS dans OMPM par l'administrateur. Voir la section [Gestion utilisateur](#page-206-1) pour savoir comment ajouter des utilisateurs ADS dans OMPM.

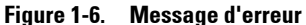

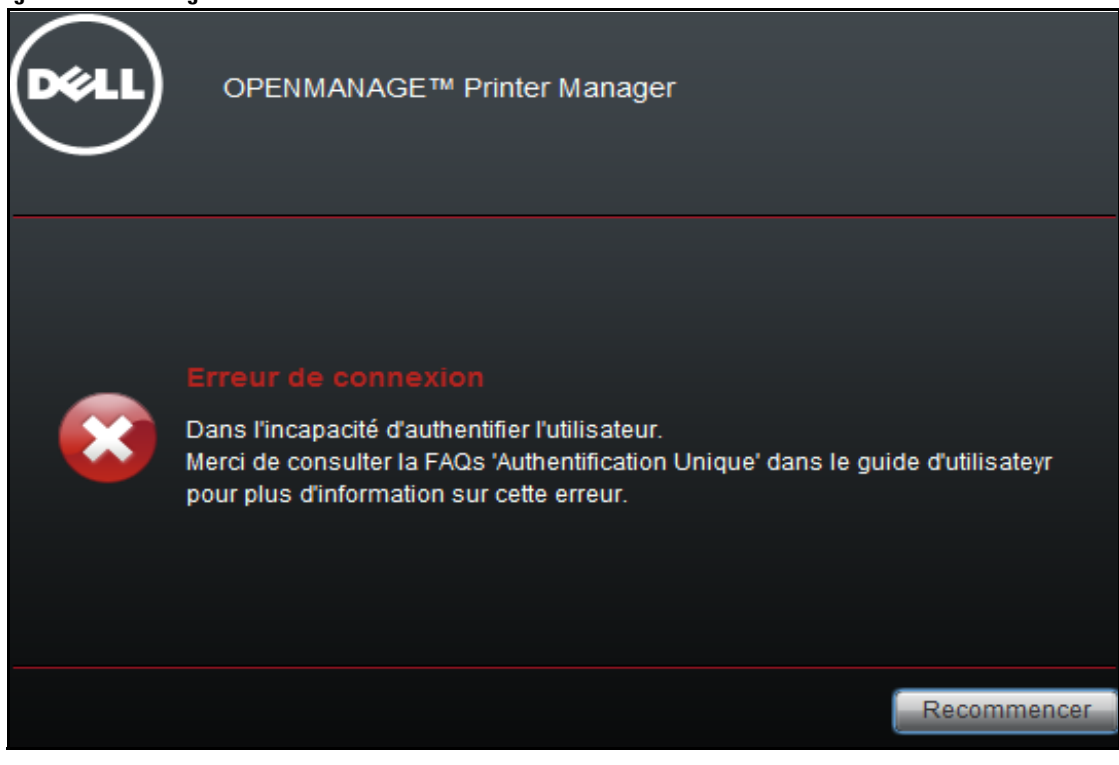

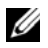

*K* REMARQUE: Veillez consulter les [Foire Aux Questions](#page-268-1) à la fin de ce document, concernant les informations de configuration pour Single Sign-on.

### <span id="page-20-0"></span>**Comment obtenir de l'aide**

L'aide contient le Guide Utilisateur et l'Aide en ligne User Guide and Online Help.

Le Guide Utilisateur est installé avec le produit. L'aide en ligne est une aide contextuelle.

# <span id="page-22-0"></span>**Installation**

Cette section fournit des informations à propos de l'installation et de la désinstallation d'Dell™ OpenManage™ Printer Manager(OMPM), qui est un logiciel de gestion d'imprimante Dell de seconde génération.

### <span id="page-23-0"></span>**Conditions**

- Vous ne pouvez installer ou désinstaller l'OMPM que si vous disposez des privilèges administratifs.
- OMPM va installer les pré-requis suivants:
	- JBoss 7
	- Microsoft Visual C++ 2008 Runtime
- OMPM va vérifier l'existence d'une version de JRE minimum de 6 et une version Postgres de 8.4, en cas d'échec il va installer les pré-requis suivants:
	- Java Runtime 1.7
	- PostGreSQL 8.4
- Les ports suivants doivent être ouvert sur la machine sur laquelle OMPM est installé:
	- Port 80 or 8080: L'interface Internet d'OMPM utilise ce port
	- Port 162: Port de réception des interruptions SNMP
	- Port 389, 636: Port de communication AD sur LDAP et LDAP-SSL

### <span id="page-24-0"></span>**Prérequis**

Les besoins système pour installer OMPM sont les suivants:

- Exigences du navigateur:
	- Internet Explorer 6+
	- Firefox  $2+$
	- Chrome 1+
	- Safari 4
- Configuration matérielle requise:
	- Jusqu'à 100 périphériques: processeur 2 GHz et 2 GB de RAM.
	- Jusqu'à 1500 périphériques: processeur double cœur 2 GHz et 3 GB de RAM.
	- Jusqu'à 5000 périphériques: processeur double cœur 2 GHz et 4 GB de RAM.
- Systèmes d'exploitation supportés: (32-bit et 64-bit)
	- Windows 8.1, Enterprise
	- Windows 8, Enterprise
	- Windows XP Pro
	- Windows Server 2008 SE et R2
	- Windows Server 2012
	- Win Server 2003 SE
	- Win 7 Business, Ultimate
	- Win Vista Business, Ultimate
	- PC virtuel avec un des SE indiqués ci-dessus
- Systèmes d'exploitation supportés: (64-bit)
	- Windows Server 2012 R2

## <span id="page-25-0"></span>**Installation d'OMPM**

OMPM s'installe en utilisant le package d'installation OMPM, qui est distribué via Internet. Le package d'installation OMPM est authentifié avec une signature Dell's VeriSign signature, et contient tous les prérequis et les modeles pour les modèles d'imprimante.

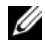

**REMARQUE:** L'assistant d'installation est annulé si vous ne disposez pas des privilèges d'administrateur afin d'installer l'OMPM.

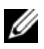

**REMARQUE:** Lors de l'installation OMPM, si votre système possède l'ancienne version de Java Runtime, le programme d'installation vérifie en interne et mises à niveau à la version prise en charge OMPM.

Pour installer OMPM, suivez les étapes suivantes:

- **1** [Téléchargez le package d'installation OMPM du site](http://www.dell.com) *www.dell.com*.
- **2** Double-cliquez sur le fichier d'installation.

La fenêtre de l' **Assistant InstallShield OMPM** apparaît.

#### **Figure 2-1. L'assistant InstallShield d'OMPM**

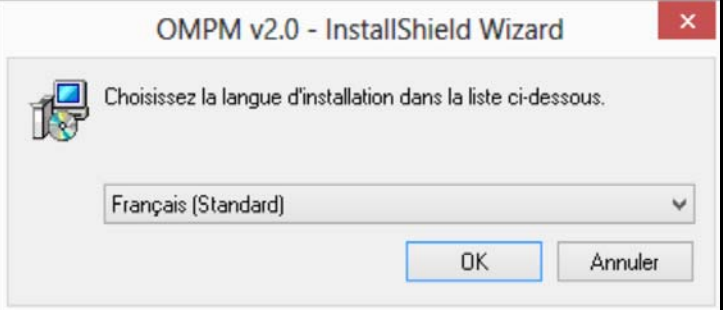

**3** Sélectionnez la langue pour l'installation.

**REMARQUE:** Si vous installez OMPM sur un système d'exploitation avec une langue qui n'est pas supportée par OMPM, la version anglaise sera installée par défaut.

La fenêtre Préparer l' l'OMPM v2.0 installation apparait.

Ø

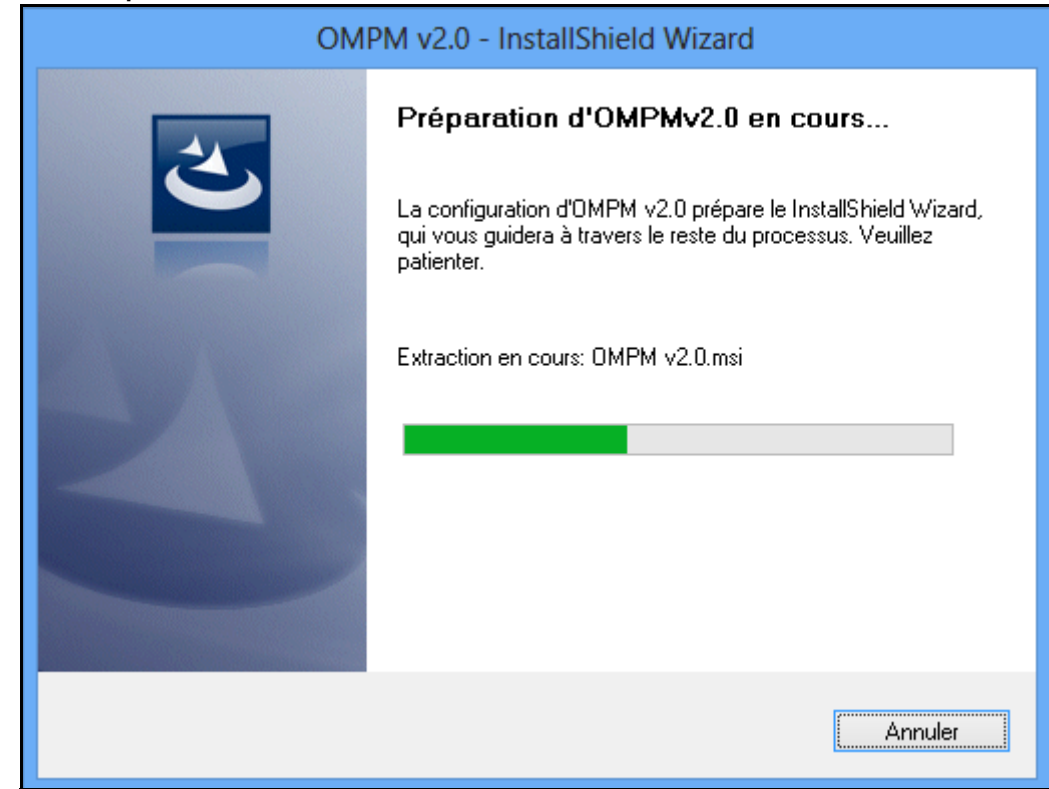

#### **Figure 2-2. Préparer l'OMPM v2.0**

**Figure 2-3. Fenêtre d'accueil**

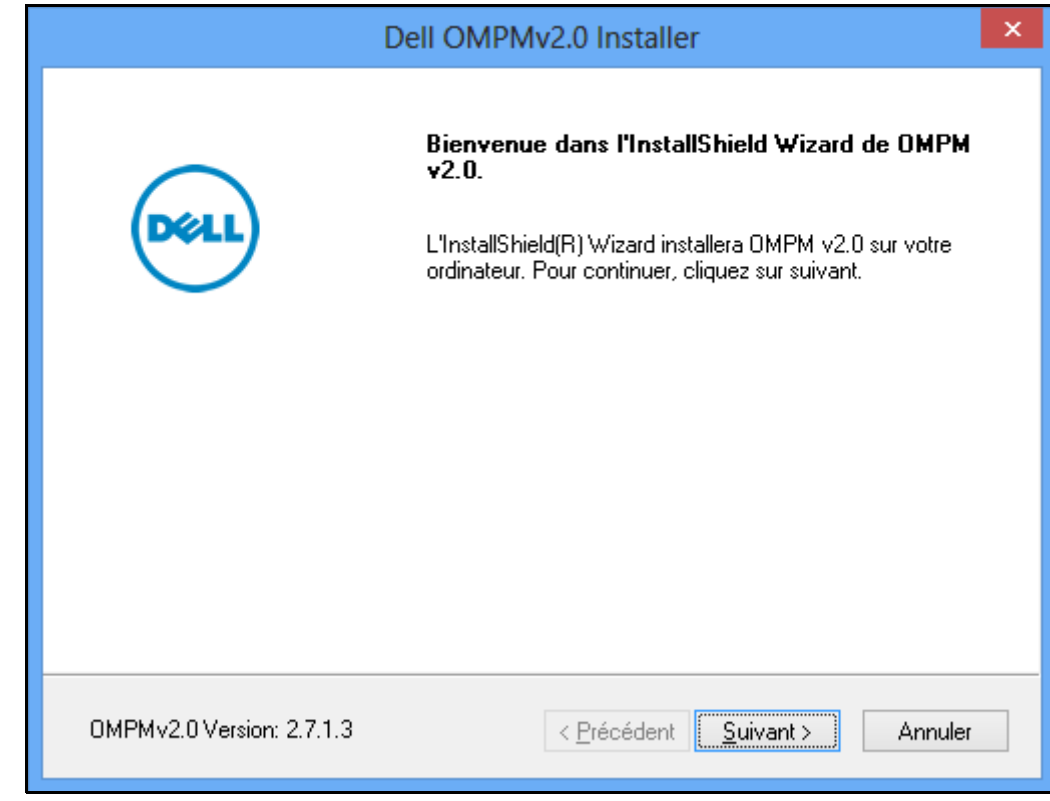

Dans la fenêtre qui apparaît, cliquez sur **Suivant>**.

**Figure 2-4. Fenêtre de licence d'utilisation**

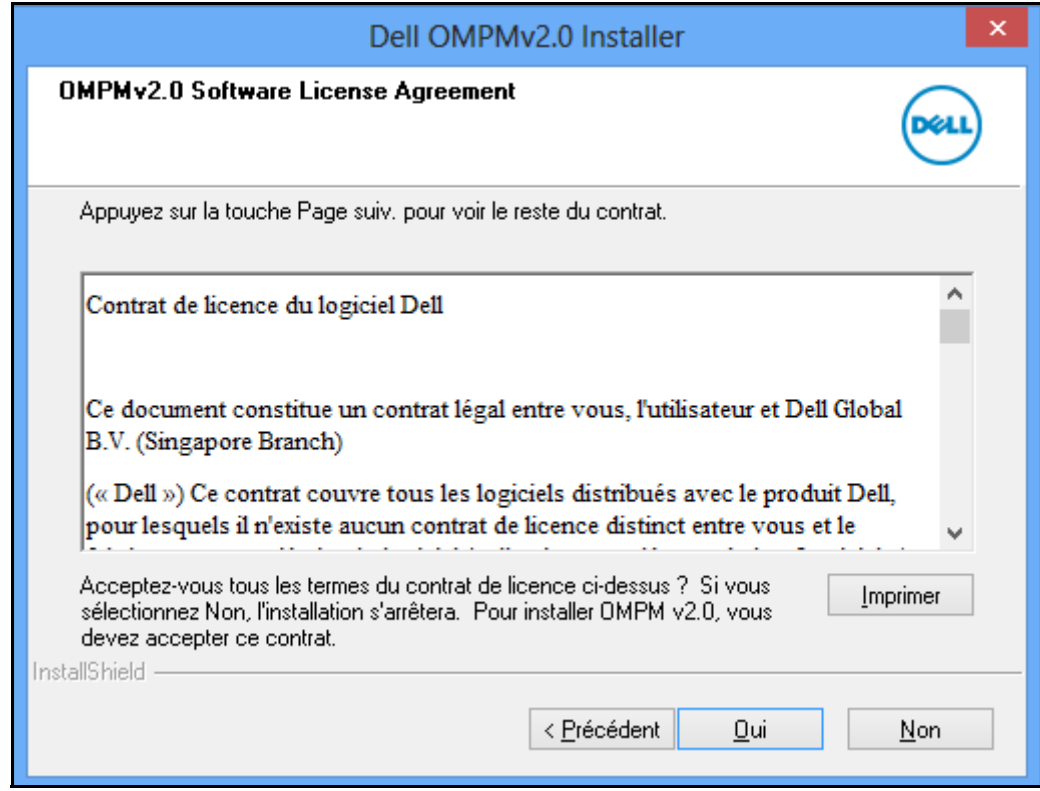

**5** Dans la fenêtre qui apparaît, cliquez sur **Oui**.

**Figure 2-5. Fenêtre du Dossier de destination**

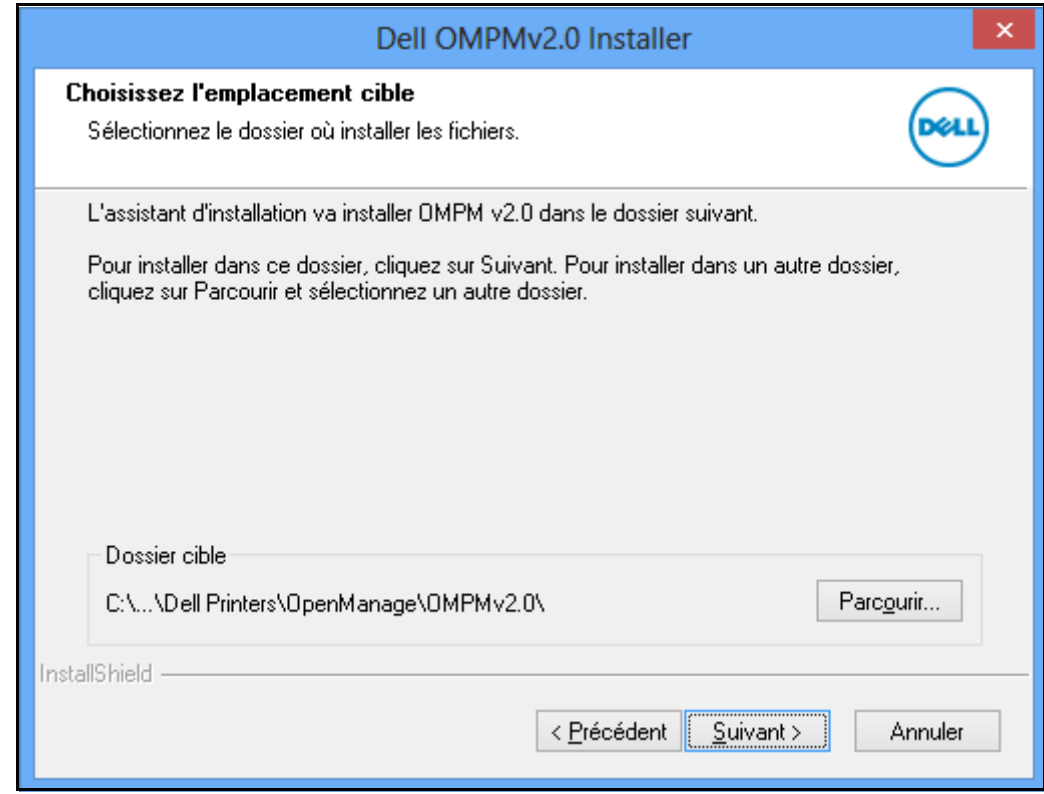

**6** Dans la fenêtre qui apparaît, cliquez sur **Suivant>.**

**REMARQUE:** Si vous voulez changer le répertoire d'installation, cliquez sur Parcourir..., et sélectionnez le répertoire d'installation <OMPM Install directory>\Dell Printers\OpenManage\OMPMv2.0.

### <span id="page-30-0"></span>**Réglage de l'Authentification du Active Directory (AD)**

Un contrôleur de domaine Active Directory (AD) authentifie et autorise les utilisateurs AD dans le domaine. L'Active Directory utilise le protocole LDAP pour l'authentification.

Par exemple, lorsque vous vous connectez à un domaine, Active Directory vérifie le mot de passe soumis et se connecte au système. De même, vous pouvez utiliser les références du système pour vous connecter à l'OMPM.

Vous pouvez intégrer l'authentification AD en utilisant la procédure suivante.

**Figure 2-6. Fenêtre de Configuration de l'Intégration ADS**

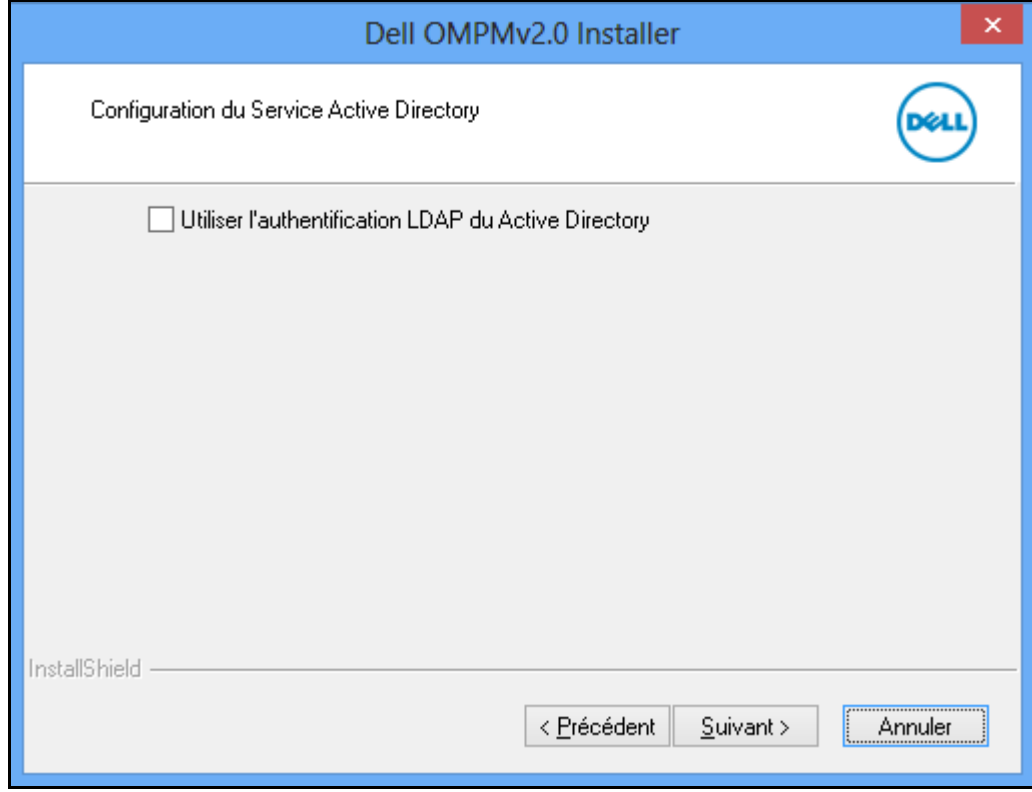

**1** Sélectionnez la case à cocher **Use Active Directory LDAP Authentication** (**Utiliser l'Authentification LDAP Active Directory**).

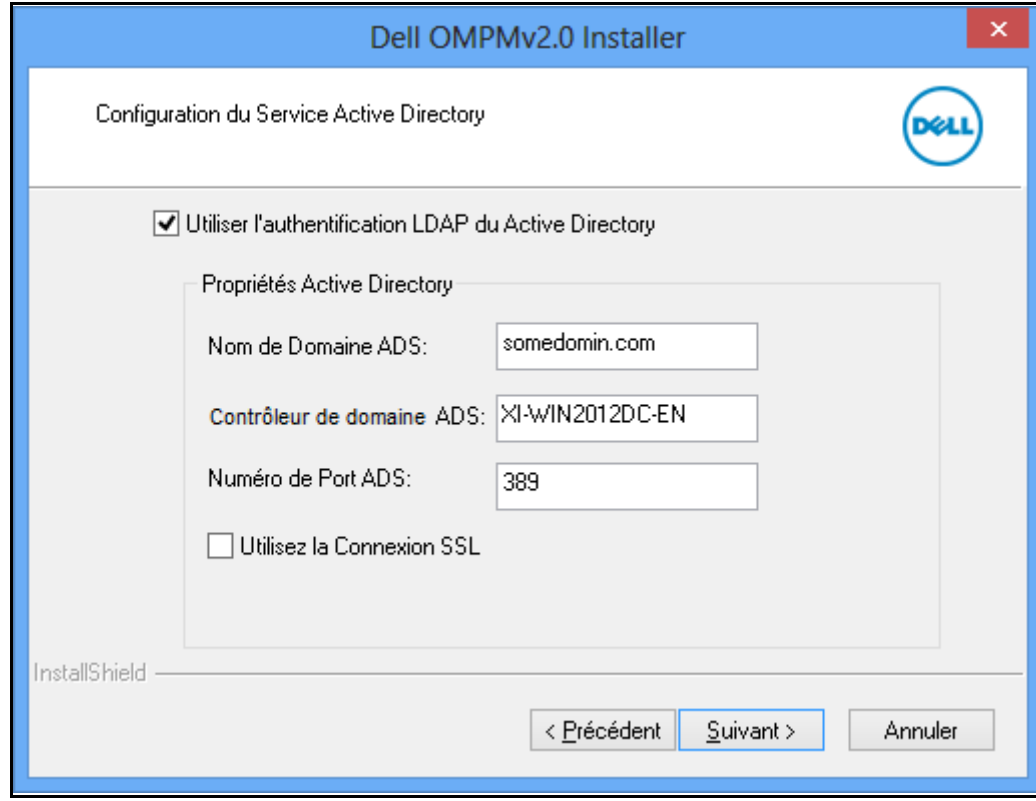

**Figure 2-7. Fenêtre de Configuration de l'Intégration ADS**

Dans la fenêtre de Configuration ADS, saisissez les détails suivants:

- Saisir le **nom de domaine ADS**.
- Saisir le **Contrôleur de Domaine ADS.**
- Saisir le **Numéro de Port ADS**.

*K* REMARQUE: Le nom de domaine, le contrôleur de domaine et le port de serveur sont des champs obligatoires.

**2** Si vous avez besoin d'une connexion sécurisée, sélectionnez le certificat SSL **Use SSL Connection (Utilisez la Connexion SSL)** et **Browse (Parcourir)**.

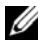

*C* REMARQUE: Vous devez contacter l'administrateur de votre domaine pour obtenir le certificat SSL.

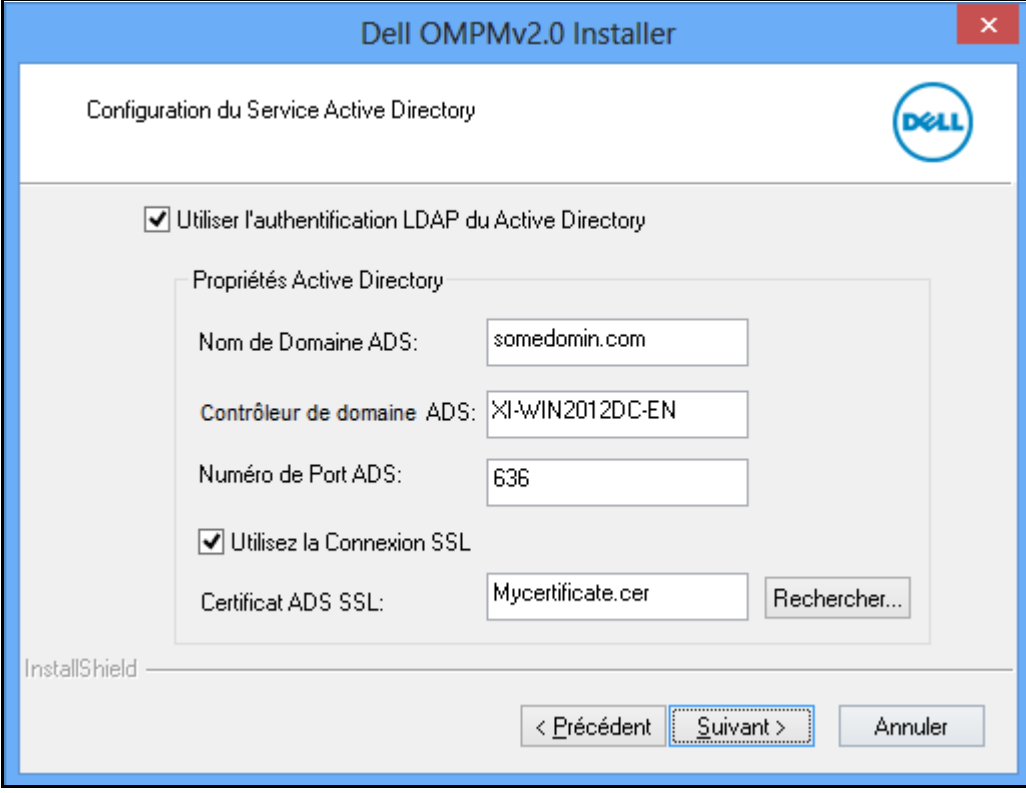

**Figure 2-8. Fenêtre de Configuration de la Connexion SSL**

**3** Cliquez sur **Next (Suivant)>**.

*C* REMARQUE: Si vous n'avez pas entré les données dans les champs obligatoires, la fenêtre suivante s'affiche.

#### **Figure 2-9. Message d'avertissement**

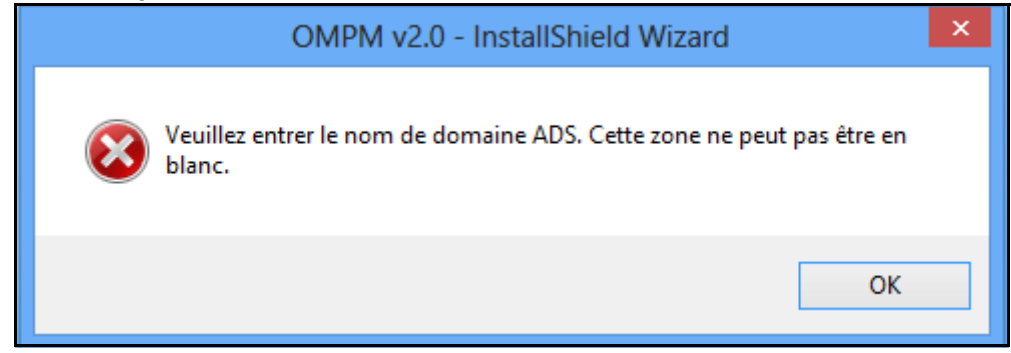

**REMARQUE:** Si vous avez saisi les données et êtes incapable de vous connecter au contrôleur de domaine AD, la fenêtre suivante s'affiche.

#### **Figure 2-10. Message d'avertissement**

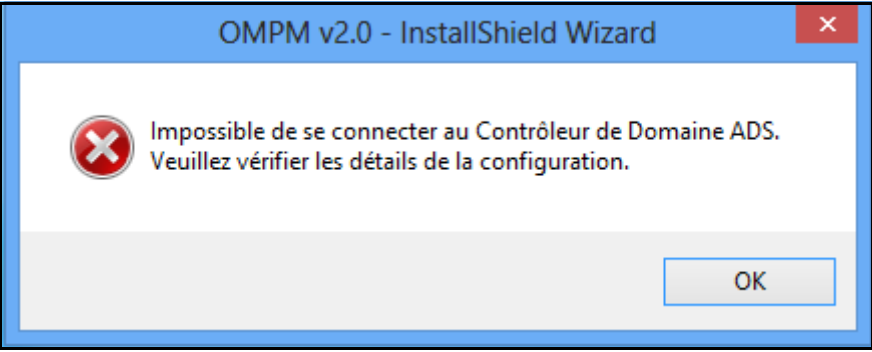

Si la configuration d'AD est réussie, alors la fenêtre de configuration de Single Sign-on s'affiche.

### <span id="page-34-1"></span><span id="page-34-0"></span>**Paramétrer Single Sign-on**

Cette procédure décrit comment un utilisateur Active Directory peut se connecter à OMPM en utilisant les identifiants de connexion Windows. Vous pouvez intégrer la fonctionnalité Single Sign-on avec OMPM en utilisant la procédure suivante.

**1** Terminez la configuration du service Active Directory et cliquez sur **Suivant >**.

*C* REMARQUE: Il est obligatoire de compléter la configuration d'Active Directory avant de procéder à cette configuration.

*<b>Z* REMARQUE: Single Sign-On peut être configuré seulement durant l'installation. Consultez Single Sign-on FAQs à la fin du document pour une procédure détaillée sur la façon de configuration si vous avez sauté cette étape.

**2** Cochez la case **Utiliser Single Sign-on** pour afficher les paramétres à configurer.

**Figure 2-11. Configuration de Single Sign-On**

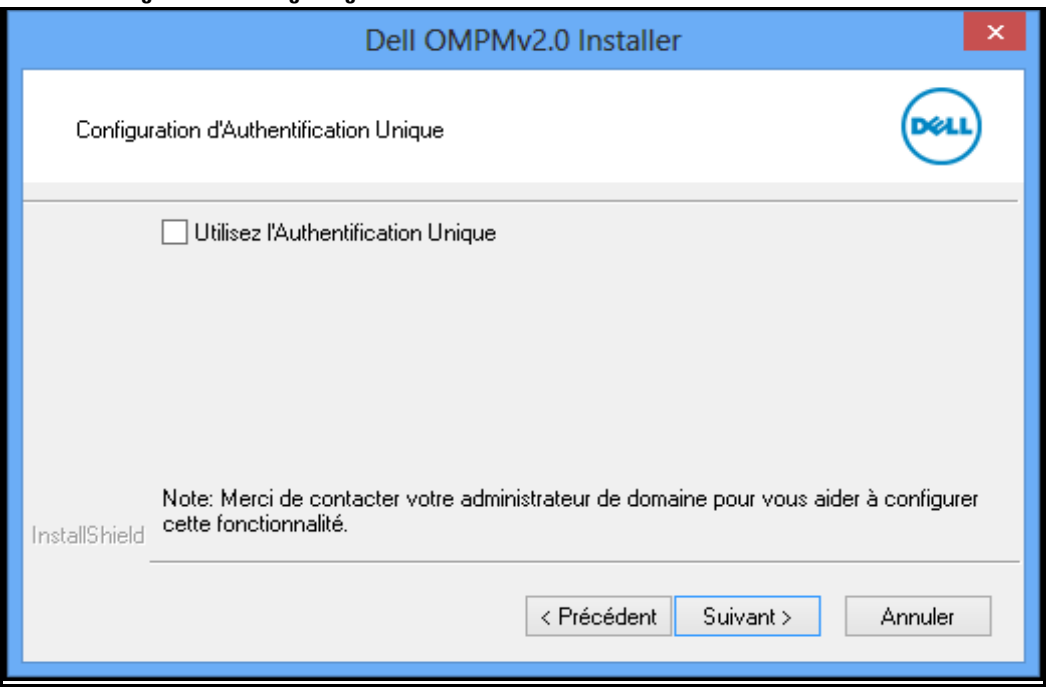

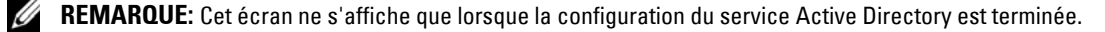

**3** Remplissez tous les détails dans les zones de texte.

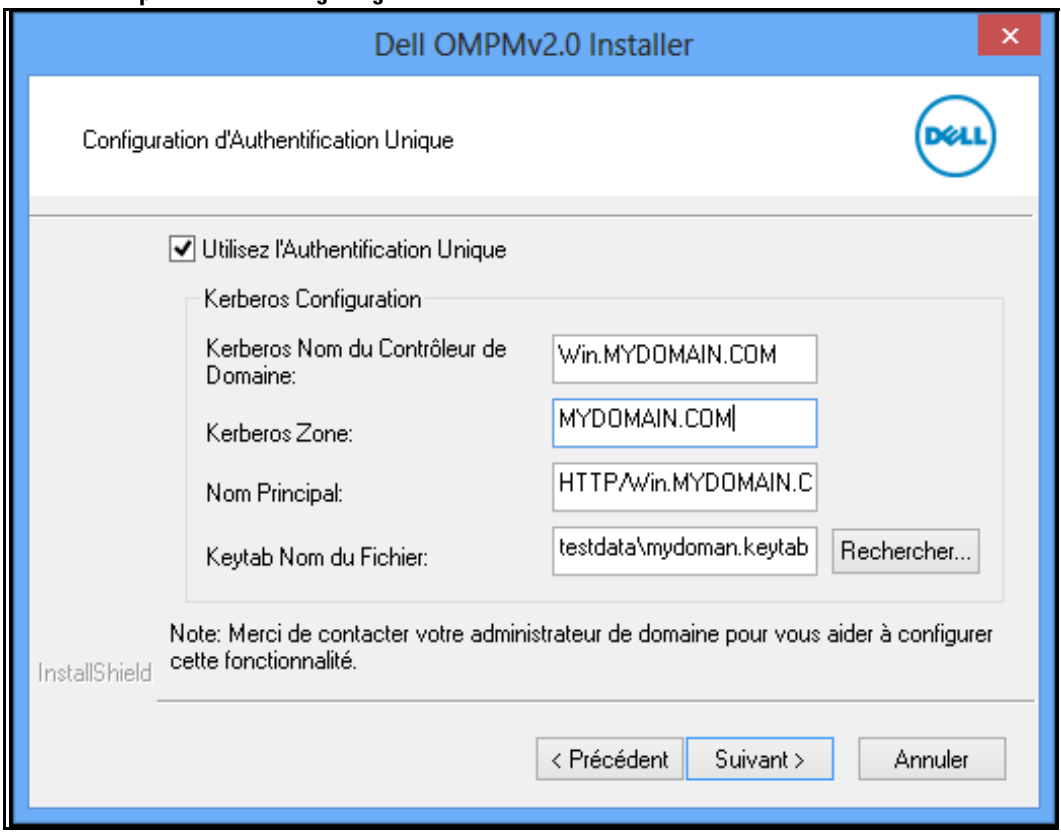

#### **Figure 2-12. Les paramétres de Single Sign-On**

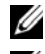

*C* REMARQUE: Tous les champs sont obligatoires.

*C* REMARQUE: S'il vous plaît, veillez contacter votre administrateur système pour vous aider à remplir ces champs.

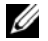

*C* REMARQUE: Voir FAQ à la fin de ce document pour comprendre les champs de Single Sign-On.

**4** Cliquez sur **Suivant** >.

Vous serez invité à confirmer les paramétres.
**Figure 2-13. Message de confirmation**

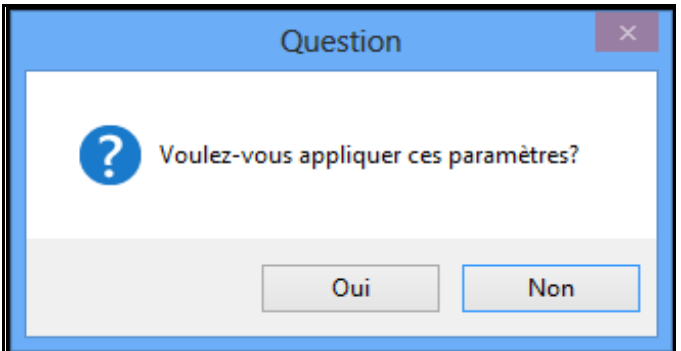

**5** Cliquez sur **Oui** pour confirmer et poursuivre l'installation ou sur **Non** pour revoir les paramétres.

**Figure 2-14. Message d'erreur**

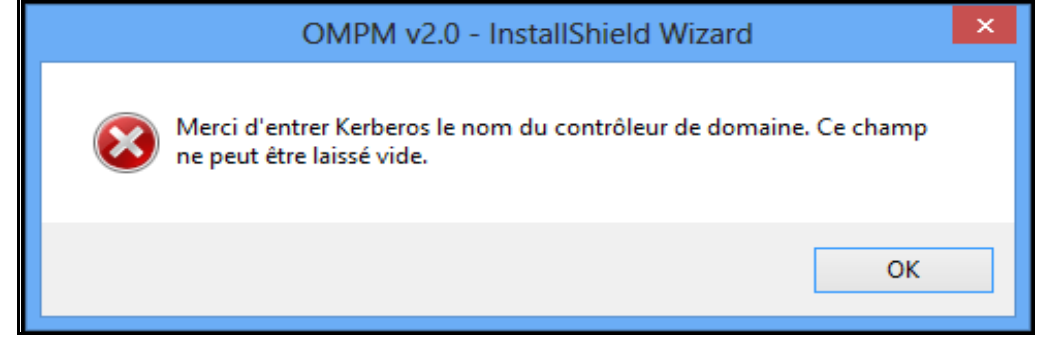

*C* REMARQUE: Les messages d'erreur s'affichent lorsque vous n'avez pas rempli les champs obligatoires.

Si la configuration de Single Sign-on est réussie, alors la fenêtre suivante s'affiche.

**Figure 2-15. Fenêtre de configuration**

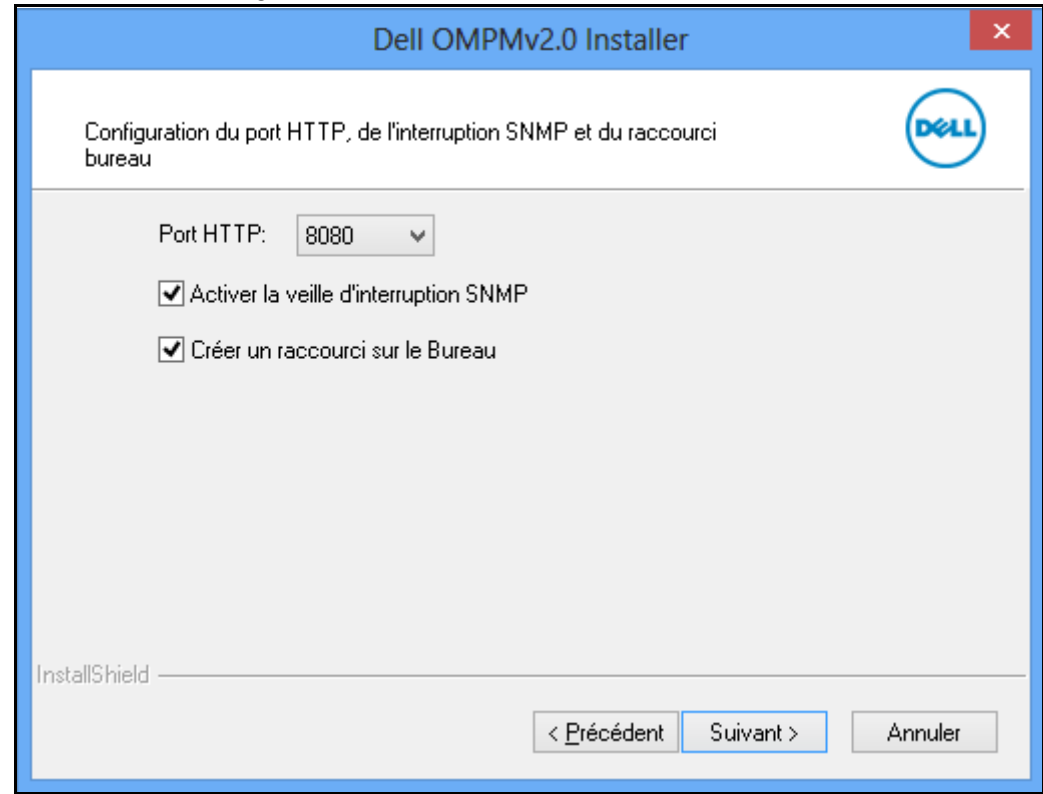

- **6** Dans la fenêtre qui apparaît, sélectionnez ce qui suit:
	- **Port HTTP**: Vous pouvez sélectionner le port 80 ou le port 8080.
	- **Enable SNMP trap listener.**
	- **Create Desktop Shortcut.**
- **7** Cliquez sur **Suivant>**.

**Figure 2-16. Fenêtre de Installation**

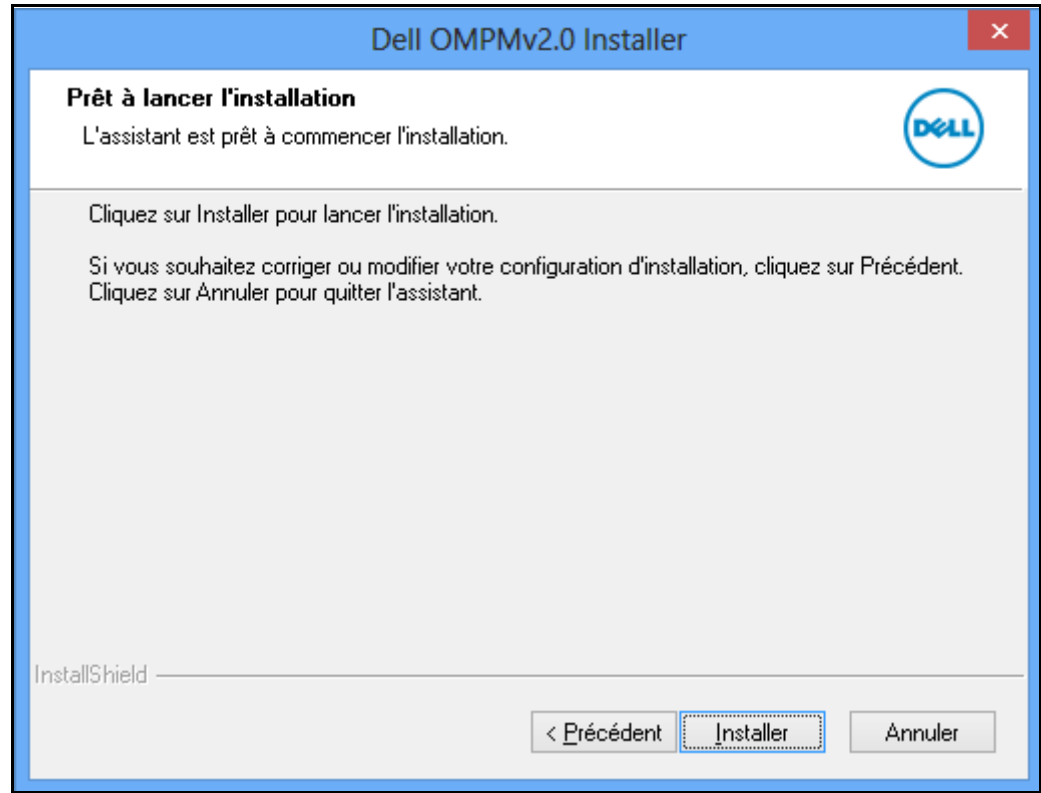

**8** Dans la fenêtre qui apparaît, cliquez sur **Installer**. La fenêtre de l' **Etat de I'nstallation** apparaît.

**Figure 2-17. Fenêtre d'État d'installation**

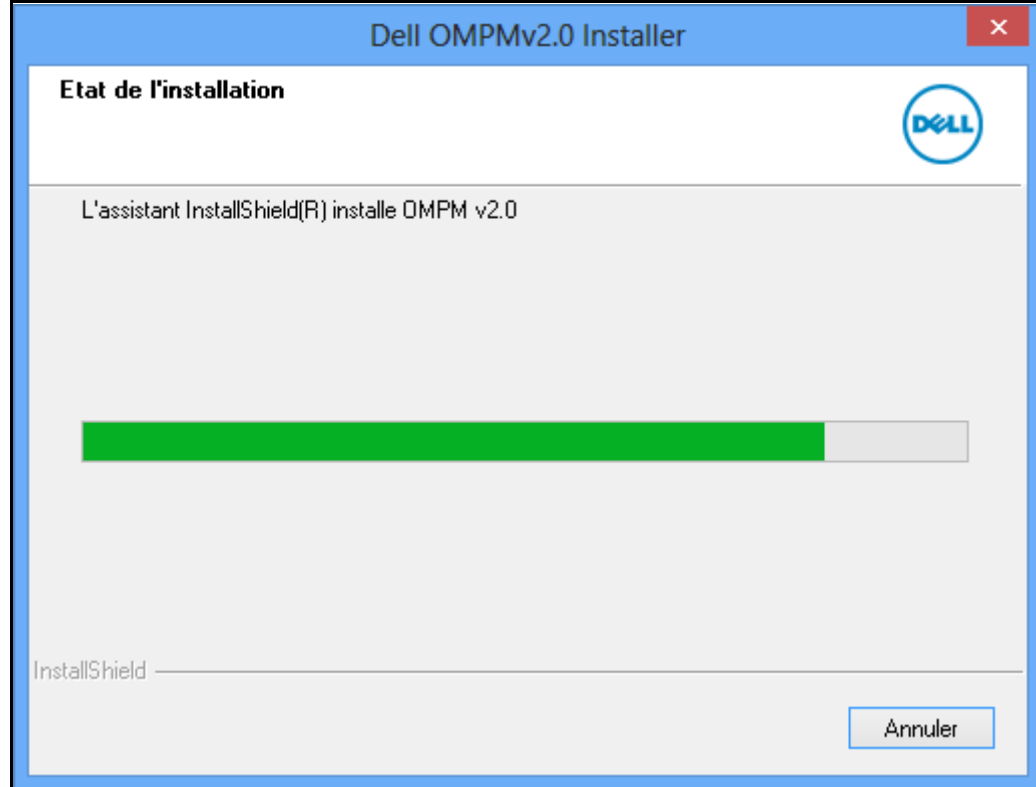

**Figure 2-18. Sortie de la fenêtre de l'assistant**

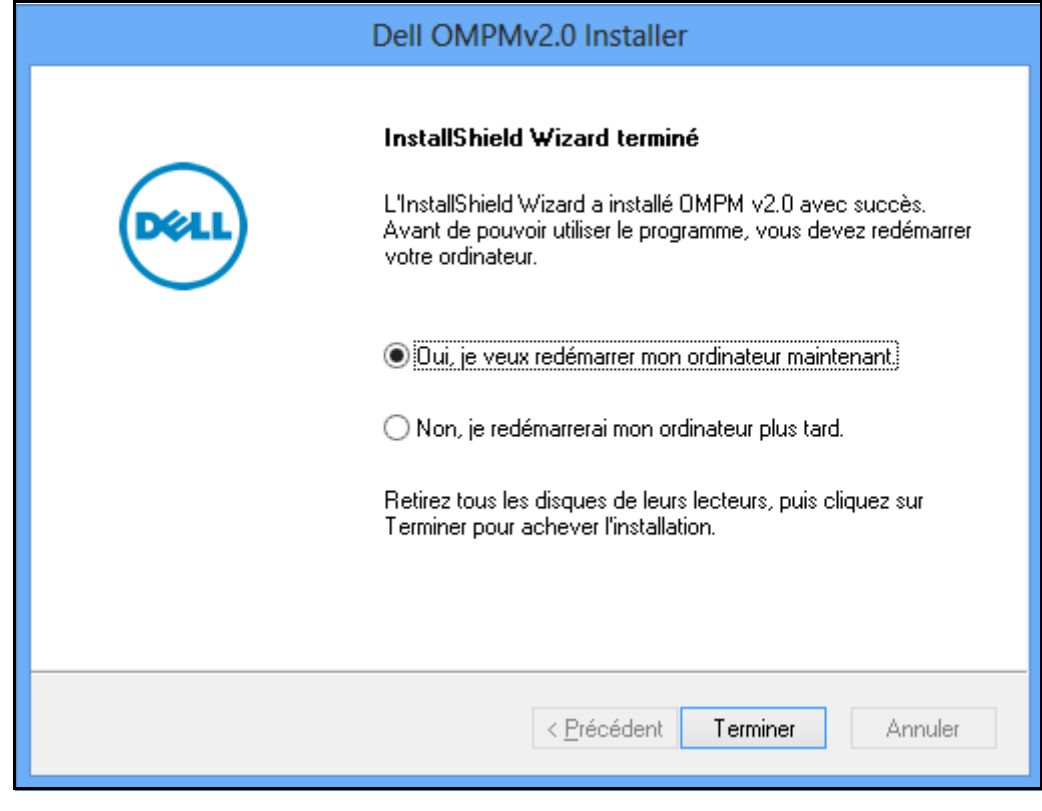

- **9** Dans la fenêtre qui apparaît, cliquez sur **Terminer.**
	- OMPM est à présent correctement installé.
- **REMARQUE:** Le répertoire par défaut d'OMPM est: C:\<Program Files>\Dell\OpenManage\OMPMv2.0.
- *C* REMARQUE: Après installation d'OMPM, vous devez redémarrer votre ordinateur.

## **Mise à niveau OMPM**

Pour mettre à niveau OMPM, effectuez les étapes suivantes:

- **1** [Téléchargez le dernier paquet d'installation d'OMPM du site](http://www.dell.com) *www.dell.com*.
- **2** Double-cliquez sur le fichier d'installation téléchargé sur la machine où l'ancienne version d'OMPM est déjà installée et fonctionne.

### **Figure 2-19. Fenêtre de mise à jour OMPM**

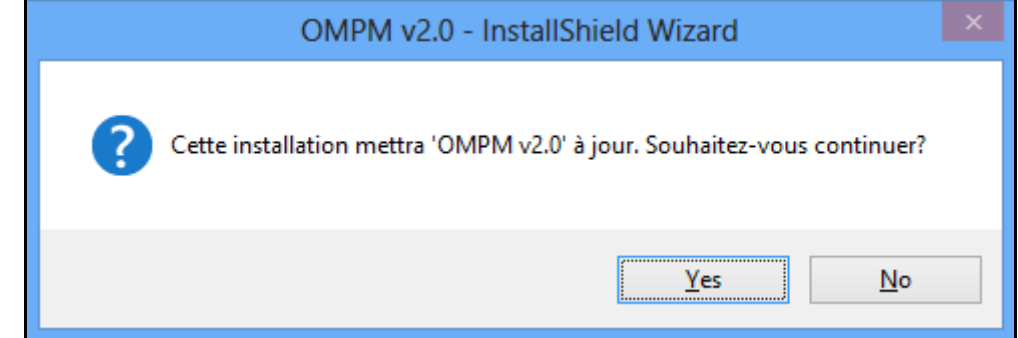

**3** Dans la fenêtre qui apparaît, cliquez sur **Yes**.

**Figure 2-20. OMPM InstallShield Wizard**

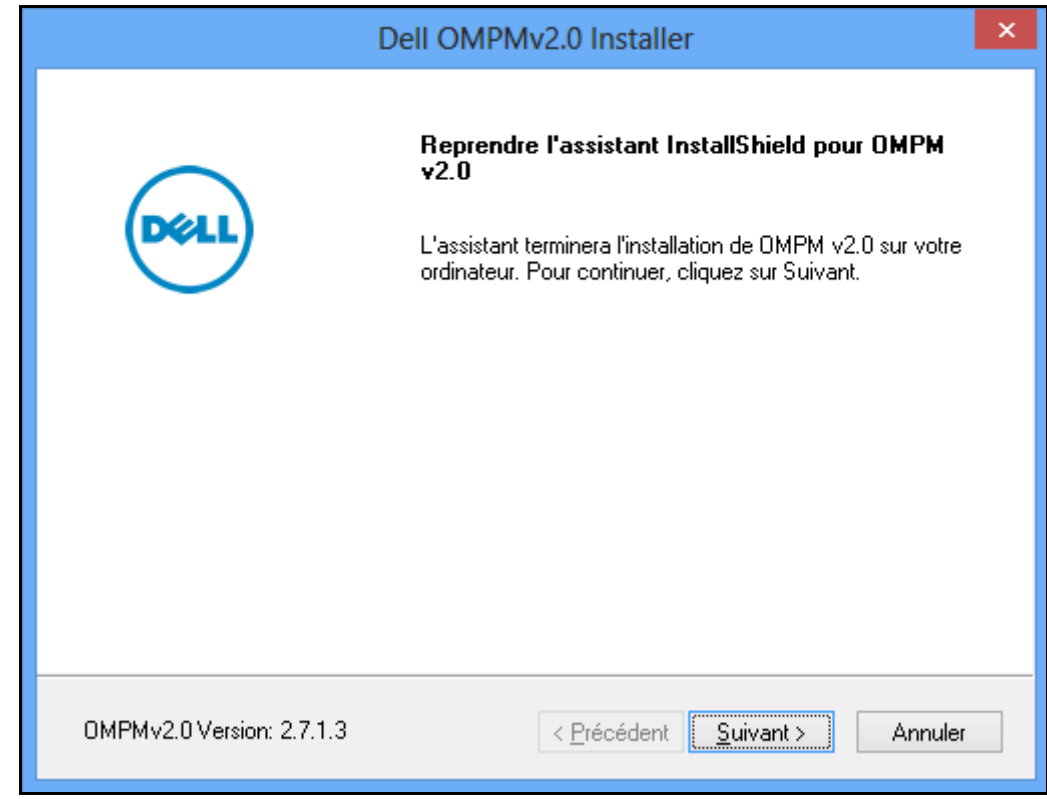

**4** Dans la fenêtre qui apparaît, cliquez sur **Suivant>**.

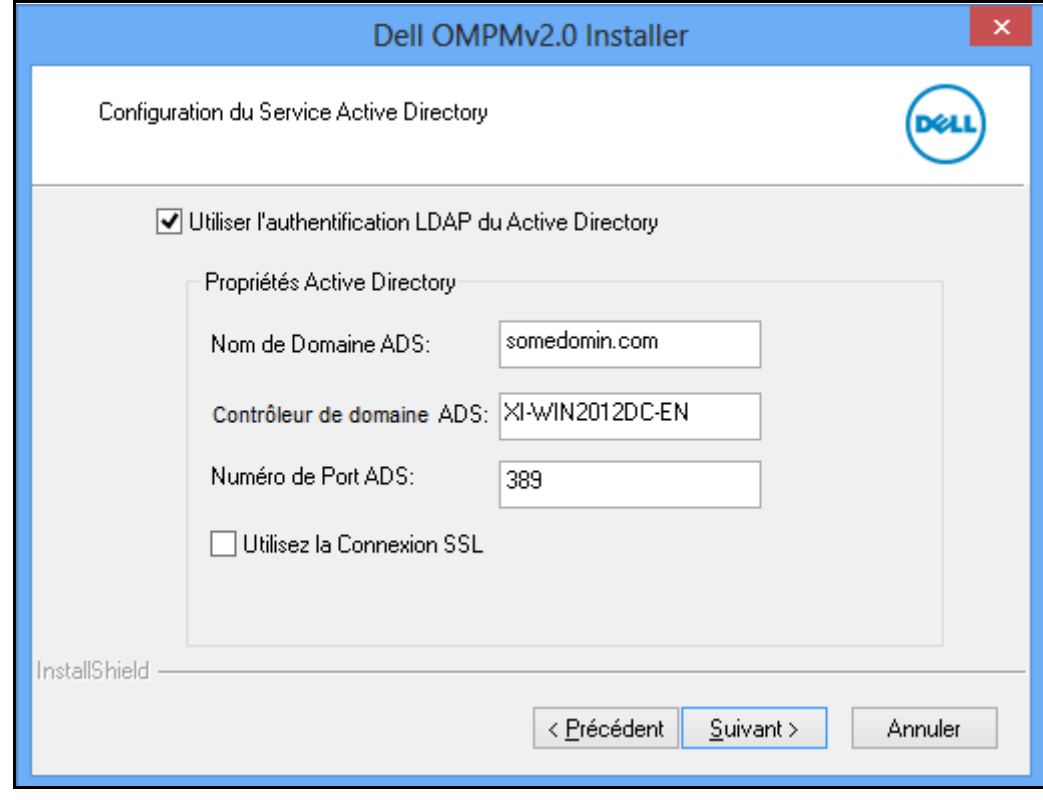

**Figure 2-21. Fenêtre de Configuration de l'Intégration ADS**

**REMARQUE:** Pour plus de détails sur le réglage de l'authentification Active Directory (AD), voir [Réglage de l'Authentification du Active Directory \(AD\).](#page-30-0)

**5** Dans la fenêtre qui apparaît, cliquez sur **Suivant>**.

**Figure 2-22. Configuration de Single Sign-On**

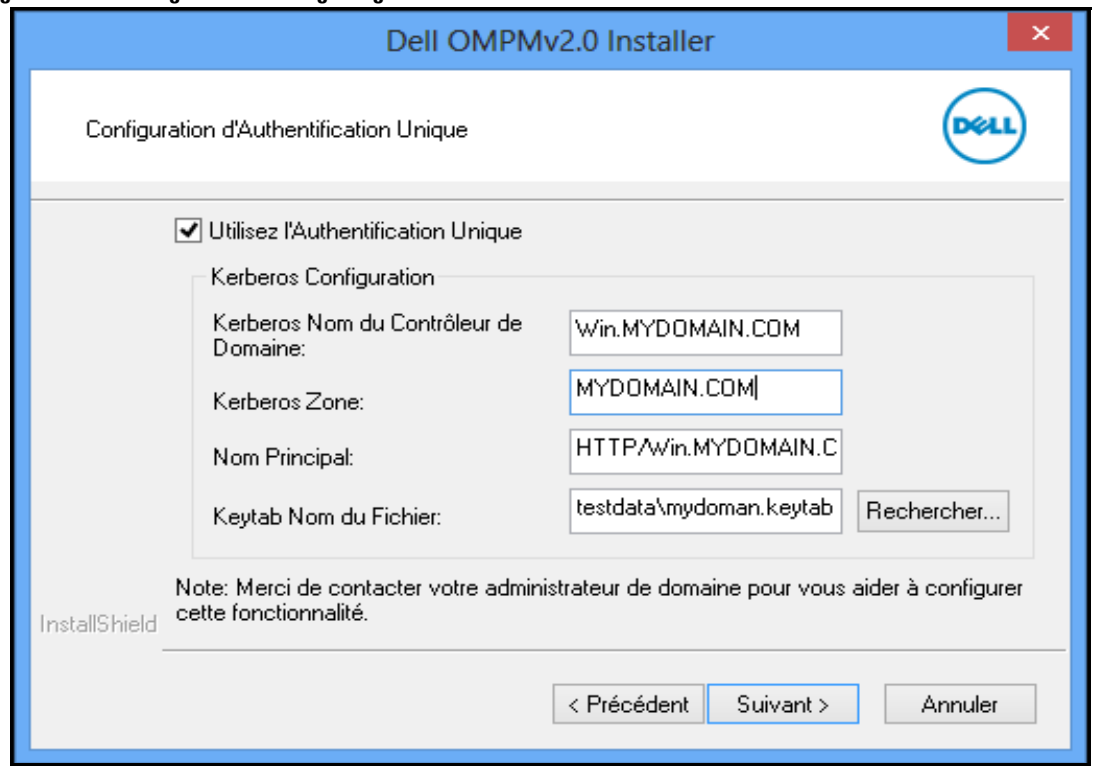

**REMARQUE:** Pour plus de détails sur la configuration de Single Sign-On, voir la section [Paramétrer Single Sign](#page-34-0)[on](#page-34-0).

**6** Dans la fenêtre qui apparaît, cliquez sur **Suivant>**.

La fenêtre fichiers utilisés apparaît si le service OMPM utilise des fichiers qui doivent être mis à jour.

### **Figure 2-23. Fichiers ouverts**

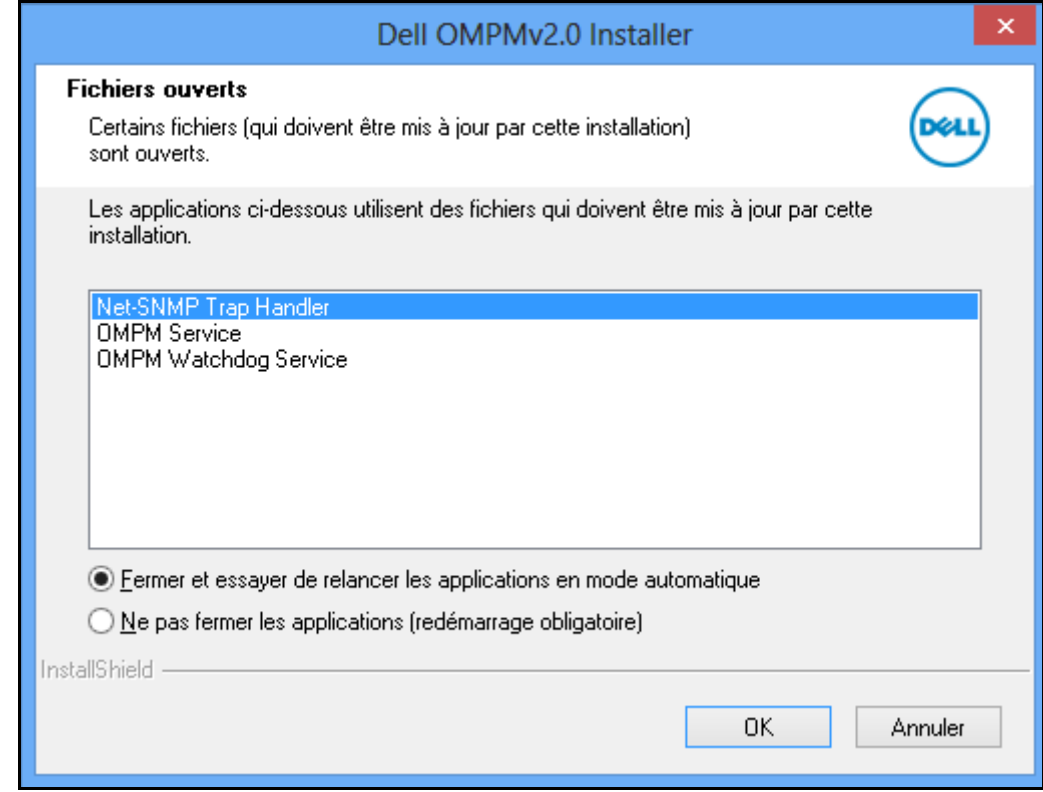

Dans la fenêtre qui apparaît, cliquez sur **OK**.

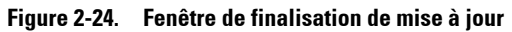

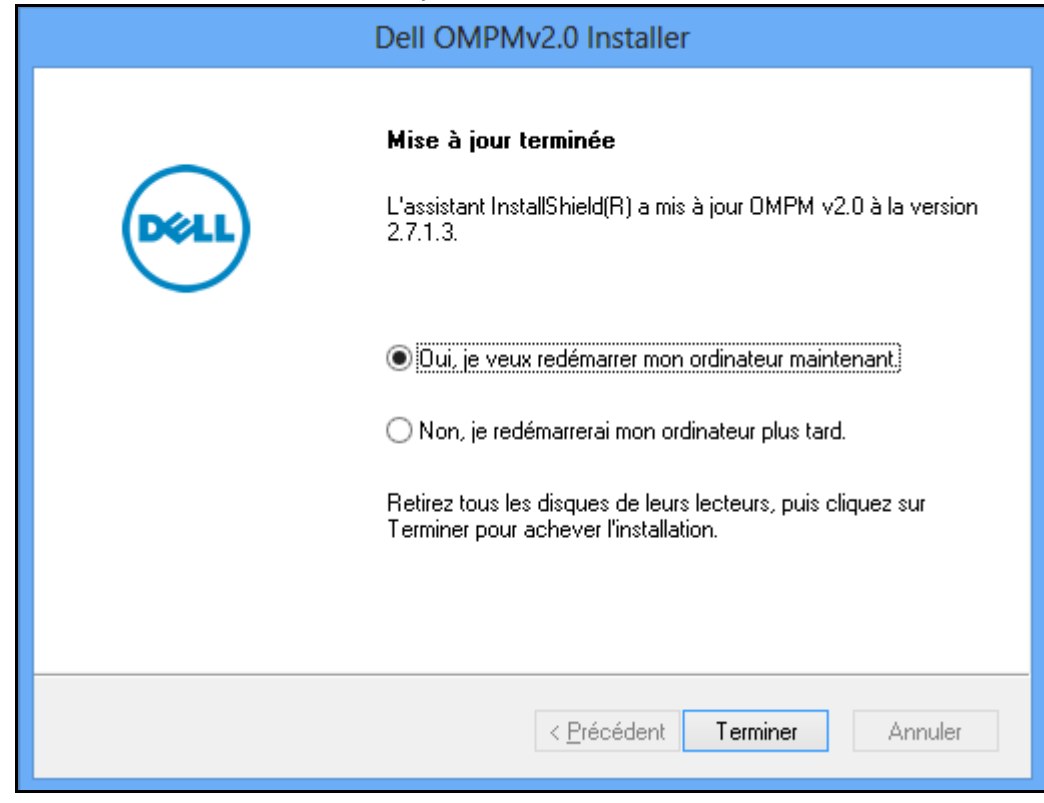

**8** Dans la fenêtre qui apparaît, cliquez sur **Terminer**. La mise à jour d'OMPM est maintenant installée.

## **Désinstallation d'OMPM**

Pour désinstaller OMPM depuis l'option Démarrer, cliquez sur **Démarrer**  $\rightarrow$  **Tous les programmes**  $\rightarrow$ **Imprimantes Dell Gestionnaire d'imprimante OpenManage Désinstaller**.

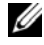

**REMARQUE:** Désintaller OMPM causera l'annulation de la licence, mais vous pouvez réutiliser la même clé de licence en la saisissant à nouveau.

Pour désinstaller OMPM, réalisez la procédure suivante:

- **1** Déinstallation en utilisant le raccourci de désinstallation ou **Ajout/Suppression** de programmes.
- **2** Suivez les instructions affichées à l'écran.

**Figure 2-25. Fenêtre conservation de la Base de données et du Moteur de base de données**

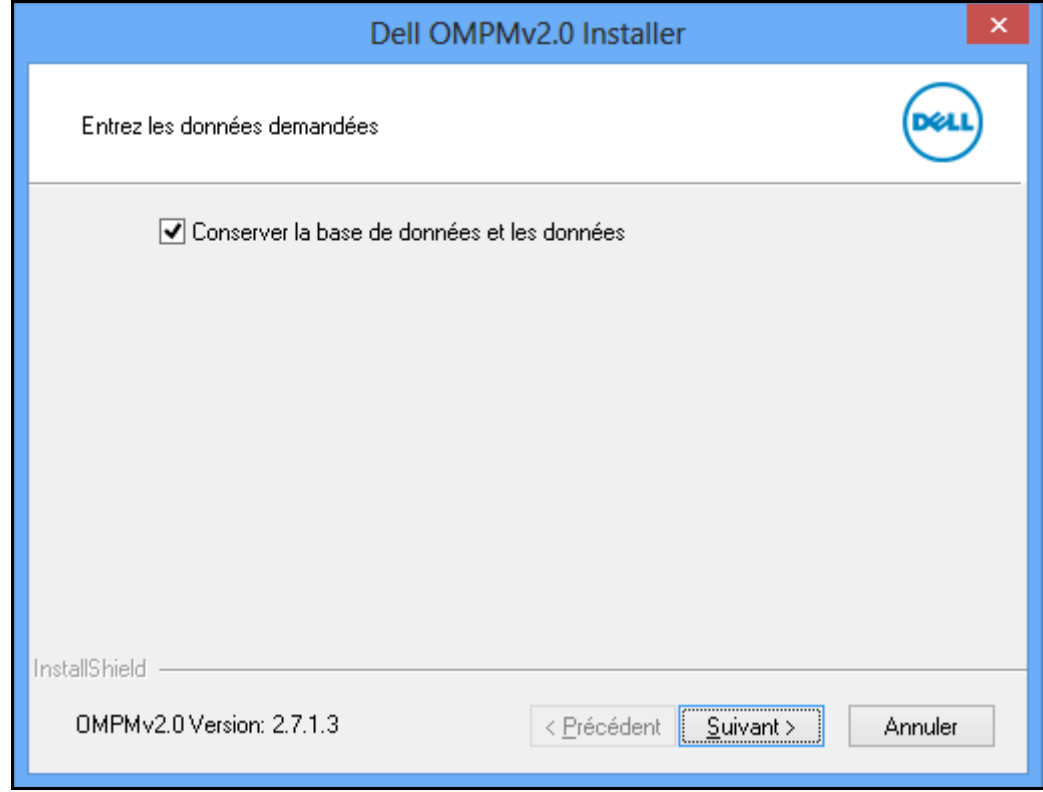

*Z* REMARQUE: Durant la désinstallation, OMPM invite à conserver la base de données. Si vous choisissez de conserver la base de données, tous les composants d'OMPM à l'exception de la base de données sont supprimés. Si vous choisissez de ne pas conserver la base de données, cette dernière sera supprimée avec tous les autres composants d'OMPM.

- **3** Dans la fenêtre qui apparaît, cochez Conserver **Retain database and data** et les données, si vous voulez conserver la base de données, et cliquez sur **Suivant>**.
- **4** Suivez les instructions affichées à l'écran. OMPM a été correctement désinstallé.

# **Navigation**

L'interface d'OpenManage Printer Manager (OMPM) est composée des sections suivantes:

- Panneau de navigation
- Zone de contenu
- Panneau d'aide

### **Figure 3-1. Fenêtre OMPM**

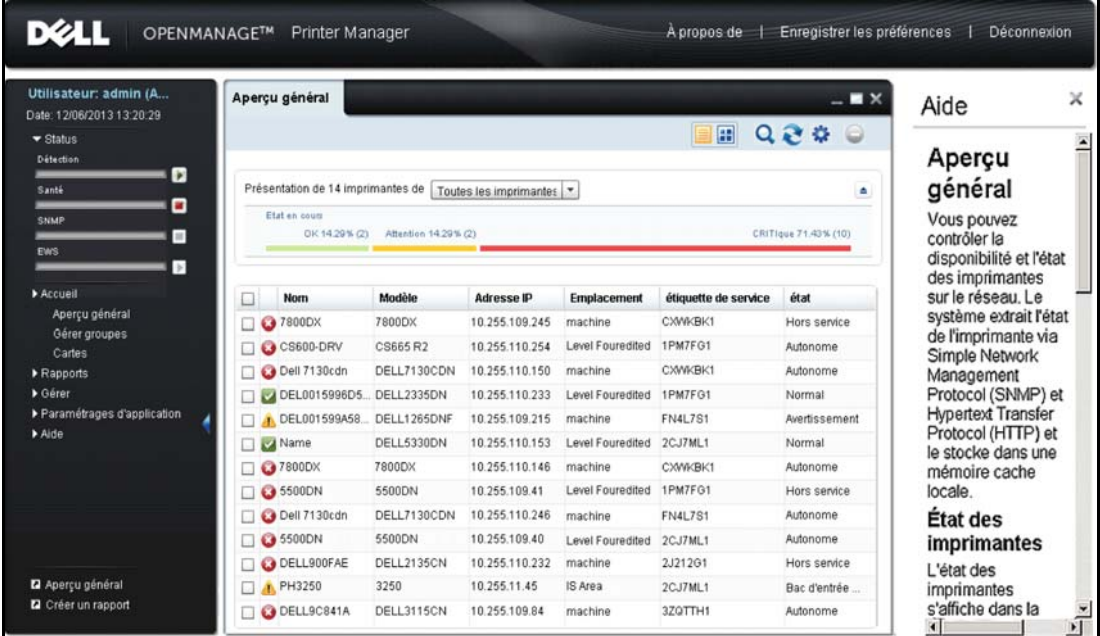

## **Barre de titre**

La barre de titre est située en haut de la fenêtre OMPM. Elle affiche le nom de l'application, **À propos**, et les options de **déconnexion**.

**Figure 3-2. Barre de titre**

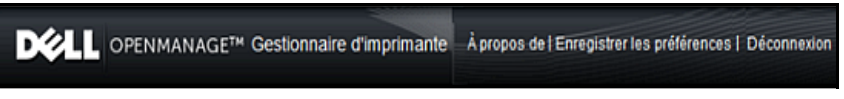

• **À propos:** Affiche une description générale d'OMPM ainsi que le numéro de version.

### **Figure 3-3. Fenêtre À propos**

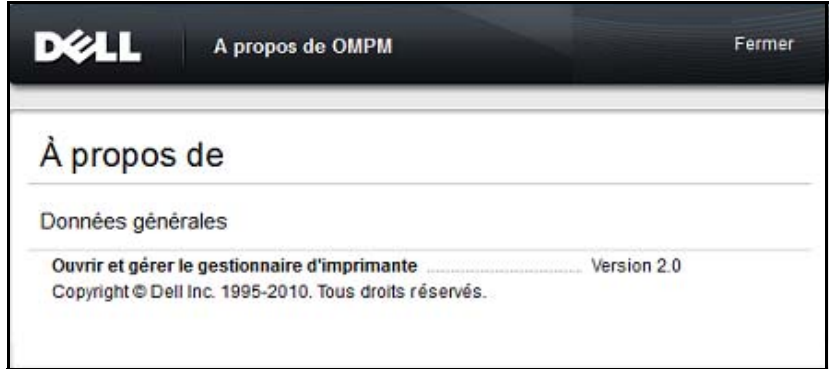

- **Enregistrer les préférences:** Enregistre la disposition courante d'OMPM. Il stocke la taille et la position de la fenêtre principale et la liste des widgets qui sont ouverts, sauf pour les détails de l'imprimante. Il sauvegarde les ajustements de la largeur et les positions des colonnes. Ces préférences sauvegardées sont rappelées lors des connexions ultérieures.
- **Déconnexion:** Ferme votre session OMPM.

## **Panneau de navigation**

Le panneau de navigation vous permet d'explorer chaque fonctionnalité d'OMPM.

Le panneau de navigation affiche la date de connexion et le nom de l'utilisateur accédant à OMPM. L'Indicateur d'Etat affiche l'état en temps réel de la Découverte, la Santé, des opérations SNMP et EWS.

Vous avez accès aux options suivantes:

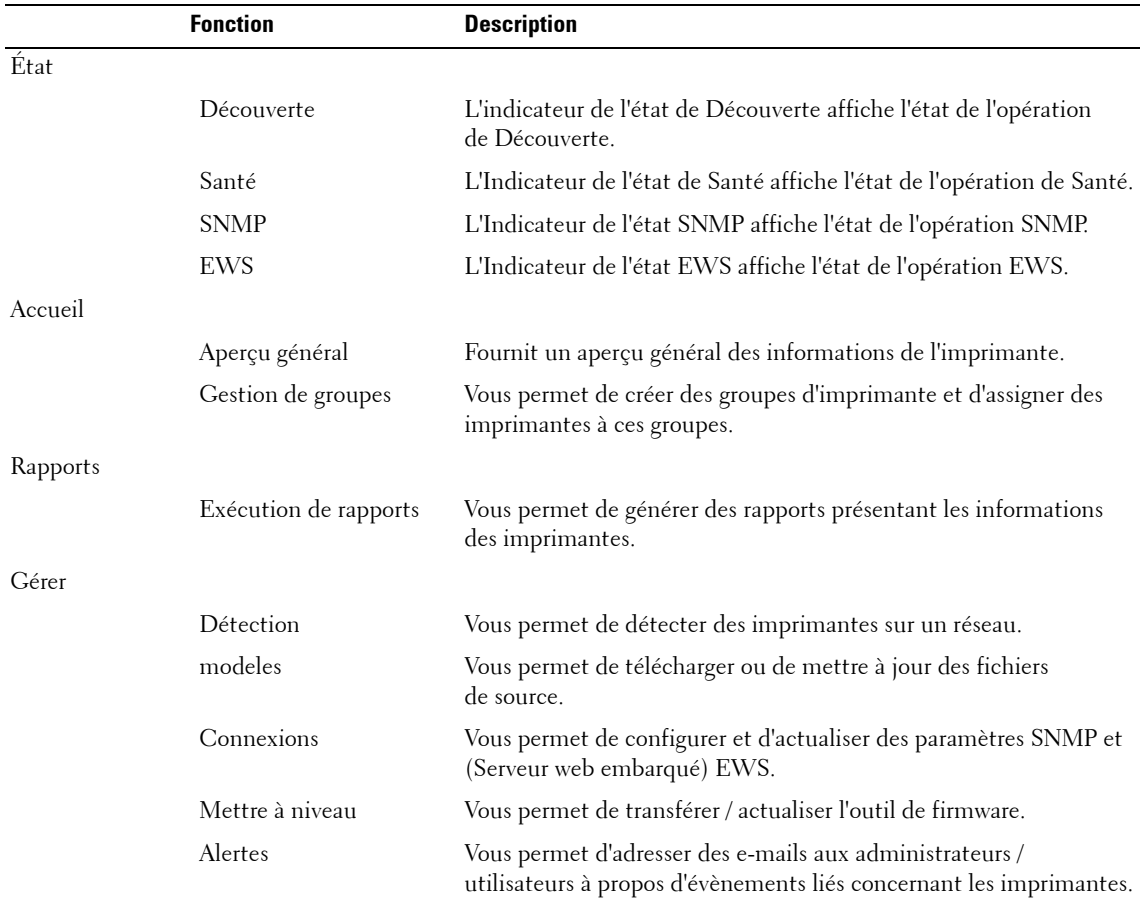

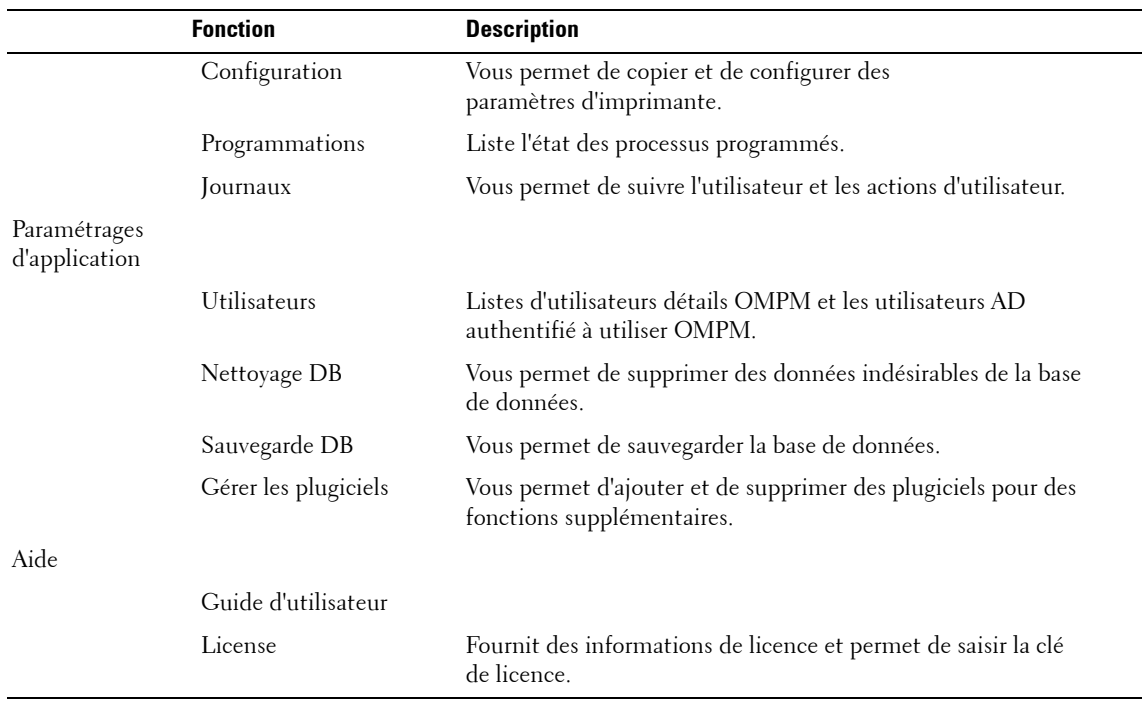

**Figure 3-4. Panneau de navigation**

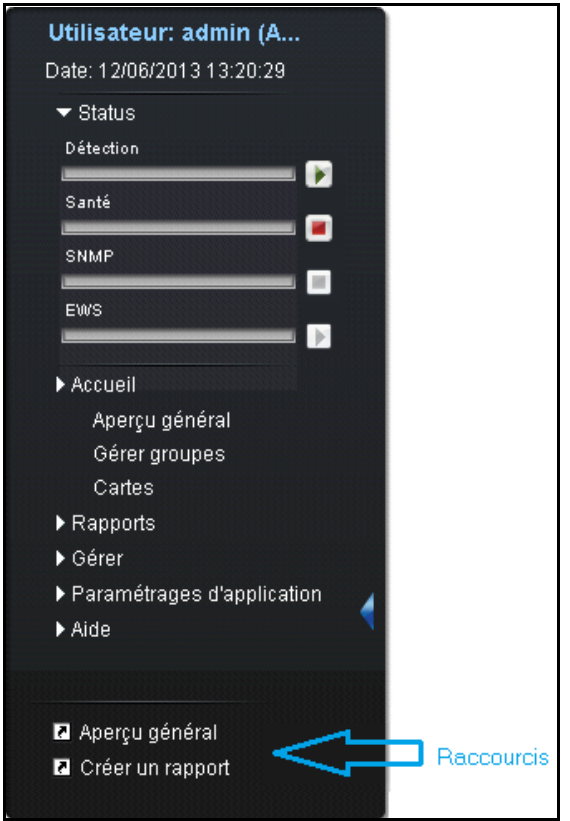

### **Masquage et affichage du Panneau de navigation**

Dans le panneau de navigation, cliquez sur le bouton avec une flèche sur le côté droit pour masquer ou afficher les options de navigation. Masquer le panneau de navigation agrandit la zone de travail du panneau de contenu.

### **Raccourcis**

Vous pouvez créer ou supprimer des raccourcis pour les fonctions que vous utilisez fréquemment. Pour créer un raccourci, sélectionnez la fonction de votre choix depuis le menu principal, faîtes glisser et déposez le dans le panneau de raccourci en bas du panneau de navigation.

Pour supprimer les raccourcis, sélectionnez la fonction depuis le panneau raccourci, faîtes un clic droit et sélectionnez Supprimer raccourci dans le menu. Ceci supprime la fonction sélectionnée du panneau raccourci.

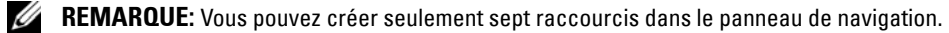

### **Zone de contenu**

La zone de contenu est l'espace de travail qui affiche le contenu de la fonction sélectionnée dans le panneau de navigation.

#### **Figure 3-5. Fenêtre de contenu**

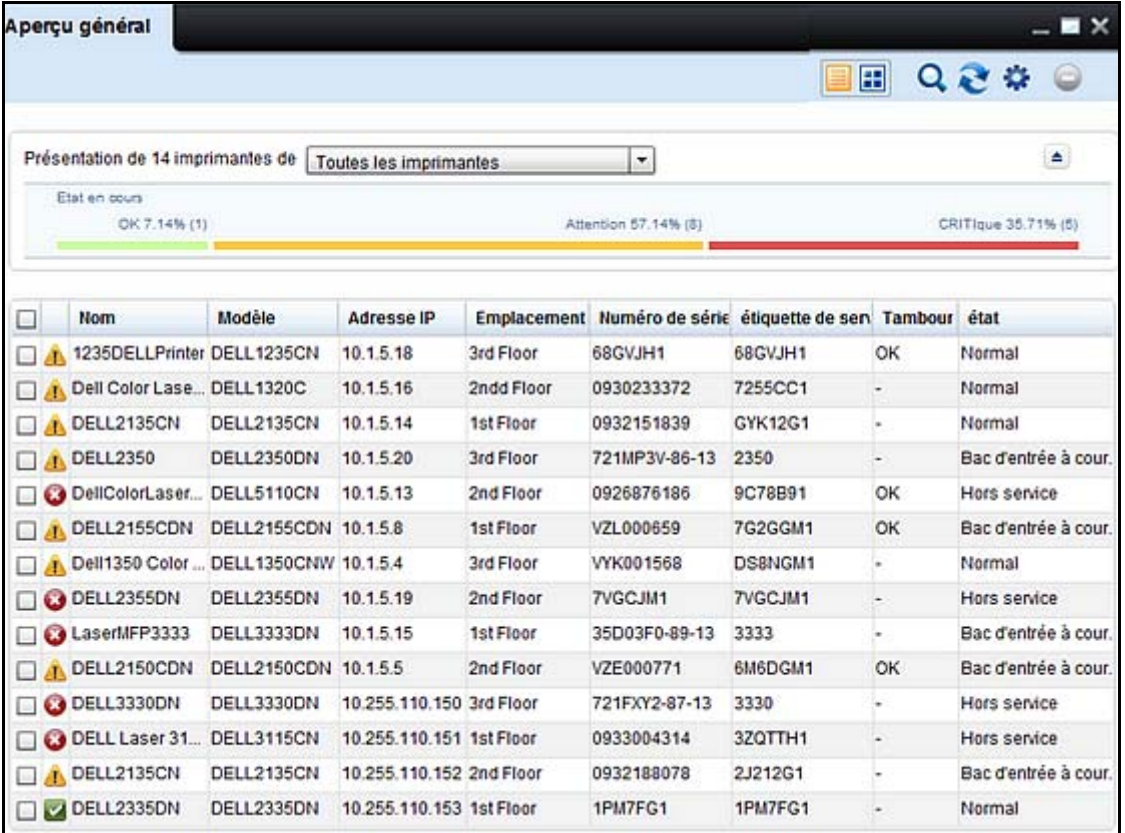

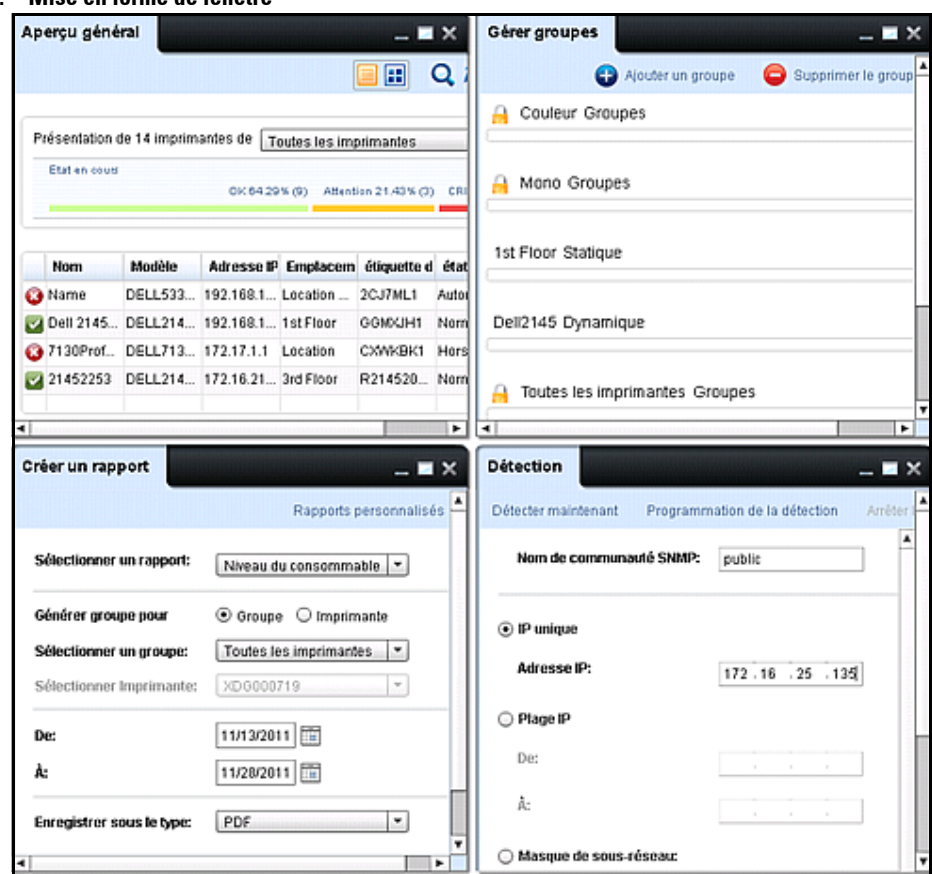

**Figure 3-6. Mise en forme de fenêtre**

La fenêtre Aperçu général est le panneau de contenu par défaut qui s'affiche lorsque vous vous connectez à l'application.

Les options affichées en haut de la fenêtre des contenus afin de vous aider à gérer la fenêtre se présentent comme suit:

- **Réduire**: Réduit le panneau de contenu actif dans la barre des tâches OMPM. Pour restaurer le panneau, cliquez dans barre des tâches OMPM.
- **Agrandir**: Agrandit le panneau de contenu actif pour remplir toute la zone de contenu. Pour rétablir le panneau à sa taille précédente, cliquez sur le bouton **Restaurer**.
- **Fermer**: Ferme le panneau de contenu actif.
- **Mosaïque / Cascade**: Aide la fenêtre actuellement ouverte à s'afficher en mosaïque / cascade. Pour afficher en mode mosaïque ou cascade, cliquez du bouton droit sur l'en-tête de la fenêtre et sélectionnez **mosaïque** ou **cascade** à partir du menu.

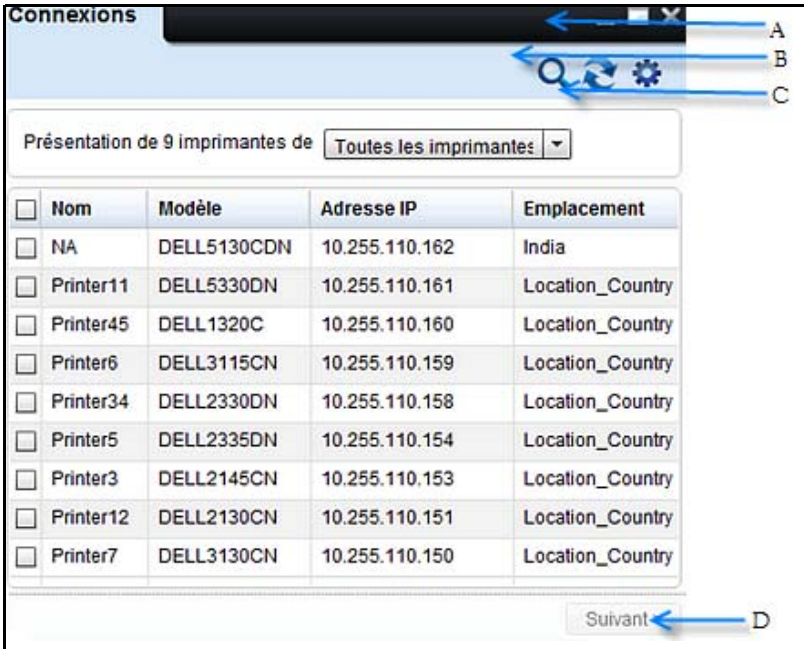

### **Figure 3-7. Structure de fenêtre**

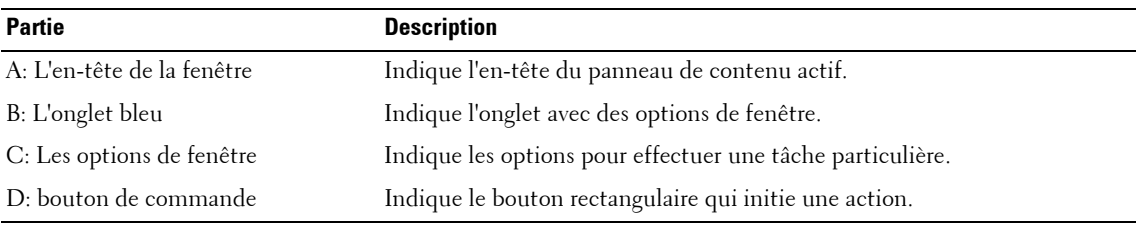

## **Panneau d'aide**

Le panneau d'aide affiche une liste de sujets d'aide. Cliquez sur le sujet désiré pour afficher le contenu d'aide.

### **Figure 3-8. Panneau d'aide**

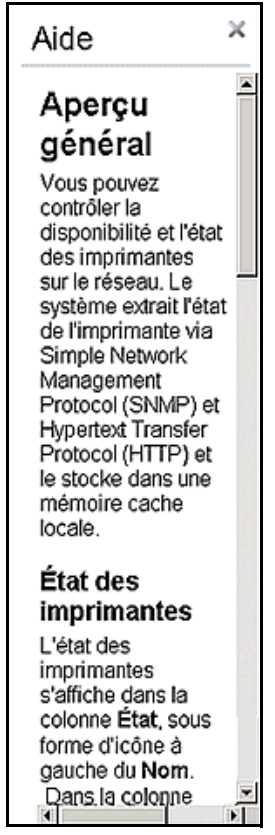

Ce panneau affiche une aide contextuelle correspondant à la fonction affichée dans la zone de contenu.

# **4**

## **Indicateur d'état**

La fonctionnalité Indicateur d'État vous permet de voir l'état de la Découverte, la Santé, des opérations SNMP et EWS.

Sur le panneau de navigation, vous pouvez voir le progrès des opérations. Si vous êtes un utilisateur disposant des privilèges administratifs, vous pouvez alors démarrer et arrêter une opération.

Dans le panneau de navigation, cliquez sur **Status (État)** pour voir l'indicateur d'état.

| Utilisateur: admin (A<br>Date: 12/06/2013 13:20:29 |        | Apercu général                    |                      |                        |                          |                      | $ \blacksquare$ $\times$ |
|----------------------------------------------------|--------|-----------------------------------|----------------------|------------------------|--------------------------|----------------------|--------------------------|
| $\blacktriangledown$ Status                        |        |                                   |                      |                        |                          | 田                    | $Q \mathcal{E}$          |
| Détection                                          |        |                                   |                      |                        |                          |                      |                          |
| Þ<br>Santé<br>Ξ                                    |        | Présentation de 14 imprimantes de |                      | Toutes les imprimantes | $\overline{\phantom{a}}$ |                      | ٠                        |
| SNMP<br>$\mathbb{H}$<br>EWS.                       |        | Etat en cours<br>OK 14.29% (2)    | Attention 14.29% (2) |                        |                          |                      | CRITIque 71.43% (10)     |
| $\mathbb{F}$<br>Accueil                            | $\Box$ | <b>Nom</b>                        | <b>Modèle</b>        | <b>Adresse IP</b>      | Emplacement              | étiquette de service | état                     |
| Aperçu général                                     |        | 7800DX<br>œ                       | 7800DX               | 10.255.109.245         | machine                  | CXWKBK1              | Hors service             |
| Gérer groupes<br>Cartes                            |        | $\bullet$ CS600-DRV               | CS665 R2             | 10.255.110.254         | Level Fouredited         | 2CJ7ML1              | Autonome                 |
| Rapports                                           |        | Dell 7130cdn                      | DELL7130CDN          | 10.255.110.150         | machine                  | CXWKBK1              | Autonome                 |
| ▶ Gérer                                            |        | DEL0015996D5                      | DELL2335DN           | 10.255.110.233         | Level Fouredited         | 1PM7FG1              | Normal                   |
| ▶ Paramétrages d'application                       |        | DEL001599A58                      | DELL1265DNF          | 10.255.109.215         | machine                  | <b>FN4L7S1</b>       | Avertissement            |
| Aide                                               |        | Name<br>$\overline{\mathcal{L}}$  | DELL5330DN           | 10.255.110.153         | Level Fouredited         | 2CJ7ML1              | Normal                   |
|                                                    |        | <b>3</b> 7800DX                   | 7800DX               | 10.255.110.146         | machine                  | CXWKBK1              | Autonome                 |
|                                                    |        | <b>3</b> 5500DN                   | 5500DN               | 10.255.109.41          | Level Fouredited         | 1PM7FG1              | Hors service             |
|                                                    |        | Dell 7130cdn                      | DELL7130CDN          | 10.255.110.246         | machine                  | 3ZQTTH1              | Autonome                 |
|                                                    |        | <b>63 5500DN</b>                  | 5500DN               | 10.255.109.40          | Level Fouredited         | 2CJ7ML1              | Autonome                 |
|                                                    |        | DELL900FAE                        | DELL2135CN           | 10.255.110.232         | machine                  | 2J212G1              | Hors service             |
| Aperçu général<br>Créer un rapport                 |        | PH3250                            | 3250                 | 10.255.11.45           | IS Area                  | 1PM7FG1              | Bac d'entrée             |
|                                                    |        | DELL9C841A                        | DELL3115CN           | 10.255.109.84          | machine                  | 3ZQTTH1              | Autonome                 |

**Figure 4-1. Indicateur d'état**

Faire vaciller votre souris sur le nom de l'opération ou la barre de progression pour en savoir le pourcentage. Pour obtenir la description de l'état des opérations, cliquer sur le nom de l'opération sur le panneau de navigation et il vous conduira à la fenêtre d'état.

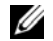

*LA* **REMARQUE:** Lorsque vous cliquez sur le bouton de démarrage Découverte, l'écran widget de Découverte s'affiche.

L'opération est en état de suspension si l'icône devient verte. Cliquer sur l'icône de démarrage près de la barre de progression de l'opération pour démarrer. Lorsqu'une opération est lancée, l'icône de démarrage devient grise indiquant que votre action est en cours de traitement et que l'opération est en "démarrage". Il est impossible d'effectuer des actions dans cet état. L'opération est active ou en cours lorsque l'icône d'état devient rouge  $\blacksquare$ .

L'opération est en mode actif si l'icône d'état devient rouge. Cliquer sur l'icône d'arrêt de près de la barre de progression de l'opération pour l'arrêter. Lorsqu'une opération est arrêtée, l'icône d'arrêt devient grise indiquant que l'action a été traitée et que l'opération est en cours "d'arrêt ». Il est impossible d'effectuer des actions dans cet état. L'opération est suspendue ou s'arrête lorsque l'icône d'état devient grise |

U **REMARQUE:** Les utilisateurs disposant des privilèges administratifs peuvent exécuter des opérations de démarrage et d'arrêt tandis que les utilisateurs ne disposant pas de privilèges administratifs ne peuvent voir que l'état des opérations.

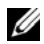

**REMARQUE:** L'arrêt d'une opération peut prendre quelques minutes.

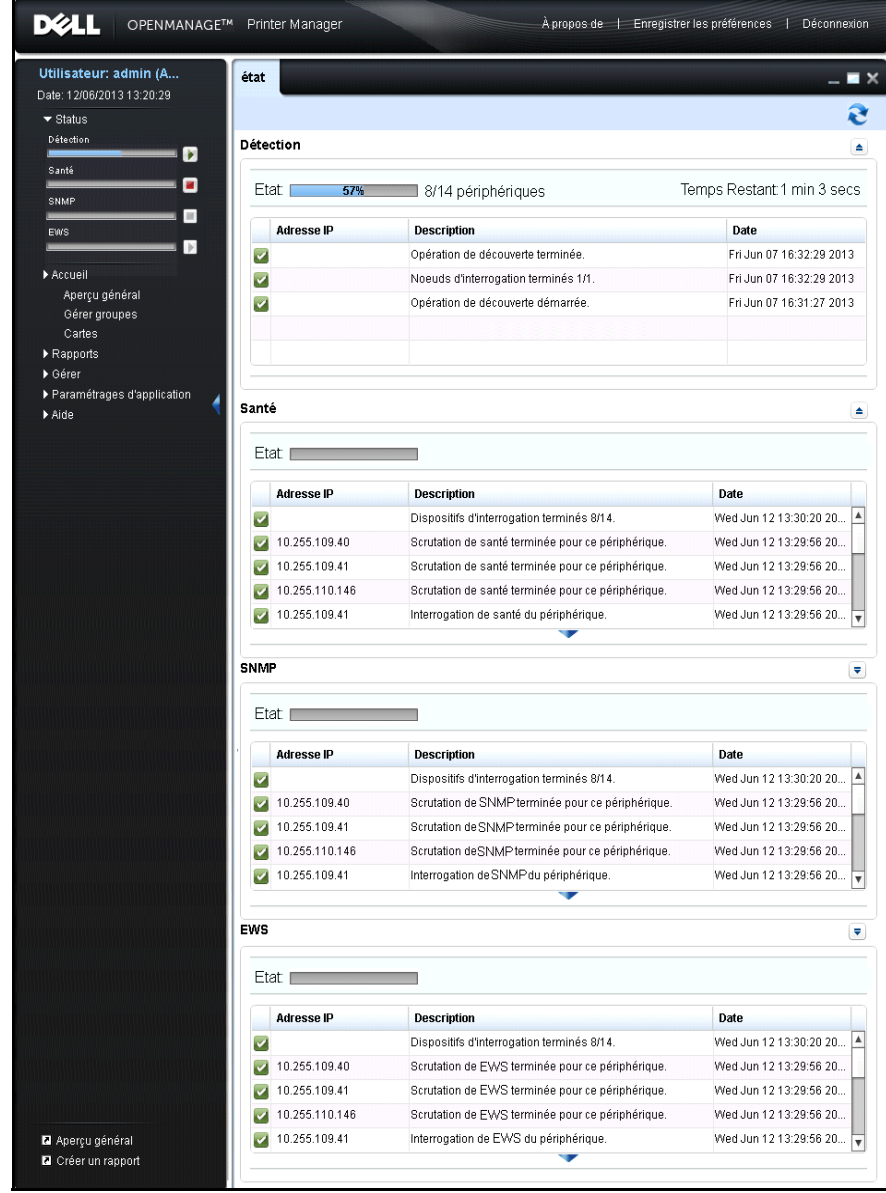

### **Figure 4-2. Indicateur d'État en états d'Exécution, d'Arrêt et d'Inactivité**

## **Widget de l'État de Surveillance**

Le widget d'Etat permet à l'utilisateur d'explorer l'état détaillé des opérations.

Dans le widget de l'Etat, vous pouvez voir le progrès de l'opération en terme de pourcentage, de nombre de dispositifs terminés et le temps restant pour l'état de la Découverte, la Santé, SNMP et EWS. Le temps restant est affiché en format HH:MM:SS.

L'information d'état est automatiquement actualisée après chaque 30 secondes. Il est également possible de forcer une actualisation à tout moment une actualisation en cliquant sur l'icône Actualiser.

Lorsque vous cliquez sur le label d'une opération, la fenêtre d'état s'ouvre et le groupe correspondant est déroulé, affichant un nombre de ranges par défaut.

Si vous désirez agrandir la zone d'affichage de la grille de données, cliquez sur l'icône de la flèche

pour élargir l'accordéon. Cliquez sur l'icône de la flèche pour ramener l'accordéon à sa hauteur par

défaut.

### **Figure 4-3. Widget d'État**

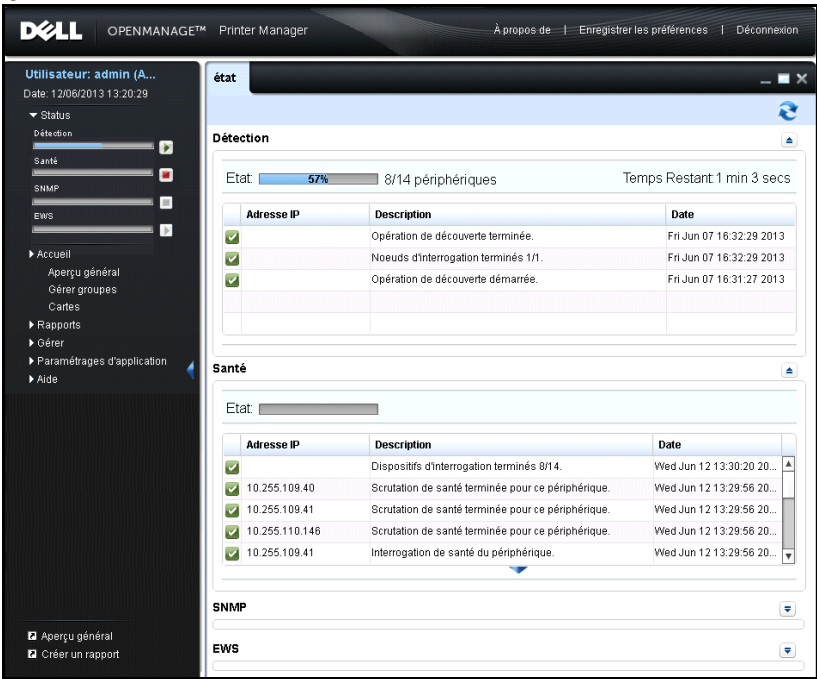

La grille de données affiche les champs suivants:

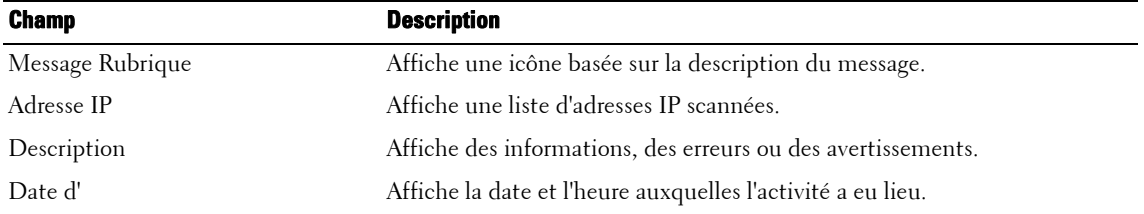

**REMARQUE:** En cas de chevauchement des opérations, par exemple, les deux opérations découverte et santé sont en progrès, alors le temps restant et le nombre de nœuds seront réévalués au cours de l'opération.

*K* REMARQUE: Les préférences enregistrées ne s'appliquent pas à ce widget.

# **Aperçu général**

Vous pouvez contrôler la disponibilité et l'état des imprimantes sur le réseau. Le système extrait l'état de l'imprimante via Simple Network Management Protocol (SNMP) et Hypertext Transfer Protocol (HTTP)/ Hypertext Transfer Protocol Secure(HTTPS) et le stocke dans une mémoire cache locale.

## **Affichage de l'état de l'imprimante**

Pour afficher l'état de l'imprimante, suivez les étapes suivantes:

**1** Dans le panneau de navigation, cliquez sur **Accueil Aperçu général**.

### **Figure 5-1. Fenêtre d'aperçu général**

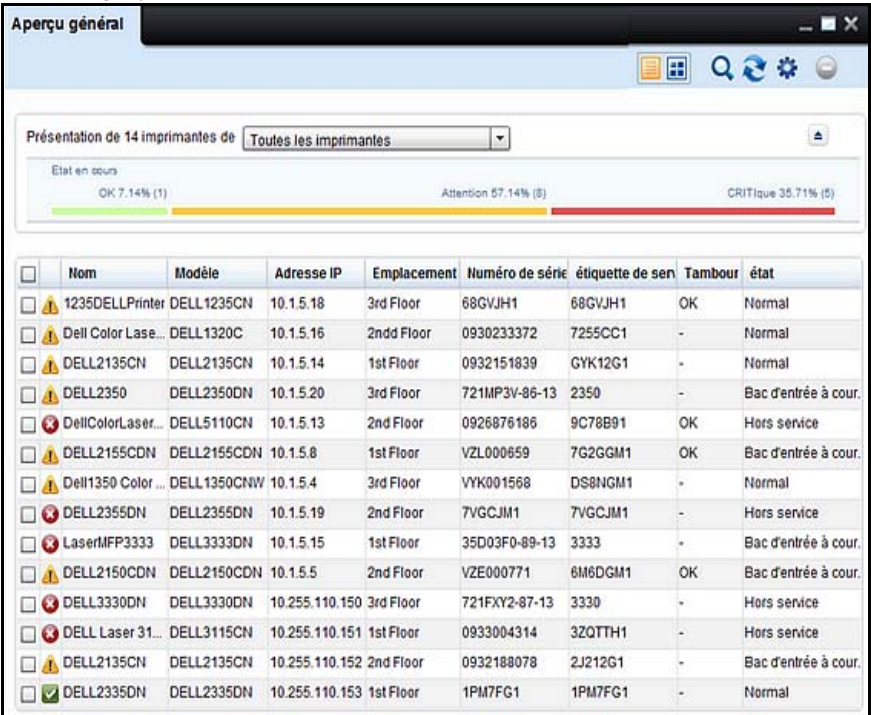

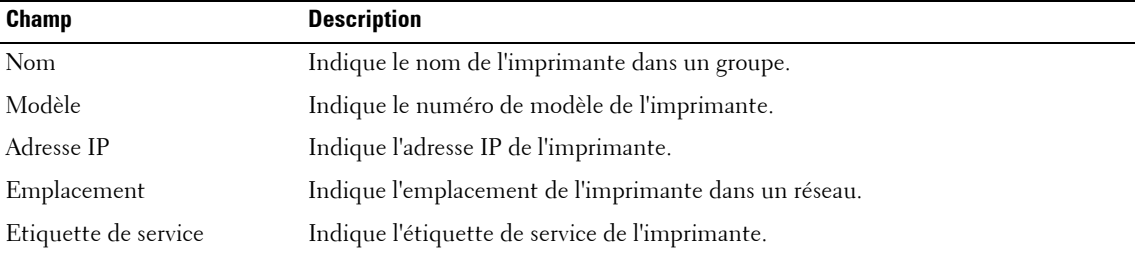

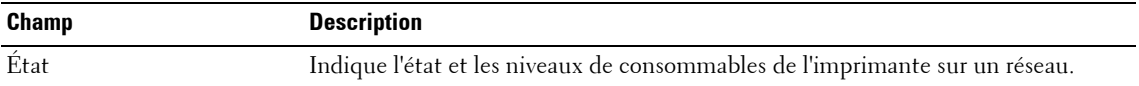

*C* REMARQUE: Voir Paramètres pour plus d'information.

**2** Dans la fenêtre qui s'affiche, sélectionnez le groupe d'imprimantes.

Les imprimantes appartenant au groupe sélectionné s'affichent.

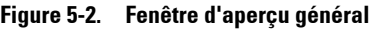

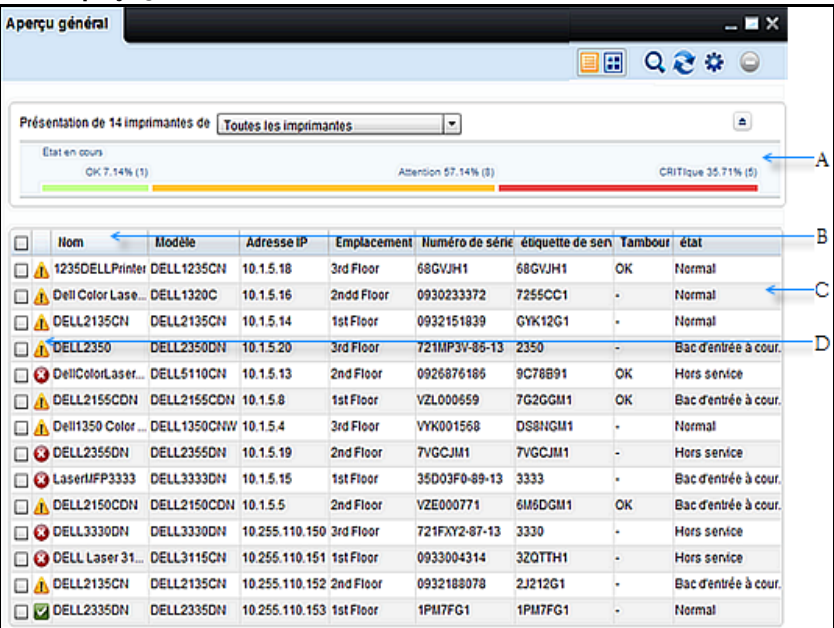

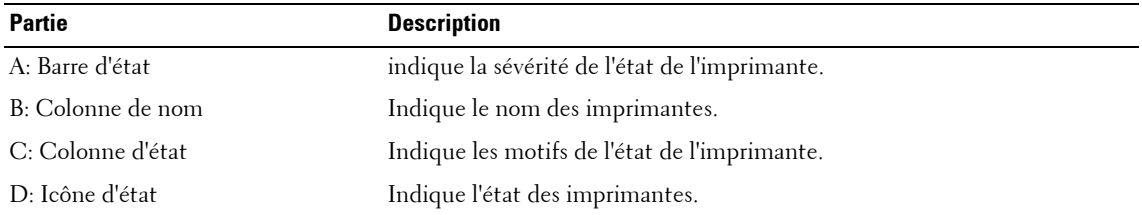

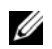

*K* REMARQUE: Dans l'Affichage de la liste, vous pouvez cliquer sur les en-têtes pour trier.

## **États des imprimantes**

Pour le groupe d'imprimantes sélectionné, la barre d'état affiche le pourcentage (%) d'imprimantes tombant dans les états d'imprimante suivants:

- $\mathbf{OK}$  (bonne santé/ $\boxed{\bullet}$ )
- **Avertissement** (avertissement/ **1**
- Critique (critique/ **)**

Une imprimante est classée rouge, jaune ou verte selon les critères suivants:

- Rouge:
	- Impossible d'imprimer (l'imprimante est hors ligne, ce qui indique que l'imprimante n'est pas prête à imprimer)
	- Aucune connexion (impossible de tester l'imprimante par la commande ping durant la dernière session d'interrogation)
	- Dysfonctionnement de l'imprimante (l'imprimante est hors tension, défaillance matérielle ou logicielle, etc.)
- Jaune: En mesure d'imprimer. Au moins un consommable (C, M, J, N, Tambour, Fusible, Galet, bac d'alimentation) est en dessous du seuil
- Vert: En mesure d'imprimer (pas d'erreur imprimante)

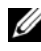

*C* REMARQUE: Vous pouvez masquer l'état d'imprimante le cas échéant.

**REMARQUE:** En cas d'imprimantes à tambours multiples, l'état de l'imprimante dépend du niveau de tousles tambours. C'est-à-dire, l'état de l'imprimante s'affiche en vert seulement si les niveaux de tous les tambours se situent au-dessus du seuil défini.

## **Opérations**

Dans le coin supérieur droit de la fenêtre Aperçu général les boutons suivants s'affichent:

- Affichage de la Liste
- Affichage mosaïque
- Rechercher
- Rafraîchir
- Paramètres
- Supprimer

### **Affichage de la Liste**

Il s'agit de la vue par défaut (voir la Figure 5-1) affichant les paramètres de l'imprimante sous la forme d'une liste. Vous pouvez sélectionner les paramètres à afficher dans la **Vue liste**.

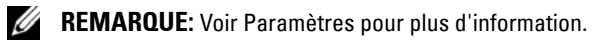

### **Affichage mosaïque**

Les paramètres d'imprimante s'affichent sous forme de mosaïque. Cette vue affiche le même contenu que celui de **Vue liste**.

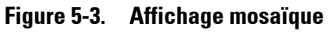

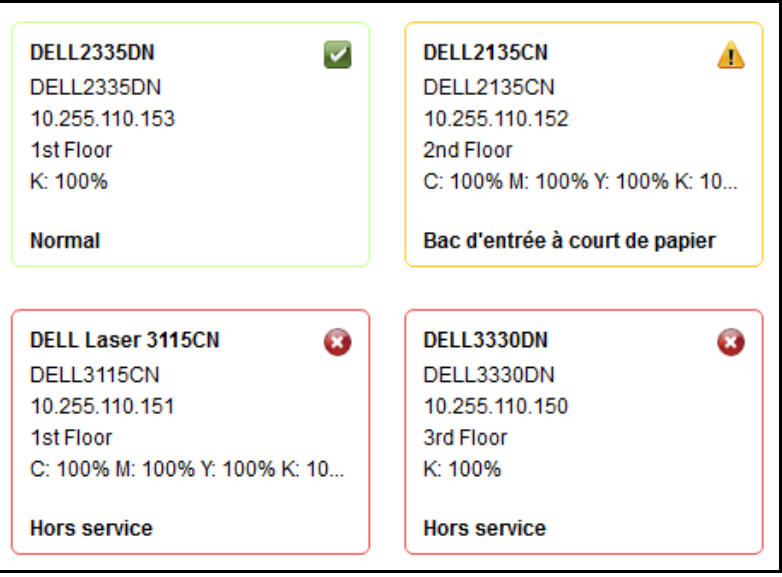

*K* REMARQUE: Le '-' de la Figure 5-3 indique que la valeur n'est pas disponible. La valeur n'est pas disponible lorsqu'une imprimante est monochrome ou que le toner adéquat est manquant. Lorsqu'un toner est plein ou vide l'imprimante renvoie une valeur négative et le '-' indique alors une valeur négative.

### **Rechercher**

Vous pouvez rechercher les informations liées aux imprimantes sur le réseau en tapant le mot-clé adéquat dans le champ **Rechercher** puis en pressant **ENTRÉE** sur le clavier. Vous pouvez effectuer des recherches pour retrouver toutes les colonnes disponibles dans la fenêtre **Overview Settings**.

### **Rafraîchir**

Vous pouvez actualiser la page avec les changements récents apportés en cliquant sur **Rafraîchir**.

Le temps de réinitialisation par défaut est de l'ordre d'une minute. Vous pouvez paramétrer le temps de rafraîchissement par défaut dans le champ **Intervalle de rafraîchissement IU** dans la fenêtre des **Paramètres d'imprimante**.

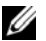

*C* REMARQUE: Voir Paramètres pour plus d'information.
### **Paramètres**

**Paramètres** vous permet de personnaliser l**'Affichage de la Liste** en sélectionnant les paramètres d'imprimante qui sont affichés dans la fenêtre d' **Aperçu général** . Ceci vous permet également de définir l'intervalle de rafraîchissement pour OMPM. À l'intervalle donné, OMPM interroge le serveur, extrait des informations sur les imprimantes et les affiche dans la fenêtre **Aperçu généra**l.

**REMARQUE:** Afficher les colonnes de Paramètres imprimante ne s'applique qu'à l'Affichage de la liste.

#### **Supprimer**

Vous pouvez supprimer des imprimantes de l'utilitaire de gestion d'imprimantes OMPM à l'aide de Supprimer. Le bouton Supprimer est activé seulement en cas de sélection d'une ou plusieurs imprimantes. Après suppression des imprimantes, les imprimantes ainsi que les données associées aux imprimantes sont supprimées du système.

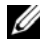

**REMARQUE:** L'accès à la fonction de suppression des imprimantes est réservé exclusivement à l'administrateur OMPM.

### **Personnaliser les colonnes d'aperçu**

Pour personnaliser les colonnes d'aperçu, suivez la procédure suivante:

**1** Dans la fenêtre Aperçu, cliquez sur Paramètres.

#### **Figure 5-4. Paramètres d'Aperçu**

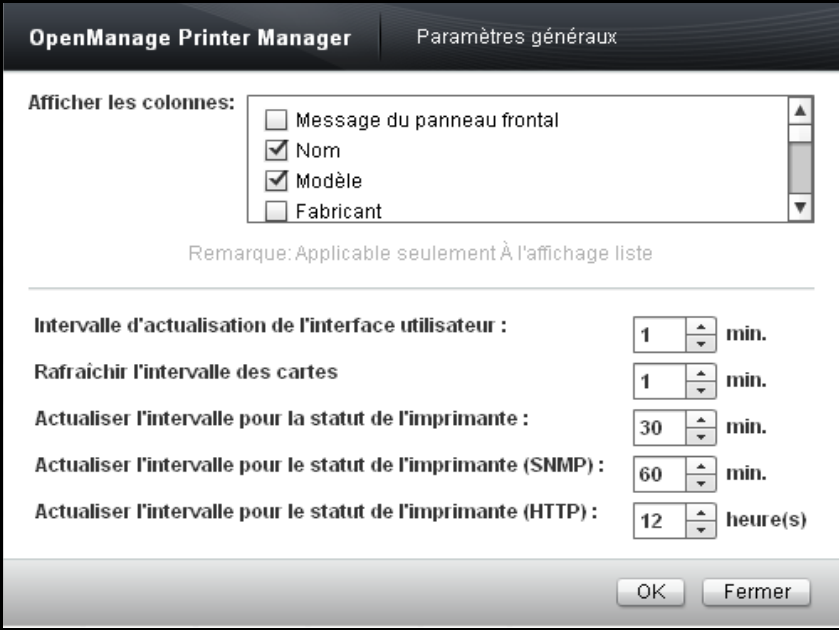

**2** Dans la fenêtre qui apparait, dans la zone de groupe Afficher les colonnes, sélectionnez les paramètres que vous souhaitez voir s'afficher dans l'Affichage liste et cliquez sur **OK**.

### **Personnaliser les cycles d'interrogation**

La surveillance des imprimantes inclut trois cycles d'interrogation nommés Health, Status SNMP, et Status HTTP. Les paramètres de l'imprimante, tels que les statuts de l'imprimante, le nombre de pages et les paramètres de niveau de fourniture varie fréquemment. Ils sont renseignés durant le cycle d'interrogation Health et sont très importants pour comprendre l'état de préparation de l'imprimante ou des périphériques contrôlés.

Les paramètres tels que l'état des bacs, la configuration du réseau, et les réglages de l'imprimante ne varient pas fréquemment. Ils sont renseignés durant le cycle d'interrogation du statut.

Comme indiqué Figure 5-4, nous avons défini les intervalles pour les trois cycles d'interrogation. La durée du cycle dépend du nombre d'imprimantes gérées.

Pour personnaliser les cycles d'interrogation, suivez la procédure suivante:

- **1** Dans la fenêtre **Aperçu**, cliquez sur **Paramètres**.
- **2** Dans la fenêtre qui apparait, entrez des informations dans les champs suivants:
	- **a** Dans le champ **Intervalles de rafraichissement d'UI**, définissez l'Intervalle de rafraichissement d'UI.
	- **b** Dans le champ **Actualiser l'intervalle pour la statut de l'imprimante**, définissez l'Intervalle de rafraichissement du cycle de santé de l'imprimante.
	- **c** Dans le champ **Actualiser l'intervalle pour le statut de l'imprimante (SNMP)**, définissez l'Intervalle de rafraichissement du cycle de statut SNMP de l'imprimante.
	- **d** Dans le champ **Actualiser l'intervalle pour le statut de l'imprimante (HTTP)**, définissez l'Intervalle de rafraichissement du cycle de statut HTTP de l'imprimante.
	- **e** Dans le champ **Rafraîchir l'intervalle de cartes**, de définir l'intervalle de rafraîchissement de cartes.
- **3** Cliquez sur **OK**.

# **Informations de l'imprimante**

La fonction **Aperçu général** vous aide à afficher et à modifier les informations de l'imprimante pour des imprimantes sur un réseau.

#### **Affichage et modification des informations d'imprimante**

Pour afficher et modifier les informations de l'imprimante, suivez les étapes suivantes:

- **1** Dans la fenêtre **Aperçu général**, cliquez sur le nom de l'imprimante que vous voulez afficher ou modifier.
- **2** Dans la fenêtre qui apparaît, entrez ou modifiez les informations dans les champs requis puis cliquez sur **Appliquer**.

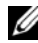

**REMARQUE:** Pendant la modification des détails de l'imprimante dans OMPM, les informations d'identification telles que le nom de connexion du serveur Web intégré (EWS), le mot de passe ainsi que la communauté SNMP (écriture) doivent être définies exactement comme sur le serveur Web intégré de l'imprimante.

#### **Description des champs**

Cette section donne des détails sur les champs qui sont décrits sous les différents onglets des informations d'impression.

Les onglets affichés dans la fenêtre des informations d'imprimante sont les suivants:

- Aperçu général
- Informations d'imprimante
- Paramètres d'impression
- E-mail
- Paramètres de réseau
- Consommables
- Divers

### **Aperçu général**

Cette fenêtre donne les informations de base d'une imprimante, ainsi qu'un aperçu général des fournitures et des consommables d'imprimante.

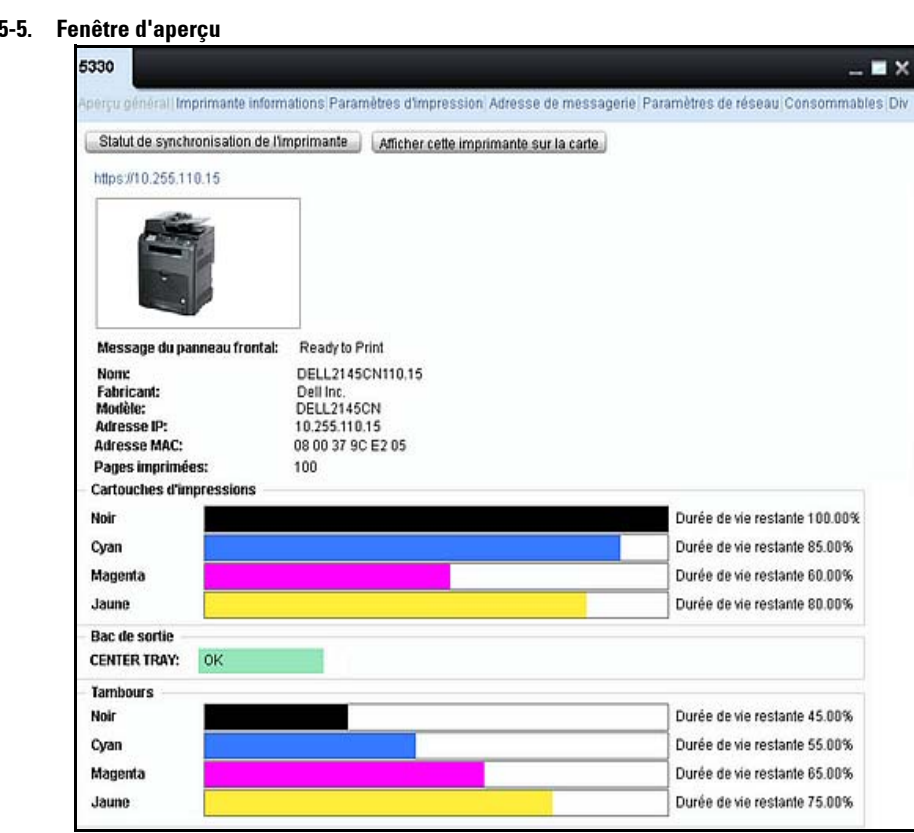

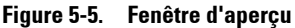

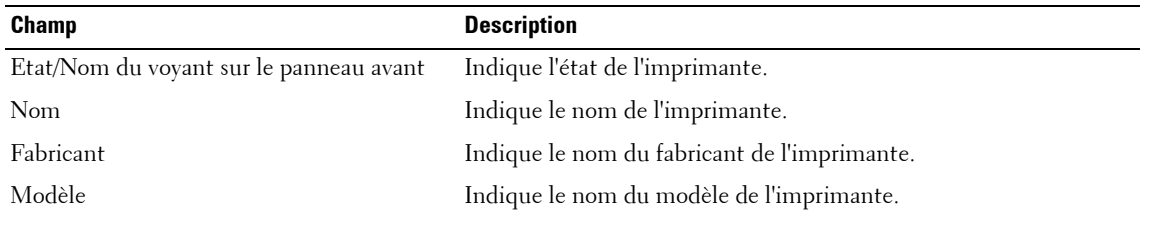

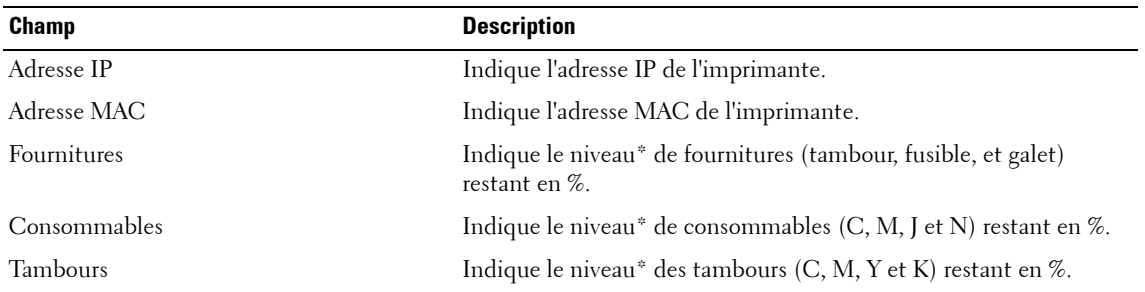

\*Les valeurs en % sont approximatives.

*P* REMARQUE: Les données de chaque imprimante sont affichées en se basant sur la dernière interrogation réussie.

# **Afficher cette imprimante sur lacarte**

Vous pouvez localiser une imprimante sur la carte en cliquant sur **Afficher cette imprimante sur lacarte** dans la fenêtre **Détails de l'imprimante**.

En cliquant sur **Afficher cette imprimante sur lacarte**, la fenêtre **Cartes** s'ouvre automatiquement avec une liste des imprimantes marquées sur la carte qui a l'imprimante à localiser.

OMPM affiche une Infobulle sur l'imprimante localisée.

*Si l'imprimante à localiser n'est pas marquée sur une carte, l'OMPM désactive le bouton Afficher cette imprimante et affiche une Infobulle contenant un message disant, Aucune carte n'est associée à cette imprimante.* 

#### **Informations d'imprimante**

Cette fenêtre apporte une vue d'ensemble des informations et des propriétés détectées de l'imprimante.

#### **Figure 5-6. Fenêtre d'informations de l'imprimante**

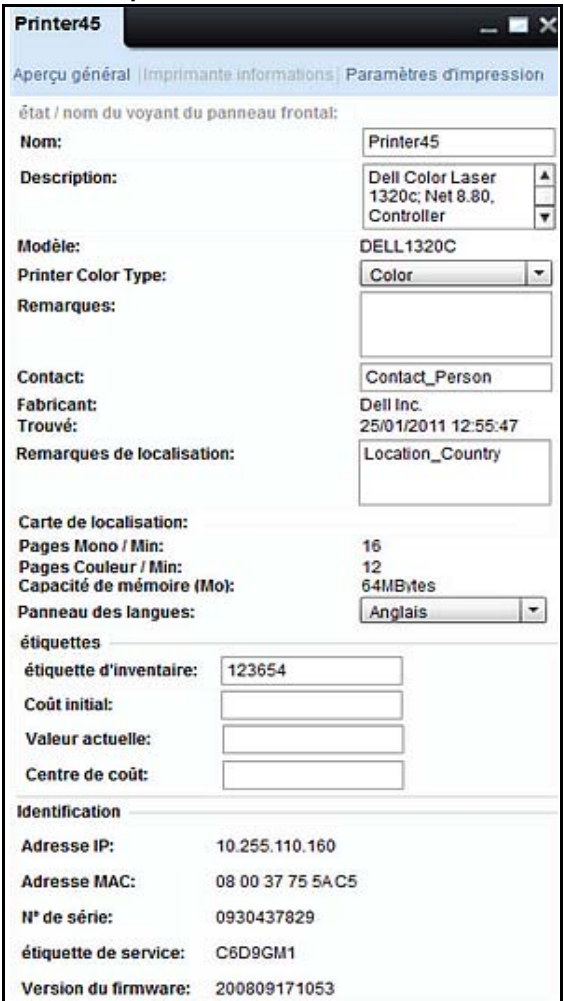

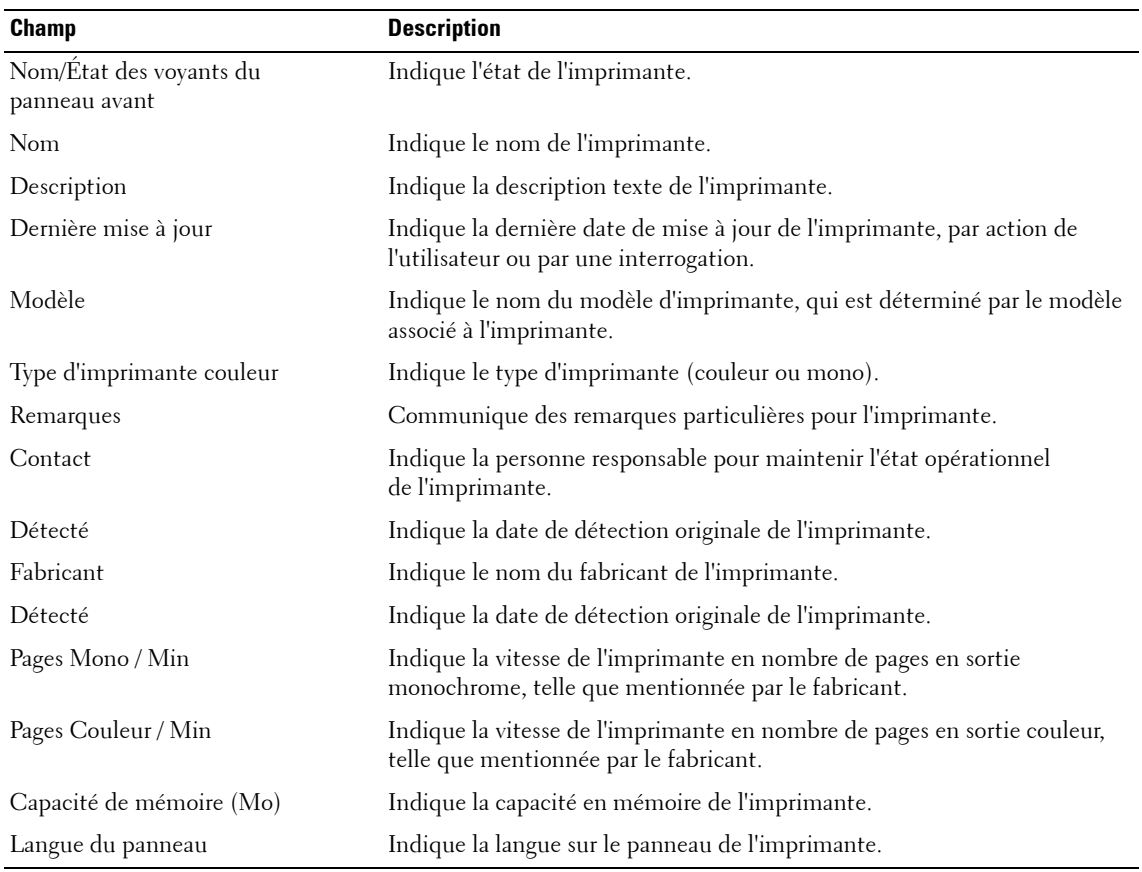

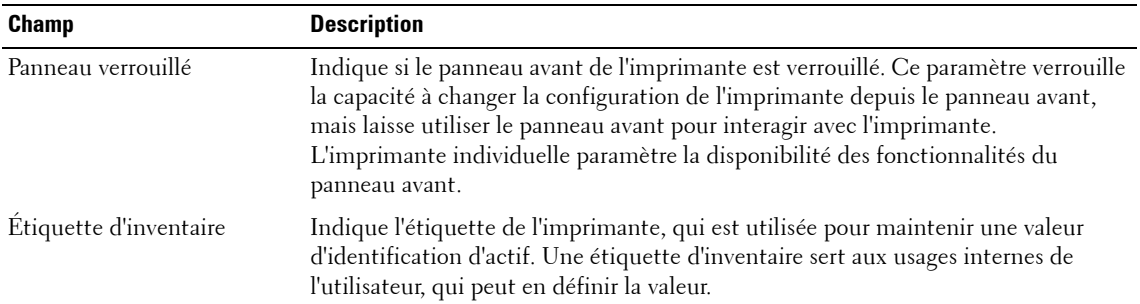

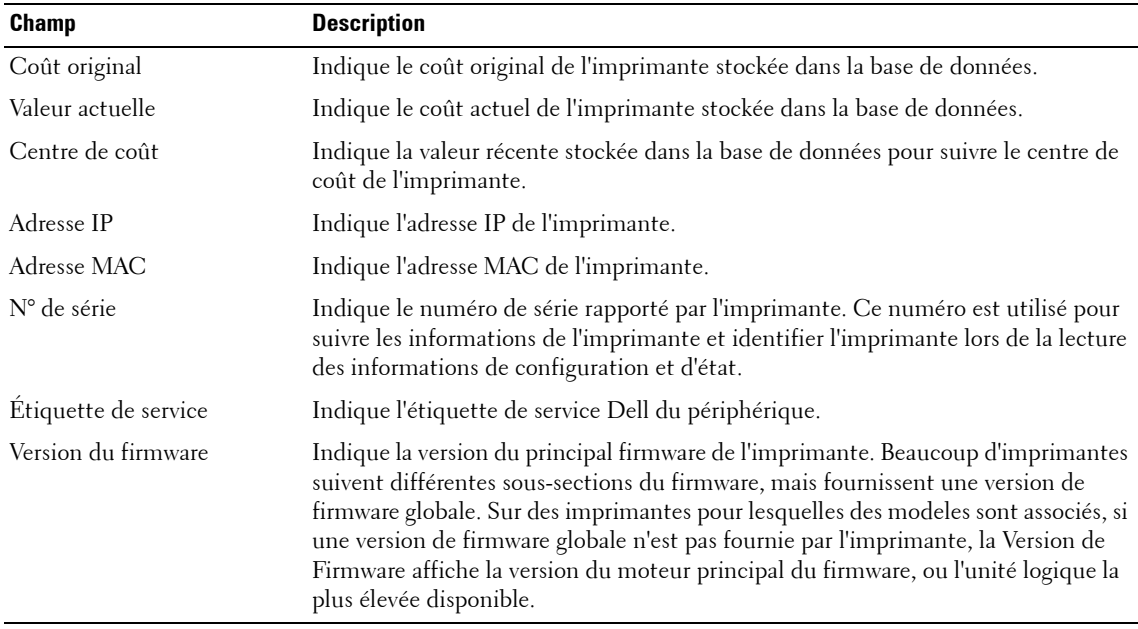

### **Paramètres d'impression**

Cette fenêtre affiche des paramètres pour l'imprimante sélectionnée.

**Figure 5-7. Fenêtre Des paramètres d'impression**

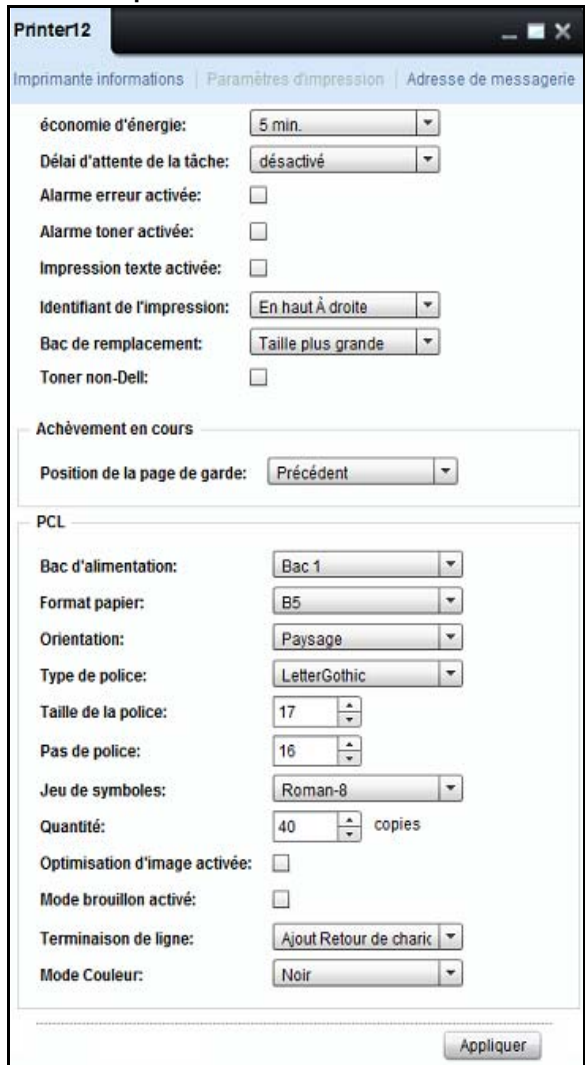

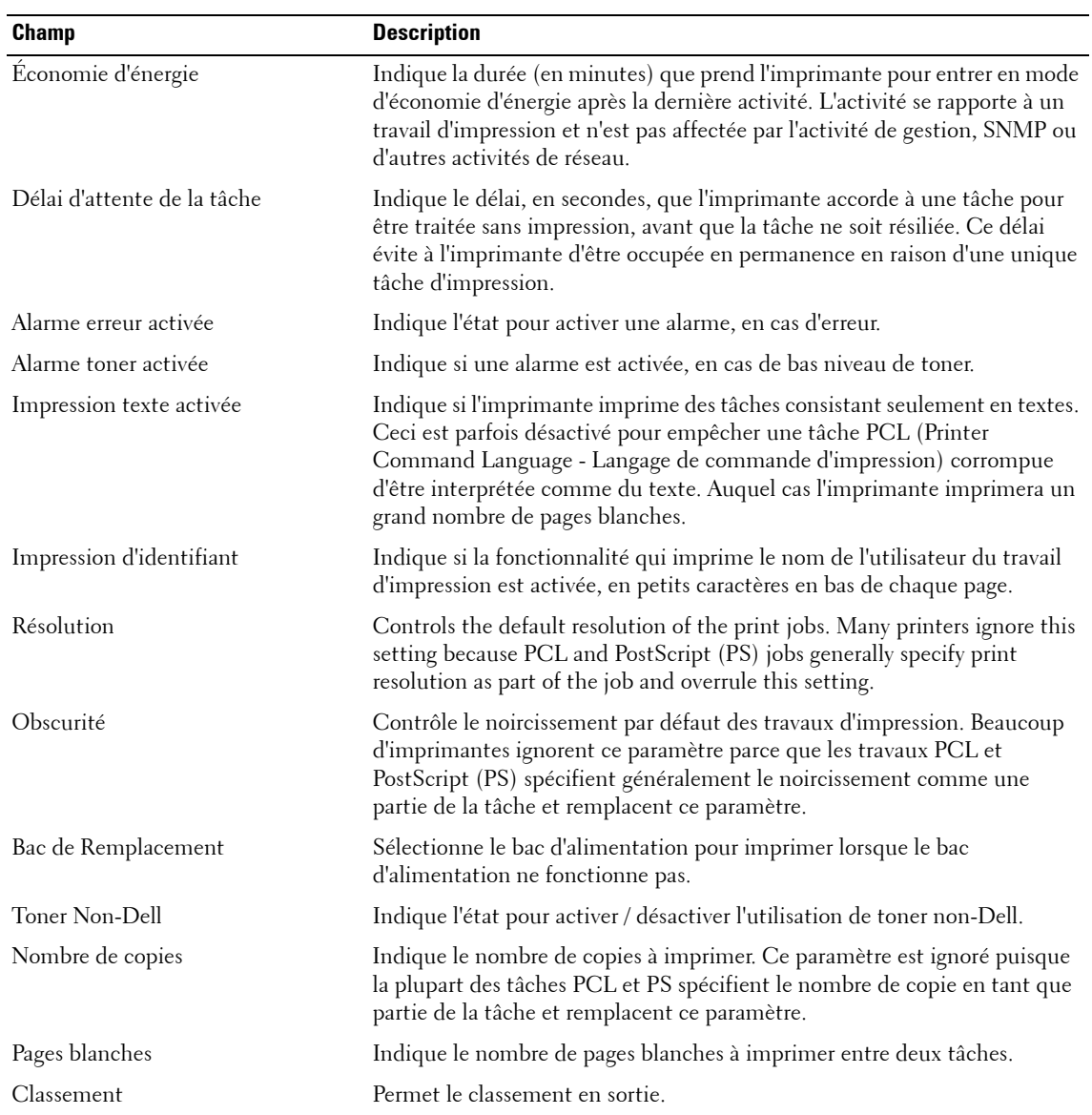

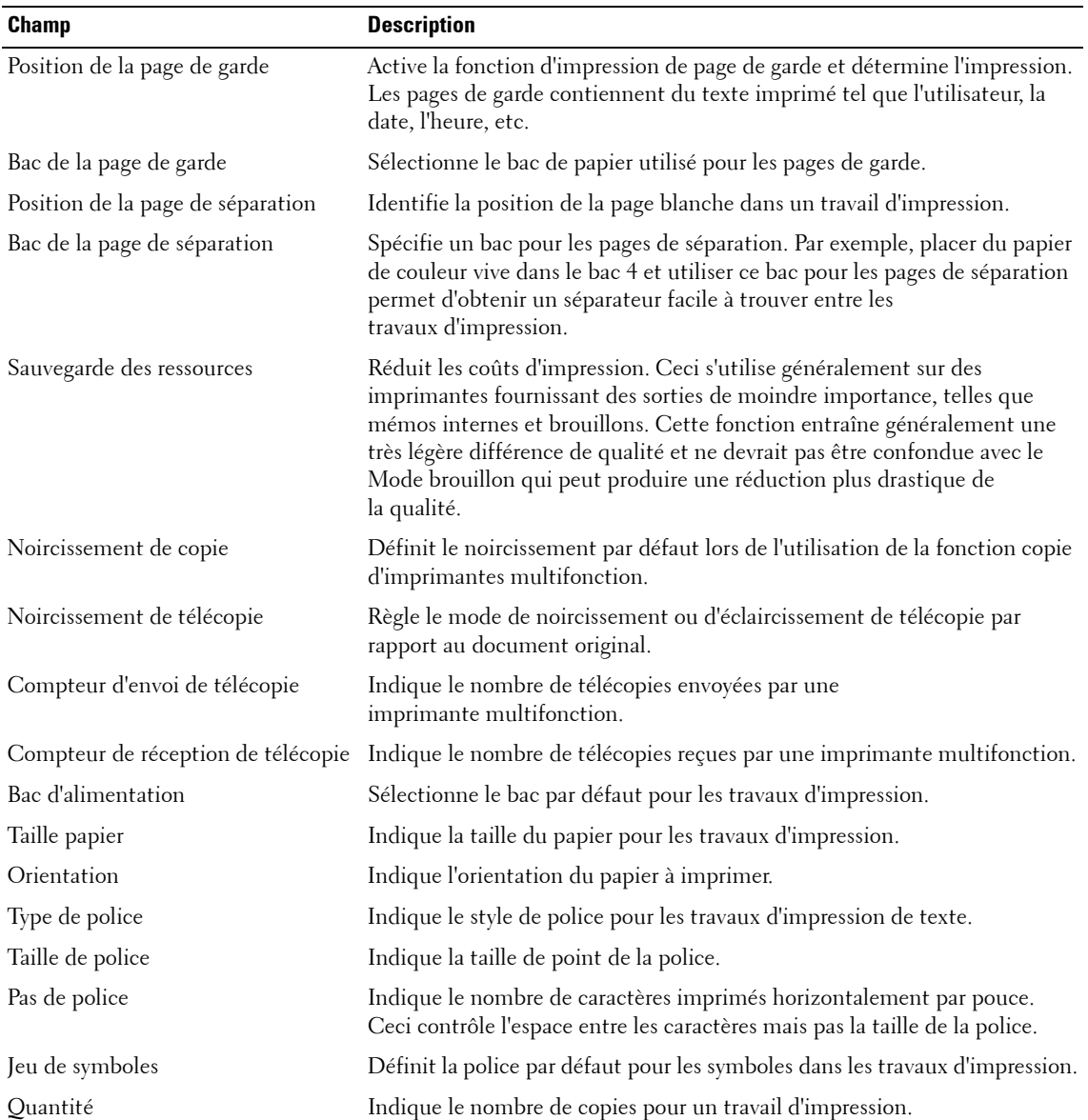

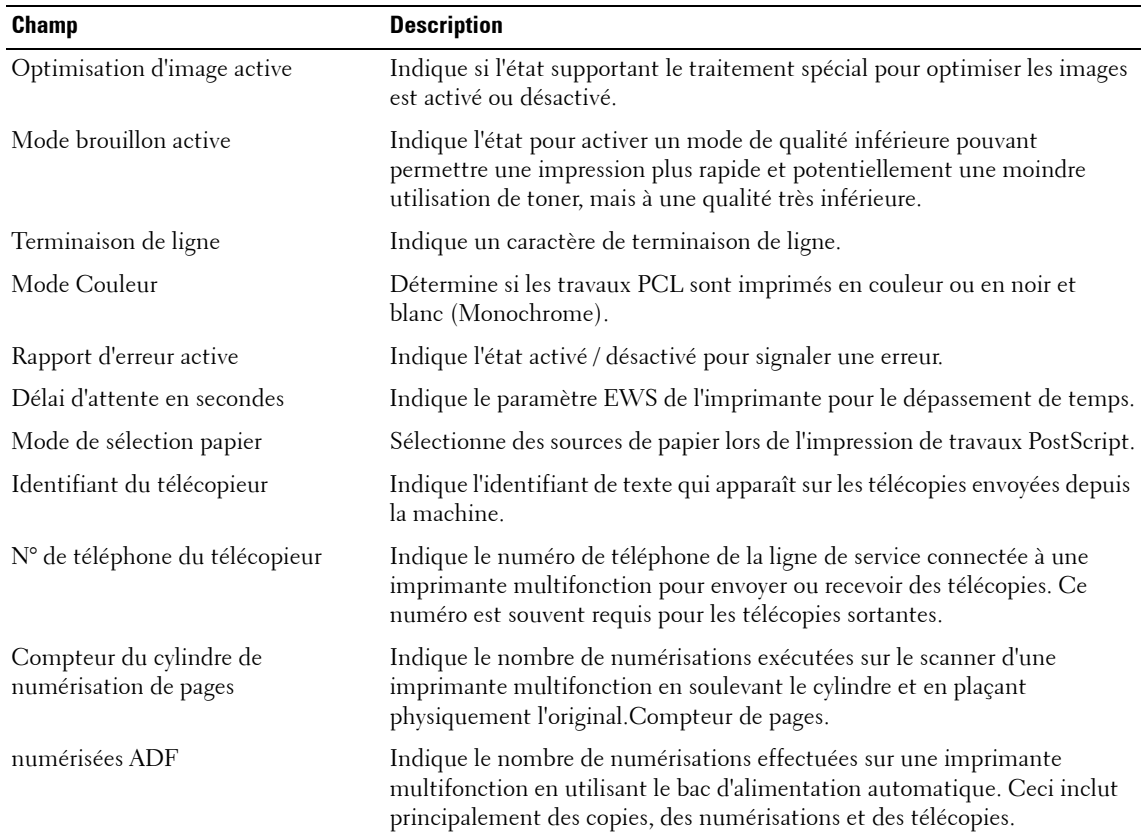

### **E-mail**

Cette fenêtre fournit des informations à propos des serveurs Simple Mail Transfer Protocol (SMTP) primaire et secondaire pour toutes les notifications E-mail générées depuis l'imprimante.

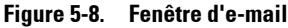

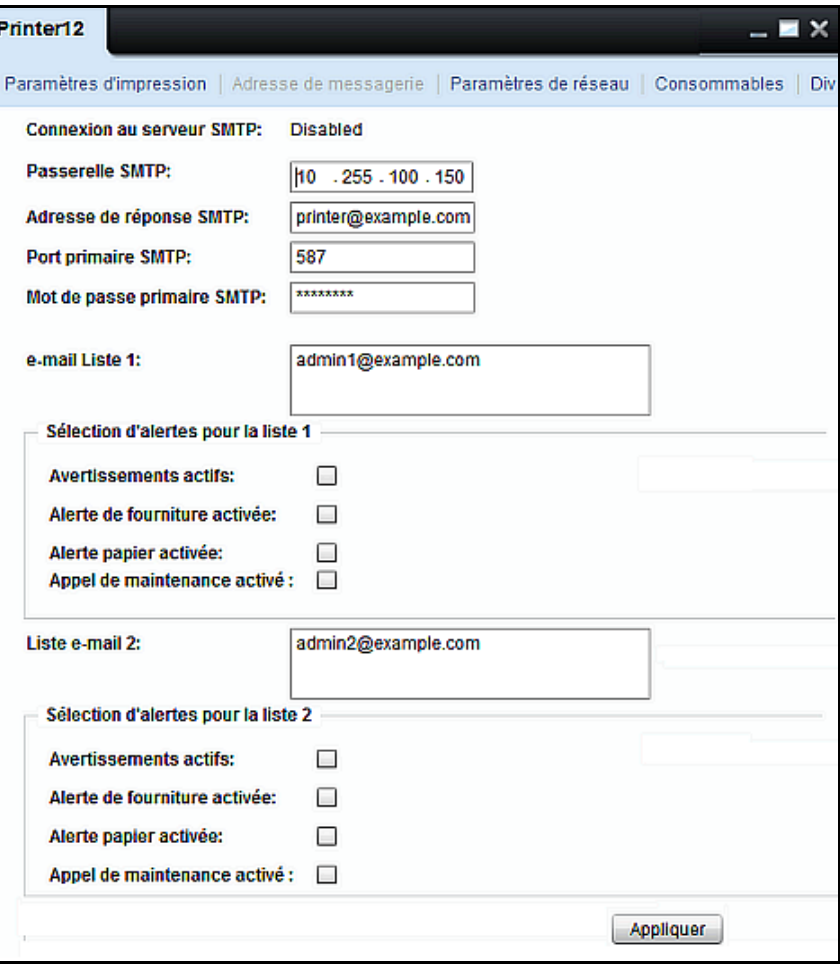

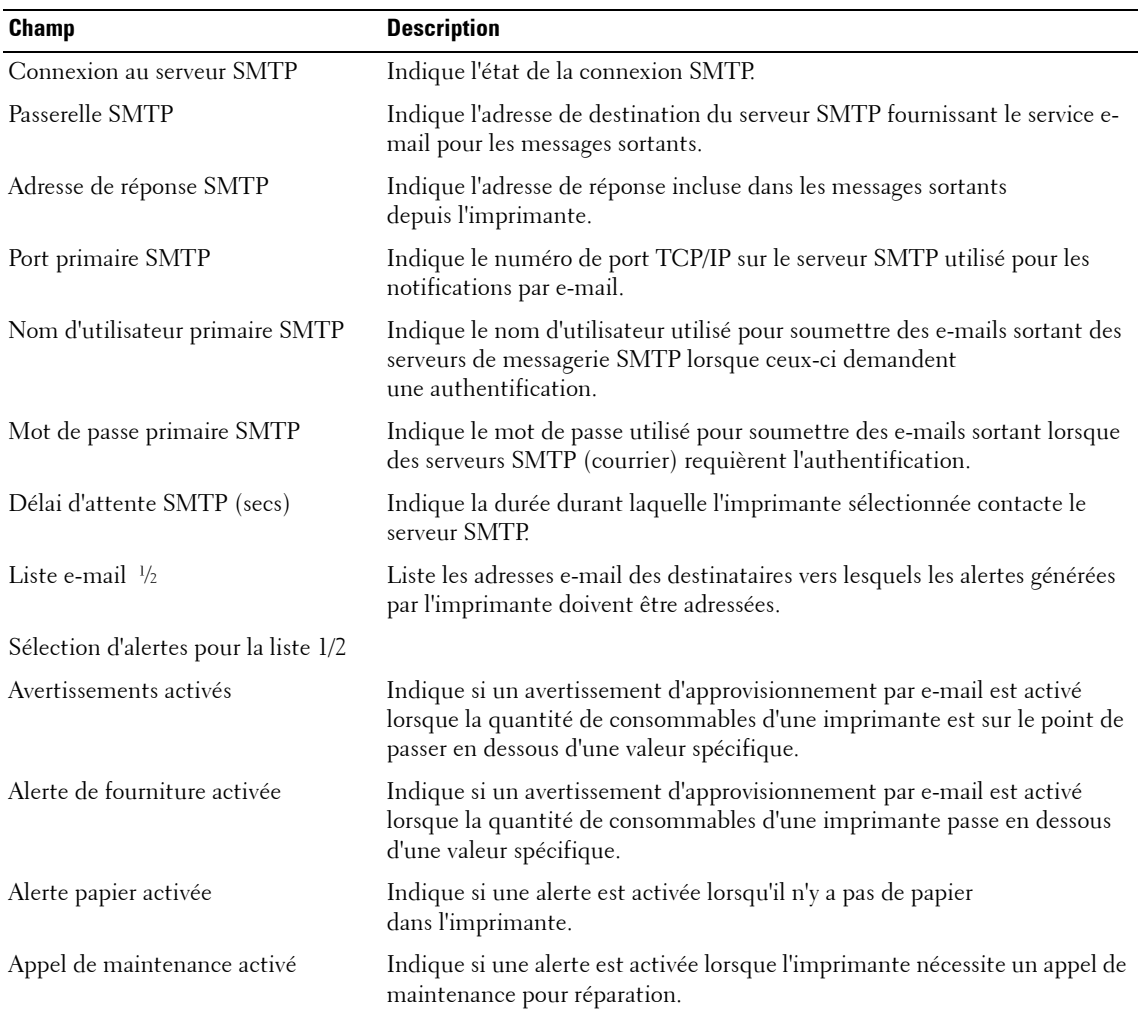

### **Paramètres de réseau**

Cet écran affiche les paramètres SNMP, TCP/IP et DNS d'une imprimante sélectionnée. Cette fenêtre affiche les paramètres réseau pour une imprimante sélectionnée.

**Figure 5-9. Fenêtre des paramètres de réseau**

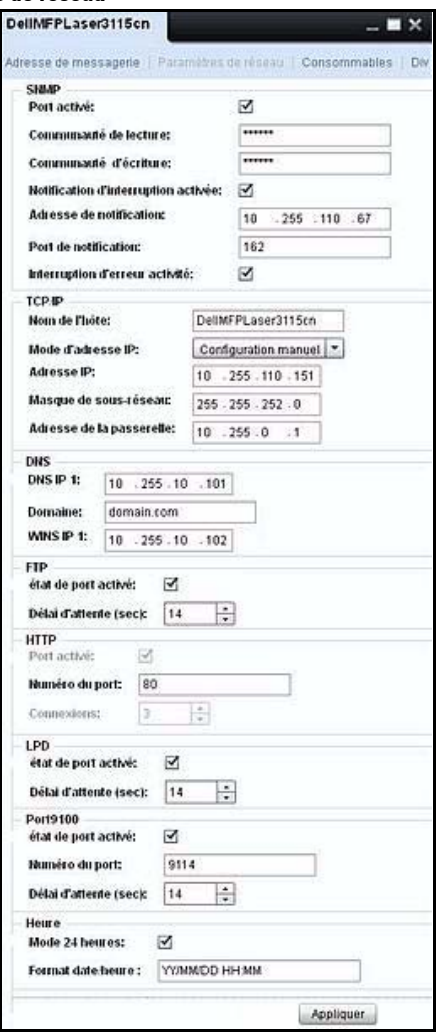

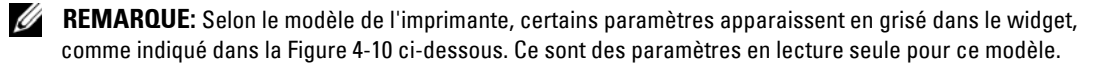

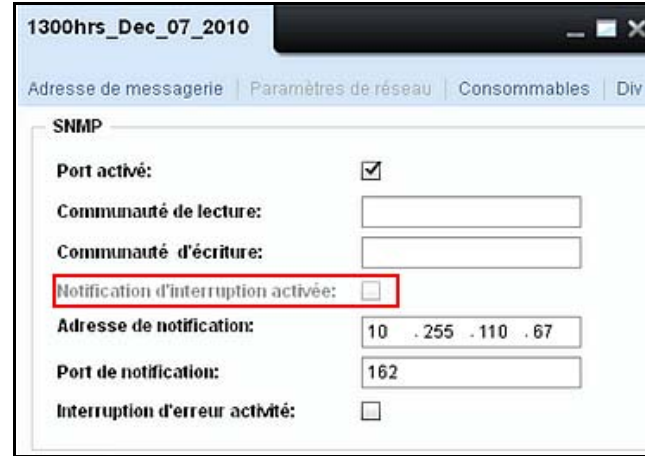

**Figure 5-10. Fenêtre Paramètres du réseau SNMP**

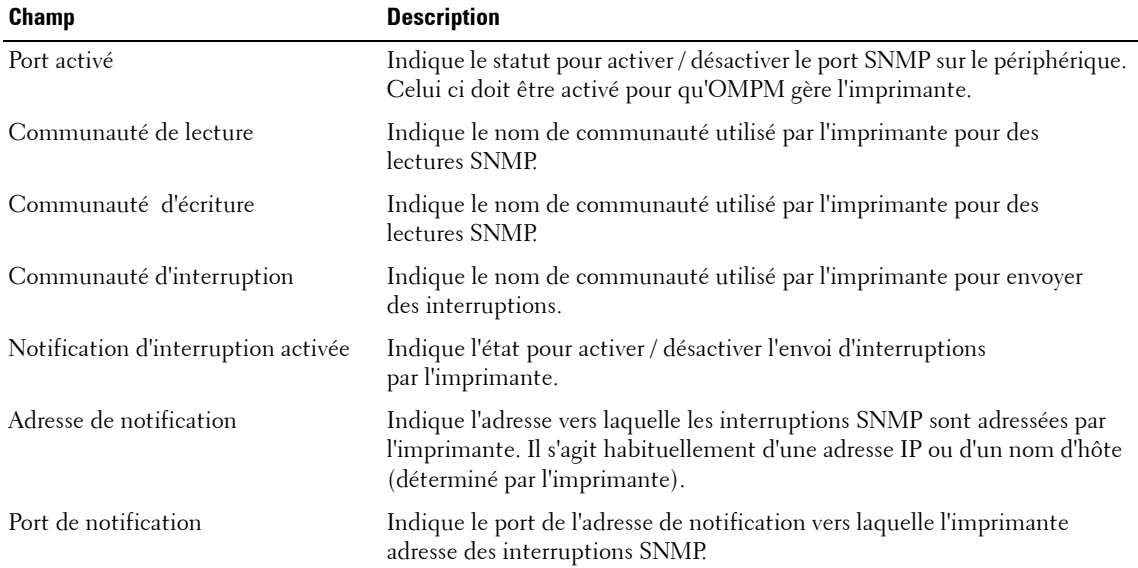

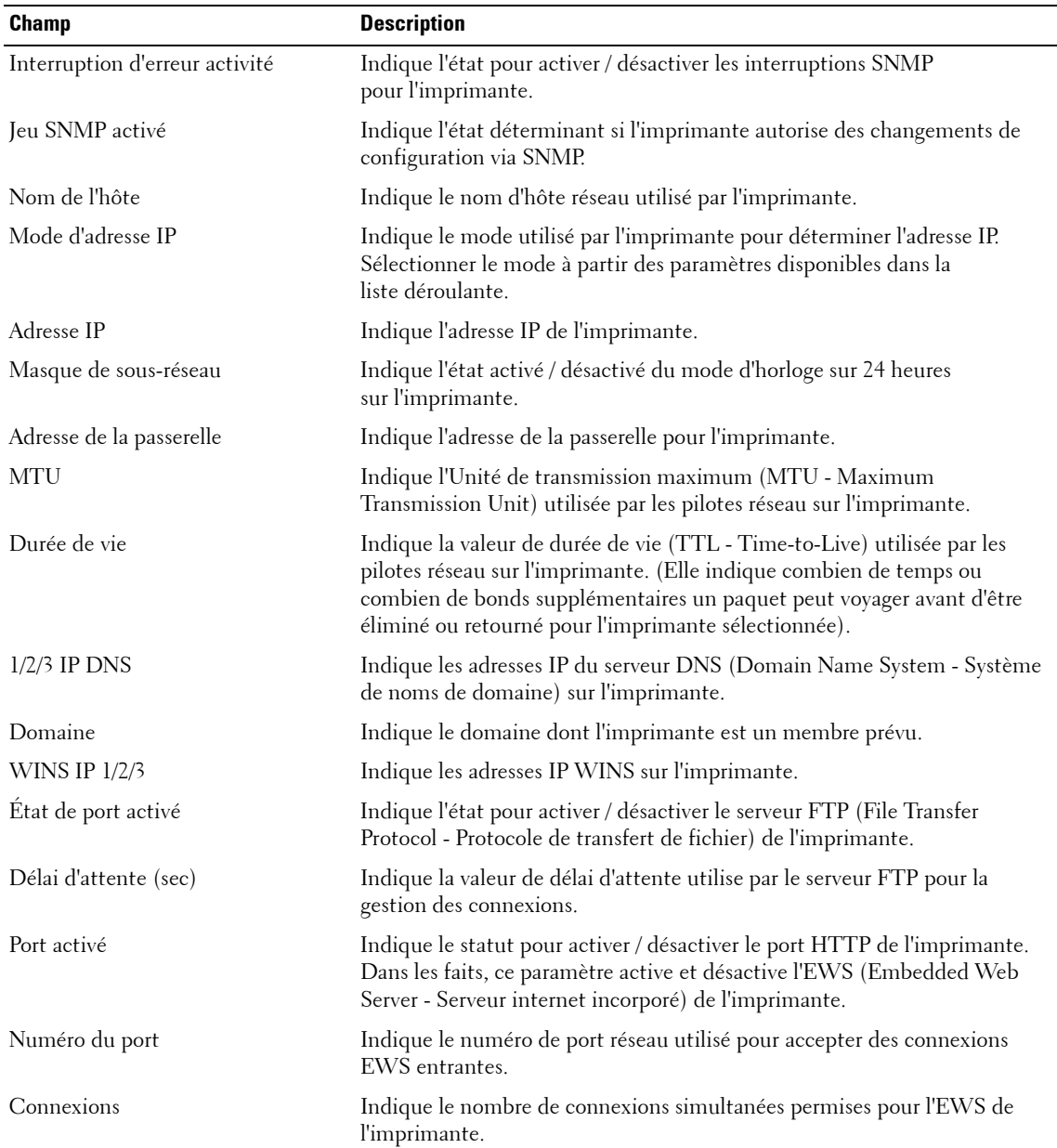

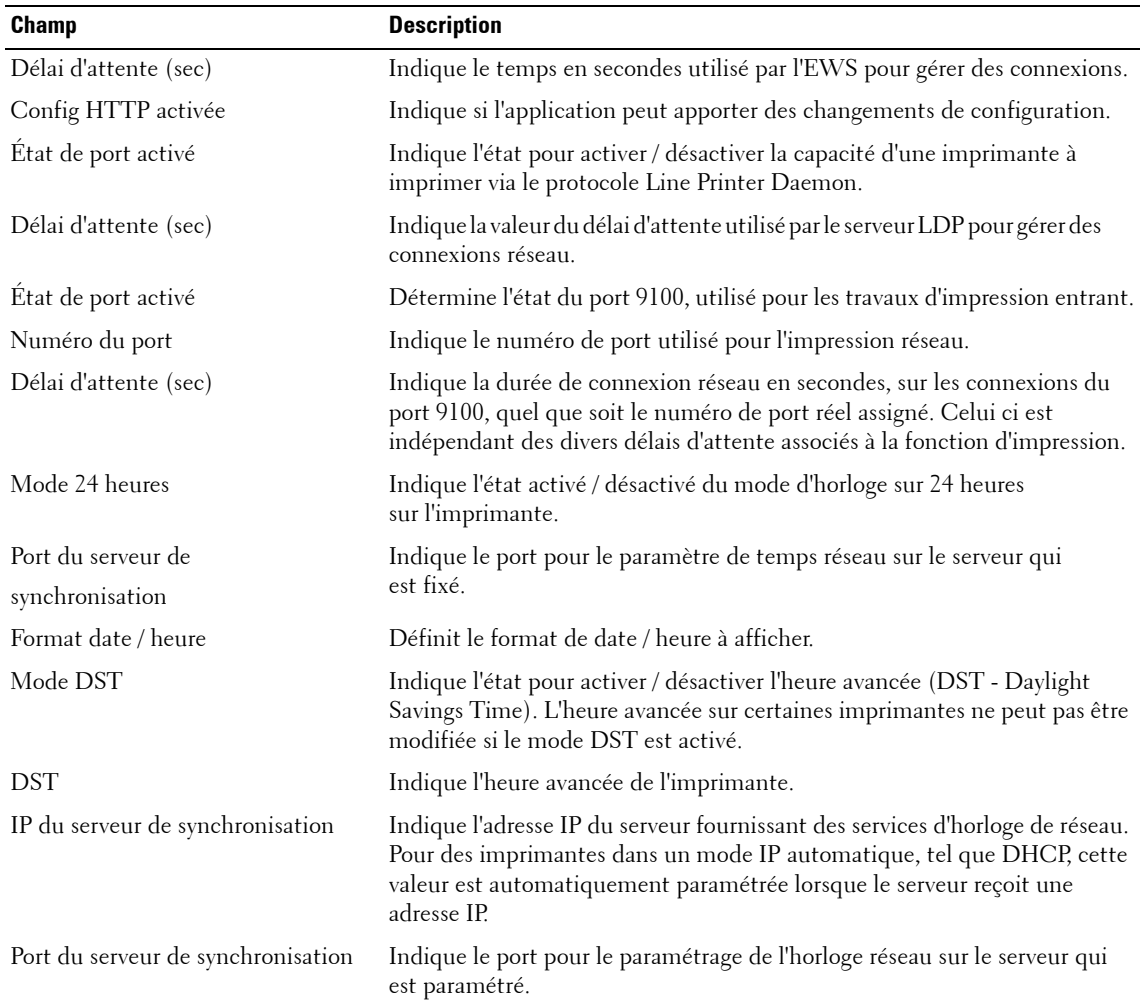

### **Consommables**

Cette fenêtre affiche les estimations des toners (CMYK) et de fournitures (tambour, fusion et du rouleau) de l'imprimante sélectionnée.

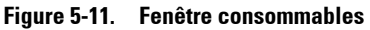

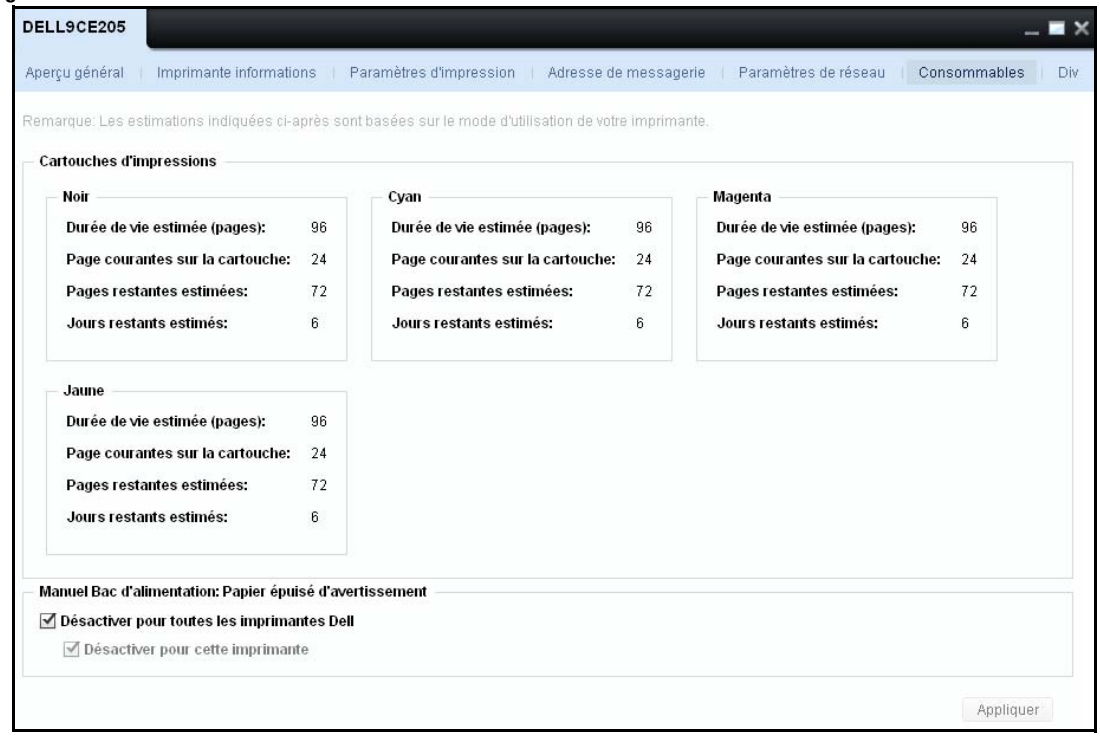

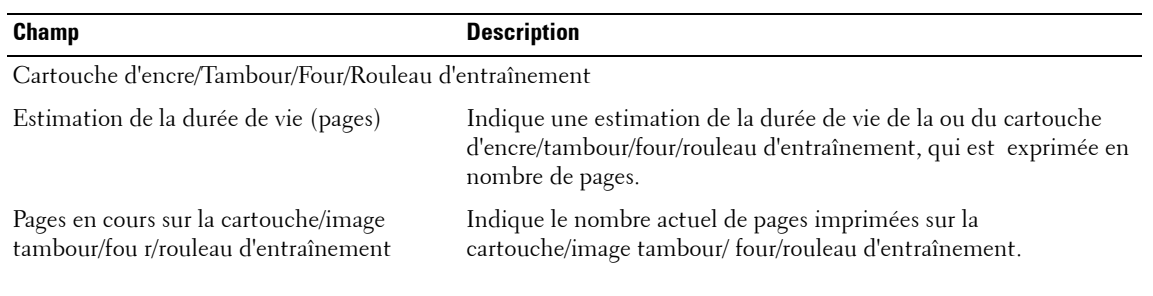

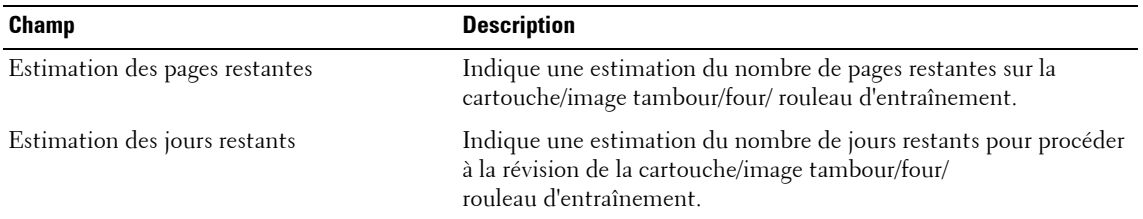

#### **DÉDIT DE RESPONSABILITÉ**

\* Les calculs de niveau de fourniture sont basés sur un algorithme heuristique. Cette méthode de calcul n'apporte pas toujours des résultats exacts.

U **REMARQUE:** Le changement de cartouches d'encre peut influer sur le calcul de l'estimation du nombre de jours restants, car cela peut prendre un certain temps avant l'affichage de ces chiffres compte tenu du besoin de collecte de données.

#### **Manuel Bac d'alimentation: Papier épuisé d'avertissement**

Vous avez une option pour activer/désactiver " hors-papier" avertissements découlant de la saisie manuelle bacs des imprimantes Dell. Cette fonctionnalité est uniquement prise en charge pour les imprimantes Dell.

#### **Figure 5-12. Manuel Bac d'alimentation: Papier épuisé d'avertissement**

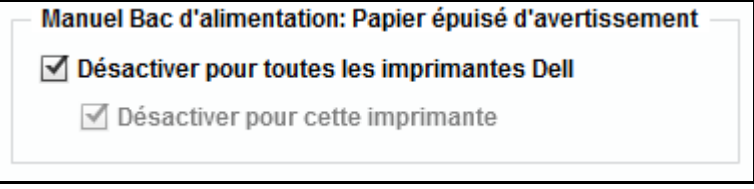

Vous pouvez éteindre out-de-papier avertissements depuis figurant sur la colonne de statut de la page d'Aperçu général en cochant l'option "Désactiver pour toutes les imprimantes Dell '. Ce paramètre sera applicable aux toutes les imprimantes Dell découvert dans OMPM. Choisissant l'option "Désactiver pour cette imprimante" va désactiver les avertissements uniquement pour cette imprimante.

Le paramètre global pour désactiver l'avertissement a préséance sur le réglage spécifique de l'imprimante. Lorsqu'un paramètre global pour activer les avertissements est sélectionnée, alors les paramètres d'imprimante spécifiques s'appliquent. Les options de l'interface utilisateur sera visible pour les imprimantes Dell et pas au de non-imprimantes Dell.

### **Divers**

Cette fenêtre affiche les propriétés diverses d'une imprimante sélectionnée.

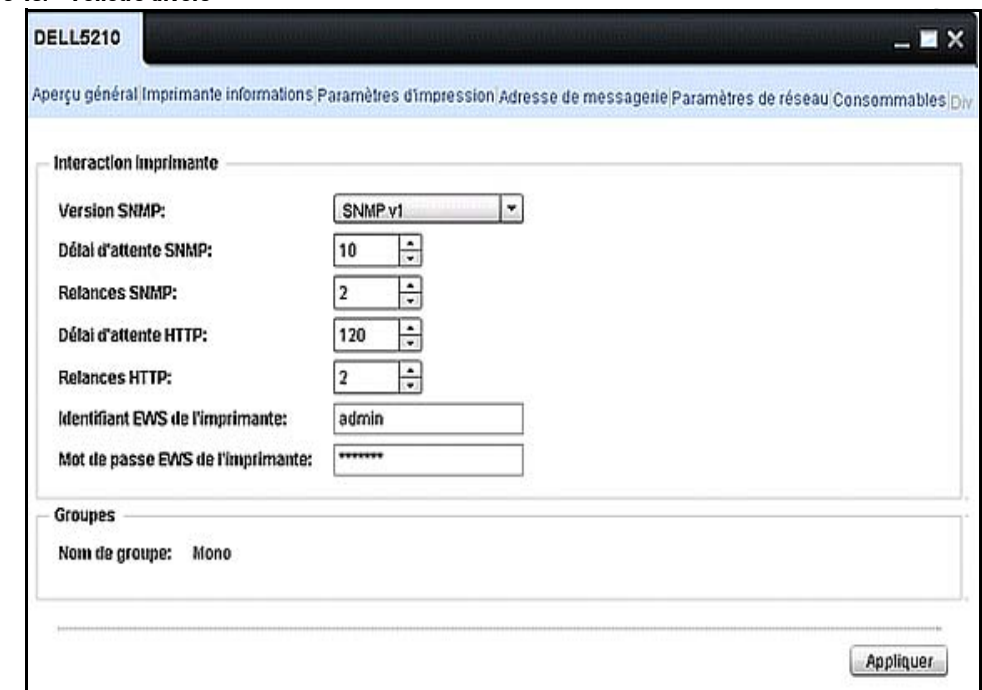

**Figure 5-13. Fenêtre divers**

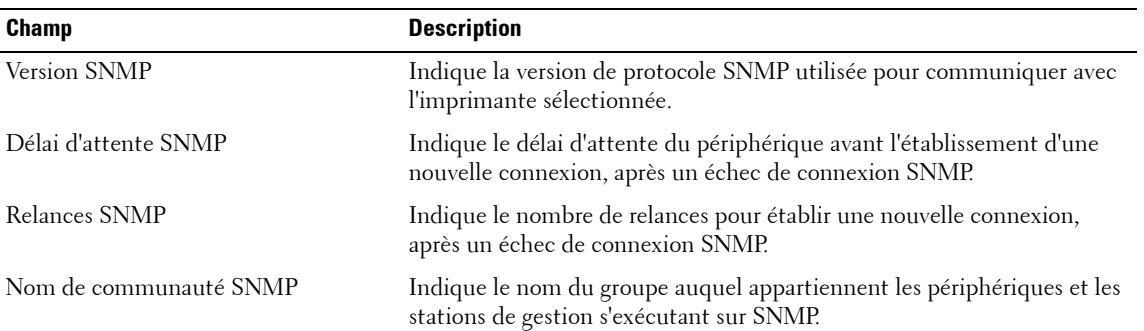

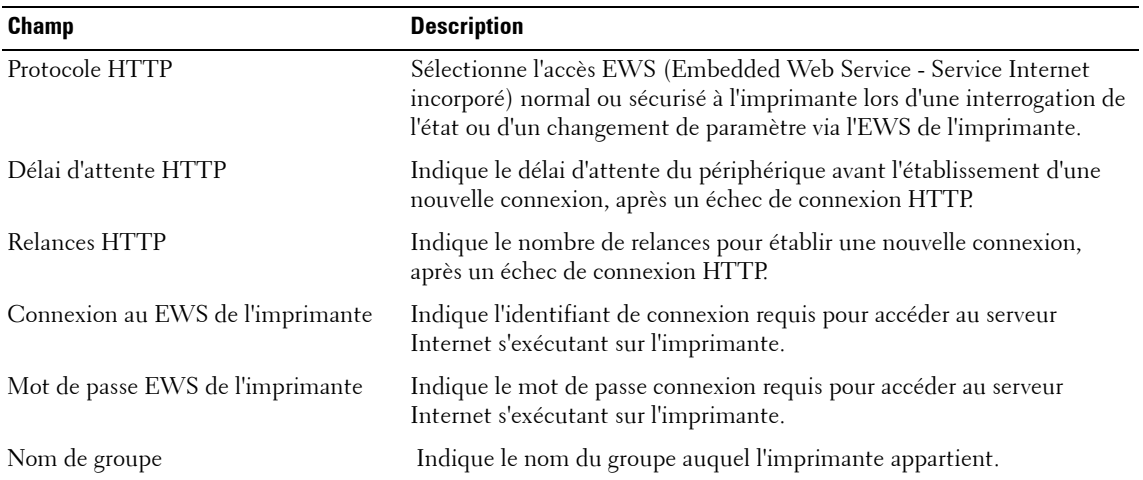

# **Gestion de groupes d'imprimantes**

La fonction **Gestion de groupes** vous permet de gérer vos imprimantes réseau dans un groupe. Vous pouvez définir des groupes d'imprimantes et assigner des imprimantes à ces groupes. Un groupe d'imprimantes vous permet d'effectuer des opérations sur plusieurs imprimantes à la fois.

# **Types de groupes**

Il existe 3 types de groupes d'imprimantes:

- **Système**: Le groupe Système contient des règles définies par le système de l'OMPM. Vous ne pouvez pas créer ou modifier les règles de ces groupes.
- **Statique**: Un groupe statique est un groupe ne disposant d'aucune règle définie pour l'allocation automatique d'imprimantes dans ce dernier. Vous pouvez créer un groupe d'imprimantes statique et ajouter manuellement des imprimantes à celui-ci.
- **Dynamique**: Un groupe dynamique contient des règles définies. Toutes les imprimantes satisfaisant aux règles d'un groupe dynamique sont incluses dans ce groupe. Durant la détection, une imprimante est évaluée par rapport aux règles du groupe dynamique et si une imprimante satisfait aux règles, elle est placée dans.

Il y a 8 systèmes fournis pour les groupes d'imprimantes:

- Couleur
- Mono
- Critique
- Avertissement
- Normal
- Toutes les imprimantes
- Toutes les imprimantes bloquées
- Toutes les imprimantes non groupées

Ø **REMARQUE:** Vous pouvez inclure une imprimante dans plus d'un groupe.

### **Couleur**

Un groupe mono est un groupe d'imprimantes produisant une sortie monochrome.

#### **Mono**

Un groupe mono est un groupe d'imprimantes produisant une sortie monochrome.

### **Critique**

Un groupe critique est un groupe d'imprimantes étant à l'état Imprimante critique. Les Imprimantes de ce groupe ont certains des problèmes critiques suivants:

- Impression impossible
- Connexion impossible ou imprimante hors-ligne
- Imprimante en panne

### **Avertissement**

Un groupe avertissement est un groupe d'imprimantes étant à l'état Avertissement imprimante. Les Imprimantes de ce groupe ont certains des problèmes suivants:

- Bac d'alimentation vide
- Bac de sortie plein
- Un ou plusieurs consommables bas
- Statut d'avertissement envoyé par l'imprimante

#### **Normal**

Un groupe normal est un groupe d'imprimantes étant à l'état Imprimante normale. Les imprimantes de ce groupe sont en bon état et toutes les fonctionnalités des imprimantes marchent normalement.

### **Système Toutes les imprimantes**

Ce groupe est un surensemble de toutes les imprimantes du réseau.

### **Système de toutes les imprimantes bloquées**

Les imprimantes qui sont bloquées ne peuvent pas être détectées. Habituellement, les imprimantes en cours de maintenance sont assignées à ce groupe.

*LA* REMARQUE: Les imprimantes bloquées ne peuvent pas être ajoutées à aucun autre groupe d'imprimantes.

### **Système de toutes les imprimantes non-groupées**

Si aucun groupe n'est défini dans le système, ou si les imprimantes sur le réseau ne satisfont à aucune règle de groupe, elles apparaissent sous **Toutes les imprimantes** non groupées.

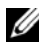

**REMARQUE:** Une fois qu'une imprimante est assignée à un groupe statique ou dynamique, elle est retirée de la liste Toutes les imprimantes non groupées.

### **Ajouter un groupe**

Pour ajouter un nouveau groupe d'imprimantes, suivez les étapes suivantes:

**1** Dans le panneau de navigation, cliquez sur Accueil → Gérer groupes.

**Figure 6-1. Fenêtre de gestion des groupes**

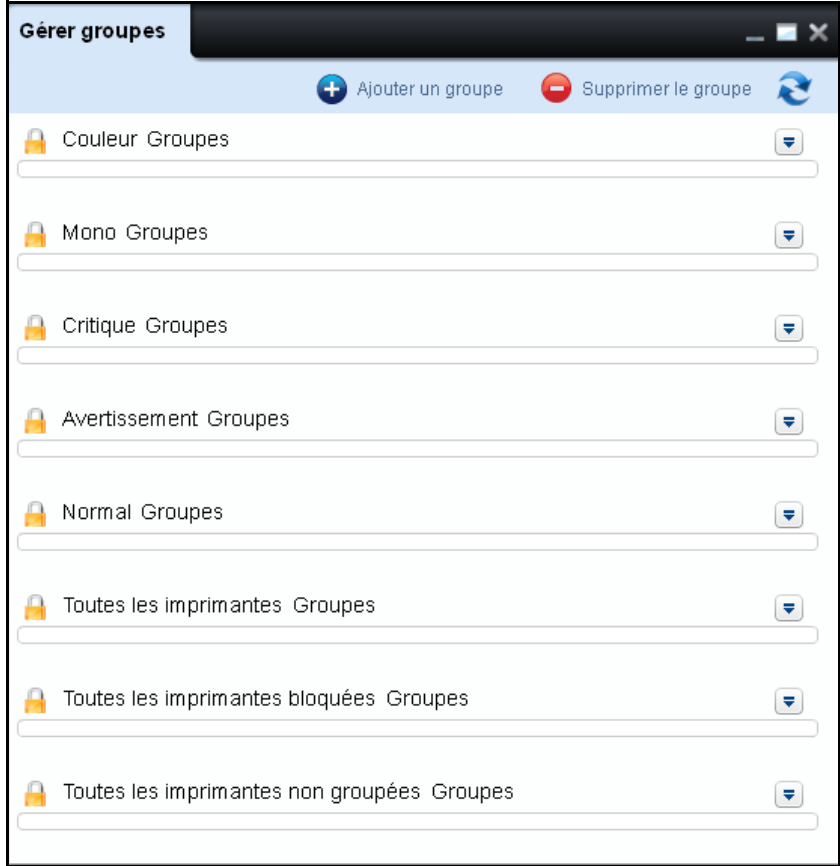

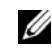

*CA* REMARQUE: Cliquez sur la flèche correspondant à chaque groupe d'imprimantes pour afficher la liste des imprimantes de ce groupe.

Dans la fenêtre qui apparaît, cliquer sur **Ajout un groupe.**

#### **Figure 6-2. Ajouter un groupe**

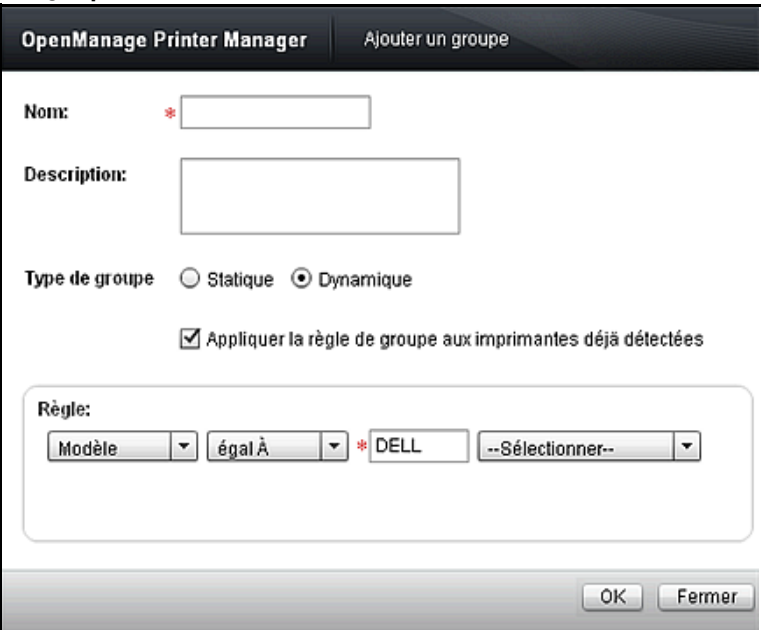

- Saisissez le **Nom** du groupe. Ce champ est obligatoire.
- **Saisissez** la **Description** du groupe**.**
- Pour appliquer la règle à toutes les imprimantes détectées, cochez la case **Appliquer la règle de groupe aux imprimantes déjà détectées**.
- Pour définir la règle, sélectionnez les paramètres de règle depuis la zone de groupe **Règle.**
- Cliquez sur **OK.**

# **Ajouter des imprimantes à un groupe**

Pour ajouter des imprimantes à un groupe, suivez les étapes suivantes:

**1** Cliquez sur la flèche correspondant au groupe auquel vous voulez ajouter les imprimantes.

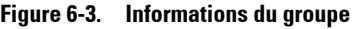

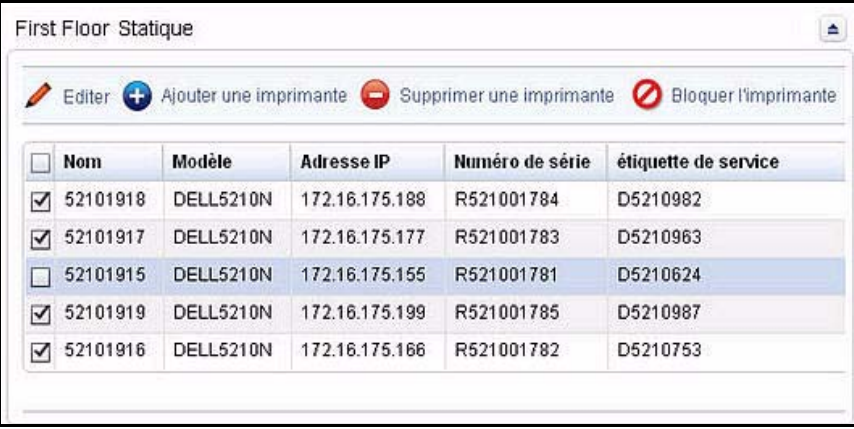

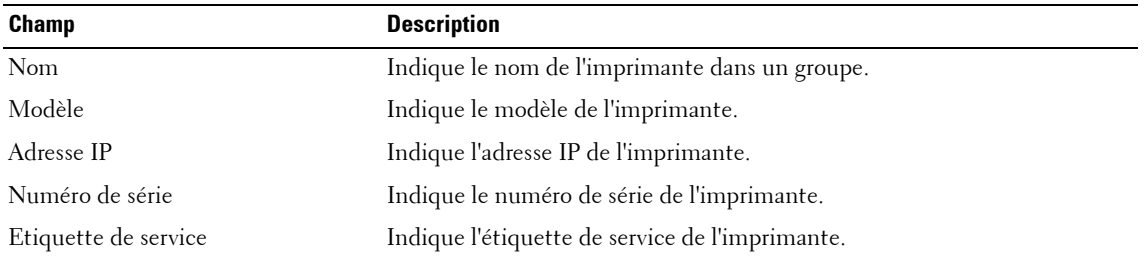

**2** Cliquez sur **Ajouter une imprimante**.

**Figure 6-4. Ajouter une imprimante**

| Sélectionner l'imprimante: | ☑ | <b>Nom</b> | Modèle                          |                         | Numéro c étiquette | <b>Adresse II</b> |
|----------------------------|---|------------|---------------------------------|-------------------------|--------------------|-------------------|
|                            | ⊽ |            | 2145225( DELL214 R214520 R21452 |                         |                    | 172.16.21         |
|                            | ⊻ |            | 2145225/ DELL214 R214520 R21452 |                         |                    | 172.16.21         |
|                            | ☑ |            | 2145224; DELL214 R214520 R21452 |                         |                    | 172.16.21         |
|                            | ☑ |            | 2145225; DELL214 R214520 R21452 |                         |                    | 172.16.21         |
|                            | √ | Name       |                                 | DELL533 2CJ7ML1 2CJ7ML1 |                    | 192.168.1         |
|                            |   |            |                                 |                         | C(AAB/1)           |                   |

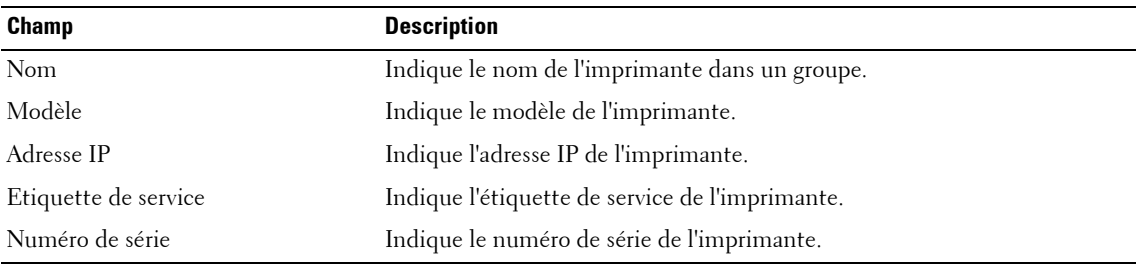

- **3** Dans la boîte de dialogue qui s'affiche, sélectionnez les imprimantes dans la liste affichée ou saisissez le numéro de série des imprimantes répertoriées, dans la zone de texte correspondante.
- **4** Cliquez sur **OK**.
- *LA* REMARQUE: Vous pouvez ajouter des imprimantes à des groupes statiques, dynamiques ou au groupe Système de toutes les imprimantes bloquées.

# **Bloquer une imprimante**

Pour bloquer des imprimantes afin qu'elles ne soient pas détectées, suivez les étapes suivantes:

- **1** Développez le groupe à partir duquel vous voulez bloquer une imprimante, en cliquant sur la flèche correspondant au groupe.
- **2** À partir de la liste affichée, sélectionnez l'imprimante que vous voulez bloquer.
- **3** Cliquez sur **Bloquer l'imprimante**.
- *C* REMARQUE: Vous pouvez bloquer des imprimantes de groupes statiques, dynamiques ou du groupe Toutes les imprimantes Groupes.

# **Supprimer une imprimante**

Pour supprimer des imprimantes du groupe sélectionné, suivez les étapes suivantes:

- **1** Cliquez sur la flèche correspondant au groupe à partir duquel vous voulez supprimer les imprimantes et développez-le.
- **2** À partir de la liste affichée, sélectionnez l'imprimante que vous voulez supprimer.
- **3** Cliquez sur **Supprimer une imprimante**.

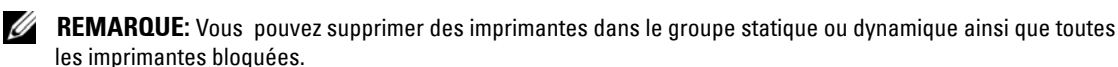

# **Modifier un groupe**

Les règles peuvent être modifiées seulement dans des groupes statiques et dynamiques.

Pour modifier une règle existante ou ajouter une nouvelle règle à un groupe, suivez les étapes suivantes:

- **1** Cliquez sur la flèche correspondant au groupe que vous voulez modifier.
- **2** Cliquez sur **Modifier**.

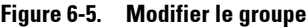

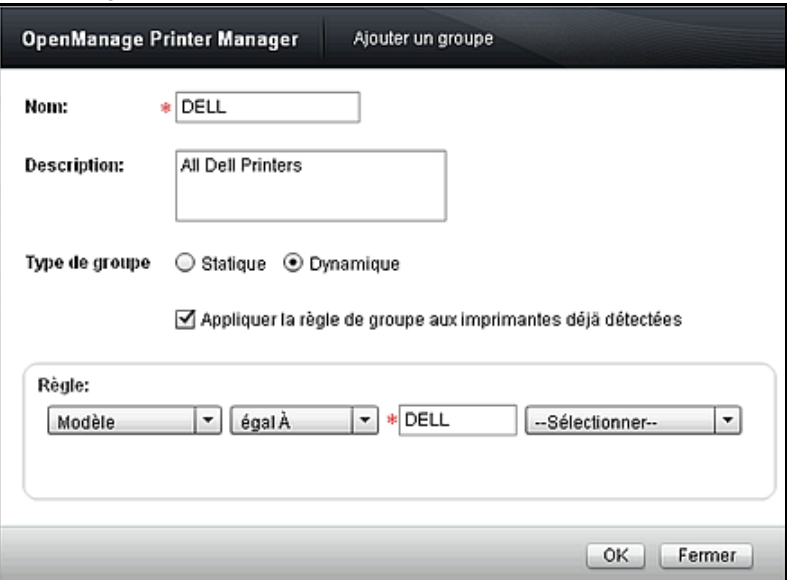

- **3** Dans la fenêtre qui apparaît, saisissez le **Nom** du groupe. Ce champ est obligatoire.
- **4** Saisissez la **Description** du groupe.
- **5** Pour appliquer la règle à toutes les imprimantes détectées, cochez la case **Appliquer la règle de groupe aux imprimantes déjà détectées**.
- **6** Pour définir la règle, sélectionnez les paramètres de règle depuis la zone de groupe **Règle.**
- **7** Cliquez sur **OK**.

*LA* REMARQUE: Vous pouvez déplacer une imprimante d'un groupe statique vers un groupe dynamique et d'un groupe dynamique vers un groupe statique. Pour faire passer le groupe d'un groupe statique à un groupe dynamique, changer le type de groupe pour Dynamique, et de définissez la règle relative au groupe dans le groupe d'options Règle. Pour faire passer le groupe d'un groupe dynamique à un groupe statique, changer le type de groupe pour Statique. Toutes les règles de la zone de groupe de la Règle sont supprimés tout en changeant un groupe de dynamique à statique.

# **Supprimer un groupe**

Les groupes statiques et dynamiques peuvent être supprimés.

Pour supprimer un groupe, suivez les étapes suivantes:

**1** Dans la fenêtre **Gérer groupes** cliquez sur **Supprimer le groupe**.

#### **Figure 6-6. Supprimer le groupe**

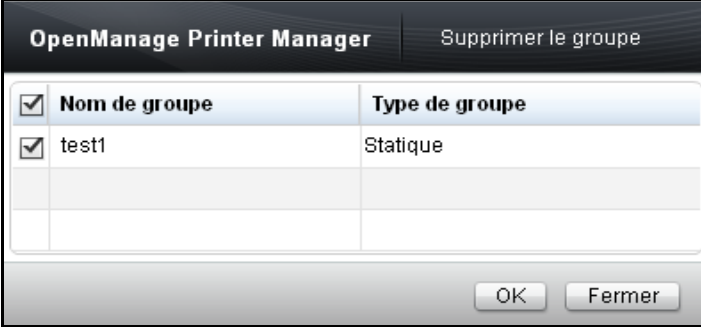

**2** Dans la fenêtre qui apparaît, sélectionnez le groupe que vous voulez supprimer et cliquez sur **OK**.

# **Cartes**

La fonction **Cartes** vous permet de marquer les imprimantes sur des cartes. Les imprimantes marquées s'affichent sous forme d'icônes sur la carte, et la couleur des icônes représente l'état des imprimantes.

L'utilisation de la fonction **Cartes** vous permet de télécharger ou de supprimer des cartes du gestionnaire OpenManage Printer Manager (OMPM).

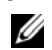

*C* REMARQUE: Chaque imprimante peut être cartographiée en une seule icône d'imprimante.

### **Fonctionnement**

La fenêtre Cartes affiche la carte et vous permet d'exécuter diverses actions sur les cartes.

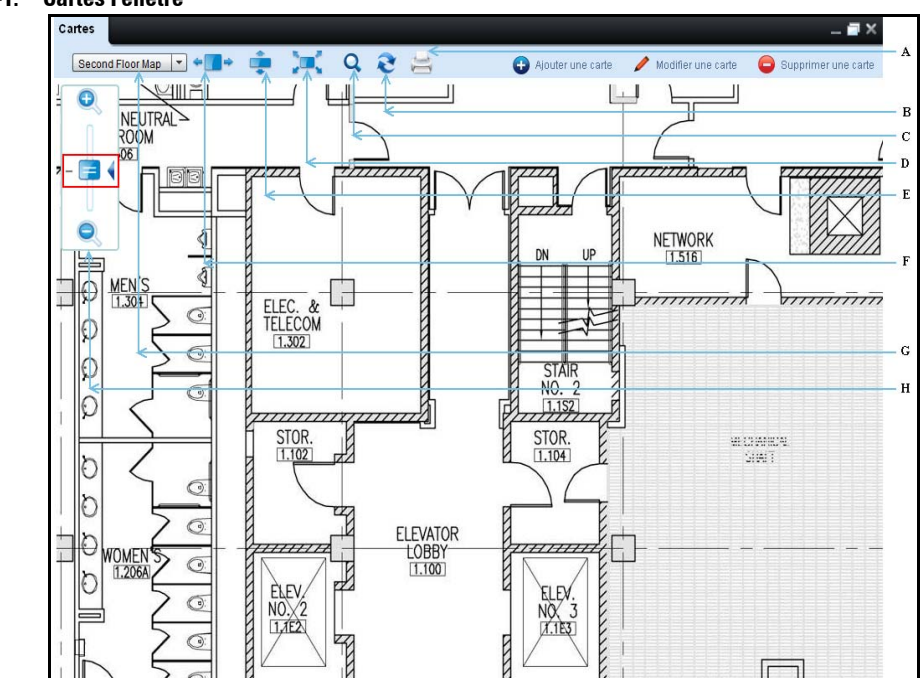

#### **Figure 7-1. Cartes Fenêtre**

#### **Caractéristiques**

- A -Imprimer
- B Rafraîchir
- C Rechercher
- D Ajuster à la taille de l'écran
- E Ajuster à la hauteur
- F Ajuster à la largeur
#### **Caractéristiques**

- G Liste déroulante pour la sélection des cartes
- H Curseur de zoom pour effectuer un zoom avant/zoom arrière

### **Imprimer**

Vous pouvez imprimer une carte ainsi que les imprimantes marquées sur la carte à l'aide de l'Option **Imprimer**.

## **Rafraîchir**

Vous pouvez obtenir les donnée mises à jour à partir du serveur en cliquant sur **Rafraîchir**.

Vous pouvez modifier l'intervalle de rafraîchissement dans le champ **Intervalle de rafraîchissement des cartes**, dans le.

Le délai de rafraîchissement par défaut est de l'ordre d'une minute.

# **Rechercher**

Vous pouvez rechercher les imprimantes sur la carte sélectionnée en saisissant le mot clé approprié dans le champ **Rechercher** suivi d'une pression sur la touche **ENTRER** sur le clavier.

Recherche possible sur la base du nom, de l'adresse IP, de l'étiquette de service et du numéro de série d'une imprimante.

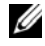

*CA* **REMARQUE:** À la fermeture de la fenêtre de recherche, OMPM réinitialise la recherche et vous obtenezl'affichage initial présentant toutes les imprimantes sur la carte.

# **Ajuster à la taille de l'écran**

En mode Ajuster à la taille de l'écran, OMPM ajuste la hauteur et la largeur de l'image de la carte à la taille de la zone de contenu. Dans ce cas, les barres de défilement horizontale et verticale sont supprimées.

# **Ajuster à la hauteur**

En mode Ajuster à la hauteur, OMPM ajuste la hauteur de l'image de la carte à la hauteur de la zone de contenu. Dans ce cas, la barre de défilement verticale est supprimée. Et la barre de défilement horizontale est retenue, aux fins de navigation, si la largeur de l'image netient pas dans la zone de contenu.

# **Ajuster à la largeur**

En mode Ajuster à la largeur, OMPM ajuste la largeur de l'image de la carte à la largeur de la zone de contenu. Dans ce cas, la barre de défilement horizontale est supprimée. Et la barre de défilement verticale est retenue, aux fins de navigation, si la hauteur de l'image ne tient pas dans la zone de contenu.

## **Sélection des cartes**

Liste déroulante pour la sélection des cartes affiche les noms des cartes qui sont téléchargées vers OMPM.

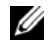

*C* REMARQUE: Si aucune carte n'est téléchargée vers OMPM, toutes les commandes du gadget des cartes sont désactivées sauf la commande Ajouter une carte.

## **Infobulle**

En déplaçant le pointeur sur l'icône, OMPM crée l'infobulle.

## **Zoom avant/Zoom arrière**

Vous pouvez définir le niveau de zoom des cartes à l'aide du curseur de zoom dans la fenêtre **Cartes**. Cliquer sur l'indicateur de niveau d'agrandissement 100% (-) fait passer le niveau d'agrandissement directement à 100%.

### **Panoramiser une carte**

Pour ce faire, cliquez sur le bouton gauche de la souris, puis déplacez le pointeur vers la direction souhaitée sans relâcher lebouton de la souris. OMPM se coordonne avec les déplacements du pointeur et change l'image de la carte ainsi que les icônes sur la carte dans la direction du pointeur.

# **Ajout d'une carte**

À l'aide de la fonction **Cartes** vous pouvez transférer des cartes vers OMPM, et ajouter des imprimantes à la carte transférée.

**REMARQUE:** Seul un utilisateur de l'OMPM ayant des privilèges administratifs ha L'accès à la fonction d'ajout Ø de cartes.

Pour transférer une carte, exécutez les étapes suivantes:

**1** Dans le panneau de navigation, cliquez sur Accueil  $\rightarrow$  Cartes.

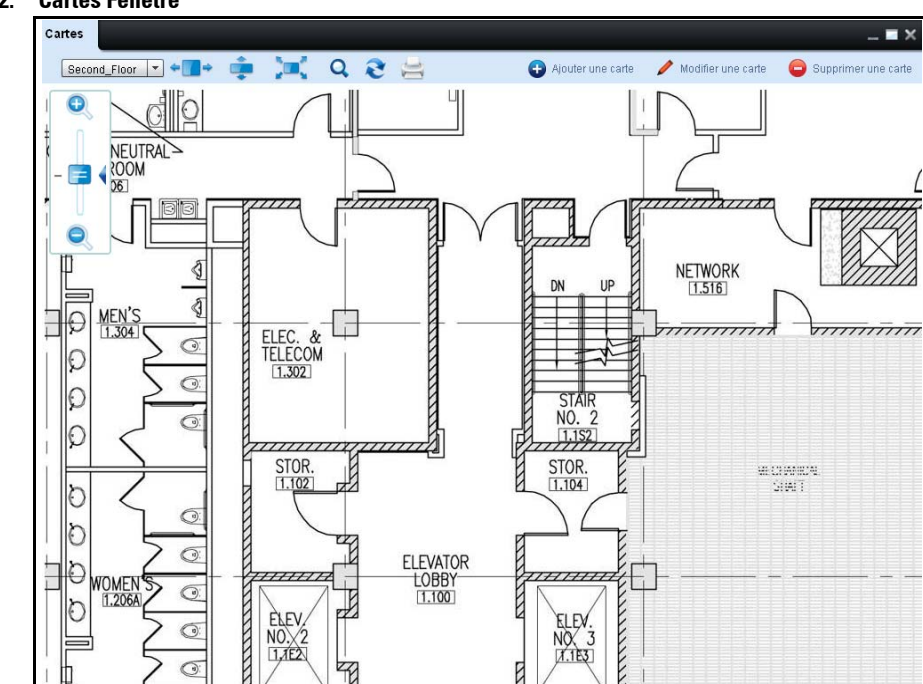

**Figure 7-2. Cartes Fenêtre**

**2** Dans la fenêtre qui s'affiche, cliquez sur **Ajouter une carte**.

| <b>Emplacement</b><br>2nd Floor<br>Location1<br>5th Floor<br>Location 3 |
|-------------------------------------------------------------------------|
|                                                                         |
|                                                                         |
|                                                                         |
|                                                                         |
|                                                                         |
|                                                                         |
|                                                                         |
| 4th Floor                                                               |
| Location <sub>2</sub>                                                   |
| 6th Floor                                                               |
| 3rd Floor                                                               |
| Location4                                                               |
| 1st Floor                                                               |
| 3rd Floor                                                               |
| 7th Floor                                                               |
| 2nd Floor                                                               |
| 1st Floor                                                               |
|                                                                         |

**Figure 7-3. Fenêtre d'ajout de cartes**

**3** Dans la fenêtre qui s'affiche, cliquez sur **Transférér..,** puis choisissez le fichier à partir de son emplacement. Le nom du fichier s'affiche dans le champ **Nom**.

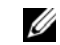

- **REMARQUE:** OMPM prend en charge uniquement des fichiers .jpeg, png et.pdf.
- **4** Changez le nom de la carte à loisir.
- **5** Sélectionnez les imprimantes non localisées, puis cliquez sur **Ajouter une carte**.

# **Modifier une Carte**

L'OMPM vous permet de modifier les cartes précédemment ajoutées.

**ZAIREMARQUE:** Seul un utilisateur de l'OMPM ayant des privilèges administratifs a accès à la modification de cartes.

Pour modifier une carte à partir de l'OMPM, exécutez les étapes suivantes:

**1** Dans la fenêtre Cartes, cliquez sur Modifier une carte.

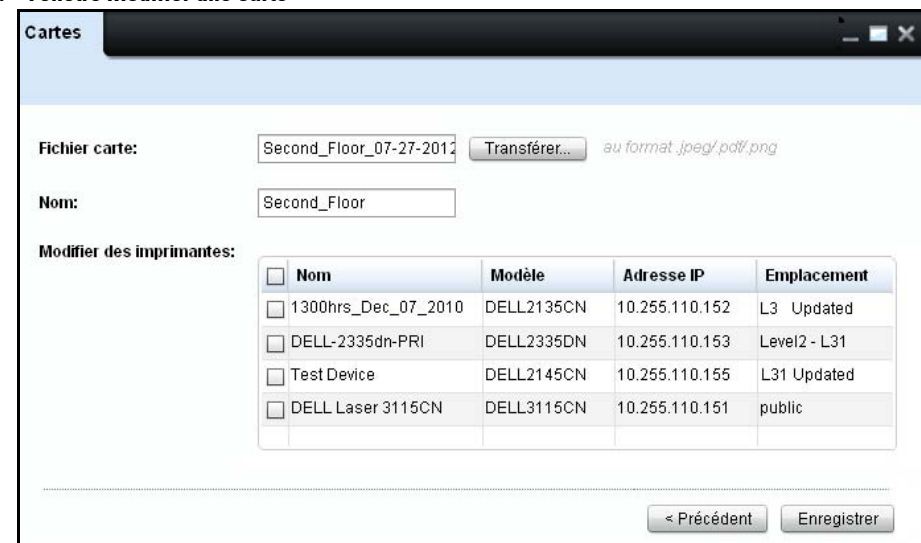

#### **Figure 7-4. Fenêtre Modifier une carte**

**2** Dans la fenêtre qui s'ouvre, cliquez sur Télécharger…, et choisissez la carte à modifier à partir de son emplacement. Le nom du fichier s'affichera dans le champ Fichier carte et le nom de la carte dans le champ Nom.

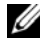

*C* REMARQUE: Le champ Modifier des Imprimantes répertorie les imprimantes suivantes:

- toutes les imprimantes associées à la carte sélectionnée, avec une coche à côté du nom de l'imprimante.
- Toutes les imprimantes ne sont pas associées à des cartes, sans coche à côté de celles-ci.
- **3** Dans le champ Nom, modifiez le nom de la carte si nécessaire.

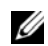

*C* REMARQUE: Cette étape est facultative.

- Dans le champ Modifier des imprimantes, décochez une imprimante pour la supprimer de la carte.
- Dans le champ Modifier des imprimantes, cochez une imprimante pour l'ajouter à la carte.
- Cliquez sur Sauvegarder.

# **Suppression d'une carte**

OMPM vous permet de supprimer les cartes ajoutées précédemment.

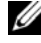

*K* REMARQUE: Seul un utilisateur de l'OMPM ayant des privilèges administratifs peut ha L'accès à la fonction de suppression de cartes.

Pour supprimer une carte de l'utilitaire OMPM, exécutez les étapes suivantes:

**1** Dans la fenêtre **Cartes**, cliquez sur **Supprimer une carte**.

#### **Figure 7-5. Fenêtre de suppression des cartes**

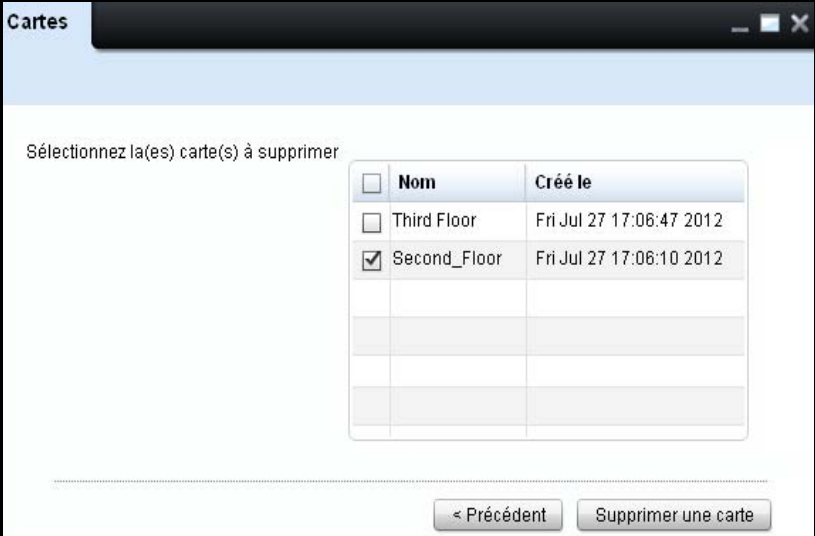

**2** Sélectionnez les cartes à supprimer, puis cliquez sur **Supprimer une carte**.

#### **Figure 7-6. Supprimer des cartes**

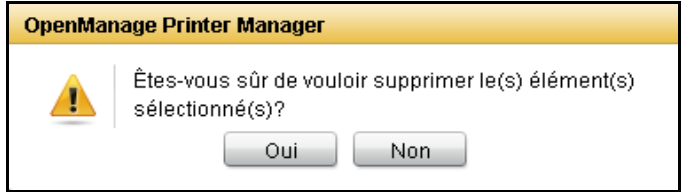

**3** Dans la boîte de dialogue qui s'affiche, cliquez sur **Oui.**

# **Ajout et suppression d'imprimantes**

Vous pouvez également ajouter des imprimantes à une carte par la méthode glisser-déposer. Pour faire cela, cascadez la fenêtre Aperçu et la fenêtre Cartes, et faîtes glisser-déposer les imprimantes souhaitées à la carte sélectionnée.

Pour faire glisser plusieurs imprimantes de la fenêtre Aperçu à la fenêtre Cartes, vous devrez sélectionner plusieurs imprimantes en appuyant sur la touche **Maj (Shift)**, puis en utilisant les touches fléchées pour sélectionner les lignes. De même, vous pouvez sélectionner / désélectionner des lignes individuelles en utilisant la touche **Ctrl** enfoncée, puis en cliquant sur la ligne.

Vous pouvez sélectionner un groupe d'imprimantes sur la carte pour les déplacer ou les supprimer en appuyant sur la touche **Maj (Shift)**, puis en utilisant la souris, vous pouvez marquer un ensemble d'imprimantes sur la carte. Vous pouvez maintenant les faire glisser sur la carte pour déplacer les imprimantes sélectionnées ou un clic droit pour les supprimer. De même, vous pouvez sélectionner / désélectionner des imprimantes individuelles à l'aide de la touche **Ctrl**.

# **Rapports**

Les rapports aident les administrateurs à comprendre l'utilisation des imprimantes et à garder le suivi des imprimantes. Les rapports sont créés en utilisant les données collectées à partir de l'imprimante. OpenManage Printer Manager (OMPM) dispose de quatre rapports prédéfinis que vous pouvez générer et sauvegarder au format PDF ou CSV (Comma-Separated Value - valeurs séparées par des virgules):

- Utilisation consommable
- Inventaire / actifs imprimantes
- Consommable bas
- Firmware de l'imprimante courante

Ø **REMARQUE:** Vous pouvez créer des rapports personnalisés en sus des quatre rapports prédéfinis. **Utilisation consommable** génère un rapport sur le nombre de pages imprimées durant la période de temps définie.

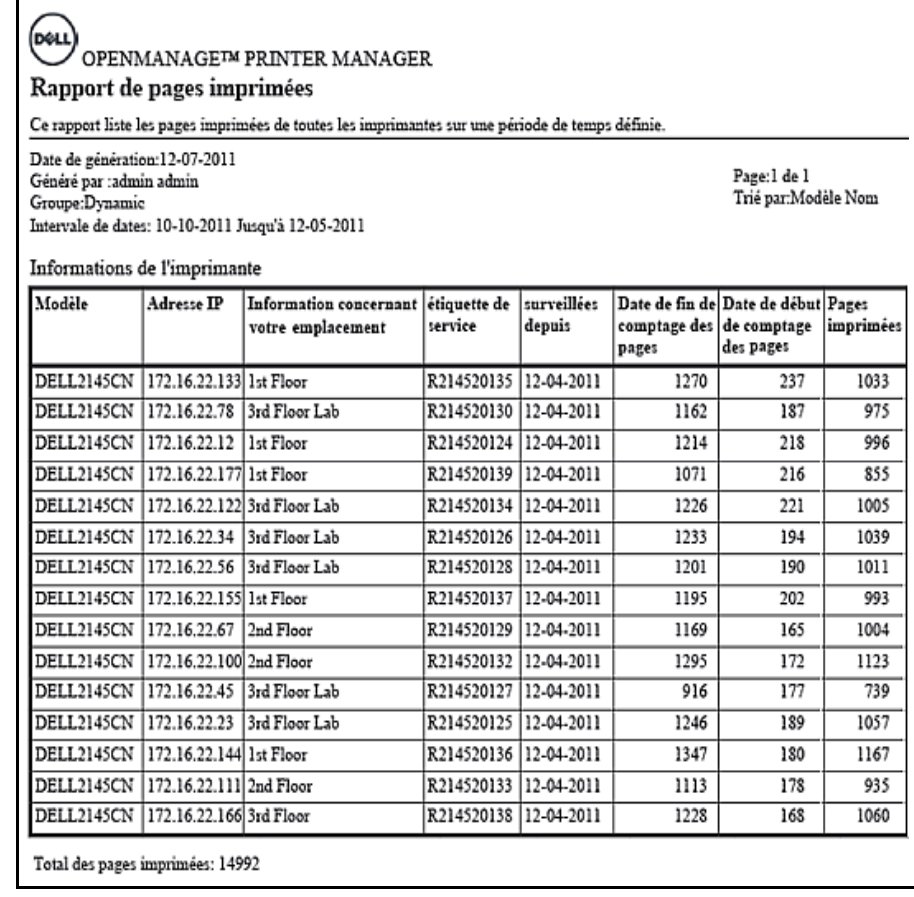

#### **Figure 8-1. Rapport d'utilisation des consommables**

Le rapport d'usage courant contient les informations suivantes:

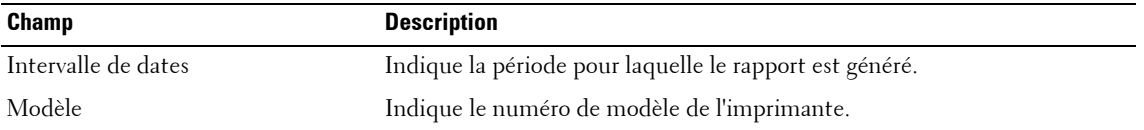

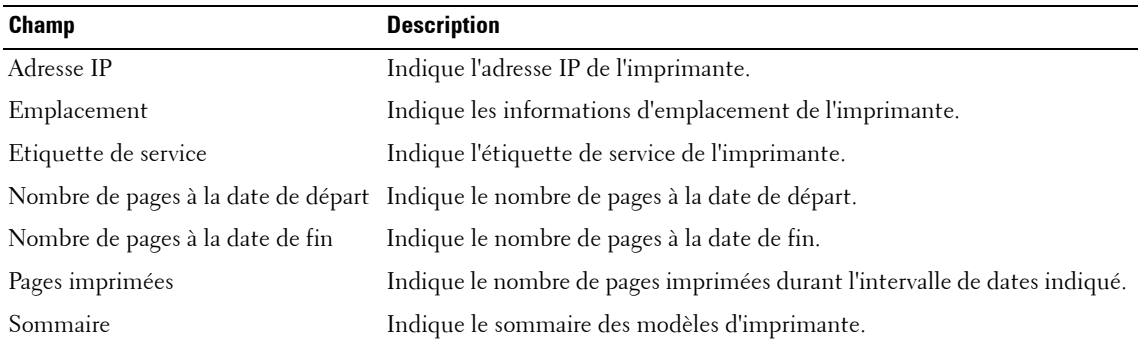

**Inventaire / actif imprimante** génère un rapport sur l'état de toutes les imprimantes dans le groupe sélectionné.

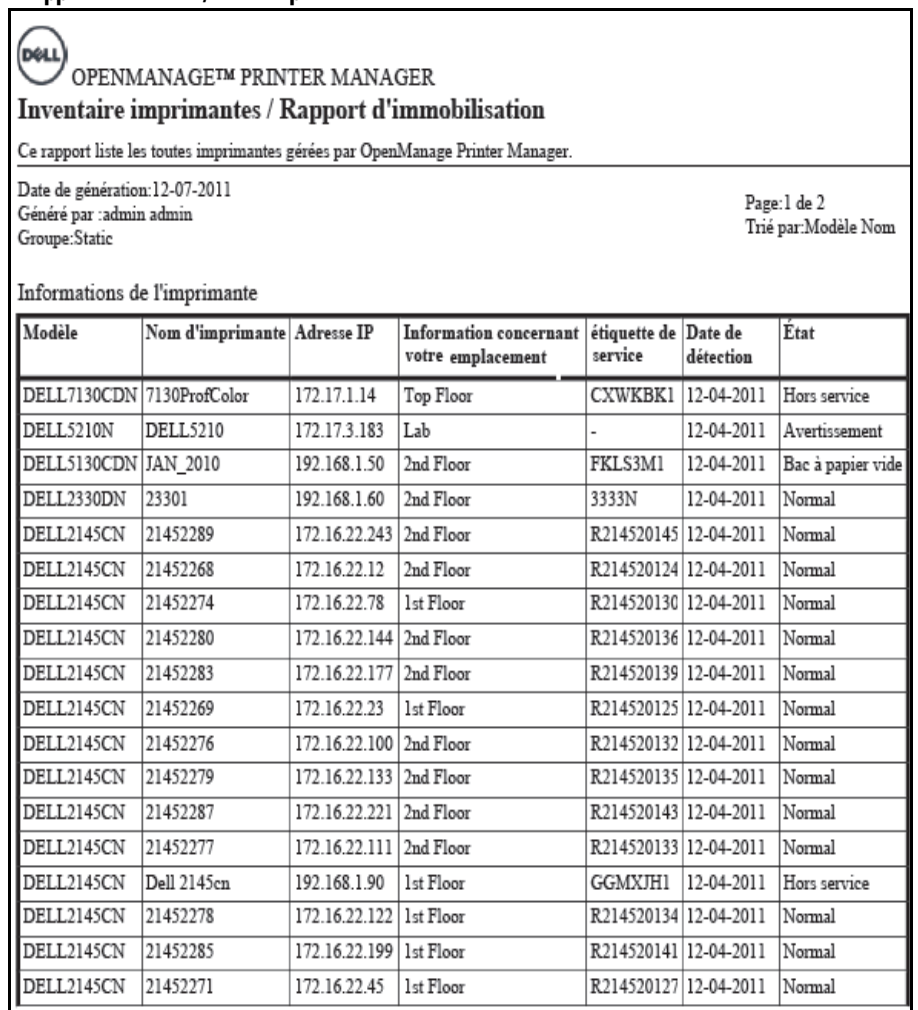

#### **Figure 8-2. Rapport Inventaire / actif imprimante**

**Figure 8-3. Sommaire de l'Inventaire / actif imprimante**

| Modèle      | Quantité |
|-------------|----------|
| DELL5130CDN |          |
| DELL5210N   |          |
| DELL2145CN  |          |
| DELL7130CDN |          |
| DELL2330DN  |          |

Le rapport d'inventaire / actif imprimante contient les informations suivantes:

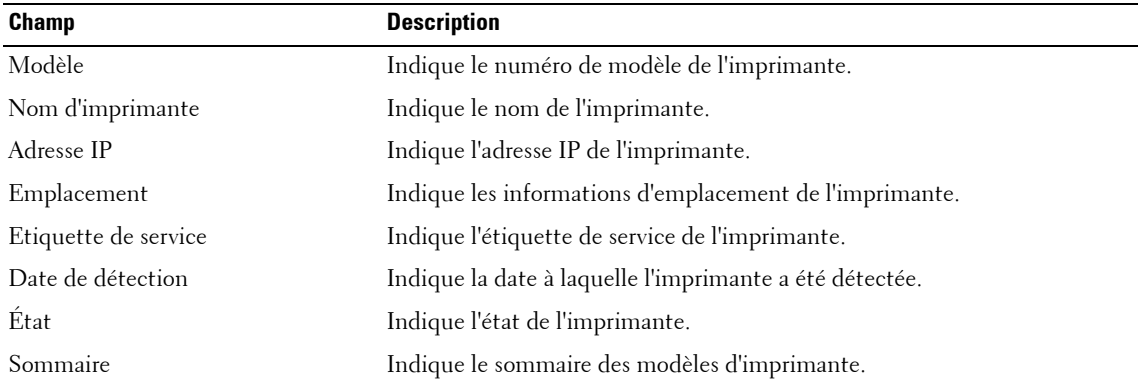

**Consommable bas** génère un rapport sur les niveaux de consommables des imprimantes (qui comprennent le toner, le fusible et le tambour).

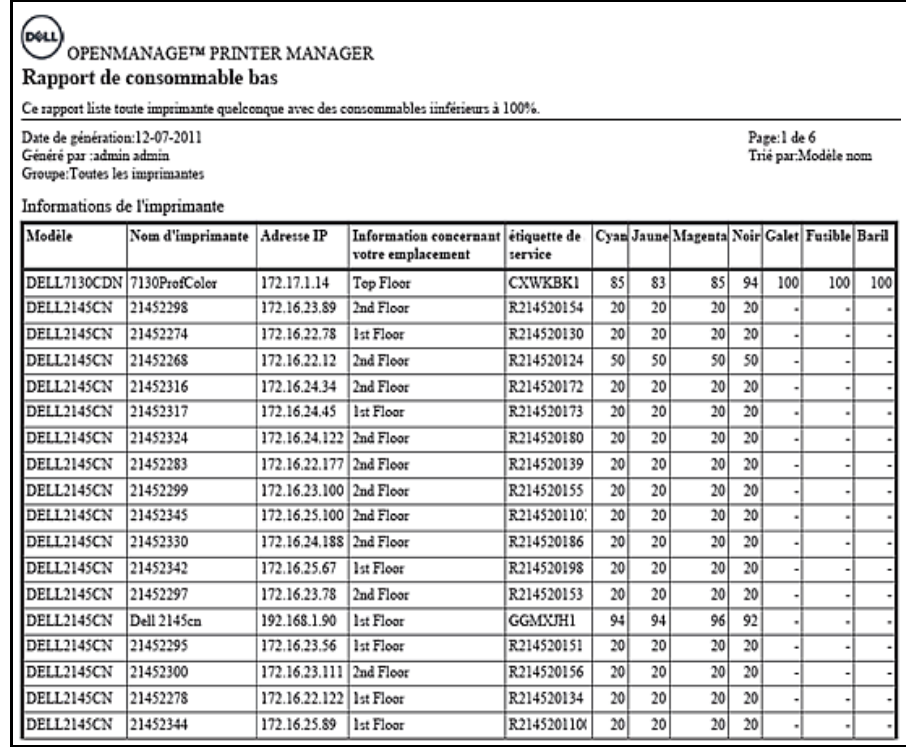

#### **Figure 8-4. Rapport de consommables bas**

#### **Figure 8-5. Sommaire du Rapport de consommables bas**

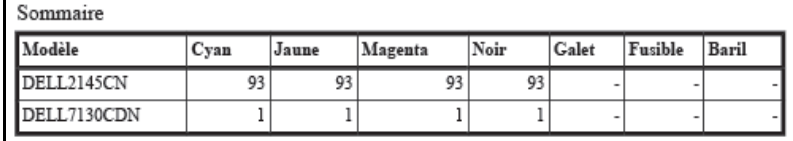

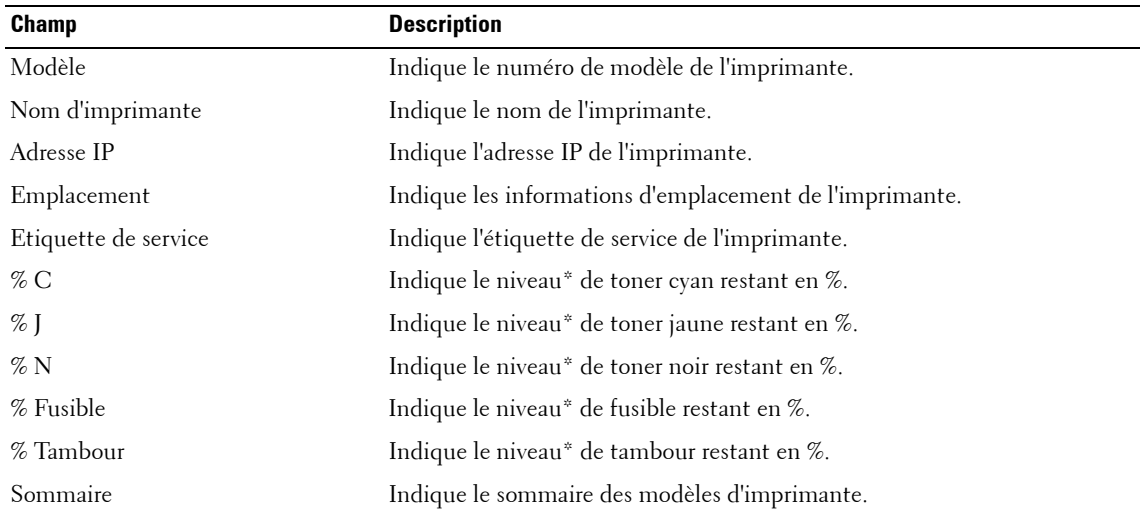

Le rapport de consommables bas contient les informations suivantes:

\* Les valeurs en % sont approximatives.

**Firmware imprimante courante** génère un rapport sur le firmware du moteur et le firmware du contrôleur actuels de toutes les imprimantes du groupe sélectionné.

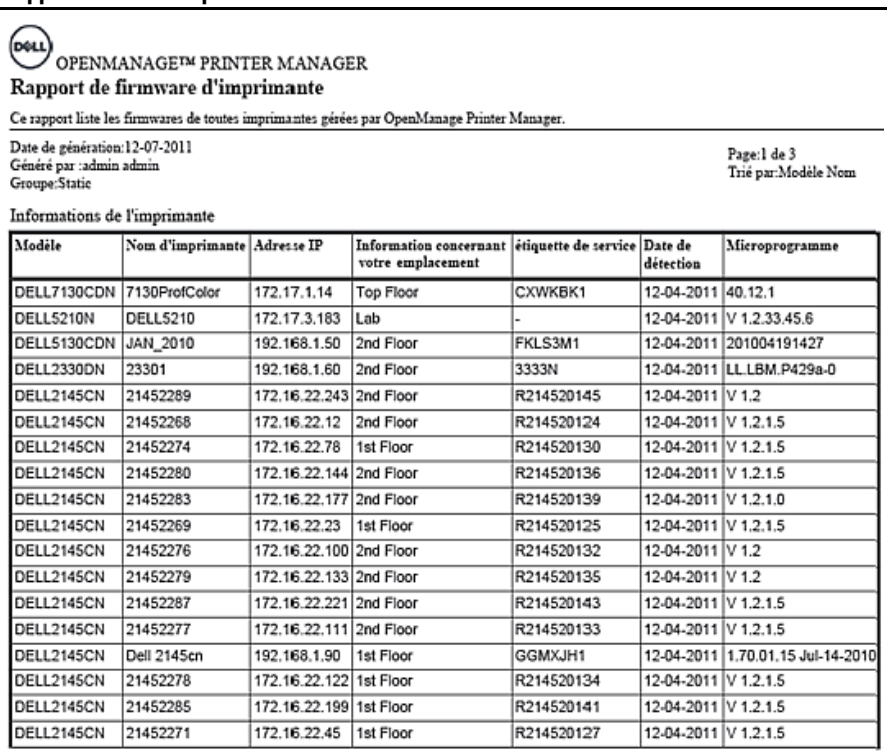

#### **Figure 8-6. Rapport firmware imprimante courante**

**Figure 8-7. Sommaire du rapport firmware imprimante courante**

| Modèle      | Microprogramme         | Ouantité |
|-------------|------------------------|----------|
| DELL2145CN  | V <sub>1.2</sub>       |          |
| DELL5210N   | $V$ 1.2.33.45.6        |          |
| DELL2145CN  | 1.70.01.15 Jul-14-2010 |          |
| DELL2145CN  | $V$ 1.2.1.5            |          |
| DELL2330DN  | LL.LBM.P429a-0         |          |
| DELL7130CDN | 40.12.1                |          |

Le rapport de firmware d'imprimante courante contient les informations suivantes:

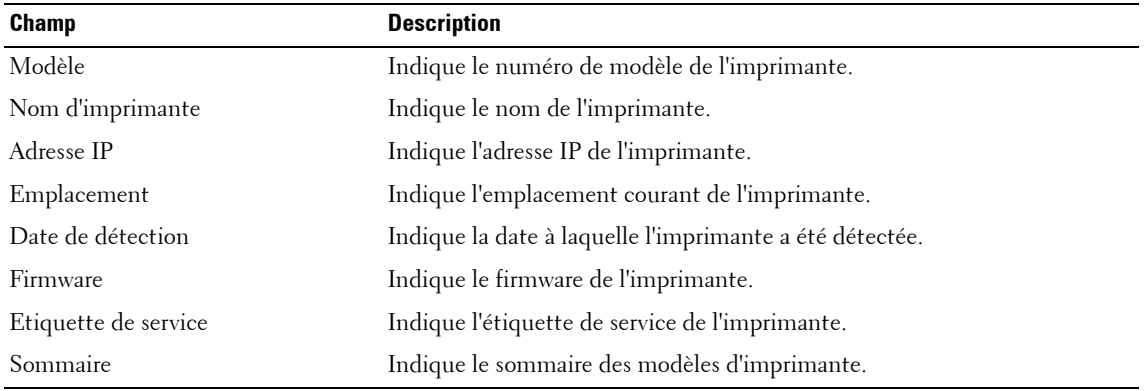

# **Génération de rapports**

Pour générer un rapport, suivez les étapes suivantes:

**1** Dans le panneau de navigation, cliquez sur Rapports → Créer un rapport.

#### **Figure 8-8. Fenêtre création de rapports**

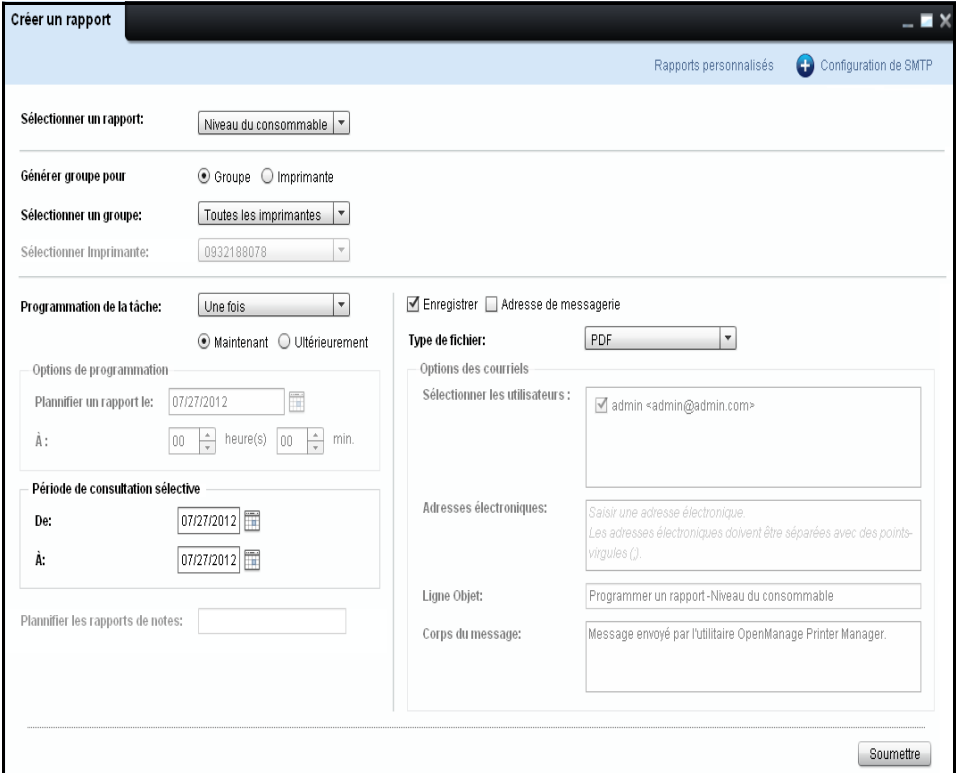

- **2** Dans la fenêtre qui apparaît, à partir de la liste déroulante **Sélectionner un rapport** sélectionnez le type de rapport à générer.
- **3** Pour produire un rapport relatif à un groupe, sélectionnez **Group**, puis dans la liste déroulante **Sélectionnez un groupe** ayant fait l'objet du rapport produit.
- **4** Pour produire un rapport relatif à une imprimante, sélectionnez **Imprimante**, puis dans la liste déroulante **Sélectionner Imprimante** ayant fait l'objet du rapport produit.

**5** Pour générer un rapport immédiatement, dans la zone de liste déroulante **Programmation de la tâche,** sélectionnez **Une fois**, puis sélectionnez **Maintenant**.

*C* REMARQUE: Pour générer un rapport ultérieurement, dans la zone de liste déroulante Programmation de la tâche, sélectionnez Une fois, puis sélectionnez Ultérieurement. Vous pouvez également programmer de générer un rapport ultérieurement en sélectionnant Quotidiennement, Hebdomadairement ou Mensuellement.

**6** Dans les champs **De** et **À**, sélectionnez la période pour laquelle le rapport doit être généré.

*C* REMARQUE: La période est indiquée uniquement si le type de rapport sélectionné est Consommation de consommables et sous Programmation de la tâche, le rythme sélectionné est Une fois.

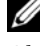

*C* REMARQUE: Si vous sélectionnez Maintenant, alors que la planification une fois, par Enregister par défaut et les options Adresse de messagerie sont sélectionnés. S'il vous plaît se référer à Programmation et envoi [de rapports via courrier électronique.](#page-131-0)

**7** Sélectionnez le format dans lequel vous souhaitez générer le rapport.

*<b>REMARQUE:* Vous pouvez enregistrer le rapport au format CSV ou PDF.

**8** Cliquez **Soumettre**.

#### **Figure 8-9. Sauvegarde du rapportt**

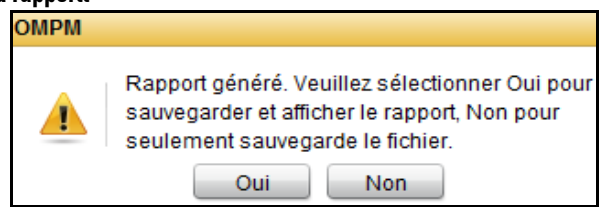

**9** Dans la boîte de dialogue qui apparaît, cliquez sur **Oui** pour sauvegarder et afficher le fichier ou sinon cliquez sur **Non** pour seulement sauvegarder le fichier.

# **Création de rapports personnalisés**

Vous pouvez créer des rapports personnalisés en sus des quatre rapports prérédigés.

Pour créer un rapport personnalisé, suivez les étapes suivantes:

**1** Dans la fenêtre **Rapport** cliquez sur **Rapports personnalisés**.

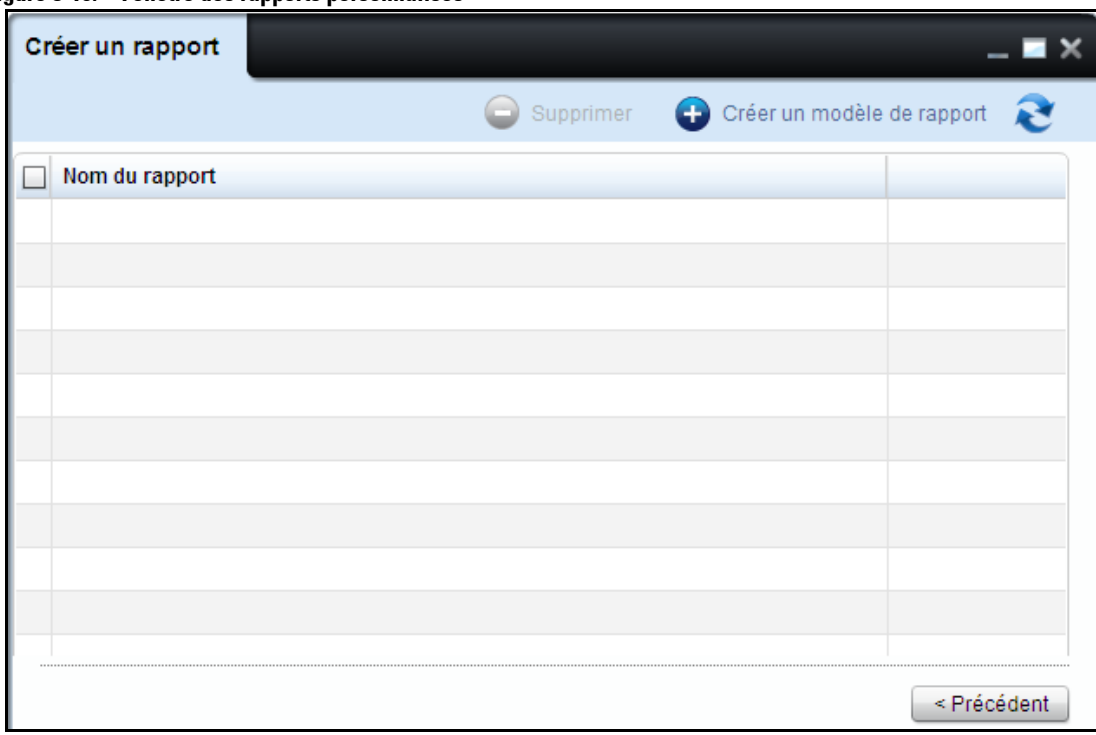

#### **Figure 8-10. Fenêtre des rapports personnalisés**

**2** Dans la fenêtre qui apparaît, cliquez sur **Créer un nouveau rapport**.

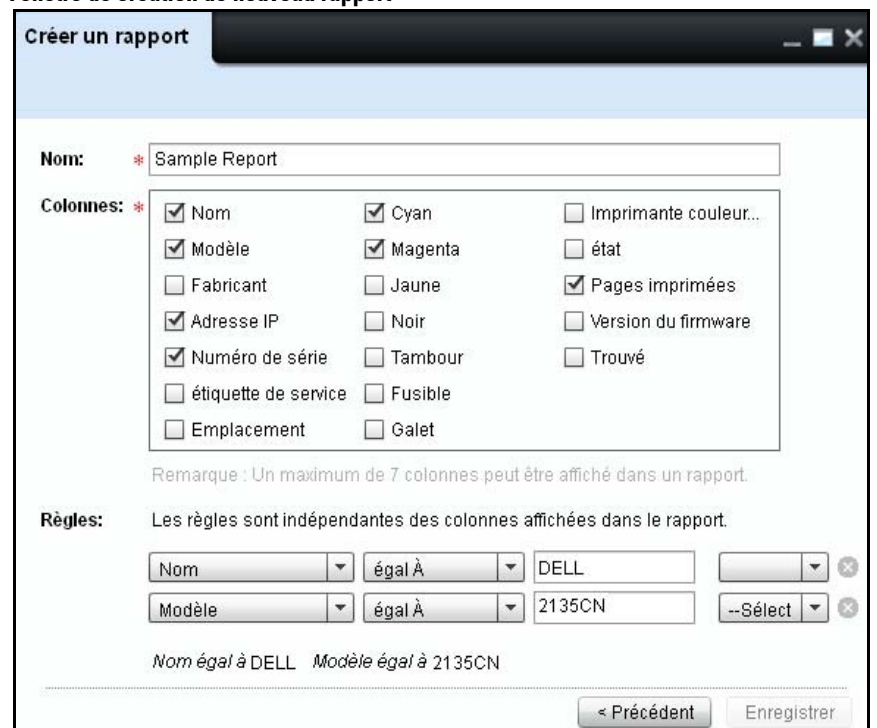

**Figure 8-11. Fenêtre de création de nouveau rapport**

**3** Dans la fenêtre qui apparaît, tapez le nom du rapport et sélectionnez les paramètres pour le rapport que vous souhaitez générer.

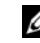

*C* REMARQUE: Vous pouvez sélectionner jusqu'à sept paramètres.

**4** Dans le champ Règles, si nécessaire, sélectionnez chaque paramètre et appliquez des valeurs de filtre pour le paramètre. En fonction des valeurs de filtre, les données du paramètre relié s'afficheront dans le rapport généré. L'aperçu du filtre s'affiche après le champ de la dernière valeur de valeur.

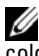

*C* REMARQUE: Si vous ne sélectionnez pas le filtre de paramètre, le rapport sera généré en fonction des colonnes d'affichage.

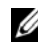

*C* REMARQUE: Pour supprimer un filtre, cliquez sur l'icône à côté du filtre que vous voulez supprimer.

**5** Cliquez sur **Suivant**

# **Supprimer un rapport personnalisé**

Les rapports personnalisés créés précédemment peuvent être supprimés.

Afin de supprimer un rapport personnalisé, suivre les étapes suivantes:

**1** Dans la fenêtre **Créer un rapport**, sélectionner le ou les rapports à supprimer en cochant la case à côté du nom du rapport.

Le bouton Supprimer est activé.

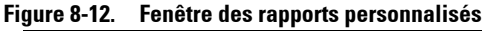

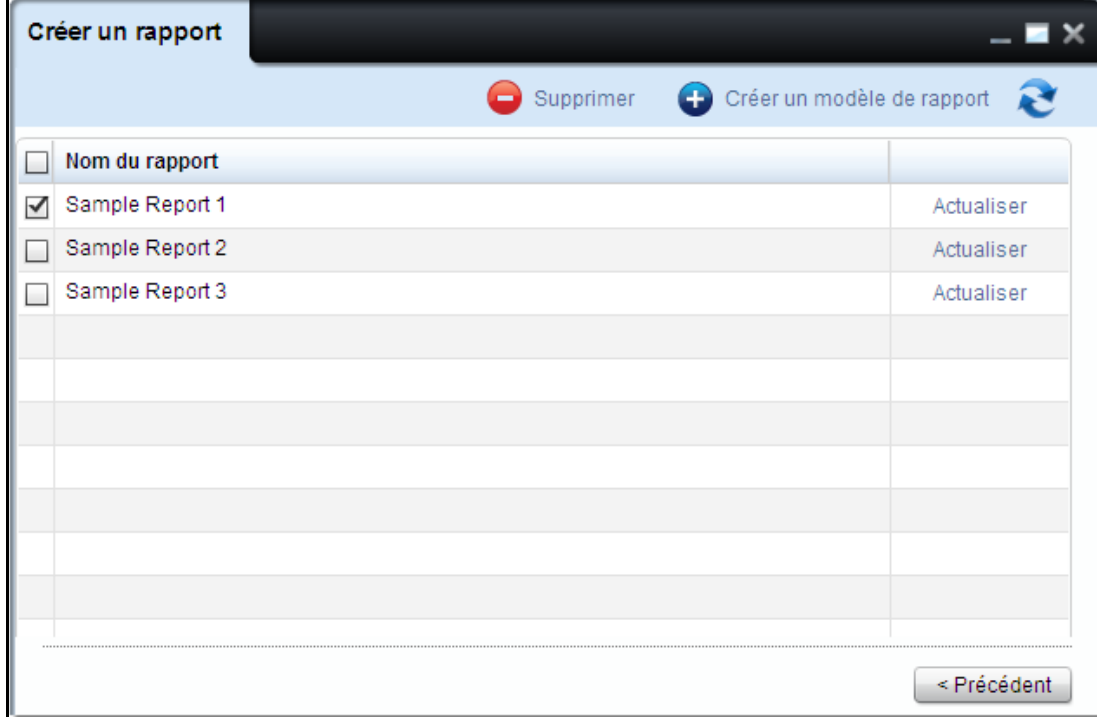

**2** Cliquer sur **Supprimer**.

#### **Figure 8-13. Supprimer les rapports**

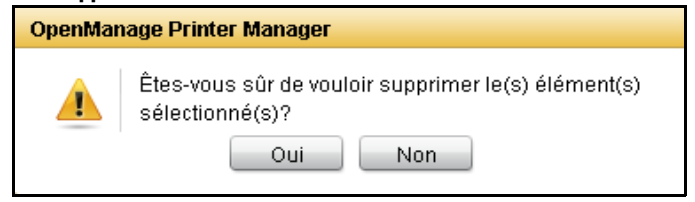

**3** Dans la boîte de dialogue qui apparaît, cliquer sur **Oui**.

# <span id="page-131-0"></span>**Programmation et envoi de rapports via courrier électronique**

Vous pouvez programmer des rapports tant prédéfinis que personnalisés à générer ultérieurement. Les rapports générés peuvent être envoyés via courrier électronique en tant que pièces jointes aux utilisateurs enregistrés et non enregistrés sélectionnés.

Vous pouvez également programmer et générer un rapport immédiatement.

Les rapports sont programmés une fois, par jour, par semaine ou par mois en sélectionnant le moment.

OMPM offre à l'utilisateur l'option de saisir un message personnalisé pendant l'envoi des rapports via courrier électronique.

Pour programmer et envoyer des rapports via courrier électronique, exécutez les étapes suivantes:

**1** Sous la fenêtre **Créer un rapport** dans la liste déroulante **Sélectionner un rapport**, sélectionnez le type de rapport, puis sélectionnez le **Groupe** ou **l'imprimante** pour lequel ou laquelle le rapport doit être généré.

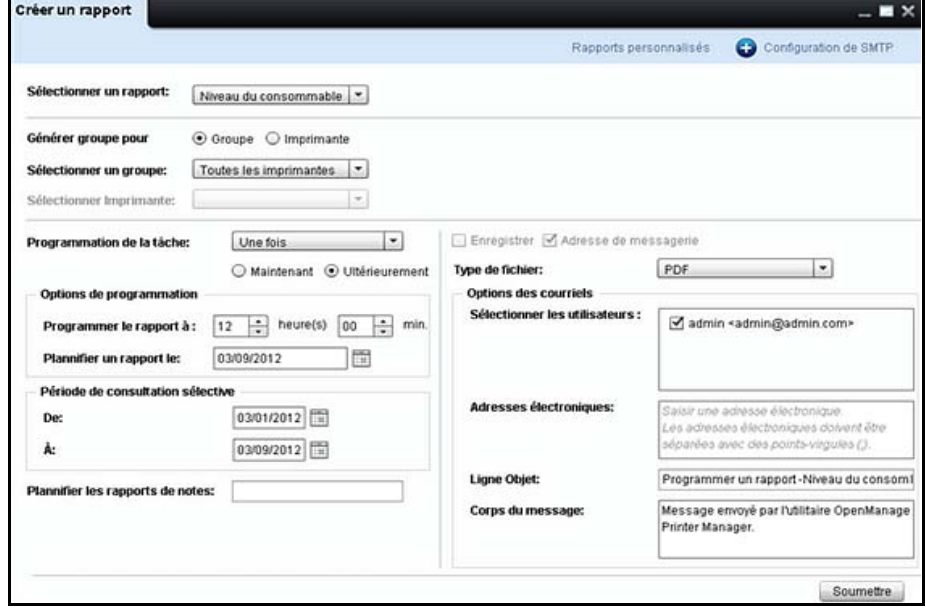

#### **Figure 8-14. Fenêtre de programmation de rapports**

- **2** Sous **Options de planification**, procédez comme suit:
	- Dans la zone de liste déroulante **Programmation de la tâche**, sélectionnez **Quotidiennement**, **Hebdomadairement**, **Une fois** ou **Mensuellement**, conformément aux exigences.

*CA* **REMARQUE:** Si vous sélectionnez Une fois, sélectionnez Maintenant pour générer un rapport immédiatement ou sélectionnez *Ultérieurement* pour générer un rapport ultérieurement pour un laps de temps donné.

*LA* **REMARQUE:** Lorsque Maintenant est sélectionné, vous pouvez également enregistrer le rapport en mémoire sur la machine locale en sélectionnant Enregistrer.

- Dans le champ **Programmer le rapport à**, sélectionnez l'heure de la planification du rapport.
- Dans le **Plannifier un rapport le** sur le terrain, sélectionnez la date de la planification du rapport.

*LA* **REMARQUE:** Le Plannifier un rapport le sur le terrain est désactivé quand un rapport est généré immédiatement.

- **3** Dans les champs **De** et **À**, sélectionnez la période pour laquelle le rapport doit être généré.
- *CA* **REMARQUE:** La période est indiquée uniquement si le type de rapport sélectionné est **Consommation de** consommables et sous Programmation de la tâche le rythme sélectionné est Une fois.
- **4** Dans le champ **Plannifier les rapports de notes**, saisissez les remarques relatives à la tâche planifiée.
- **5** Sélectionnez le format dans lequel vous souhaitez envoyer le rapport par e-mail.
	- **REMARQUE:** Vous pouvez envoyer le rapport par e-mail au format CSV ou PDF.
- Ø **REMARQUE:** Par défaut, la case à cocher E-mail est sélectionnée.
- **6** Sous Options des e-mails, procédez comme suit:
	- Dans la zone de groupe **Sélectionner des utilisateurs**, sélectionnez les utilisateurs enregistrés à qui les rapports doivent être envoyés par e-mail.

#### **ZA REMARQUE:** Par défaut, l'utilisateur connecté est coché dans la zone de groupe Sélectionner des utilisateurs.

- Dans le champ **Adresse électroniques**, saisissez les adresses électroniques valides de tous les utilisateurs non enregistrés à qui les rapports doivent être envoyés par e-mail.
- Dans les champs **Ligne Objet** et **Corps du message**, saisissez un objet et un texte du courriel respectivement pour le courriel.
- **7** Cliquez sur **Soumettre.**

Ø

*C* REMARQUE: Le rapport programmé s'affiche en tant que tâche programmée dans la fenêtre Calendriers. En cliquant sur Mettre à jour dans la fenêtre Calendriers, lafenêtre Créer des rapports s'affiche.

|                                                                          | <b>Planifications</b>           |                          |           |           | $\blacksquare$           |  |  |  |
|--------------------------------------------------------------------------|---------------------------------|--------------------------|-----------|-----------|--------------------------|--|--|--|
|                                                                          |                                 |                          |           |           | Supprimer                |  |  |  |
| Remarque: Les täches en état d'exécution ne peuvent pas être supprimées. |                                 |                          |           |           |                          |  |  |  |
|                                                                          | <b>Nom</b>                      | <b>Tâches planifiées</b> | Remarques | état      |                          |  |  |  |
|                                                                          | Firmware actuel de l'imprimante | Programmer un rapport    |           | Planifiée | Actualiser               |  |  |  |
|                                                                          | Consommable bas                 |                          |           |           |                          |  |  |  |
|                                                                          |                                 | Programmer un rapport    |           | Planifiée |                          |  |  |  |
|                                                                          | Comptabilité des travaux        | Programmer un rapport    |           | Planifiée | Actualiser<br>Actualiser |  |  |  |

**Figure 8-15. Rapports programmés**

**REMARQUE:** Tous les rapports programmés et envoyés via courrier électronique sont enregistrés dans le journal de vérification.

#### **Figure 8-16. Rapports générés**

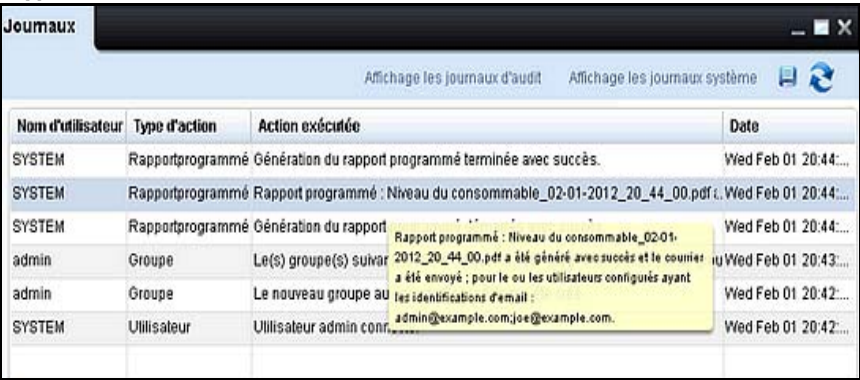

# **Détection**

OpenManage Printer Manager (OMPM) détecte toutes les imprimantes réseau qui se conforment aux normes RFC3805, 1213, 2790, et 3410.

La détection est le processus d'identification d'imprimantes sur le réseau. La fonction **Détection** vous permet de détecter des imprimantes immédiatement où selon une programmation prévue.

OMPM identifie les imprimantes sur un réseau local IPv4 en se basant sur leur adresse IP, et ajoute les imprimantes à une liste d'imprimantes gérées.

Toute imprimante sur la liste bloquée est exclue de la détection.

# **Détection d'imprimantes**

Vous devez détecter les imprimantes afin de sauvegarder leurs informations dans la base de données OMPM avant de pouvoir gérer les imprimantes. Vous pouvez détecter les imprimantes immédiatement ou vous pouvez planifier la détection des imprimantes à un moment ultérieur.

Vous pouvez choisir les options v1/v2c ou v3 SNMP pour découvrir les imprimantes. Les options SNMP sont enregistrées lorsque vous démarrez une découverte. Les options SNMP seront réutilisées lorsque le widget est à nouveau ouvert, et ne sont pas gérés par la fonction Enregistrer les préférences.

# **SNMP v1/v2c**

Lorsque vous lancez le widget découverte dans le volet de navigation, l'option SNMP v1/v2c est sélectionnée par défaut et les valeurs par défaut sont affichées.

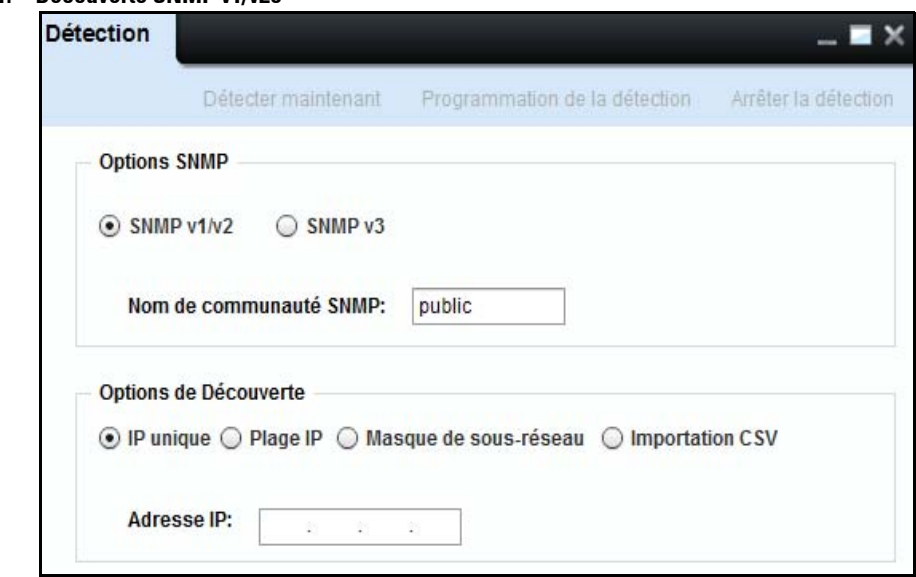

### **Figure 9-1. Découverte SNMP v1/v2c**

### **Nom de communauté**

Le Nom de communauté est le nom assigné à un groupe d'imprimante de type 'Private' ou 'Public'. Les imprimantes dont le Nom de communauté ne correspond pas ne sont pas détectées.

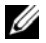

*C* REMARQUE: Dans la fenêtre Détection, le champ Nom de communauté SNMP est obligatoire et ne peut être laissé vide.

# **SNMP v3**

Pour effectuer la découverte d'imprimantes avec l'option SNMP v3, sélectionnez le bouton radio SNMP v3 dans le widget Découverte.

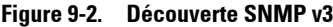

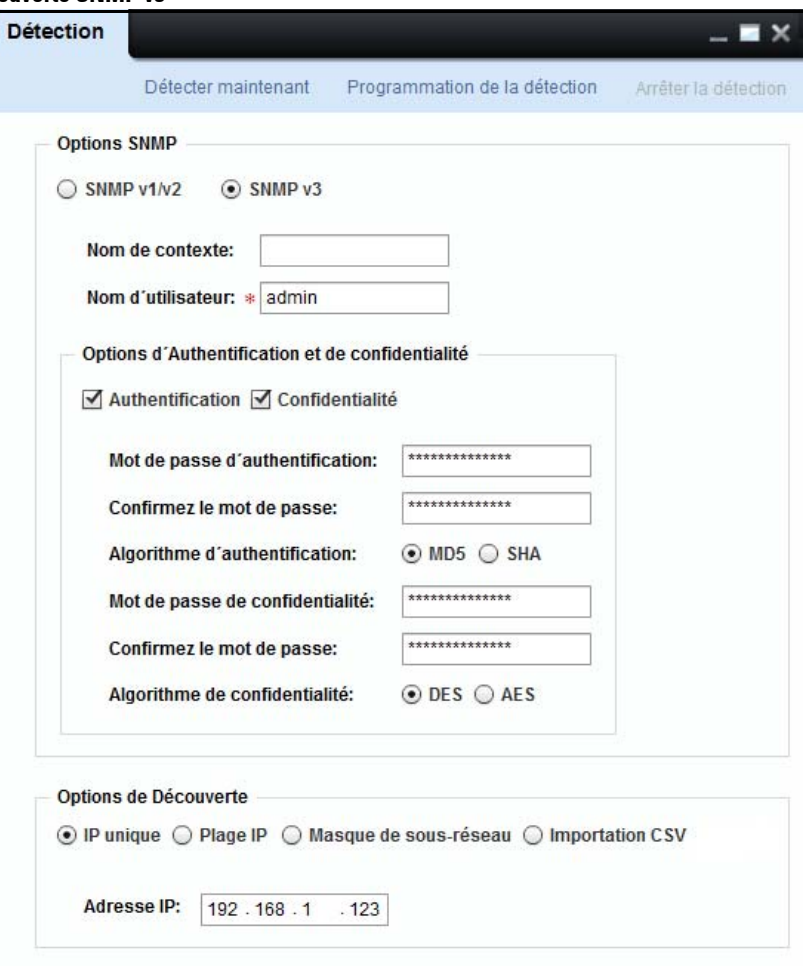

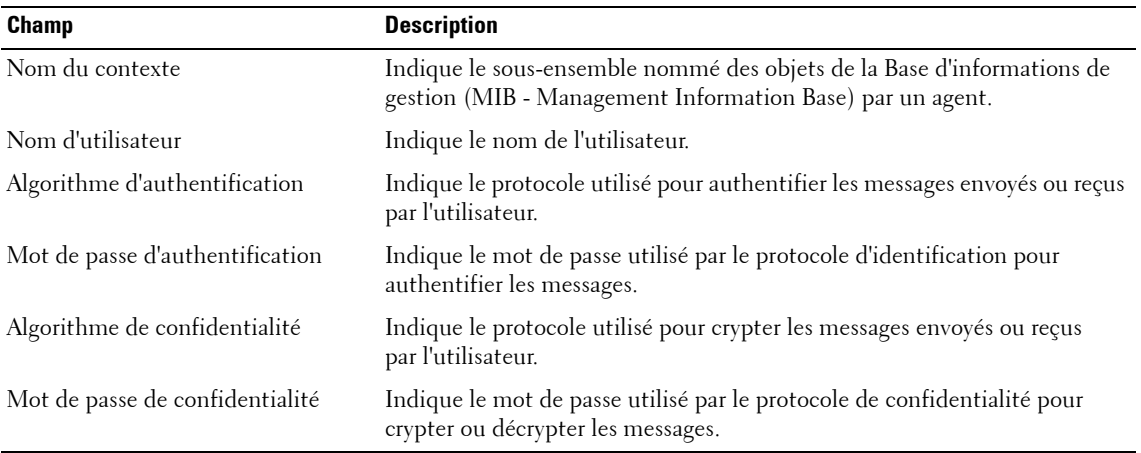

- **1** Dans le champ Nom du contexte, entrez un nom de contexte valide.
- **2** Dans le champ Nom d'utilisateur, entrez un nom d'utilisateur valide.

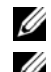

*C* REMARQUE: Dans la fenêtre Découverte, le champ Nom d'utilisateur est obligatoire et doit être rempli.

*LA* REMARQUE: Les options Authentification et Confidentialité sont sélectionnées par défaut. Vous pouvez choisir Authentification et Confidentialité, ou uniquement Authentification, ou aucune des deux propositions. En fonction de la sélection, les champs correspondants sont affichés.

- **3** Dans le champ Authentification du mot de passe, entrez un mot de passe valide. Le champ Mot de passe affiche '\*' à la place des caractères entrés.
- **4** Dans le champ Confirmer le mot de passe, entrez à nouveau le mot de passe pour confirmer l'authentification du mot de passe.
- **5** Dans le champ Authentification de l'algorithme, sélectionnez MD5 pour Algorithme de Résumé de Message ou SHA pour Algorithme de Hachage Sécurisé.
- **6** Dans le champ Mot de passe et confidentialité, entrez un mot de passe valide. Le champ Mot de passe affiche '\*' à la place des caractères entrés.
- **7** Dans le champ Confirmer le mot de passe, entrez à nouveau le mot de passe pour confirmer la confidentialité du mot de passe.
- **8** Dans le champ Algorithme de confidentialité, sélectionnez DES pour Norme de Cryptage des Données ou AES pour Norme de Chiffrement Avancé.

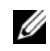

**REMARQUE:** Le mot de passe doit avoir au minimum 8 caractères et au maximum 255 caractères. Lorsque les mots de passe entrés ne correspondent pas, la zone de texte 'Confirmer le mot de passe' s'affiche en rouge. Vous devez entrer à nouveau le mot de passe et le confirmer.

#### **Détection d'imprimantes par utilisation d'une IP unique**

Il s'agit de l'option par défaut. Vous pouvez détecter une imprimante en entrant l'adresse IP de l'imprimante.

La détection d'imprimante basée sur une adresse IP unique est le moyen le plus rapide de détecter une imprimante unique et est utile lorsqu'une nouvelle imprimante vient d'entrer en service.

Pour détecter une imprimante avec une adresse IP unique, suivez les étapes suivantes:

- **1** Dans le champ **Nom de communauté SNMP** de la fenêtre de découverte, de type valide nom de la communauté des imprimantes à découvrir.
- **2** Sélectionnez **IP unique**.

#### **Figure 9-3. Détection par IP unique**

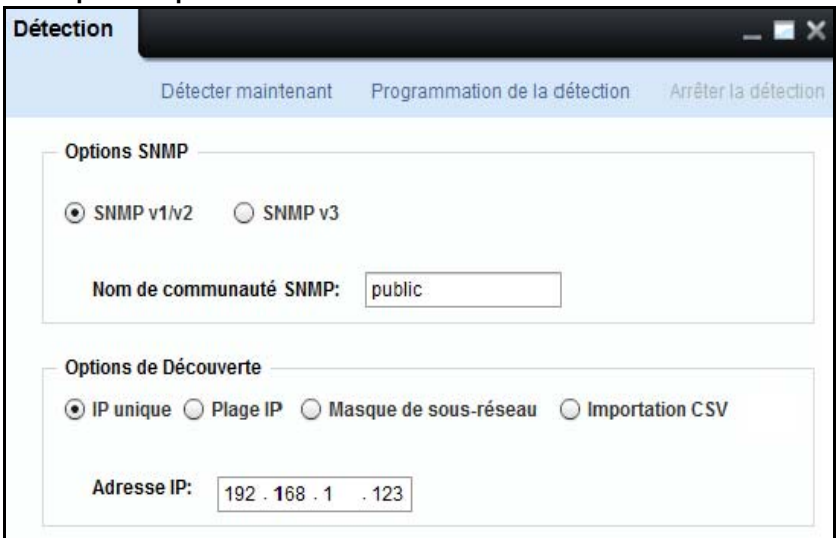

- **3** Tapez l'adresse IP valide de l'imprimante.
- **4** Cliquez sur **Détecter maintenant** pour détecter des imprimantes immédiatement, ou cliquez sinon sur **Programmation de la détection** pour détecter des imprimantes à un moment ultérieur.

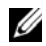

**REMARQUE:** Vous pouvez également détecter des imprimantes en saisissant des caractères de remplacement tels que "\*" et "?". Un caractère de remplacement ne peut être utilisé qu'une fois dans les deux derniers segments de l'adresse IP.

. .

**REMARQUE:** Lorsqu'une découverte est en cours et le widget est ouvert, le statut Découvert est automatiquement actualisé. Vous n'avez pas besoin de fermer et d'ouvrir à nouveau le widget pour actualiser le statut.

Example 1: Si vous entrez l'adresse IP 192.168.\*.123, OMPM détecte toutes les imprimantes avec ces adresses IP:

192.168.1.123

192.168.2.123

192.168.3.123

192.168.255.123

Example 2: Si vous entrez l'adresse IP 192.168.1.2?1, OMPM détecte toutes les imprimantes avec ces adresses IP:

192.168.1.201

192.168.1.211

- . .
- .

192.168.1.251.

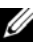

*CA* REMARQUE: Si le temps estimé pour la détection dépasse 30 minutes, vous serez informé du délai potentiel et le système attendra votre confirmation.

#### **Figure 9-4. Opérations de détection Confirmer**

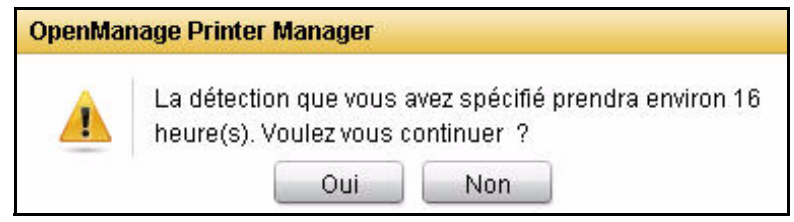

### **Détection d'imprimantes par utilisation d'une plage IP**

Sélectionnez cette option pour détecter une gamme d'imprimantes entre deux adresses IP données.

La détection basée sur une plage IP est utile pour une détection initiale des imprimantes réseau. Il est recommandé de l'exécuter durant les heures creuses car elle prend du temps.

Les imprimantes avec des adresses IP comprenant la plage spécifiée incluse entre les champs **De** et **À** sont détectées.

U

**REMARQUE:** Si une imprimante est non disponible durant la détection elle n'est pas ajoutée à la liste des imprimantes gérées.

Pour détecter une plage d'imprimantes, suivez les étapes suivantes:

- **1** Dans le champ **Nom de communauté SNMP** de la fenêtre de découverte, de type valide nom de la communauté des imprimantes à découvrir.
- **2** Sélectionnez **Plage IP.**

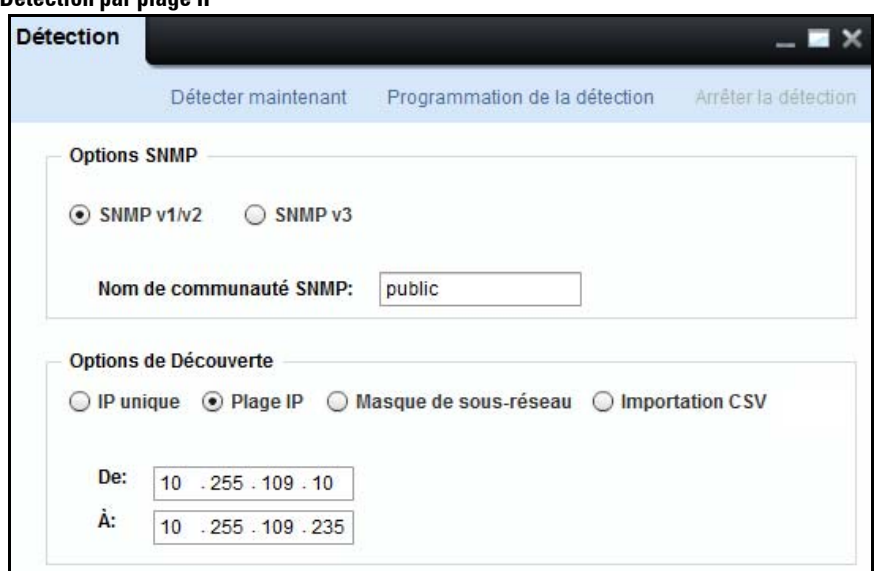

**Figure 9-5. Détection par plage IP**

- **3** Saisissez l'adresse IP **De**.
- **4** Saisissez l'adresse IP **À**.
- **5** Cliquez sur **Détecter maintenant** pour détecter des imprimantes immédiatement, ou sinon cliquez sur **Programmation de la détection** pour détecter des imprimantes à un moment ultérieur.

Example: Si vous entrez l'adresse IP 10.255.109.10 dans le champ De et l'adresse IP 10.255.109.50 dans le champ À, le système interroge chacune des adresses IP de cette plage, vérifie si l'imprimante est disponible, et ajoute ensuite l'imprimante aux résultats de recherche. Les imprimantes avec une adresse IP comprise dans et incluant la plage spécifiée sont détectées.

### **Détection d'imprimantes par utilisation d'un masque de sous-réseau**

Cette option vous permet de détecter des imprimantes en utilisant un masque de sous-réseau.

La détection d'imprimantes basée sur un masque de sous-réseau est utilisée lorsque des imprimantes sont distribuées de façon disséminée à travers un sous-réseau.

Pour détecter une imprimante en utilisant un masque de sous-réseau, suivez les étapes suivantes:

**1** Dans le champ **Nom de communauté SNMP** de la fenêtre de découverte, de type valide nom de la communauté des imprimantes à découvrir.

**2** Sélectionnez **Masque de sous-réseau**.

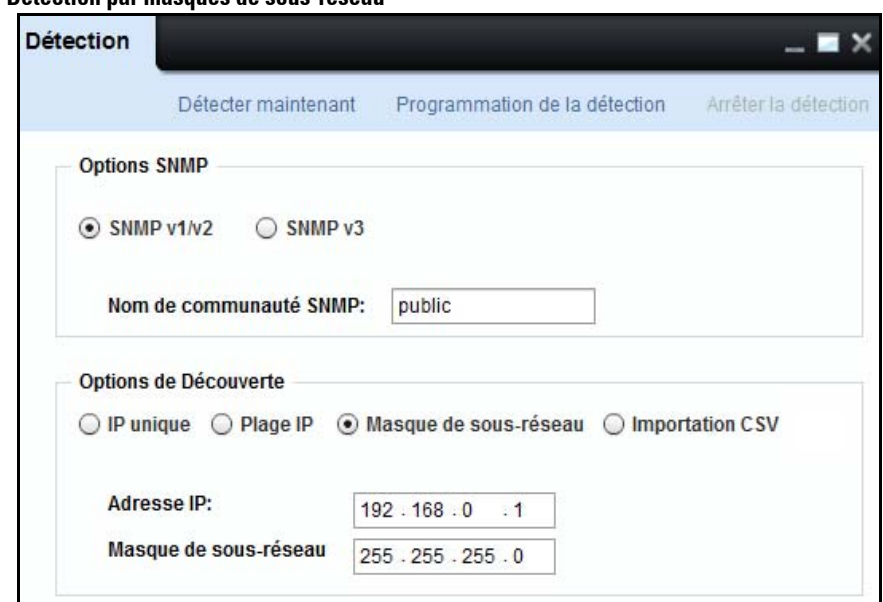

### **Figure 9-6. Détection par masques de sous-réseau**

- **3** Tapez **Adresse IP**.
- **4** Tapez **Masque de sous-réseau**.
- **5** Cliquez sur **Détecter maintenant** pour détecter des imprimantes immédiatement, ou sinon cliquez sur **Programmation de la détection** pour détecter des imprimantes à un moment ultérieur.

Example: Si vous entrez une adresse IP 192.168.0.1 et un masque de sous-réseau 255.255.255.0, la plage suivante d'imprimantes est détectée:

192.168.0.1

192.168.0.2

.

192.168.0.254

# **Détection d'imprimantes par importation d'adresses IP à partir d'un fichier CSV**

Cette option vous permet de détecter des imprimantes listées dans un fichier CSV (Comma-Separated Value - Valeurs séparées par des virgules). Vous pouvez spécifier une liste d'adresses IP séparées par une virgule, dans le fichier CSV. Pour créer un fichier CSV, indiquez une liste d'adresses IP dans différentes colonne sous Microsoft Excel et\* enregistrez sous forme de fichier .csv. Le système détectera les imprimantes par lecture du fichier CSV.

L'importation d'adresses IP par détection basée sur un fichier CSV est le moyen le plus rapide de détecter de multiples imprimantes à travers de multiples sous-réseaux, et dont les adresses IP sont déjà connues de l'administrateur. C'est utile lorsqu'un ensemble d'imprimantes vient juste d'être mis en service.

Pour détecter des imprimantes par Importation de CSV, suivez les étapes suivantes:

- **1** Dans le champ **Nom de communauté SNMP** de la fenêtre de découverte, de type valide nom de la communauté des imprimantes à découvrir.
- **2** Sélectionnez l'option **Importation CSV.**

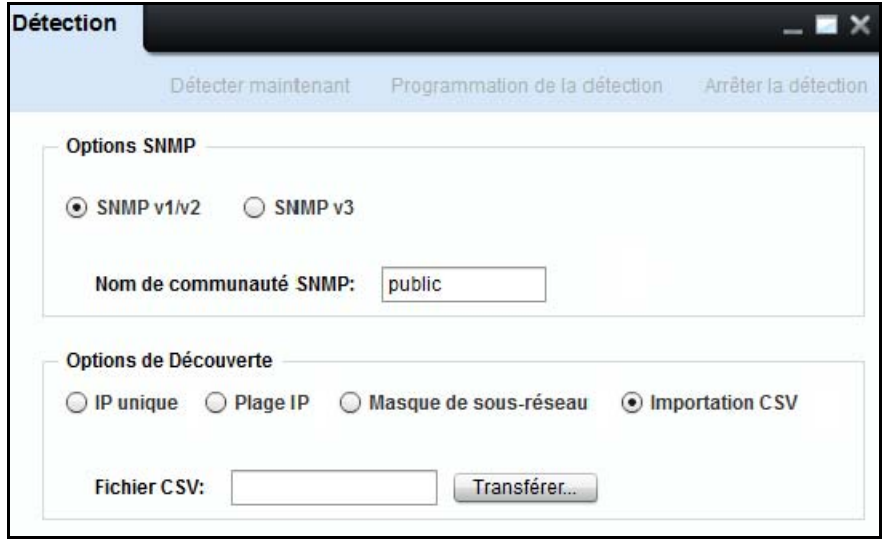

#### **Figure 9-7. Détection par importation de CSV**

- **3** Pour transférer le fichier CSV, cliquez sur **Transférer...**.
- **4** Cliquez sur **Détecter maintenant** pour une recherche immédiate, ou cliquez sur **Programmation de la détection** pour planifier la recherche des imprimantes à un moment ultérieur.
## **Programmation de la détection**

Vous pouvez programmer et lancer des sessions de détection pour un profil de détection donné.

La programmation de la détection peut ajouter les imprimantes détectées automatiquement à OMPM. Vous pouvez programmer un nombre illimité de détections.

#### **Programmation d'une détection quotidienne**

Pour programmer la détection d'imprimantes par OMPM, suivez les étapes suivantes:

**1** Dans la fenêtre de **Détection**, sélectionnez le type de détection que vous souhaitez effectuer, et cliquez sur **Programmation de la détection**.

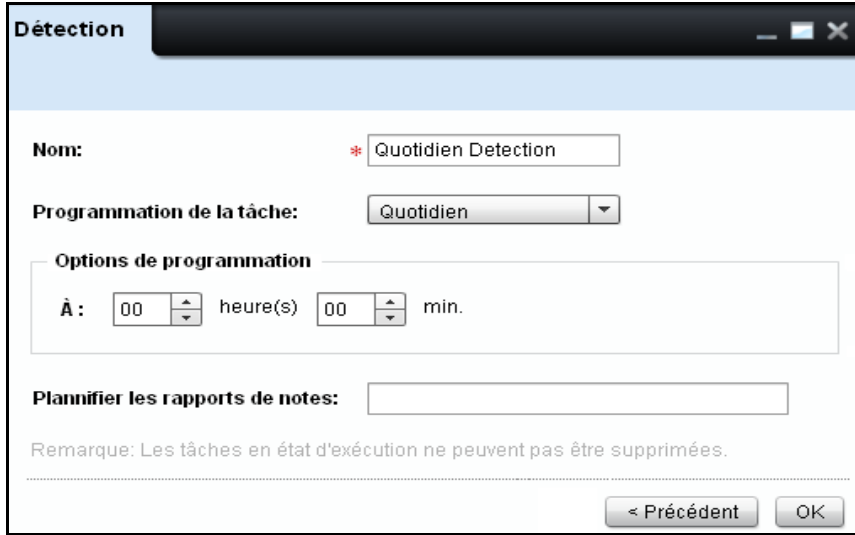

#### **Figure 9-8. Programmation d'une détection quotidienne**

- **2** Dans la fenêtre qui apparait, entrez le nom de la détection dans le champ **Nom.**
- **3** Dans la fenêtre qui apparaît, à partir de la fenêtre déroulante **Programmation de la tâche**, sélectionnez **Quotidien**.
- **4** Sélectionnez l'heure en heures (hrs) et minutes (mins) dans les champs correspondants.
- **5** Dans le champ **Remarques**, saisissez les remarques relatives à la planification et découverte.
- **6** Cliquez sur **OK**.

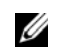

*C* REMARQUE: Vous ne pouvez pas supprimer les tâches en cours.

#### **Programmation d'une détection hebdomadaire**

Pour programmer une détection sur une base hebdomadaire, suivez les étapes suivantes:

**Figure 9-9. Programmer une détection hebdomadaire**

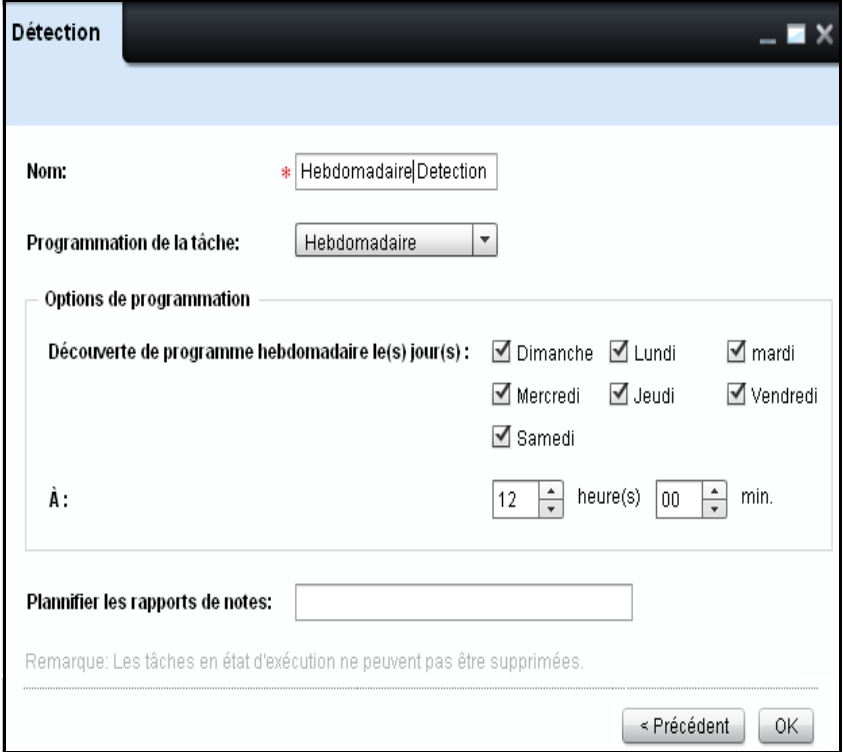

- **1** Entrez le nom de la détection dans le champ **Nom**.
- **2** Depuis la fenêtre déroulante **Programmation de la tâche**, sélectionnez **Hebdomadaire**.
- **3** Sélectionnez l'heure en heures (hrs) et minutes (mins) dans les champs correspondants**.**
- **4** Dans la zone de groupe Programmation de tâche Hebdomadaire**,** sélectionnez la case à cocher pour le jour souhaité de la semaine**.**
- **5** Dans le champ **Remarques**, saisissez les remarques relatives à la planification et découverte.

**6** Cliquez sur **OK.**

*C* REMARQUE: Vous ne pouvez pas supprimer les tâches en cours.

### **Programmation d'une détection unique**

Pour programmer une détection unique, suivez les étapes suivantes:

**Figure 9-10. Programmer une détection unique**

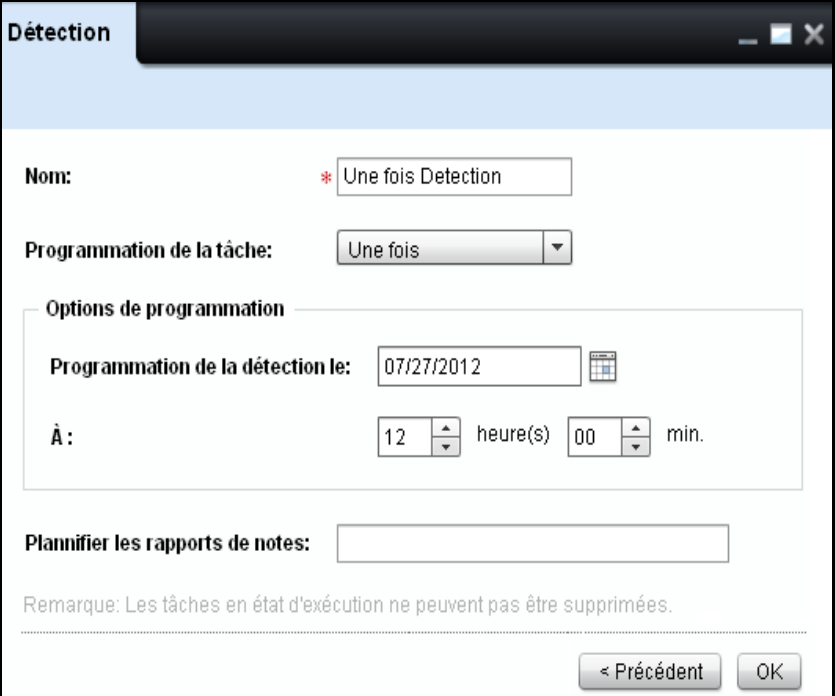

- **1** Entrez le nom de la détection dans le champ **Nom**.
- **2** Depuis la zone déroulante **Programmation de la tâche** sélectionnez **Unique**.
- **3** Sélectionnez l'heure en heures (hrs) et minutes (mins) dans les champs correspondants.
- **4** Dans la fenêtre **Programmation pour une seule ex**é**cution**, sélectionnez la date requise.
- **5** Dans le champ **Remarques**, saisissez les remarques relatives à la planification et découverte.
- **6** Cliquez sur **OK**.

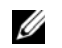

*C* REMARQUE: Vous ne pouvez pas supprimer les tâches en cours.

## **Arrêter la détection**

Arrêter la détection arrête la détection en cours. L'avantage de la fonction **Arrêter la détection** est que vous pouvez arrêter une détection bien entamée.

Pour arrêter une détection, ouvrez le widget **Détection**, dans l'onglet bleu cliquez sur **Arrêter la détection** puis sur **OK**.

**Figure 9-11. Arrêter la détection**

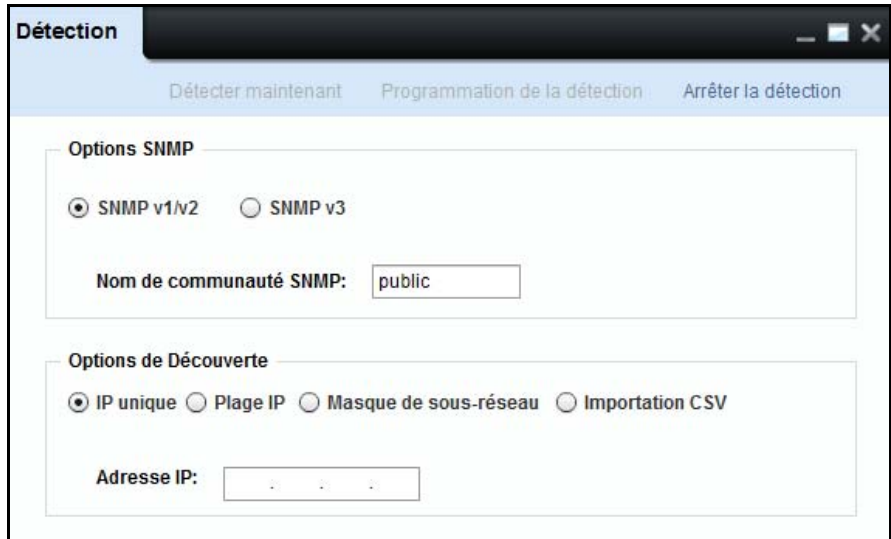

# **10**

## **Modèles**

OpenManage Printer Manager (OMPM) dispose de modèles pour chaque modèle d'imprimante. Les modeles sont des fichiers XML (Extensible Markup Language - langage de balisage étendu) doté d'un format prédéfini, qui établissent la correspondance des champs OMPM selon la méthode et le type d'accès pour un modèle d'imprimante particulier. Les modeles stockent également des informations à propos de la détection d'imprimantes, la mise à niveau de firmware et les paramètres de connexion.

Lorsqu'une imprimante est détectée sur le réseau, le modèle correspondant du modèle d'imprimante est associé à l'imprimante. OMPM utilise la valeur SNMP SysObjectID (.1.3.6.1.2.1.1.2) de la RFC1213 pour associer un modèle à une imprimante. OMPM compare l'identifiant SysObjectID de l'imprimante à l'identifiant SysObjectID du modèle et associe l'imprimante à un modèle.

En utilisant la fonction **modeles**, vous pouvez enregistrer un nouveau modèle ou actualiser le modèle existant d'un modèle d'imprimante.

## **Types de modèles**

- Modèles partagés: Les modeles partagés sont partagés par plus d'un modèle d'imprimante.
- Modèles par défaut: Les modeles par défaut sont assignés aux modèles d'imprimante qui ne sont associés à aucun autre modèle après détection.
- Modèles spécifiques: Les modeles spécifiques sont associés à un modèle d'imprimante spécifique.

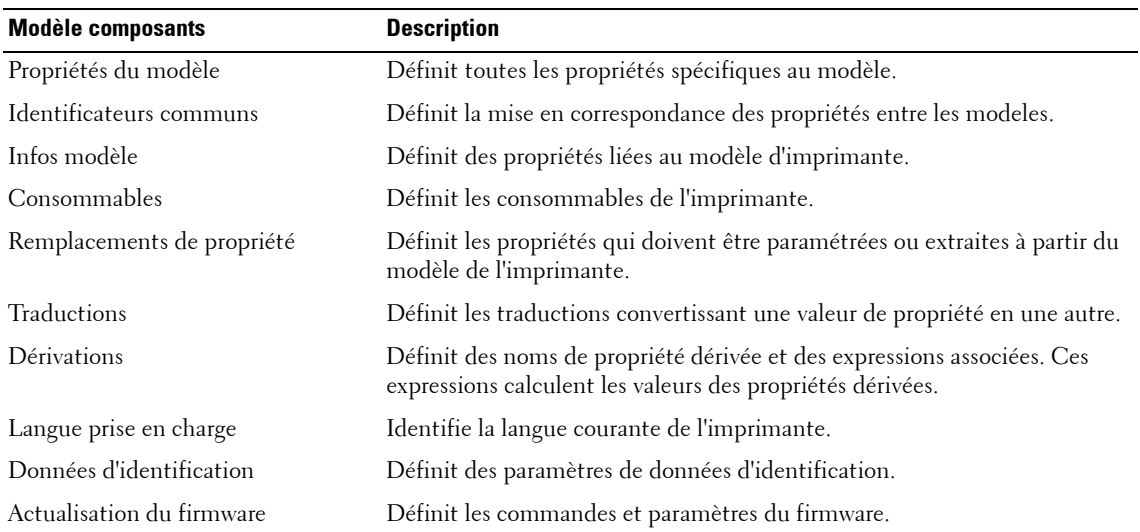

## **Composants de modèle**

## **Propriétés de modèle**

Il définit toutes les propriétés spécifiques à un modèle particulier. L'élément propriété d'un modèle contient le nom de la propriété et le nom du modèle auquel la propriété est associée.

```
Exemple: <template-properties>
<property name="TemplateId" tname="DELL1320C">DELL1320C</property>
<property name="SysObjectID" tname=
"DELL1320C">1.3.6.1.4.1.674.10898.10.51.1094472982</property>
<property name="Model" tname="DELL1320C">1320c</property>
<property name="Vendor" tname="DELL1320C">Dell Inc.</property>
```
</template-properties>

#### **Identificateurs communs**

Ils définissent la relation et la mise en correspondance des propriétés entre les modeles. L'élément identificateur définit la propriété du modèle et l'élément type d'identificateur définit la mise en correspondance d'un modèle avec l'autre.

```
Example: <common-identifiers>
<identifier name="DELL1320C">
<identifier-type>DEFAULT</identifier-type>
<identifier-type>DELLSHARED</identifier-type>
<identifier-type>DELLCOMMON1</identifier-type>
<identifier-type>DELL1320C</identifier-type>
<identifier-type>DELLCOMMON6</identifier-type>
</identifier>
</common-identifiers>
```
### **Info du modèle**

Ceci définit les différents paramètres associés au modèle d'imprimante. L'élément **info** définit la propriété du modèle. Il contient des valeurs qui spécifient des informations de modèle et le nom du modèle auquel la propriété est associée.

```
Exemple: <model-info>
<info name="DeviceDescription" tname="DELL1320C"><![CDATA[Dell Laser 
Printer 1320c]]></info>
<info name="PrinterSpeedMono" tname="DELL1320C"><![CDATA[16]]></info>
<info name="PrinterSpeedColor" tname="DELL1320C"><![CDATA[12]]></info>
<info name="PrinterType" tname="DELL1320C"><![CDATA[N]]></info>
<info name="PrinterColorType" tname="DELL1320C"><![CDATA[C]]></info>
<info name="DeviceImage" tname= 
"DELL1320C"><![CDATA[ews/images/D1320_TRAY0.gif]]></info>
```

```
<info name="DrumMaxTotalPages" tname=
"DELL1320C"><![CDATA[35000]]></info>
<info name="FuserMaxTotalPages" tname=
"DELL1320C"><![CDATA[100000]]></info>
<info name="RollerMaxTotalPages" tname=
"DELL1320C"><![CDATA[35000]]></info>
<info name="ProcesserSpeed" tname="DELL1320C"><![CDATA[333]]></info>
</model-info>
```
### **Remplacements de propriété**

Ils définissent les propriétés qui doivent être paramétrées ou extraites à partir du modèle de l'imprimante. Les éléments de remplacement de propriété sont les suivants: **lectures-statiques**, **lecture-Internet**, **lectures-snmp**, **écriture Internet**, **et écritures-snmp**.

• **Lectures-statiques** définit les propriétés liées au modèle qui sont statiques. L'élément de contenu **info-sr** des **lectures-statiques** définit la propriété statique. **info-sr** définit le nom de la propriété et le modèle auquel la propriété est associée. Il contient également les éléments texte **type** et **value** qui définissent respectivement le type de stockage et la valeur pour une propriété particulière.

```
Exemple: <static-reads>
<sr-info name="Enabled-SNMP" tname="DELL1320C">
<type>Boolean</type>
<value>true</value>
</sr-info>
<sr-info name="MemoryCapacity" tname="DELL1320C">
<type>Integer</type>
<value>64</value>
</sr-info>
<sr-info name="SMTPPrimaryPassword" tname="DELL1320C">
<type>String</type>
<value>********</value>
```

```
</sr-info>
```
</static-reads>

• **Lectures-Internet** définit les propriétés pouvant être extraites depuis Internet. Une communication est établie avec l'EWS de l'imprimante pour extraire les informations. L'élément info-wr de Lectures-Internet définit la propriété de lecture Internet. wr-info contient le format, l'url, ainsi que des éléments d'expression.

```
Exemple: <wr-info name="NetworkFirmwareVersion" tname="DELL1320C" 
rewording="false">
<format>
<type>String</type>
</format>
<url><![CDATA[ews/status/infomation.htm]]></url>
<expression><![CDATA[tr -> (td -> b -> font ->text:"Network Firmware 
Version") (td -> font -> text:"(.*)") ]]></expression>
</wr-info>
<wr-info name="SMTPPrimaryPort" tname="DELL1320C" 
rewording="false">
<format>
<type>Integer</type>
</format>
<url><![CDATA[ews/setting/setemalert.htm]]></url>
<expression><![CDATA[input<name="103013" value="(.*)"> 
]]></expression>
</wr-info>
<wr-info name="SMTPPrimaryUserName" tname="DELL1320C" 
rewording="false">
<format>
<type>String</type>
</format>
```

```
<url><![CDATA[ews/setting/setemalert.htm]]></url>
<expression><![CDATA[input<name="103015" value="(.*)">]]> 
</expression>
</wr-info>
<wr-info name="IPAddress" tname="DELL1320C" rewording="false">
<format>
<type>String</type>
</format>
<url><![CDATA[ews/setting/rptsvr.htm]]></url>
<expression><![CDATA[tr -> (td -> b -> font ->text:"IP Address$") 
(td \rightarrow font \rightarrow text:"(.*)")]] ></expression>
</wr-info>
```
• **Lectures-Snmp** définit les propriétés pouvant être extraites via SNMP. Une communication est établie avec l'imprimante en utilisant l'identificateur objet (OID) d'une propriété particulière pour extraire les informations. L'élément de contenu **info-snmp** des l**ectures-snmp** définissent la propriété de lecture SNMP. Les **info-snmp** contient des éléments de format.

```
Exemple: <snmp-reads>
<snmpr-info name="SerialNumber" tname="DELL1320C" oid=
"1.3.6.1.2.1.43.5.1.1.17.1">
<format>
<type>String</type>
</format>
</snmpr-info>
<snmpr-info name="CurrentPageCount" tname="DELL1320C" oid=
"1.3.6.1.2.1.43.10.2.1.4.1.1">
<format>
<type>Integer</type>
</format>
```

```
</snmpr-info>
<snmpr-info name="FirmwareVersion" tname="DELL1320C" oid=
"1.3.6.1.2.1.43.15.1.1.6.1.2">
<format>
<type>String</type>
</format>
</snmpr-info>
</snmp-reads>
```
• **Écritures-Internet** définit les propriétés qui peuvent être paramétrées via Internet. L'élément**Écritures Internet** contient un ou plusieurs éléments **de composition**. L'élément de contenu de composition définit une section pour regrouper des éléments. Chaque élément de **composition** dispose d'un élément de contenu **ww-info** qui contient les éléments **format**, **action** et **paramname.**

```
Exemple: <web-writes>
<typeset name="1320CBASICCOMSET">
<ww-info name="Name" tname="DELL1320C" requisite="false" 
ordinal="0">
<format>
<type>String</type>
</format>
<action><![CDATA[ews/setting/setsys.htm]]></action>
<paramname>060002</paramname>
</ww-info>
<ww-info name="Contact" tname="DELL1320C" requisite="false" 
ordinal="1">
<format>
<type>String</type>
</format>
```

```
<action><![CDATA[ews/setting/setsys.htm]]></action>
<paramname>060004</paramname>
</ww-info>
<ww-info name="Location" tname="DELL1320C" requisite="false" 
ordinal="2">
<format>
<type>String</type>
</format>
<action><![CDATA[ews/setting/setsys.htm]]></action>
<paramname>060003</paramname>
</ww-info>
<ww-info name="AssetTagNumber" tname="DELL1320C" requisite="false" 
ordinal="3">
<format>
<type>String</type>
```

```
</format>
```

```
<action><![CDATA[ews/setting/setsys.htm]]></action>
```
<paramname>060007</paramname>

</ww-info>

</typeset>

• **Écritures SNMP** contient un ou plusieurs éléments de contenu **sw-info** définissant les propriétés pouvant être paramétrées via SNMP. **sw-info** contient l'élément **de format**.

```
Exemple: <snmp-writes>
<sw-info name="IPAddress" tname="DELLM20" oid=
"1.3.6.1.4.1.236.11.5.1.12.2.5.0" valueType="SNMP_IPAddress"/>
<sw-info name="IPAddressMode" tname="DELLM20" oid=
"1.3.6.1.4.1.236.11.5.1.12.2.1.0" valueType="SNMP_Inetger">
<format>
```

```
<type tname="DELLM20" property="DellConfigBy">Translation</type>
</format>
</sw-info>
<sw-info name="AssetTagNumber" tname="DELLSHARED" oid=
"1.3.6.1.4.1.11.2.3.9.4.2.1.1.3.12.0,4" valueType="SNMP_Inetger">
<format>
<type dataconversion="AddDELLControlCharacters">Translation</type>
</format>
</sw-info>
<sw-info name="PrinterHostname" tname="DELL8100" oid=
"1.3.6.1.2.1.1.5.0" valueType="SNMP_String"/>
</snmp-writes>
```
#### **Traductions**

Ceci décrit toutes les propriétés requises pour la traduction d'un format vers l'autre. La traduction s'utilise pour extraire des informations d'une imprimante ou stocker des informations dans une imprimante. L'élément **dc-info** définit la conversion de données, l'élément **t-info** définit la traduction d'un format vers un autre, et l'élément **t-valid values** définit la valeur valide d'une propriété dans l'élément courant.

```
Exemple: <translations>
<t-info tname="DELL1320C" property="BannerSheetPosition" name="0" 
value="OFF"/>
<t-info tname="DELL1320C" property="BannerSheetPosition" name="1" 
value="BTM"/>
<t-info tname="DELL1320C" property="BannerSheetPosition" name="2" 
value="TOP"/>
<t-info tname="DELL1320C" property="BannerSheetPosition" name="OFF" 
value="0"/>
<t-info tname="DELL1320C" property="BannerSheetPosition" name="BTM" 
value="1"/>
```

```
<t-info tname="DELL1320C" property="BannerSheetPosition" name="TOP" 
value="2"/>
```
</translations>

#### **Dérivations**

Ceci décrit la dérivation en utilisant différentes propriétés. L'élément **construire** définit la valeur de la propriété de dérivation selon les autres valeurs des propriétés dans l'expression.

```
Exemple: <derivations>
<construct name="LevelC">
<![CDATA[ (CurrentLevelAbsoluteCyan / MaxLevelCyan ) * 100 ]]>
</construct>
<construct name="LevelM">
<![CDATA[ (CurrentLevelAbsoluteMagenta / MaxLevelMagenta) * 100 ]]>
</construct>
<construct name="LevelY">
<![CDATA[ (CurrentLevelAbsoluteYellow / MaxLevelYellow) * 100 ]]>
</construct>
<construct name="LevelK">
<![CDATA[ (CurrentLevelAbsoluteBlack / MaxLevelBlack) * 100 ]]>
</construct>
</derivations>
```
### **Prise en charge du langue**

Elle définit la configuration de propriété du langage pour un modèle d'imprimante particulier. Les éléments wr-info et ww-info définissent les propriétés de lecture sur Internet et d'écriture sur Internet (comment extraire et changer le langage actuelle de l'EWS de l'imprimante).

```
Example: <language-support>
<wr-info name="PanelLanguage" tname="DELL1320C" rewording="false">
<format>
```
<type tname="DELL1320C" property="PanelLanguage">Translation</type>

```
</format>
```

```
<url><![CDATA[ews/printer/prtsystem.htm]]></url>
```

```
<expression><![CDATA[R:select.name=301010.*value="([0-
9]+)".selected>]]></expression>
```
</wr-info>

```
<ww-info name="PanelLanguage" tname="DELL1320C" requisite="false" 
ordinal="0">
```
<format>

```
<type tname="DELL1320C" property="PanelLanguage">Translation</type>
```
</format>

```
<action><![CDATA[ews/printer/prtsystem.htm]]></action>
```

```
<paramname>301010</paramname>
```
</ww-info>

```
</language-support>
```
### **Données d'identification**

Ces éléments définissent les données d'identification par défaut pour les modèles d'imprimante considérés. Les données d'identification incluent les paramètres SNMP et EWS.

```
Exemple: <credentials>
<SNMPReadCommunity>public</SNMPReadCommunity>
<SNMPWriteCommunity>public</SNMPWriteCommunity>
<SNMPVersion>Version</SNMPVersion>
<EWSLogin>admin</EWSLogin>
<EWSPassword>{blank}</EWSPassword>
</credentials>
```
### **Actualisation du firmware**

Ces éléments contiennent des informations de commande de firmware requises pour actualiser le firmware d'un modèle d'imprimante. L'élément **command-name** définit les informations de l'outil de firmware. L'élément **arguments** définit les informations à propos des arguments nécessaires pour exécuter l'outil.

```
Exemple: <firmware-update>
<command-name>lpr.exe</command-name>
<arguments><![CDATA[-S <ips> -P <ip> <filename>]]></arguments>
</firmware-update>
```
## **Enregistrement de nouveaux modeles**

Pour enregistrer un nouveau modèle, suivez les étapes suivantes:

**1** Dans le panneau de navigation, cliquez sur Gerer→ Modèles.

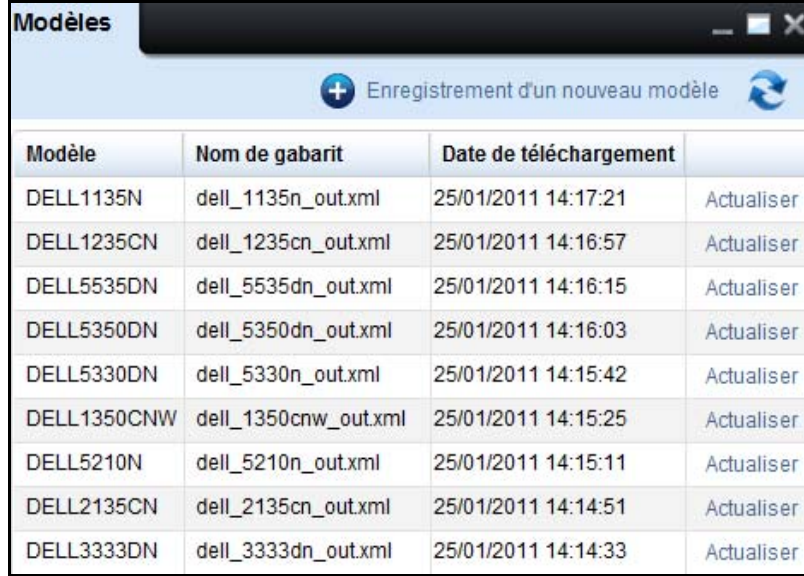

#### **Figure 10-1. Fenêtre des modèles**

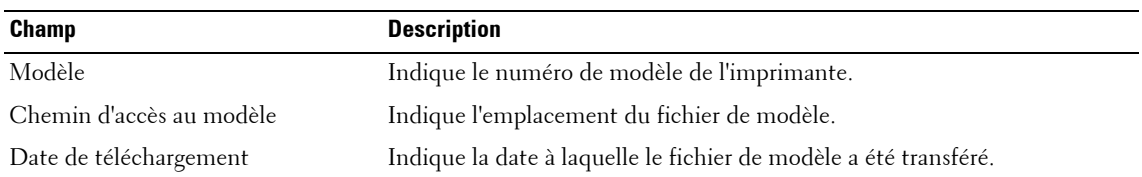

**2** Dans la fenêtre qui apparaît, cliquez sur **Enregistrement d'un nouveau modèle**.

**Figure 10-2. Fenêtre de transfert de modèle**

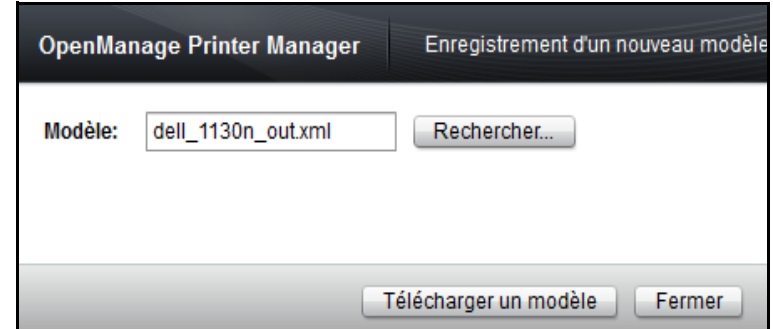

**3** Dans la fenêtre qui s'affiche, cliquez **Rechercher…** et choisissez le fichier modèle dans son emplacement.

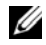

*C* **REMARQUE:** Les modeles sont disponibles seulement au format XML.

**4** Cliquez sur **Télécharger un modèle**.

## **Mettre à niveau un modèle existant**

Pour mettre à niveau un modèle existant, suivez les étapes suivantes:

**1** Dans la fenêtre **Modèles,** cliquez sur **Actualiser** correspondant au modèle d'imprimante souhaité.

#### **Figure 10-3. Fenêtre d'actualisation de modèle**

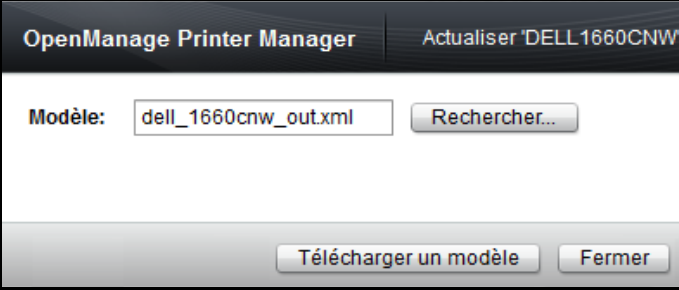

- **2** Dans la fenêtre qui s'affiche, cliquez **Rechercher…** et choisissez le fichier modèle dans son emplacement.
- **3** Cliquez sur **Télécharger un modèle**.

# **11**

## **Connexions**

OpenManage Printer Manager (OMPM) utilise les protocoles SNMP (Simple Network Management Protocol - protocole simple de gestion de réseau) et HTTP (Hypertext Transfer Protocol - Protocole de transfert hypertexte) pour communiquer avec les imprimantes. Ces protocoles requièrent des paramètres pour se connecter aux imprimantes.

Lors de la première installation d'OMPM, les modèles d'OMPM sont préconfigurés avec des valeurs par défaut, et toute imprimante détectée dans le réseau se voit appliquer le modèle avec des valeurs par défaut correspondant.

Si les paramètres de connexion à la fois de SNMP et EWS sont modifiés sur l'imprimante EWS, avant l'installation d'OMPM, alors l'imprimante ne sera pas détectée pendant la phase de détection. Si seuls les paramètres de connexion EWS sont modifiés, alors l'imprimante sera détectée mais ne correspondra pas forcément aux propriétés de l'imprimante. De plus, la fonction de réglages des détails ne fonctionnera pas. Il est donc recommandé de conserver le SNMP et EWS synchronisés.

**ZA REMARQUE:** Si vous changez les réglages à la fois de SNMP et EWS avant l'installation d'OMPM, vous devrez renseigner le nom de communauté approprié dans le widget de détection. Après la détection, vous devrez modifier les paramètres de connexion d'OMPM pour les faire correspondre avec ceux de la connexion EWS de votre imprimante.

## **Mise à jour des paramètres de connexion**

Pour actualiser les paramètres de connexion, suivez les étapes suivantes:

**1** Dans le panneau de navigation, cliquez sur **Gérer Connexions**.

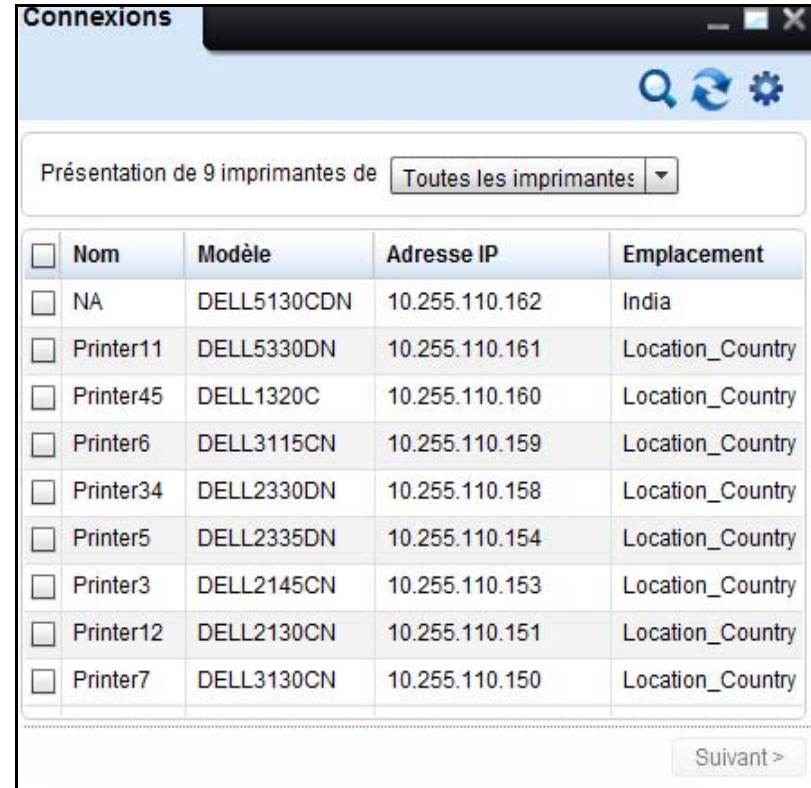

#### **Figure 11-1. Fenêtre des connexions**

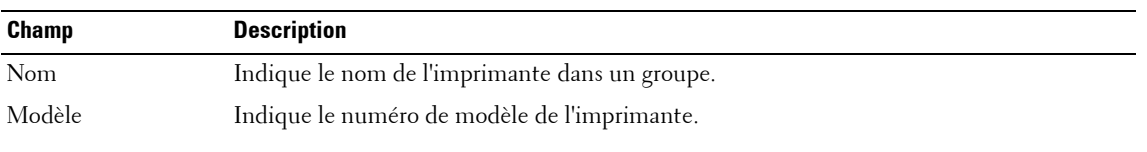

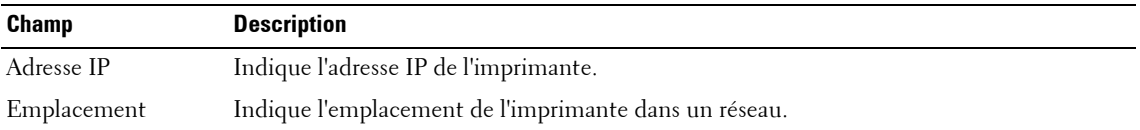

**2** Dans la fenêtre qui apparaît, sélectionnez une ou plusieurs imprimante(s) que vous voulez actualiser, et cliquez sur **Suivant >**.

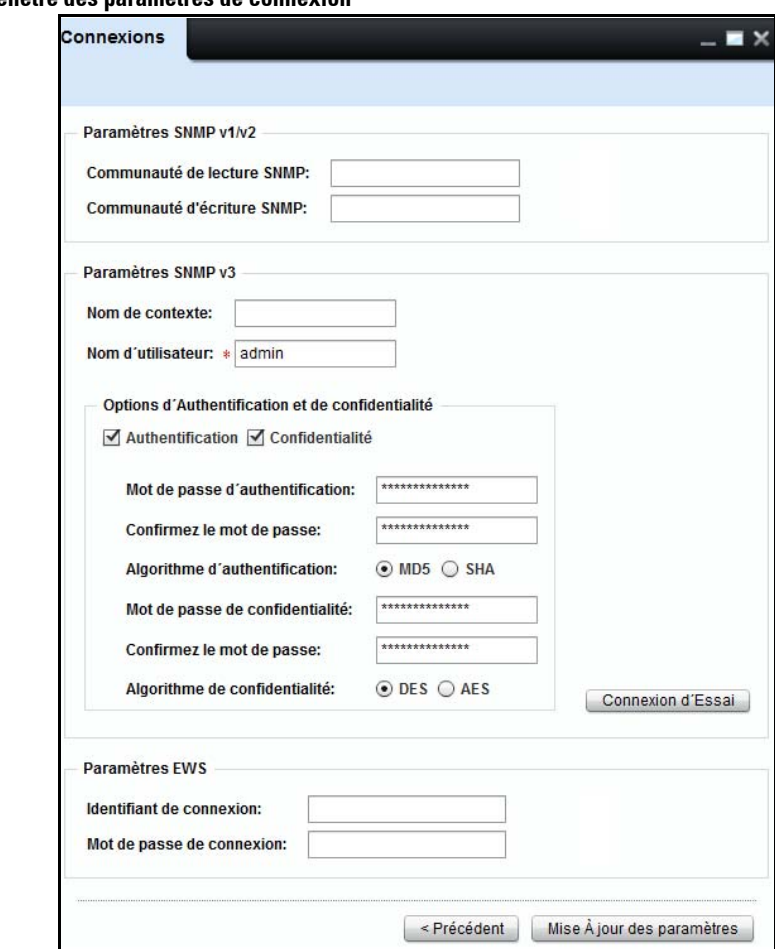

**Figure 11-2. Fenêtre des paramètres de connexion**

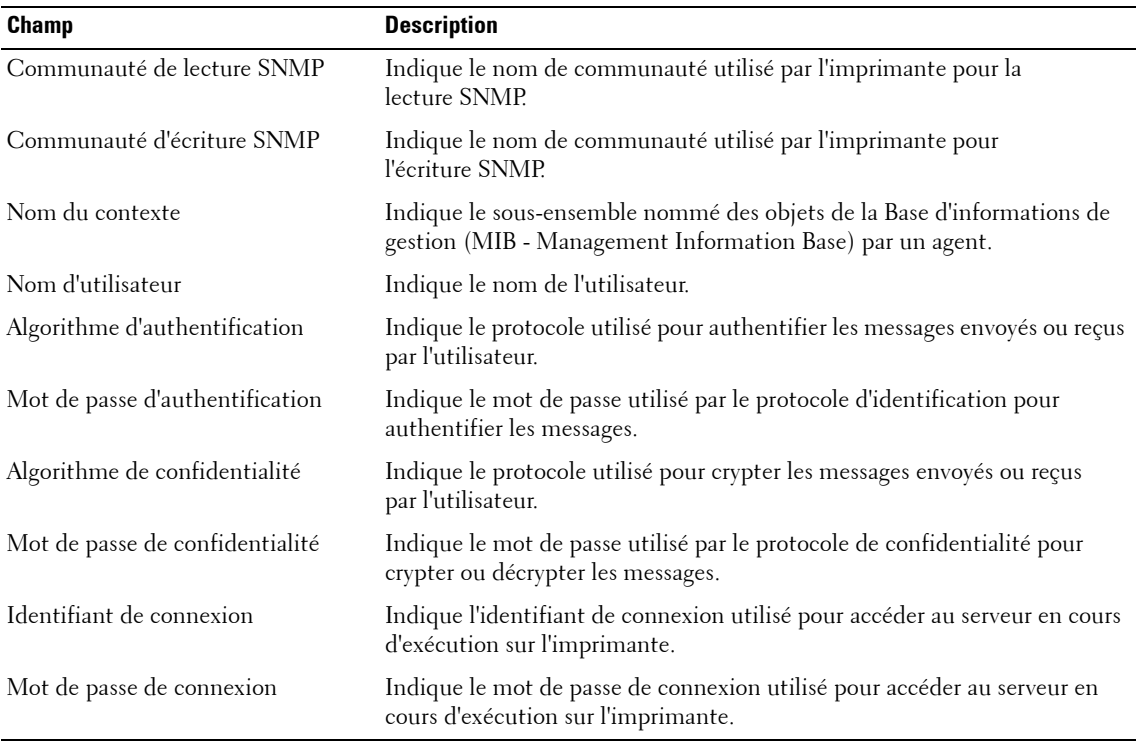

**3** Dans la fenêtre qui apparaît, saisissez les informations dans les champs appropriés et cliquez sur **Mise à jour des paramètres**.

## **Test des connexions SNMP v3**

Le bouton Test de connexion dans la fenêtre Connexions permet de tester le statut de connexion SNMP v3.

Pour tester les connexions SNMP v3, suivez les étapes suivantes:

**1** Sélectionnez les imprimantes dans le widget Connexion, et cliquez sur Suivant.

La fenêtre Connexion s'affiche.

*C* REMARQUE: Le bouton Test de connexion est désactivé lorsque les paramètres SNMP v3 sont vides.

**2** Entrez les informations dans les champs appropriés et cliquez sur Test de connexion. Le test de connexion démarre et la barre de progression s'affiche.

### **Figure 11-3. Barre de progression du test SNMP v3**

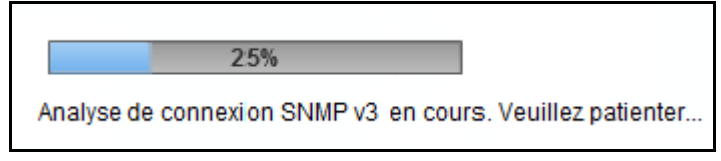

*C* REMARQUE: Lorsque le test de la connexion v3 est en cours, le widget Connexion reste inaccessible.

Lorsque le test de connexion se termine avec succès, une boîte de dialogue Fichier s'affiche vous demandant de sauvegarder le fichier CSV localement.

Lorsque le test de connexion échoue, un message d'erreur s'affiche.

**Figure 11-4. Message d'erreur du test SNMP v3**

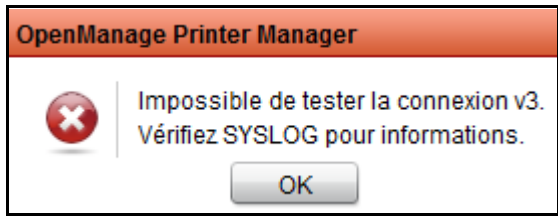

A la fin, un rapport de synthèse des échecs et des réussites pour chaque adresse IP est stocké dans un fichier CSV. Le rapport CSV fournit le modèle, l'adresse IP et les détails du statut de connexion. Ces détails sont triés en fonction du statut 'Erreur'.

# **12**

## **Mettre à niveau**

La fonction **Mise à niveau** d'OpenManage Printer Manager (OMPM) vous permet d'actualiser le firmware pour des imprimantes sélectionnées. Un outil de firmware est requis pour mettre à niveau le firmware pour une imprimante unique ou pour un groupe d'imprimantes en utilisant un correctif de firmware. Vous pouvez définir un moment spécifique pour programmer les mises à niveau de firmware.

L' outil de firmware pour mettre à niveau le firmware dépend du fabricant et du modèle d'imprimante. Chaque outil de firmware est associé au numéro de modèle de l'imprimante. Pour mettre à niveau le fimware de l'imprimante, OMPM utilise l'outil de firmware ainsi que le correctif de firmware.

## **Associer un outil de firmware existant**

On utilise un outil de firmware pour mettre à niveau le firmware d'une imprimante. Vous pouvez associer un outil de firmware existant à un modèle d'imprimante ou modifier l'association d'un outil de firmware existant.

Avant d'associer un outil firmware déjà existant, tous les outils firmware devront avoir été préalablement copiés dans le dossier **outils**. L'outil curl est présent par défaut dans l'OMPM (Open Migration Planning Manager, Gestionnaire de planification de migration Microsoft Office). OMPM utilise également l'outil lpr qui est installé automatiquement dans la plupart des systèmes d'exploitation Windows (OS en anglais). Les outils pourront être ajoutés au dossier **outils** ultérieurement.

**EMARQUE:** Seulement un outil de firmware peut être associé à un modèle d'imprimante.

Pour associer un outil de firmware existant, suivez les étapes suivantes:

**1** Dans le panneau de navigation, cliquez sur **Gérer Mettre à niveau.**

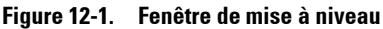

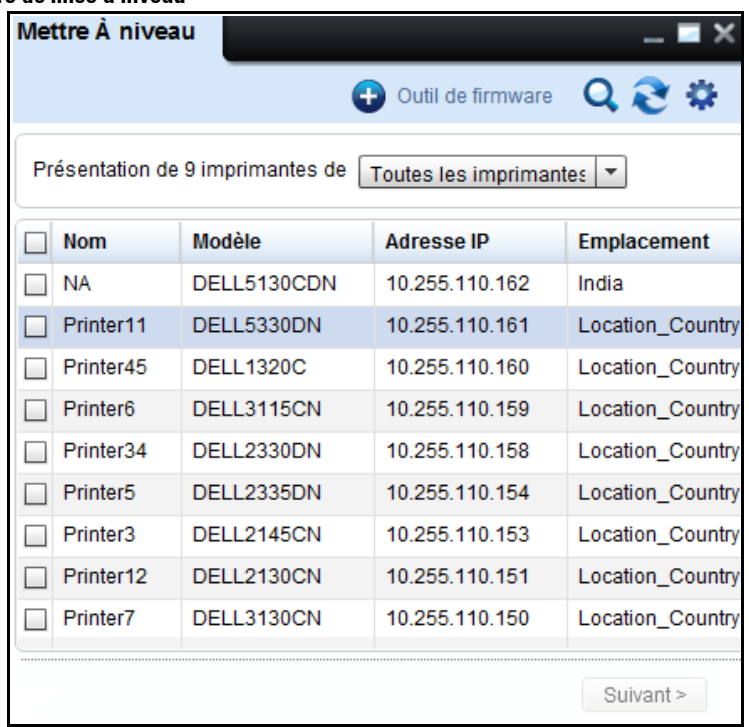

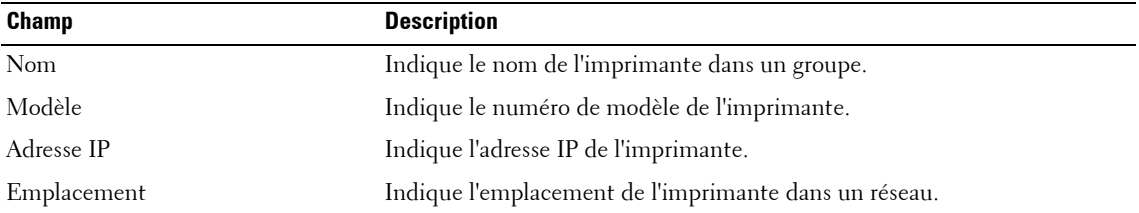

**2** Dans le coin supérieur droit de la fenêtre **Mettre à niveau**, cliquez sur **Outil de firmware**.

| Mettre À niveau   |                           |                     |            |
|-------------------|---------------------------|---------------------|------------|
|                   | Outil d'ajout de firmware |                     |            |
| Modèle            | Chemin de l'outil         | Date associée       |            |
| DELL7330N         | curl.exe                  | 26/08/2011 13:08:57 | Actualiser |
| DELL7130CDN       | curl.exe                  | 26/08/2011 13:08:57 | Actualiser |
| <b>DELL5535DN</b> | curl.exe                  | 26/08/2011 13:08:57 | Actualiser |
| DELL5530DN        | curl.exe                  | 26/08/2011 13:08:57 | Actualiser |
| <b>DELL2355DN</b> | curl.exe                  | 26/08/2011 13:08:57 | Actualiser |
| DELL2350DN        | curl.exe                  | 26/08/2011 13:08:57 | Actualiser |

**Figure 12-2. Fenêtre de mise à niveau de l'outil de firmware**

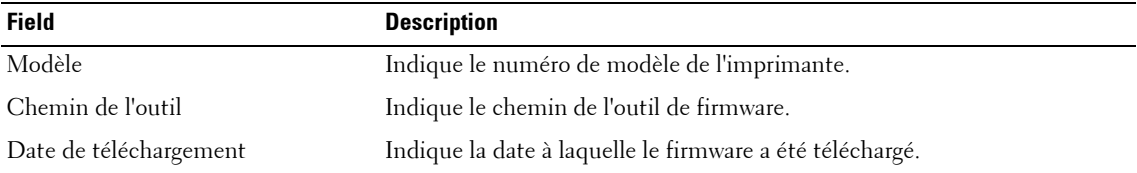

**3** Dans la fenêtre qui apparaît, cliquez sur **Outil d'ajout de firmware**.

**EXTI REMARQUE:** Pour modifier l'association d'un outil de firmware, dans la fenêtre Actualiser l'outil de firmware, cliquez sur Actualiser correspondant à l'imprimante spécifique.

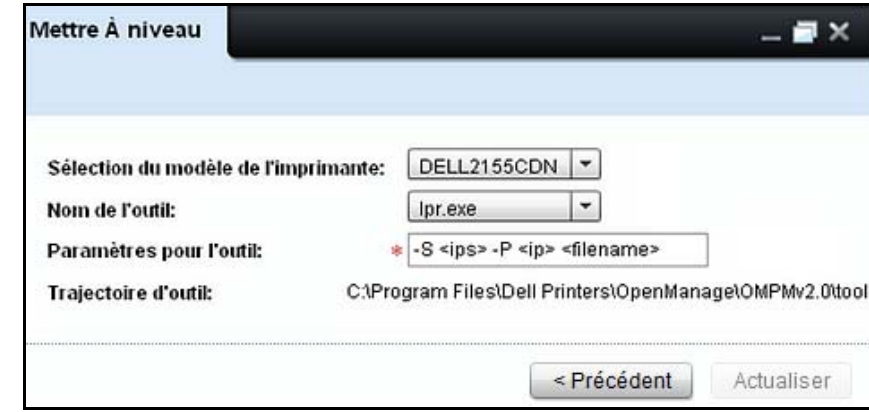

**Figure 12-3. Fenêtre d'outil de firmware associé**

- **4** Dans la liste déroulante **Sélection du modèle de l'imprimante**. sélectionnez le numéro de modèle de l'imprimante.
- **5** Dans la liste déroulante **Nom de l'outil,** sélectionnez l'outil de firmware à associer / actualiser.

*LA* REMARQUE: Tous les outils de firmware copiés dans le dossier spécifié sont listés sous Nom de l'outil. Le répertoire du dossier des outils est <OMPM Install directory>\DellPrinters\ OpenManage\OMPMv2.0\tools. Le répertoire change selon l'emplacement dans lequel vous installez le logiciel.

**6** Dans le champ **Paramètres pour l'outil** saisissez l'adresse IP de l'imprimante, le numéro de modèle de l'imprimante, et l'url du fichier de mise à jour dans n'importe quel ordre.

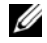

*P* REMARQUE: Pour lpr la ligne de paramétrage est: -S <ips> -P <ip> <filename>.

*C* **REMARQUE:** Pour curl.exe la ligne de paramètre est: -s -f --form upload=@<filename> --form press=OK <url>.

**7** Cliquez sur **Actualiser**.

## **Mettre à niveau du firmware**

La mise à niveau du microprogramme est prise en charge uniquement pour les imprimantes associées aux modèles fournis par Dell.

Pour mettre à niveau le firmware, suivez les étapes suivantes:

- **1** Dans la fenêtre **Mettre à niveau**, sélectionnez l'imprimante dont le firmware doit être mis à niveau.
- **2** Cliquez sur **Suivant**.

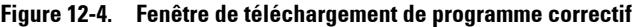

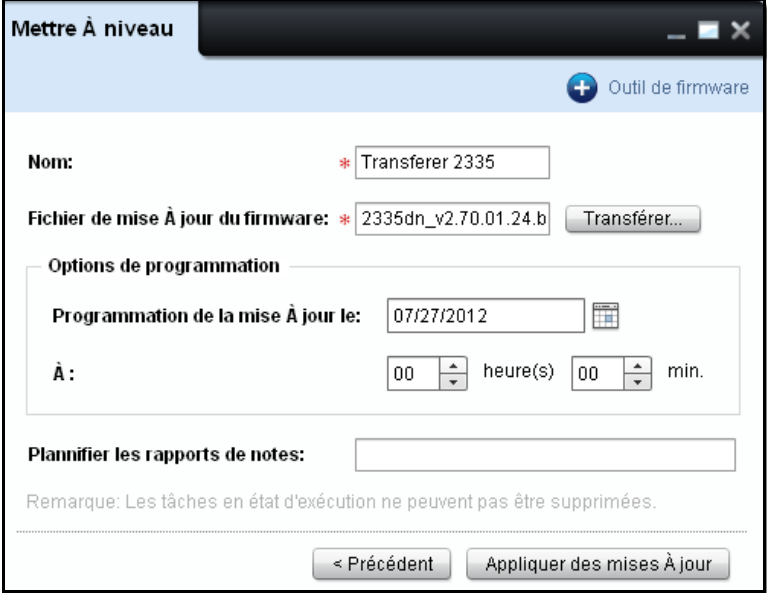

- **3** Dans la fenêtre qui apparaît, saisissez le nom.
- **4** Dans la fenêtre qui apparaît, cliquez sur **Transférér...** et choisissez le fichier de programme correctif de firmware.
- **5** Sélectionnez la date à laquelle vous souhaitez actualiser le firmware.
- **6** Pour programmer la mettre à niveau du firmware à un moment ultérieur, fixez l'heure de l'actualisation du firmware.
- **7** Dans le champ **Remarques**, saisissez les remarques requises pour référence.
- **8** Cliquez sur **Appliquez des mises à jour** pour que les changements soient actualisés.

# **13**

## **Alertes**

La fonction **Alertes** de l'utilitaire OpenManage Printer Manager (OMPM) vous permet d' envoyer plusieurs alertes par courrier électronique relatives à des événements en rapport avec des imprimantes tant à des utilisateurs enregistrés que non enregistrés.

OMPM permet l'envoi d'alerte par e-mail en utilisant le protocole SMTP (Simple Mail Transfer Protocol). Certains logiciels de détection antivirus peuvent identifier le processus Java d'envoi d'e-mail et bloquer la fonction d'envoi. Pour activer l'envoi d'alertes par e-mail, un utilisateur avec les droits appropriés peut avoir besoin d'ajouter une exception au logiciel de détection antivirus pour le processus Java.

Ø **REMARQUE:** Tous les événements de notification d'alerte par e-mail sont consignés dans le journal d'audit.

## **Configuration d'alertes**

Des alertes sont configurées pour les événements suivants:

- Lorsqu'une imprimante est déconnectée durant un nombre d'heures spécifique.
- Lorsque la quantité de consommables d'imprimante passe en dessous d'un niveau spécifique.
- Lorsqu'une interruption SNMP est envoyée par une imprimante.

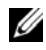

*C* REMARQUE: Des interruptions SNMP sont des messages émis par les imprimantes, indiquant essentiellement la condition anormale des imprimantes.

**REMARQUE:** En cas d'imprimantes à tambours multiples, même si le niveau d'un tambour est inférieur au seuil défini, une alerte par courrier électronique sera envoyée.

Pour configurer une alerte, suivez les étapes suivantes:

**1** Dans le panneau de navigation, cliquez sur **Gérer Alertes**.

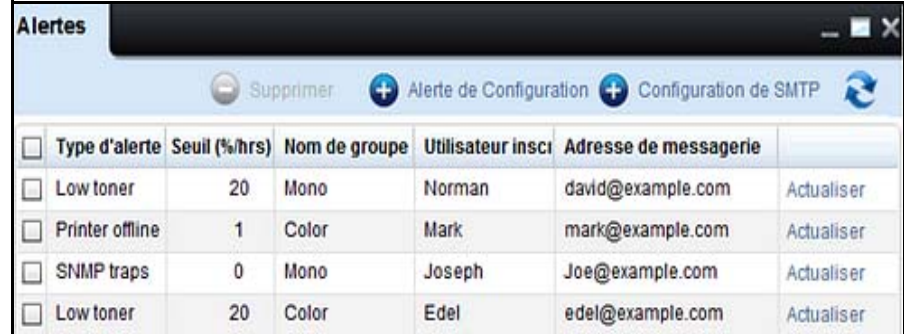

#### **Figure 13-1. Fenêtre des alertes**

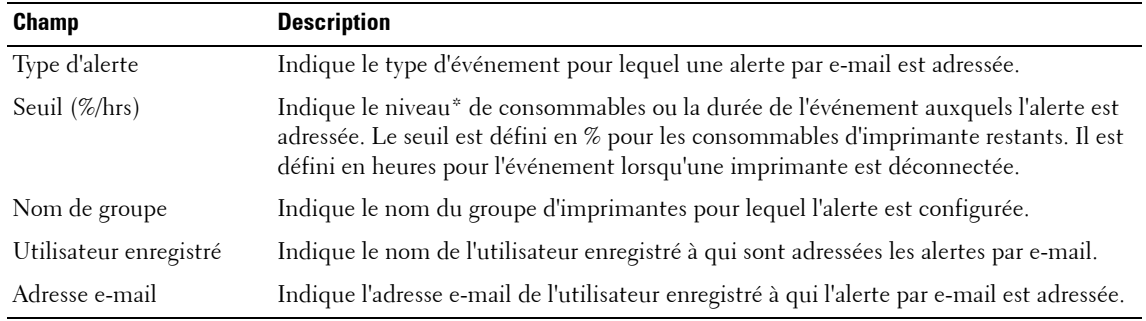

\* Les valeurs % sont approximatives.

**2** Dans la fenêtre qui apparaît, cliquez sur **Alerte de Configuration.**

*CA* REMARQUE: Pour modifier une alerte existante, dans le panneau Alertes, cliquez sur Actualiser correspondant à l'alerte spécifique.

**Figure 13-2. Fenêtre de configuration d'alerte**

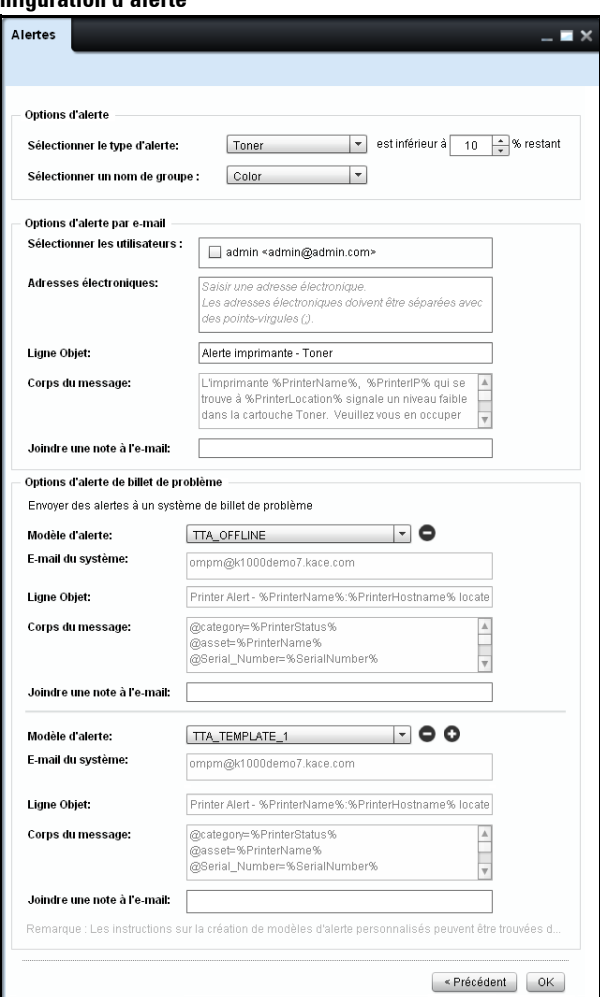

- **3** Dans la fenêtre qui apparaît, dans le champ **Sélectionner le type d'alerte** sélectionnez le type d'alerte voulu.
- **4** Dans le champ à côté du type d'alerte, entrez ou sélectionnez le seuil pour l'alerte.

*C* REMARQUE: Le seuil est en heures pour le type d'alerte Imprimante déconnectée durant et en % pour les types encre d'alerte Niveau de toner faible, Durée de vie tambour, Niveau de fusible faible et Galet. Il n'existe pas de seuil pour le type d'alerte Interruptions SNMP.

- **5** Dans le champ **Sélectionner un nom de groupe,** sélectionnez le groupe d'imprimantes pour l'alerte.
- **6** Dans le champ Sélection d'utilisateurs, sélectionnez les utilisateurs qui recevront l'alerte.
- **7** Dans la zone **Adresse électronique**, saisissez les adresses électroniques valides des utilisateurs non enregistrés.

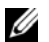

*<b>ZA* REMARQUE: Les adresses électroniques doivent être séparées par des points-virgules.

**8** Dans le champ Ligne objet, remplacez la ligne objet par défaut par un objet approprié pour l'E-mail.

*L* REMARQUE: Le champ Corps du message contient le contenu de l'OMPM par défaut avec des variables qui seront traduites aux valeurs actuelles lorsque l'e-mail est envoyé.

- **9** Dans le champ Annexe à l'email, entrez les remarques que vous voulez ajouter à l'e-mail.
- **10** Cliquez sur **OK**.

## **Utilisation de Modèles d'alertes de billets de problèmes**

L'OMPM fournit une option pour choisir un ou plusieurs modèles de billet de problème. Le modèle choisi contient l'e-mail du système, l'objjet et le corps du message par défaut.

Pour configurer un modèle d'Alerte de billet de problème, exécutez les étapes suivantes:

**1** Dans la section Options d'Alerte de billet de problème, sélectionnez un modèle d'alerte dans la boîte de déroulement de Modèle d'Alerte.

**ZA REMARQUE:** Le modèle d'alerte sélectionné idéalement devrait correspondre au type d'alerte. Par exemple, si le type d'alerte est Encre, le modèle d'alerte que vous choisissez devrait uniquement concerner les Encres, comme TTA\_Toner et ainsi de suite. Consulter [Type d'alerte de cartographie avec modèle d'alerte du](#page-184-0)  [ticket d'incidents personnalisé](#page-184-0).

**2** Dans le champ E-mail système, saisissez l'adresse e-mail du système.

*C* REMARQUE: Le champ Ligne objet et le champ Corps principal contiennent le contenu par défaut ainsi que les variables du modèle d'Alerte de billet de problème. Ces variables seront traduites aux valeurs actuelles lorsque l'e-mail sera envoyé.

- **3** Dans le champ Annexe à l'email, entrez les remarques que vous voulez ajouter à l'e-mail.
- 4 Pour ajouter un modèle d'alerte supplémentaire, cliquez sur le bouton  $\bigoplus$  à droite de la boîte déroulante Modèle d'alerte et saisissez/sélectionnez les valeurs appropriées du modèle d'alerte supplémentaire.

**ZA REMARQUE:** Pour supprimer un modèle, cliquez sur le bouton  $\bullet$  à droite de la boîte déroulante Modèle d'alerte du modèle que vous voulez supprimer.

**5** Cliquez sur OK.

**ZA REMARQUE:** Pour en savoir plus sur les Modèles d'alerte veuillez consulter Modèles d'alertes dans la Foire Aux Questions.

## **Création et installation d'un Modèle d' alerte de billet de problème**

L'OMPM possède une provision vous permettant de créer et d'installer un Modèle de billet de problème.

Pour créer et installer un Modèle de billet de problème, exécutez les étapes suivantes:

*C* REMARQUE: Veillez à ce qu'un CRLF soit présent à chacune des instances suivantes:

- Après une variable et un contenu
- Entre deux variables (un seul espace ligne)
- **1** Ouverture d'un éditeur prenant en charge le chiffrement UTF-8, comme le Bloc-note.
- **2** Création d'un modèle sous le format suivant:

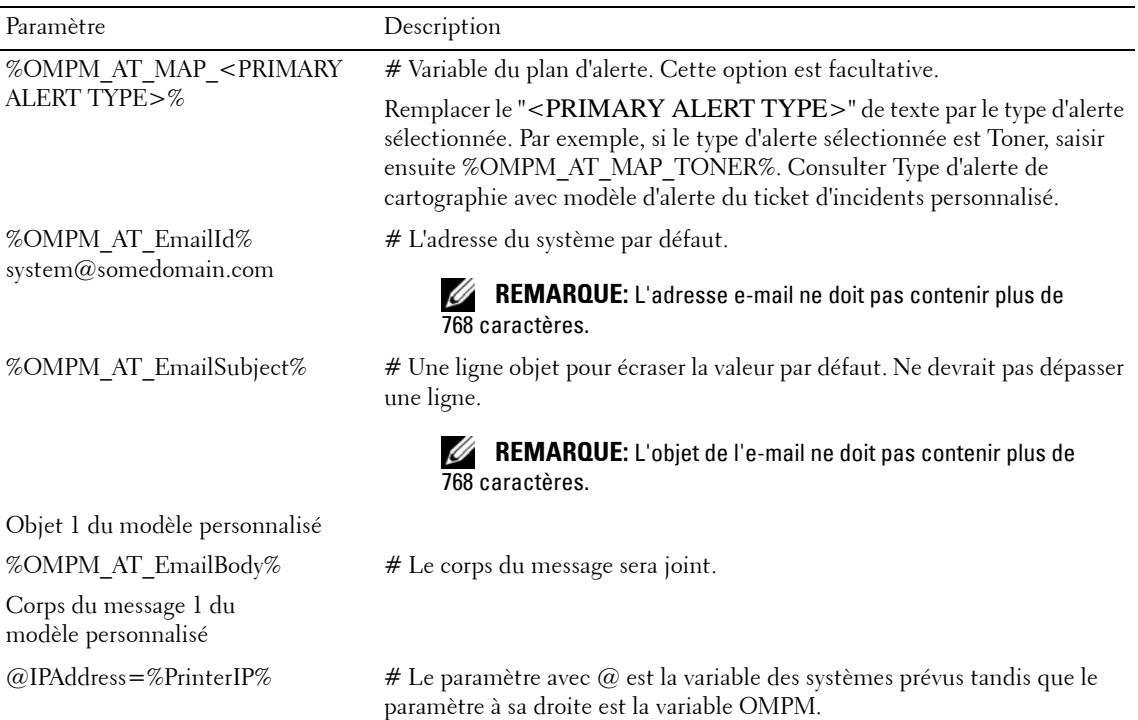
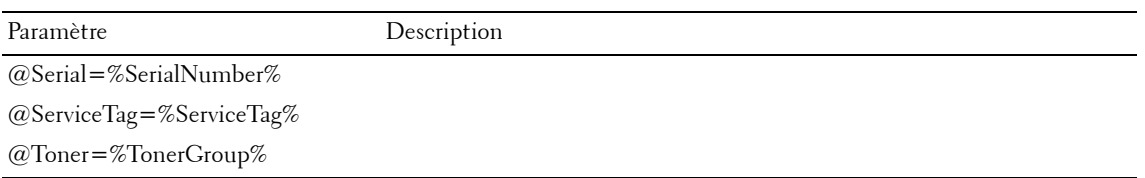

**3** Sauvegardez le modèle sous un format de fichier .txt avec chiffrement UTF-8 à l'emplacement suivant dossier « <OMPM Install directory>\Dell Printers\OpenManage\OMPMv2.0\ alert templates ».

*C* REMARQUE: Seuls les fichiers .txt s'afficheront dans la zone combinée modèle d'alerte.

**EMARQUE:** Si l'OMPM est déjà en cours d'exécution lors de l'ajout de nouveaux modèles ou lors de la modification d'un modèle existant, veuillez réactualiser l'écran Alertes pour voir les modifications.

#### **Variables de l'Objet du message**

Le tableau suivant répertorie les paramètres utilisés dans l'objet du message ainsi que leur paire de variablescorrespondante:

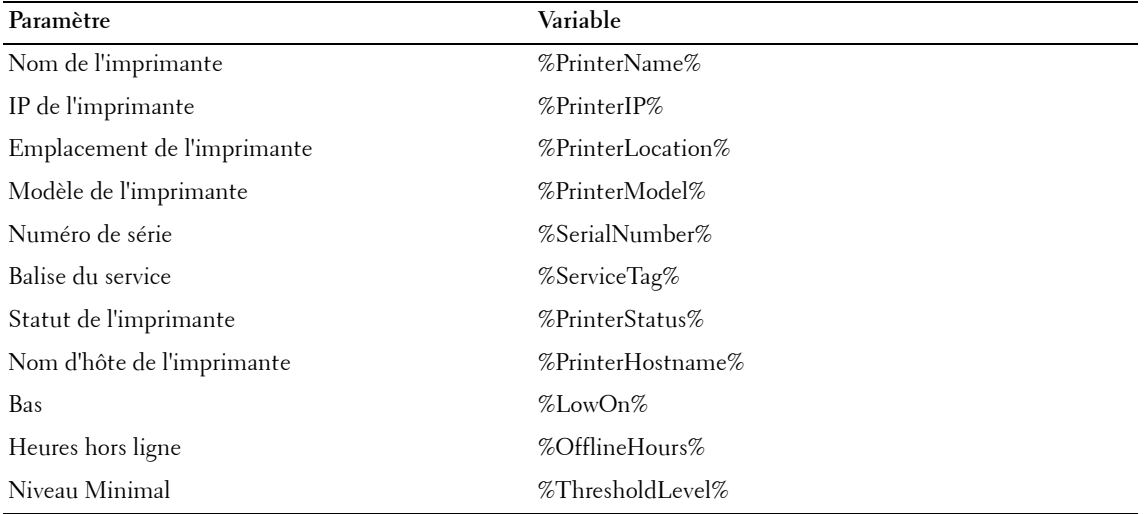

#### **Variables du Corps du message**

Le tableau suivant répertorie les paramètres utilisés dans le corps du message ainsi que leur paire de variables correspondante:

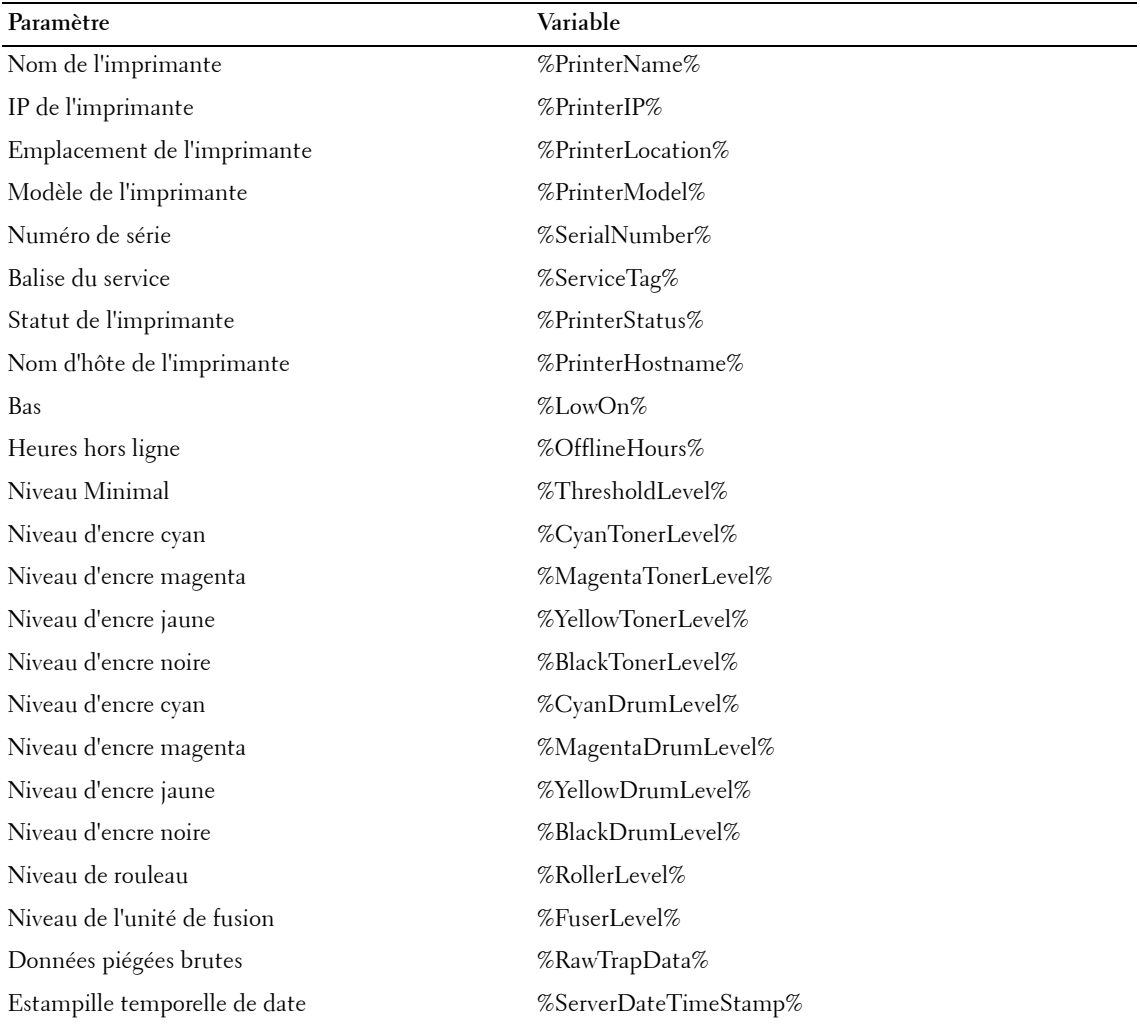

#### **Variables du groupe de paramètres**

La tableau suivant répertorie les groupes de paramètres et leur paire de variables correspondantes:

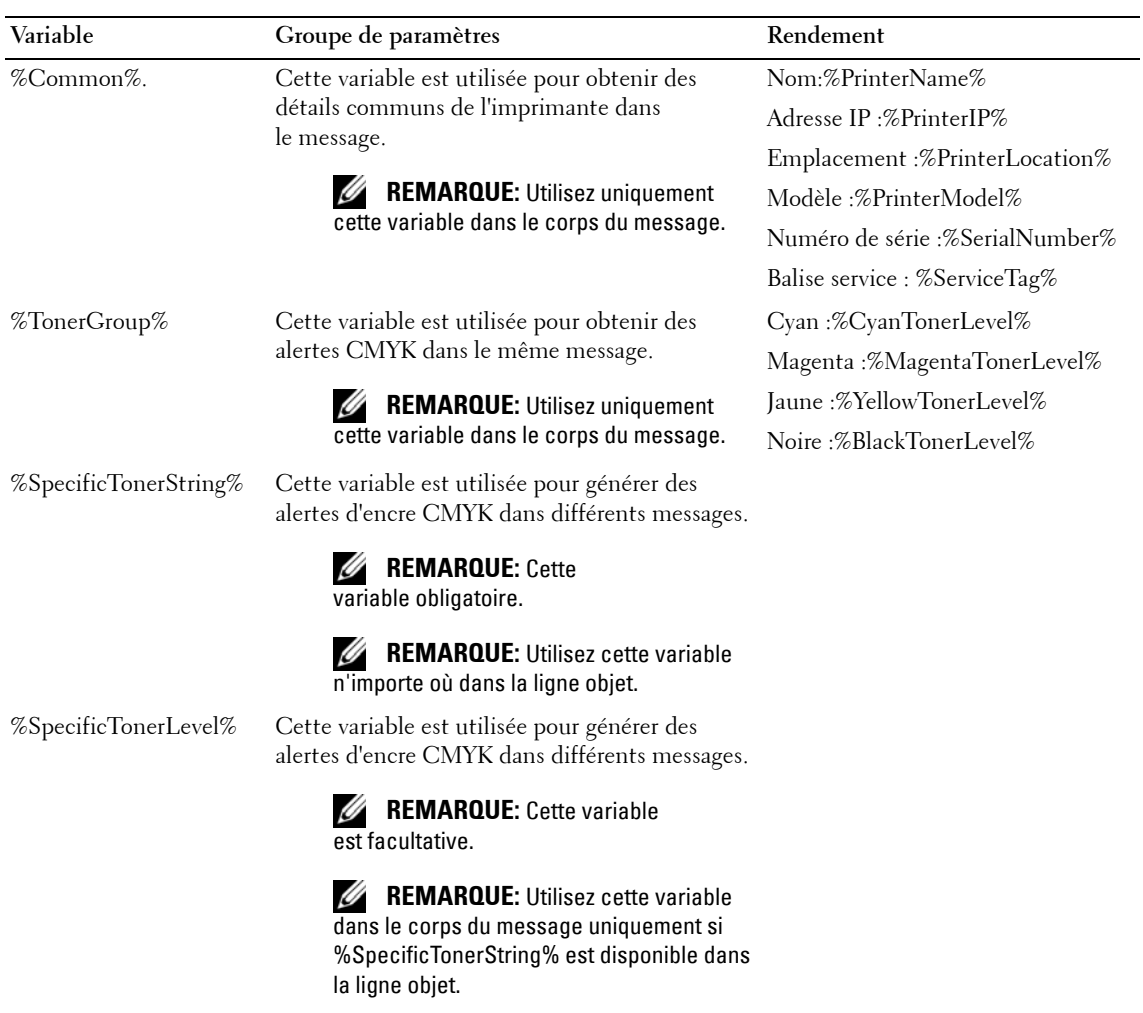

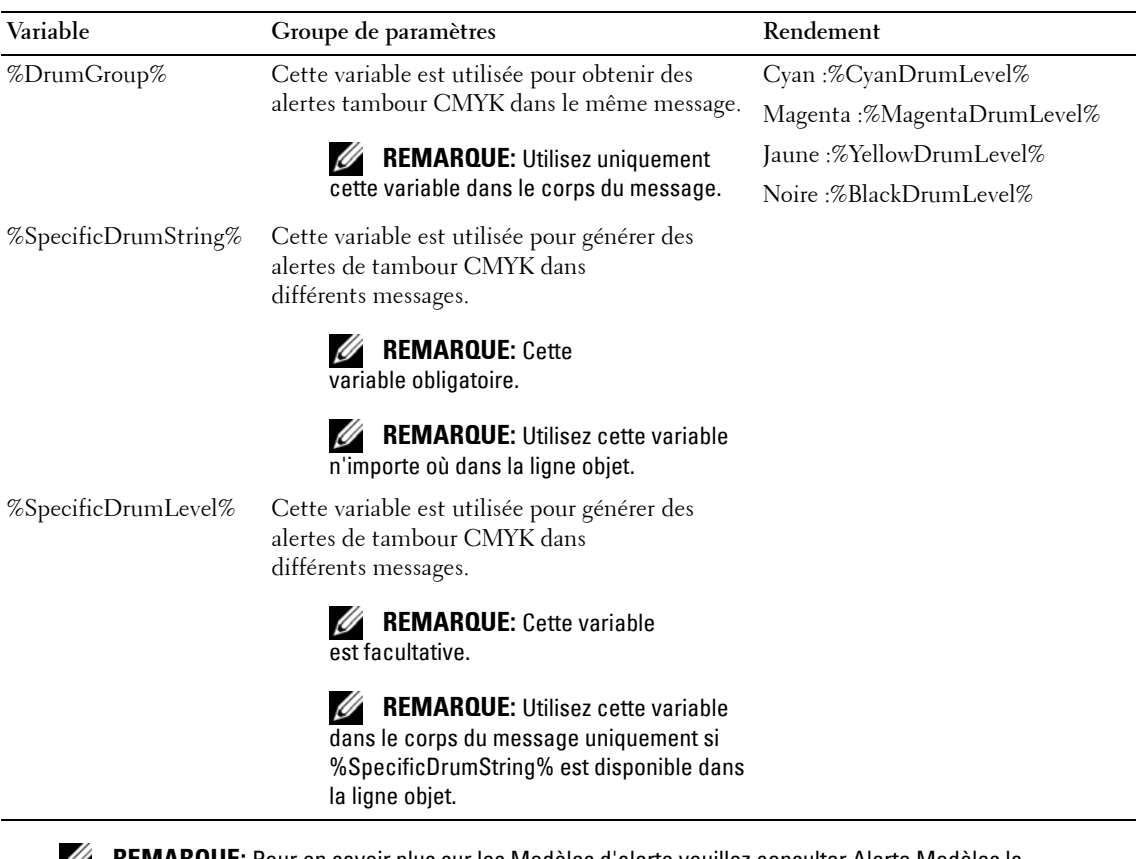

**REMARQUE:** Pour en savoir plus sur les Modèles d'alerte veuillez consulter Alerte Modèles la Foire Aux Questions.

### **Type d'alerte de cartographie avec modèle d'alerte du ticket d'incidents personnalisé**

Lorsqu'un utilisateur choisit un type d'alerte qui ne correspond pas au modèle d'alerte de ticket d'incidents personnalisé, l'OMPM envoie un E-mail sans avertir l'utilisateur.

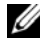

**REMARQUE:** Le contenu du courrier pourrait ne pas remplacer toutes les variables par défaut du contenu par des données correspondantes.

Une variable du plan d'alerte est utilisée pour alerter s'il y a une désadaptation entre le type d'alerte et le modèle d'alerte sélectionnée.

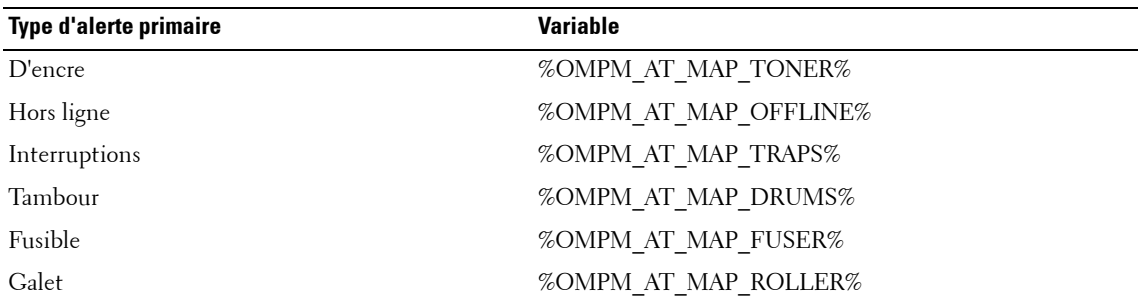

**REMARQUE:** Si l'utilisateur désire adapter un modèle d'alerte personnalisé à un type d'alerte, l'utilisateur est tenu de veiller à ce que la variable appropriée soit présente sur la première ligne du modèle d'alerte.

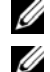

*C* REMARQUE: La variable du plan d'alerte n'est pas obligatoire.

**REMARQUE:** L'outil OMPM affiche un message d'avertissement demandant à l'utilisateur de confirmer cette action.

#### **Modèles disposant d'une variable du plan d'alerte**

La série suivante d'activités et d'évèments a lieu lorsque l'utilisateur crée un modèle d'alerte avec une variable du plan d'alerte.

- **1** L'utilisateur crée un modèle personnalisé avec la variable du plan d'alerte et place le modèle dans un dossier d'alerte.
- **2** L'outil OMPM lit le modèle d'alerte.
- **3** L'utilisateur choisit un type d'alerte qui ne correspond pas au modèle d'alerte.

**4** L'outil OMPM affiche un message d'avertissement demandant à l'utilisateur de confirmer cette action.

#### **Les modèles sans variable du plan d'alerte (applicable aux modèles d'alerte de l'outil OMPM par défaut)**

La série suivante d'activités et d'évènements a lieu lorsque l'utilisateur crée un modèle d'alerte sans une variable du plan d'alerte.

- **1** L'utilisateur crée un modèle personnalisé sans la variable du plan d'alerte et place le modèle dans un dossier d'alerte.
- **2** L'outil OMPM lit le modèle d'alerte.
- **3** L'utilisateur choisit un type d'alerte qui ne correspond pas au modèle d'alerte.
- **4** L'OMPM envoie un E-mail sans avertir l'utilisateur.

## **Modèles d'alerte échantillons**

Cette section détaille quelques modèles d'alerte échantillons pour différents paramètres.

#### **Échantillon1: Création d'alertes pour les niveaux d'encre**

%OMPM\_AT\_EmailId%# Id de l'e-mail du système ompm@somedomain.com %OMPM\_AT\_EmailSubject%# Un ligne objet pour écraser la valeur par défaut. Alerte Imprimante - Niveaux d'encre

%OMPM\_AT\_EmailBody%# Le corps du message sera joint.

- $@$ status=ouvert @priority=avertissement @impact=nombreuses personnes gênées  $@$ asset=%PrinterName%  $@custom 1 = Printer$  "%PrinterName%' with IP '%PrinterIP%' is low on Toner. @custom\_2=Autres détails de l'imprimante : @custom\_3=Le numéro de série est %SerialNumber%. @custom\_4=Le libellé du service est %ServiceTag%.  $@custom 5=Niveaux$  d'encre: @Cyan=%CyanTonerLevel% @Magenta=%MagentaTonerLevel% @Yellow=%YellowTonerLevel%
- @Black=%BlackTonerLevel%

@category=autre

#### **Échantillon 2: Création d'alertes pour les niveaux d'encre**

%OMPM\_AT\_EmailId% # Id de l'e-mail du système ompm@somedomain.com %OMPM\_AT\_EmailSubject%# Un ligne objet pour écraser la valeur par défaut. Alerte Imprimante - Niveaux des tambours %OMPM\_AT\_EmailBody%# Le corps du message sera joint. @category=autre

 $@$ status=ouvert  $@$ priority=avertissement @impact=nombreuses personnes gênées  $@$ asset=%PrinterName%  $@c$ ustom 1=Printer '%PrinterName%' with IP '%PrinterIP%' a des niveaux de tambours bas. @custom\_2=Autres détails de l'imprimante : @custom\_3=Le numéro de série est %SerialNumber%. @custom\_4=Le libellé du service est %ServiceTag%.  $@$ custom 5=Niveaux des tambours : @custom\_6=%DrumGroup%

#### **Échantillon 3: Création d'alertes pour des niveaux de tambours spécifiques**

%OMPM\_AT\_EmailId% # Id de l'e-mail du système ompm@somedomain.com

%OMPM\_AT\_EmailSubject%# Une ligne objet pour écraser la valeur par défaut. Alerte imprimante %PrinterIP% %PrinterName% - N'a plus d'encre %SpecificTonerString%

%OMPM\_AT\_EmailBody%# Le corps du message sera joint.

L'application de surveillance des Alertes de l'imprimante a détecté une imprimante nécessitant une attention particulière

Le niveau d'encre actuel est %SpecificTonerLevel% IP :%PrinterIP% NOM :%PrinterName% MODELE :%PrinterModel% NOM D'HÔTE :%PrinterHostname% EMPLACEMENT :%PrinterLocation% N° DE SERIE :%SerialNumber% ERREUR :Cartouche %SpecificTonerString% d'encre vide. DETECTEE :%ServerDateTimeStamp%

#### **Échantillon 4: Un modèle toner personnalisé à variable du plan d'alerte**

%OMPM\_AT\_MAP\_TONER%

%OMPM\_AT\_EmailId% # Id de l'e-mail du système ompm@somedomain.com

%OMPM\_AT\_EmailSubject%# Une ligne objet pour écraser la valeur par défaut. Le contenu ne doit pas dépasser une ligne.

Toner bas pour %PrinterName%

%OMPM\_AT\_EmailBody%# Le corps du message sera joint.

Le niveau du toner est de %BlackTonerLevel% qui est inférieur à la valeur minimale de %ThresholdLevel%.

IP :%PrinterIP% NOM :%PrinterName% MODELE :%PrinterModel% NOM D'HÔTE :%PrinterHostname% EMPLACEMENT :%PrinterLocation% N° DE SERIE :%SerialNumber% DETECTEE :%ServerDateTimeStamp%

# **Configuration de paramètres SMTP / e-mail**

SMTP est configuré pour adresser des alertes par e-mail.

Pour configurer SMTP, suivez les étapes suivantes:

**1** Dans la fenêtre Alertes, cliquez sur **Configuration de SMTP.**

#### **Figure 13-3. Fenêtre de configuration SMTP**

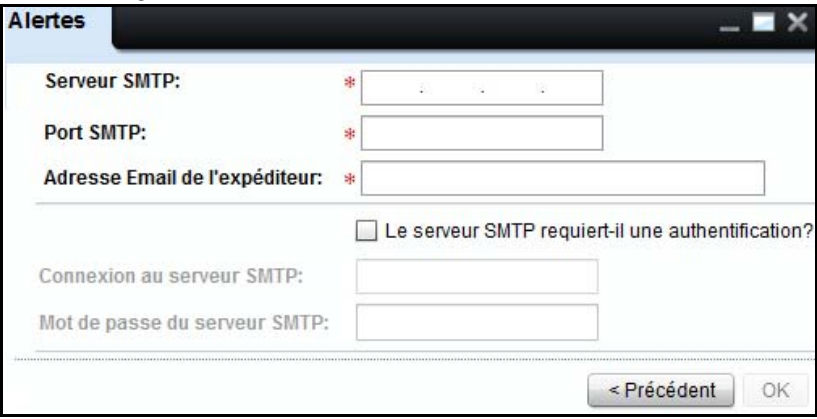

- **2** Dans la fenêtre qui apparaît, dans le champ **Serveur SMTP,** tapez l'adresse du serveur SMTP pour les messages électroniques sortants.
- **3** Dans le champ **Port SMTP,** saisissez le nom du port TCP/IP du serveur utilisé pour les services de messagerie SMTP.
- **4** Dans le champ **Adresse Email de l'expéditeur,** saisissez l'adresse e-mail de l'utilisateur inscrit.
- **5** Si le serveur SMTP requiert l'authentification, procédez comme suit:
	- Sélectionnez la case à cocher **Le serveur SMTP requiert-il une authentification**.
	- Dans le champ **Connexion au serveur SMTP**, tapez le nom d'utilisateur pour se connecter au serveur SMTP.
	- Dans le champ **Mot de passe du serveur SMTP,** tapez le mot de passe pour se connecter au serveur SMTP.
- **6** Cliquez sur **OK**.

# **Suppression d'alertes**

Les alertes configurées antérieurement peuvent être supprimées.

Pour supprimer des alertes, suivez les étapes suivantes:

- **1** Dans la fenêtre **Alertes**, sélectionnez la ou les case(s) à cocher pour l'alerte ou les alertes devant être supprimée(s).
- **2** Cliquez sur **Supprimer.**

#### **Figure 13-4. Suppression d'alerte**

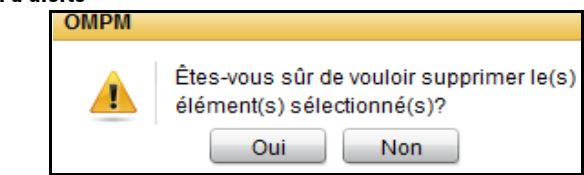

**3** Dans la boîte de dialogue qui apparaît, cliquez sur **Oui**.

### **Format des alertes par e-mail**

Les alertes E-mail relatives aux événements liés aux imprimantes sont envoyée aux utilisateurs enregistrés sous un format particulier. Les formats pour les différents types d'imprimante sont les suivants:

#### **Alertes e-mail pour consommables d'imprimante**

Lorsque la quantité de consommables d'imprimante descend en dessous d'un niveau particulier, une alerte par e-mail est adressée à l'utilisateur indiqué.

Par exemple,

À: < identification(s) d'email d'utilisateur(s) [OMPM/non-OMPM]>

De: OMPM

Objet: Alerte de l'imprimante < Cartouche d'encre/Durée de vie du tambour d'imagerie/Four/Rouleau d'entraînement>

<Cartouche d'encre/Durée de vie du tambour d'imagerie/Four/Rouleau d'entraînement>

de l'imprimante <Nom d'imprimante, adresse IP d'imprimante> située à <Position imprimante> est presque vide. Veuillez vous en occuper dans les meilleurs délais.

Niveaux des consommables (En pourcentage):

Niveaux des cartouches d'encre:

Cyan:-

Magenta:-

Jaune:-

Noir: X

Niveaux des tambours d'imagerie:

Cyan:-

Magenta:-

Jaune:-

Noir: Y

Niveau du four:

Four:-

Niveau du rouleau d'entraînement:

Rouleau d'entraînement:-

Message envoyé par l'utilitaire " OpenManage Printer Manager ".

Remarque: " - " s'affiche si la valeur n'est pas disponible.

#### **Alertes e-mail pour imprimantes hors ligne**

Lorsqu'une imprimante est hors ligne durant un certain nombre d'heures, disons une heure, une alerte par e-mail est adressée à l'utilisateur indiqué.

Par exemple,

À: < identification(s) d'email d'utilisateur(s) [OMPM/non-OMPM]>

De: OMPM

Objet: Alerte imprimante - Non connectée

OpenManage Printer Manager n'a pas pu établir le contact avec l'imprimante <Nom d'imprimante, adresse IP d'imprimante> située à <Position imprimante> pendant <durée spécifiée par l'utilisateur> heures. Veuillez vous occuper de l'imprimante <Nom d'imprimante, adresse IP d'imprimante> située à <Position imprimante> dans les meilleurs délais.

Message envoyé par l'utilitaire " OpenManage Printer Manager ".

#### **Alerte d'interruption par e-mail**

Lorsqu'une interruption SNMP est adressée par une imprimante, une alerte par e-mail est adressée à l'utilisateur indiqué.

Par exemple,

À: < E-mail de l'utilisateur >

De: OMPM

Objet: Interruption d'alertes de l'utilitaire " OpenManage Printer Manager " portant sur l'imprimante <Nom /Adresse IP d'imprimante>

OMPM a reçu l'interruption suivante de l'imprimante < Nom d'imprimante, adresse IP d'imprimante >

< Données brutes des interruptions >

Message envoyé par l'utilitaire " OpenManage Printer Manager ".

# **14**

# **Configuration**

OpenManage Printer Manager (OMPM) dispose de la capacité à copier et à configurer des paramètres d'une imprimante vers d'autres imprimantes du même modèle. La configuration est le processus de paramétrage des fonctions et des principales caractéristiques des imprimantes. La fonction **Configuration** vous permet de copier et d'appliquer des paramètres d'imprimante.

# **Appliquer les paramètres d'imprimante**

OMPM duplique les paramètres d'une imprimante et les applique à d'autres imprimantes du même modèle. L'imprimante à partir de laquelle les paramètres sont copiés est appelée l'imprimante maîtresse. Lors de la copie des paramètres, tous les champs de l'imprimante maîtresse, sauf les suivants, sont copiés dans la base de données puis sont appliqués aux imprimantes:

- Nom d'imprimante
- Description de l'imprimante
- IP de l'imprimante
- Numéro de série de l'imprimante

Pour appliquer les paramètres d'une imprimante à une autre, suivez la procédure suivante:

**1** Dans le panneau de navigation, cliquez sur **Gérer Configuration**.

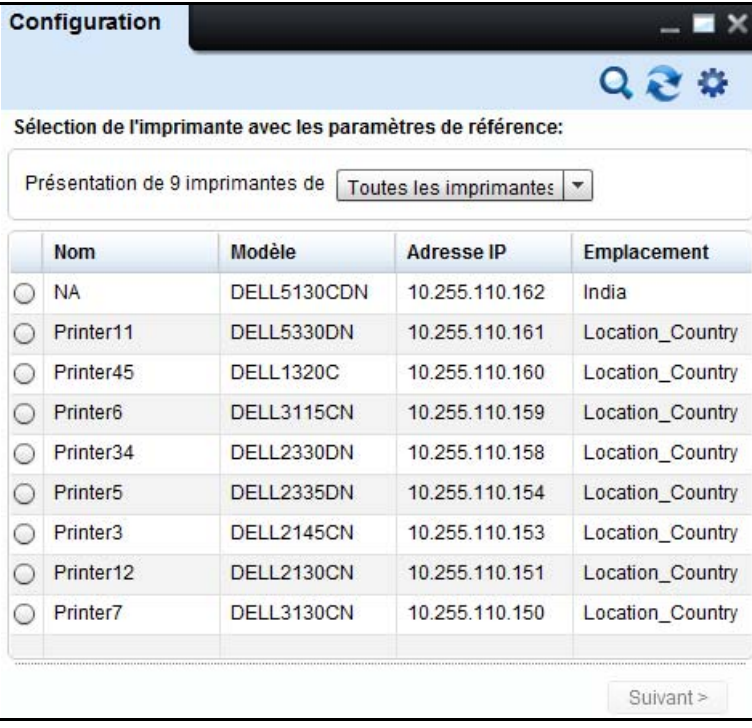

#### **Figure 14-1. Fenêtre de configuration**

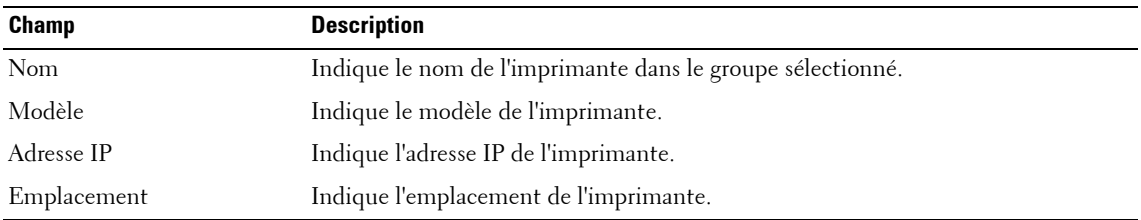

**2** Dans la fenêtre de **Configuration**, sélectionnez l'imprimante maîtresse, et cliquez ensuite sur **Suivant>**.

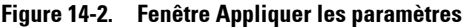

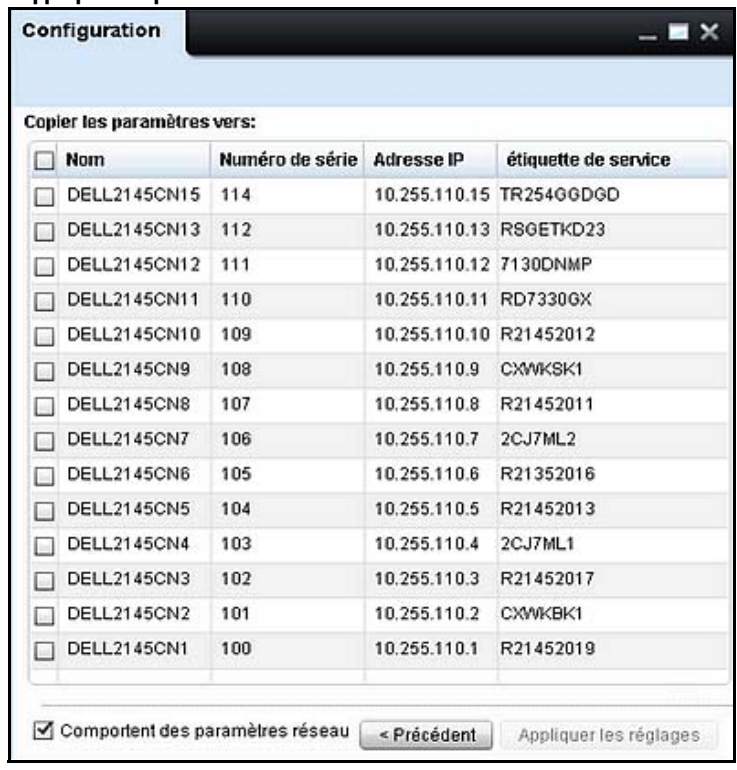

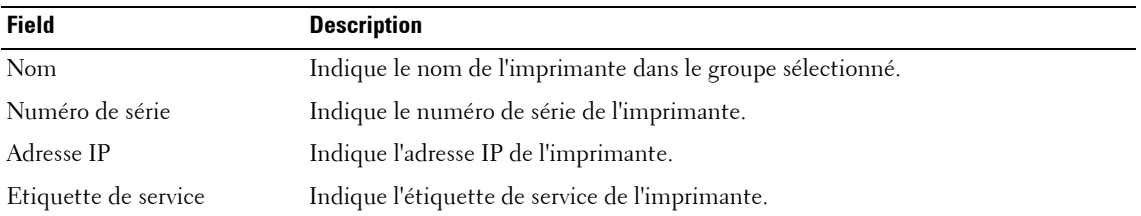

- **3** Dans la fenêtre qui s'affiche, sélectionnez les imprimantes auxquelles les paramètres doivent être appliqués.
- **4** Sélectionnez la case à cocher **Comportent des paramètres réseau** afin de copier les paramètres réseau, puis cliquez sur **Appliquer les règlages**.

# **15**

# **Planifications**

OpenManage Printer Manager (OMPM) fournit les informations et l'état de toutes les tâches programmées. Vous pouvez programmer des tâches pour qu'elles s'exécutent automatiquement à un moment spécifique. La fonction **Planifications** vous permet d'afficher, d'actualiser et de supprimer les tâches programmées dans la base de données OMPM.

# **Actualisation de tâche programmée**

Toutes les tâches programmées d'OMPM sont stockées dans la base de données. Vous pouvez actualiser la tâche que vous avez programmée antérieurement en utilisant la fonction **Planifications.**

*L* REMARQUE: Les tâches dont l'état est En cours d'exécution ou Terminé ne peuvent pas être actualisées.

Pour actualiser une tâche programmée, suivez les étapes suivantes:

**1** Dans le panneau de configuration, cliquez sur **Gérer Planifications**.

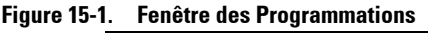

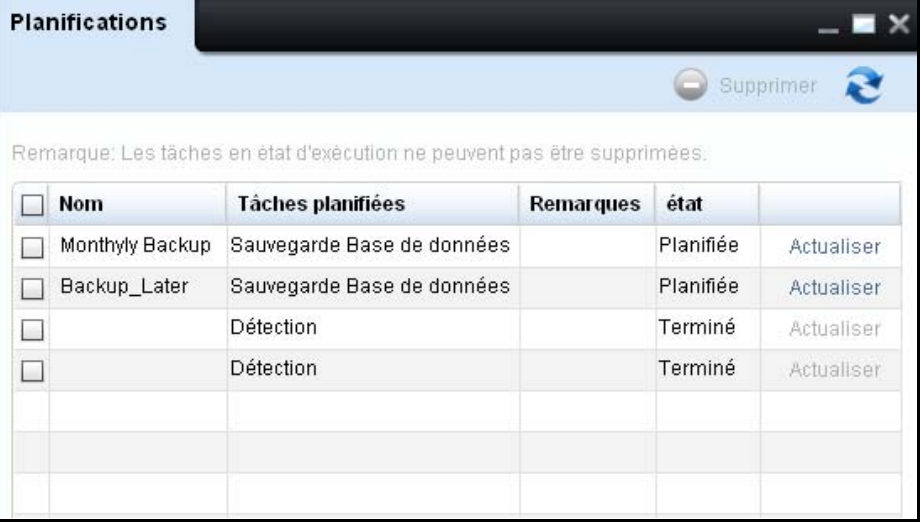

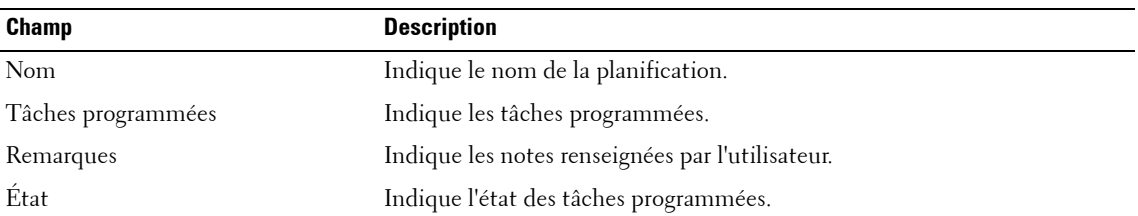

**2** Dans la fenêtre qui apparaît, cliquez sur **Actualiser** correspondant à la tâche que vous voulez actualiser.

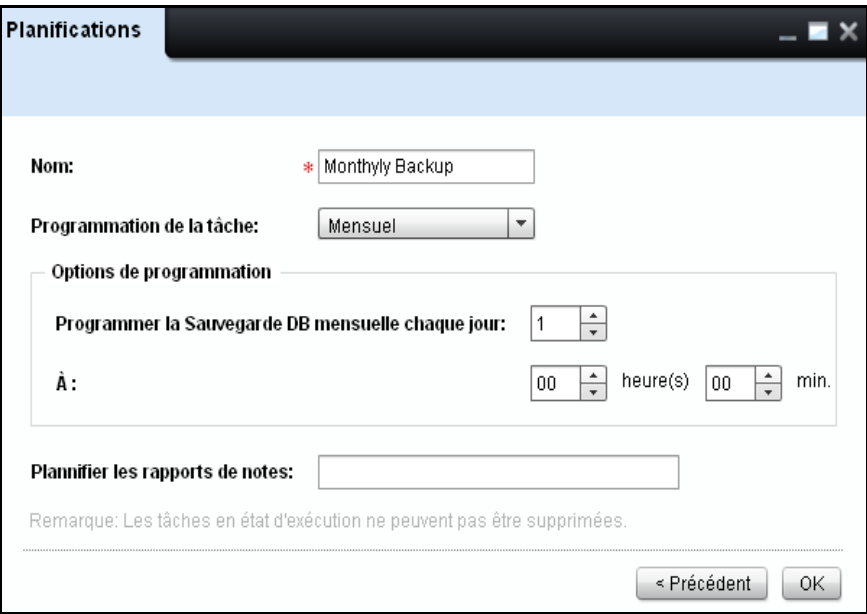

**Figure 15-2. Fenêtre d'actualisation de tâche**

**3** Actualisez les champs requises, et cliquez sur **OK**.

# **Suppression de tâche programmée**

Vous pouvez supprimer des tâches dans les états **Programmé** ou **Terminé** dans la base OMPM.

#### *<b>REMARQUE:* Les tâches dont l'état En cours d'exécution ne peuvent pas être supprimées.

Pour supprimer une tâche planification, suivez les étapes suivantes:

- **1** Dans la fenêtre **Planifications**, sélectionnez la tâche que vous voulez supprimer.
- **2** Cliquez sur **Supprimer**.

#### **Figure 15-3. Supprimer une tâche planification**

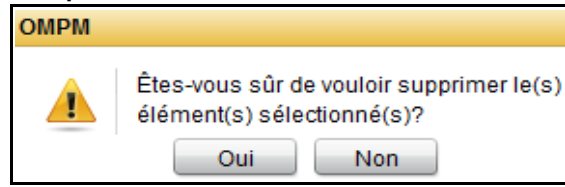

**3** Dans la fenêtre de dialogue qui apparaît, cliquez sur **Oui.**

# **16**

# **Journaux**

OpenManage Printer Manager (OMPM) dispose de journaux qui gardent le suivi des actions des utilisateurs et des applications. La fonction **Journaux** affiche les journaux système et les journaux d'audit. Les journaux système collectent des données de trace détaillées aux principaux points d'OMPM. Les journaux d'audit contiennent des informations à propos du système et de l'activité des utilisateurs.

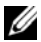

*C* REMARQUE: L'administrateur OMPM a accès à tous les journaux.

# **Affichage de journaux**

OMPM affiche le suivi des journaux d'audit et des journaux système. Le suivi inclut de conserver les données des actions utilisateur, l'état des actions engagées et toutes les actions applicatives.

Pour afficher des journaux système ou des journaux d'audit, suivez les étapes suivantes:

To view system logs or audit logs, perform the following steps:

**1** Dans le panneau de navigation, cliquez sur **Gérer Journaux**.

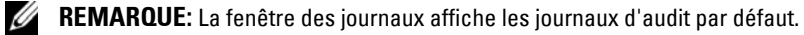

#### **Figure 16-1. Fenêtre des connexions**

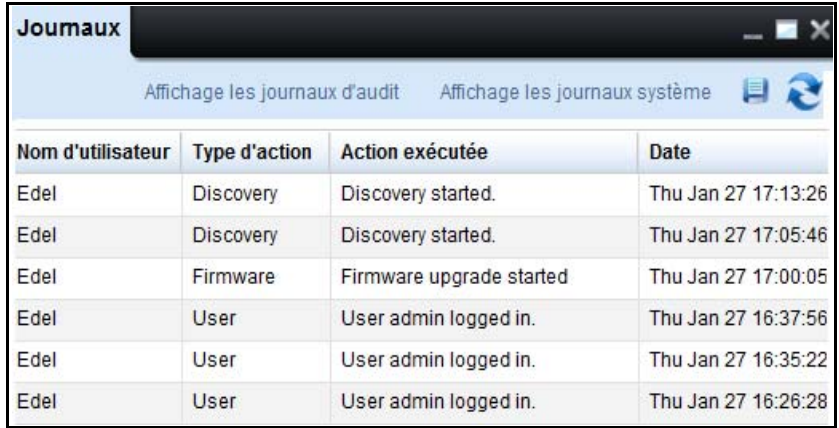

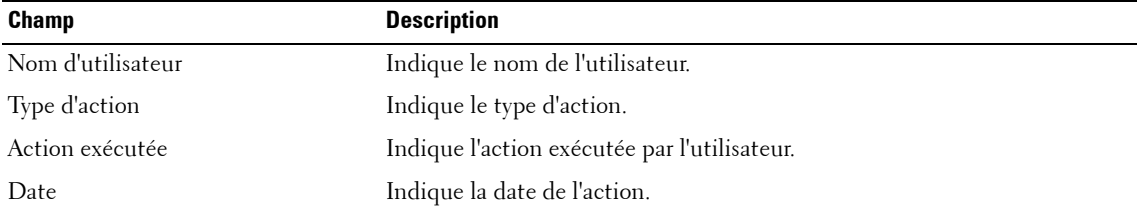

**2** Pour afficher les journaux système, dans la fenêtre qui apparaît, cliquez sur **Affichage les journaux système**.

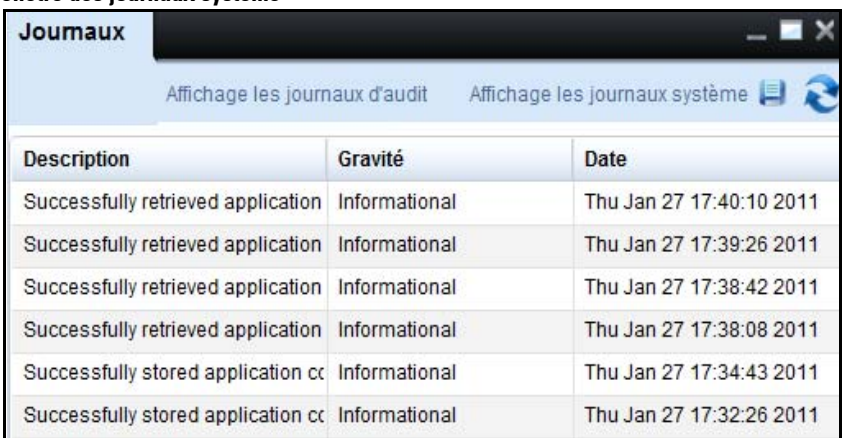

#### **Figure 16-2. Fenêtre des journaux système**

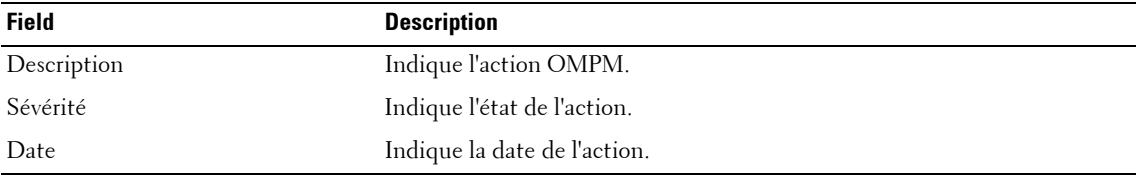

*C* REMARQUE: Pour afficher à nouveau des journaux d'audit, cliquez sur Affichage les journaux d'audit.

## **Sauvegarde de fichiers de journal**

Vous pouvez enregistrer les journaux en format texte.

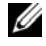

*K* REMARQUE: Les journaux d'audit et les journaux système sont supprimés durant le nettoyage de la base de données.

Pour enregistrer un fichier de journal, suivez les étapes suivantes:

- **1** Dans la fenêtre **Journaux**, cliquez sur image
- **2** Sélectionnez l'emplacement dans lequel vous souhaitez enregistrer le fichier de journal.

#### **Figure 16-3. Sauvegarde du fichier journal**

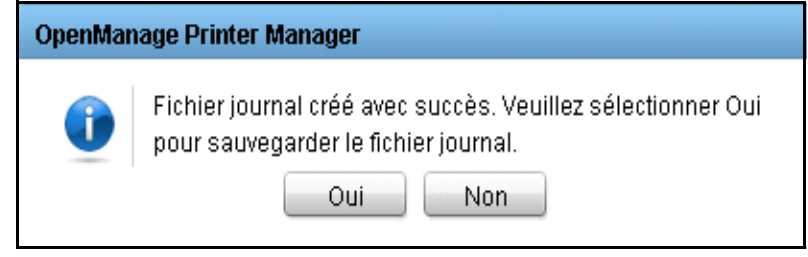

**3** Dans la boîte de dialogue qui apparaît, cliquez sur **Oui.**

*K* REMARQUE: Les fichiers journaux sont supprimés durant les opérations de nettoyage DB.

# **17**

# **Gestion utilisateur**

OpenManager Printer Manger (OMPM) authentifie tous ses utilisateurs et leurs rôles. La fonctionnalité **Utilisateurs** décrit les types d'utilisateurs et la méthode d'utilisation de l' OMPM. Cette fonctionnalité facilite l'ajout, la mise à jour et la suppression des utilisateurs de la base de données.

L'OMPM gère deux types d'utilisateurs. Un ensemble d'utilisateurs créés à partir de l'intérieur de l'OMPM et stockés dans la base de données de l'OMPM et un autre ensemble d'utilisateurs qui se connectent avec les références de l'Active Directory. L'OMPM permet à ces utilisateurs de coexister dans le même système.

## **Rôles d'utilisateur**

OMPM maintient deux rôles d'utilisateur:

- Administrateur
- Utilisateur

#### **Administrateur**

Un administrateur peut effectuer des tâches variées. Le tableau ci-dessous présente l'accessibilité d'un administrateur.

*C* REMARQUE: Un administrateur peut supprimer d'autres administrateurs mais ne peut pas se supprimer lui-même.

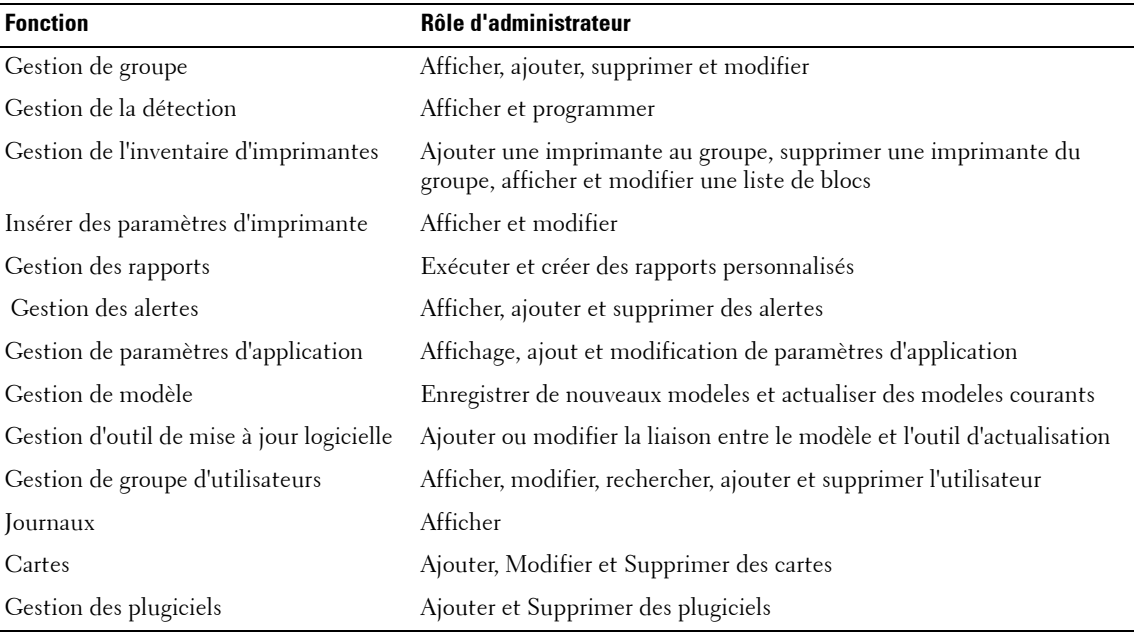

#### **Utilisateur**

Un utilisateur peut effectuer seulement des tâches limitées. Le tableau ci-dessous présente l'accessibilité d'un utilisateur:

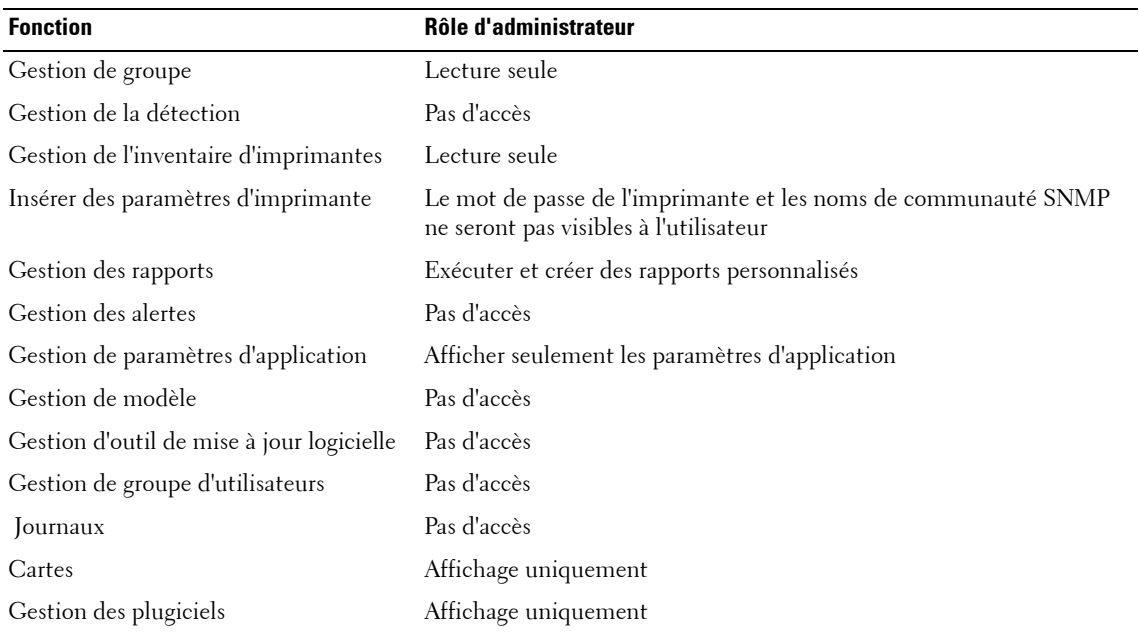

### **Configuration de l'authentification Active Directory (AD) à partir de l'OMPM**

Si vous n'avez pas réglé l'Active Directory (AD) pendant l'installation, vous pouvez alors le configurer à partir de l'OMPM. L'option de Configuration ADS de la fenêtre Utilisateurs est activée si vous êtes un utilisateurs disposant des privilèges d'administration.

Pour configurer l'AD, respectez les étapes suivantes:

**1** Dans la fenêtre Utilisateurs, cliquez sur **ADS Configuration (Configuration ADS).**

| <b>Utilisateurs</b> |              |                                    |                |                         |                    |            |
|---------------------|--------------|------------------------------------|----------------|-------------------------|--------------------|------------|
|                     |              |                                    | Supprimer<br>G | Nouvel utilisateur<br>8 | Configuration ADS  | $Q_{k}$    |
|                     | <b>Nom</b>   | Créé le                            | Rôle           | Adresse de messagerie   | Type d'utilisateur |            |
|                     | admin admin  | 27/06/2013 14:40:46 Administrateur |                | admin@admin.com         | OMPM               | Actualiser |
|                     | AdminGroup   | 27/06/2013 17:23:45 Utilisateur    |                |                         | ADS                | Actualiser |
|                     | Peter V      | 27/06/2013 17:17:27 Utilisateur    |                | peter@mydomain.com      | OMPM               | Actualiser |
|                     | PrinterGroup | 27/06/2013 17:23:45 Administrateur |                |                         | ADS.               | Actualiser |
|                     | Stanley K    | 02/07/2013 15:38:39 Utilisateur    |                | stanley@mydomain.com    | ADS                | Actualiser |
|                     |              |                                    |                |                         |                    |            |
|                     |              |                                    |                |                         |                    |            |

**Figure 17-1. Fenêtre Utilisateurs**

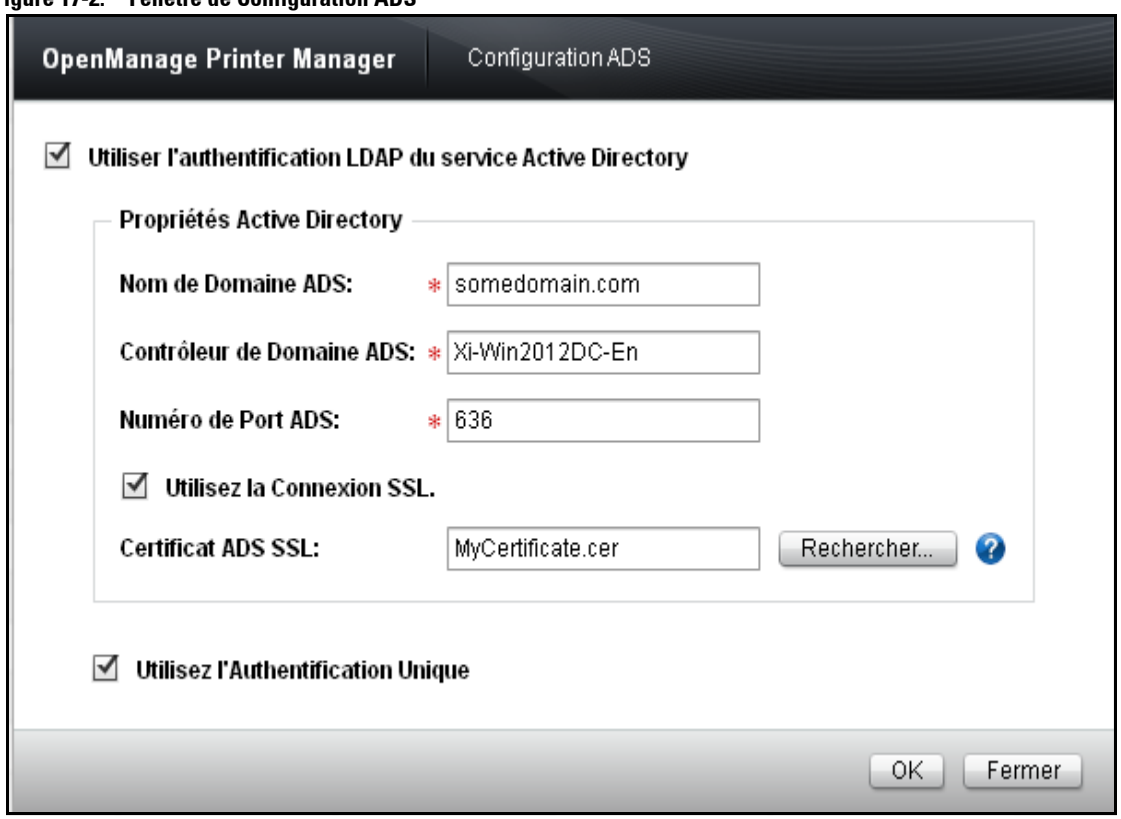

**Figure 17-2. Fenêtre de Configuration ADS**

- **2** Saisir le **Nom de Domaine ADS**.
- **3** Saisir le **Contrôleur de Domaine ADS.**
- **4** Saisir le **Numéro du Port ADS.**
- **5** Cliquez sur **OK.**

Si l'état de connexion est réussi, un message **«ADS Configuration Success»(Réussite de la Configuration ADS)** s'affiche; sinon un message **«Unable to connect to ADS domain controller» (Impossible de se connecter au contrôleur de domaine ADS). Please check the configuration details' (Veuillez vérifier les détails de configuration)'** s'affiche.

#### **Figure 17-3. Configuration ADS**

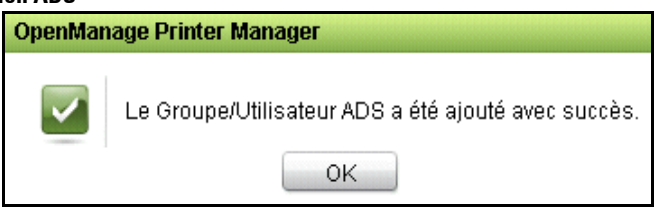

*LA* **REMARQUE:** Pour plus de détails sur le réglage de l'authentification Active Directory (AD), voir [Réglage de l'Authentification du Active Directory \(AD\)](#page-30-0).

#### **Activation / Désactivation des paramètres de Single Sign-on (SSO)**

La case à cocher 'Utiliser Single Sign-on' n'est visible et n'apparaîtra sélectionné que si vous avez configuré SSO lors de l'installation. Si vous désactivez SSO, les utilisateurs ne seront pas capables de voir la case à cocher 'Utiliser les identifiants de connexion Windows' à la page de connexion et seront donc incapables d'accéder à OMPM en utilisant SSO. La réactivation utilisera les paramètres configurés précédemment.

U **REMARQUE:** Désactivation de l'authentification Active DirectoryLDAP va désactiver automatiquement les paramètres de SSO.

## **Gestion des Utilisateurs dans l'OMPM**

Vous pouvez avoir des utilisateurs OMPM et des utilisateurs AD qui coexistent dans le même système.

Pour gérer les utilisateurs, respectez les étapes suivantes:

Dans le panneau de navigation, cliquez sur **Application Settings**->**Users (Réglage d'Application -> Utilisateurs)**.

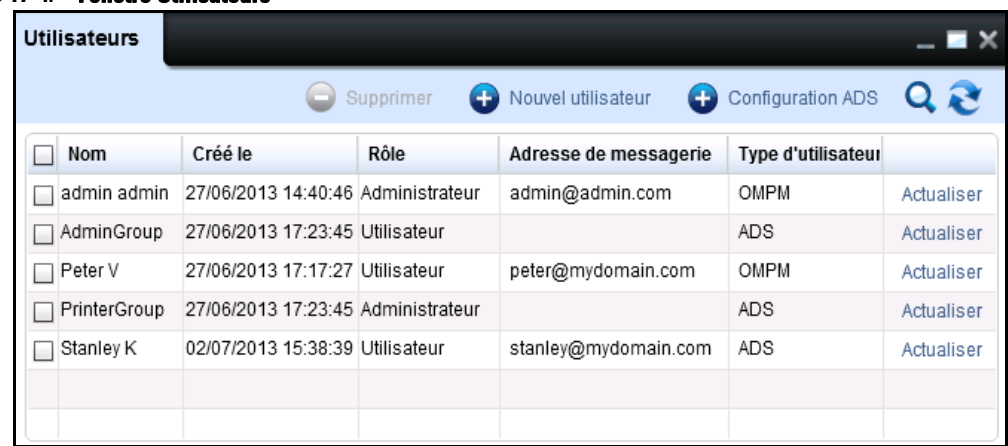

#### **Figure 17-4. Fenêtre Utilisateurs**

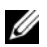

**REMARQUE:** L'adresse e-mail n'est pas associée à un groupe AD.

La grille de données affiche les colonnes suivantes:

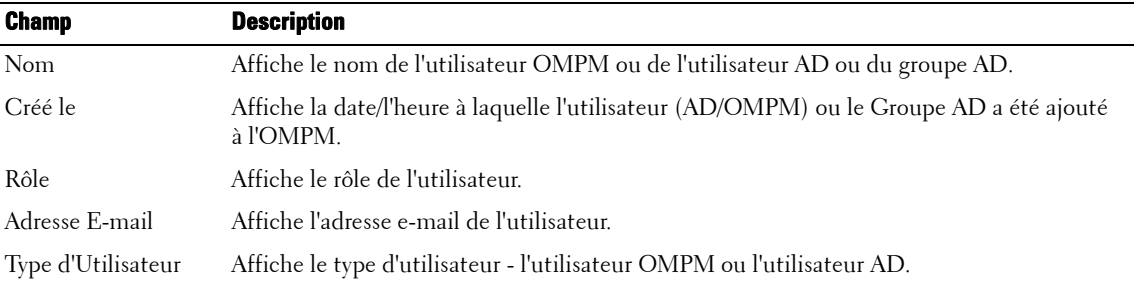

## **Ajout d'un utilisateur**

#### **Ajouter un Utilisateur OMPM**

Pour ajouter un utilisateur, suivez les étapes suivantes:

- 1 Dans le panneau de navigation, cliquez sur Paramètrages d'application  $\rightarrow$  Utilisateurs.
- **2** Dans la fenêtre qui apparaît, cliquez sur **Nouvel utilisateur.**

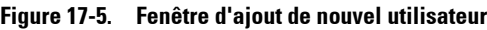

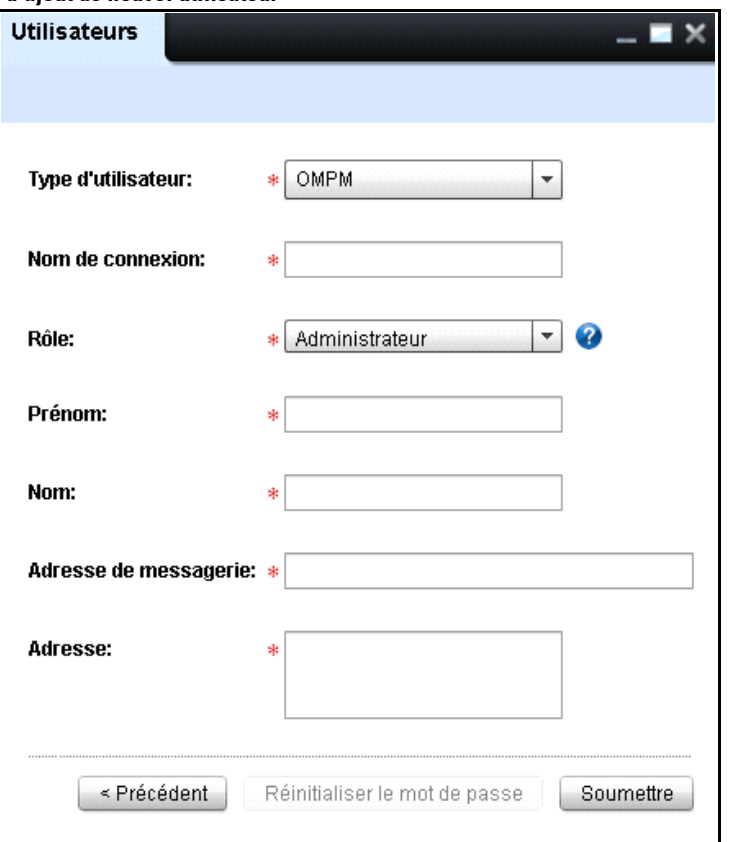

**3** Dans la fenêtre qui apparaît, saisissez **Nom de connexion**, **Prénom**, **Nom**, **Adresse de messagerie**  et **Adresse.**

- **4** Dans la liste déroulante **Rôle**, sélectionnez le rôle.
- **5** Cliquez sur **Soumettre**.

#### **Ajouter un Utilisateur AD/Groupe à l'OMPM**

Un utilisateur AD ne peut se connecter à l'OMPM que si l'utilisateur est déjà ajouté à l'OMPM ou si l'un des groupes/utilisateurs appartient à un OMPM précédemment ajouté.

Vous ne pouvez ajouter des utilisateur AD que si vous avez configuré avec succès l'authentification AD.

Pour ajouter un utilisateur, respectez les étapes suivantes:

**1** Dans le panneau de navigation, cliquez sur **Application Settings**->**Users (Réglage d'Application -> Utilisateurs)**.

#### **Figure 17-6. Fenêtre Utilisateurs**

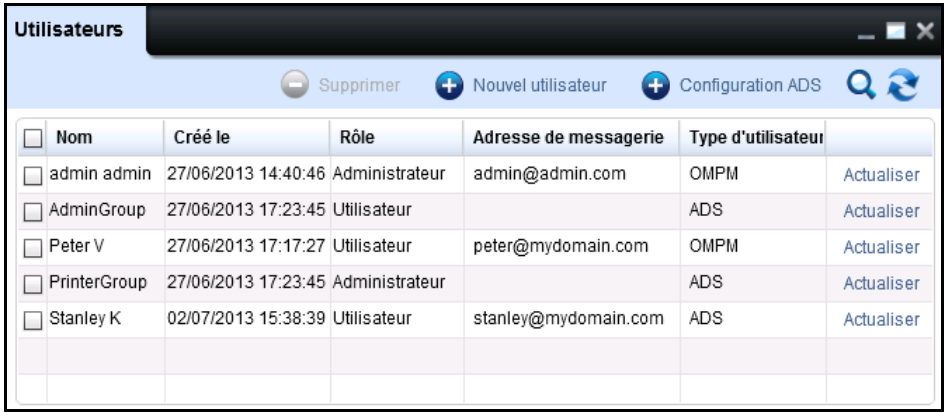

**2** Dans la fenêtre qui s'affiche, cliquez sur **New User (Nouveau Utilisateur).**
**Figure 17-7. Fenêtre Utilisateurs**

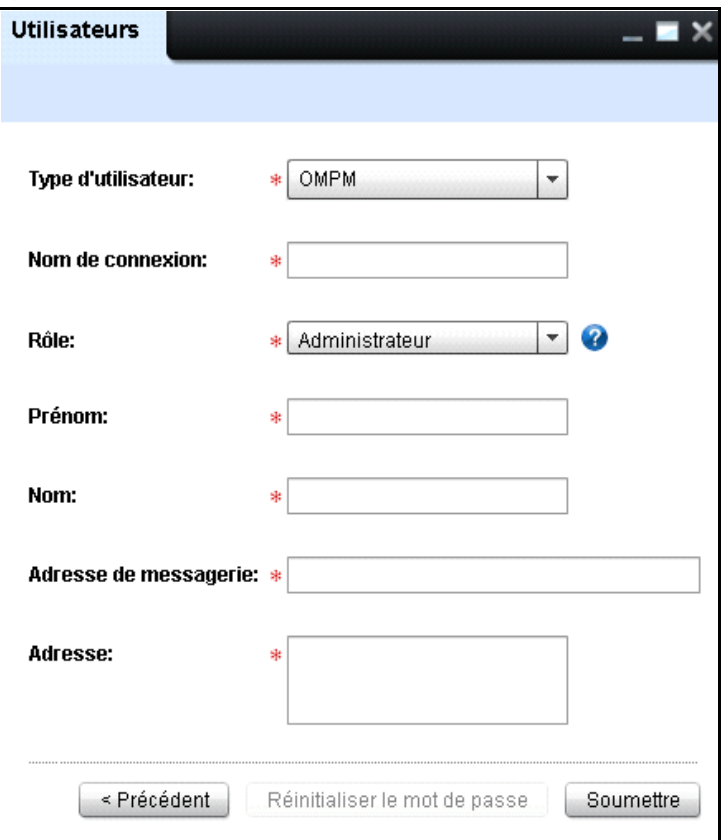

**REMARQUE:** Si une authentification AD n'est pas configurée, l'ADS ne sera pas cité dans le champ User Type (Type d'Utilisateur).

**3** Dans la liste déroulante **User Type (Type d'Utilisateur)**, sélectionnez utilisateur **AD**.

**Figure 17-8. Fenêtre Utilisateurs**

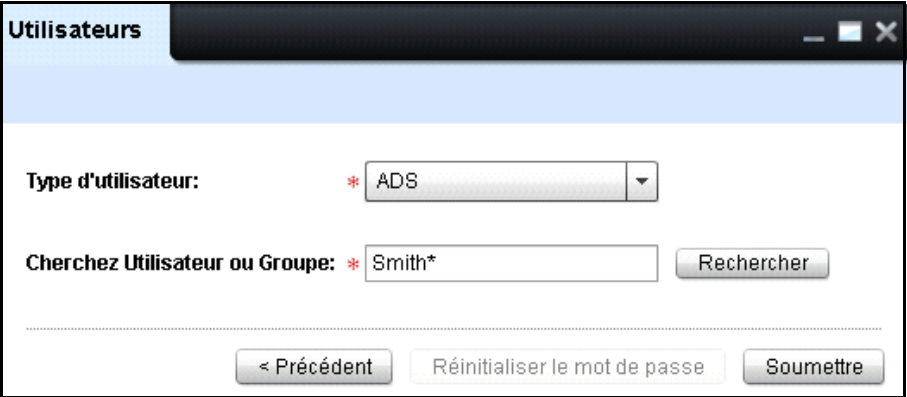

**4** Dans la zone de texte **Look for User or Group (Rechercher Utilisateur ou Groupe)**, saisissez une chaîne de recherche.

*C* REMARQUE: Vous pouvez rechercher un nom d'utilisateur ou de groupe dans le composant recherche «Look for a User or Group (Rechercher un Utilisateur ou un Groupe). Une chaîne de recherche peut contenir un caractère de substitution'\*' (astérisque) ayant au moins deux caractères le précédant ou le suivant.

**ZAIREMARQUE:** Le bouton de recherche est activé lorsque l'utilisateur saisit au moins deux caractères dans la zone de texte Look for User or Group (Rechercher un Utilisateur ou un Groupe).

**5** Cliquez sur **Search (Rechercher**).

La fenêtre d'authentification AD s'affiche.

**Figure 17-9. Fenêtre d'Authentification ADS**

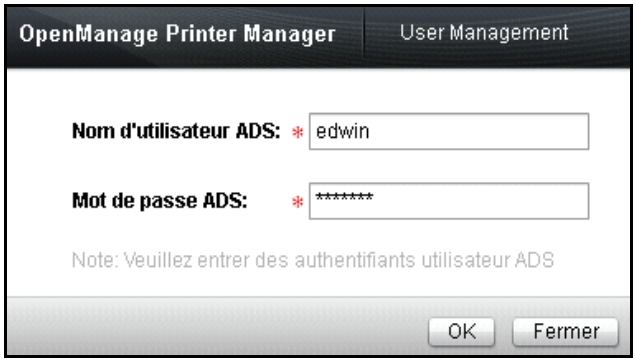

**REMARQUE:** Remarque : Si l'utilisateur connecté est un utilisateur OMPM, la boîte de dialogue de l'authentification invite l'utilisateur à saisir le nom de l'utilisateur et le mot de passe Par ailleurs, si l'utilisateur connecté est un utilisateur AD, la boîte de dialogue invite l'utilisateur à saisir le mot de passe pour le nom d'utilisateur correspondant.

• Si l'authentification des références de l'utilisateur AD n'est pas réussie, le message suivant s'affiche: 'Impossible d'authentifier l'utilisateur AD '<nom d'utilisateur>'. Vérifiez les journaux du système pour plus de détails."

#### **Figure 17-10. Message d'avertissement**

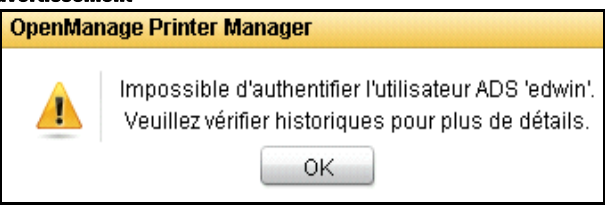

• Après une authentification réussie, tous les résultats correspondants sont affichés sur la grille des données.

#### **Figure 17-11. Fenêtre Utilisateurs**

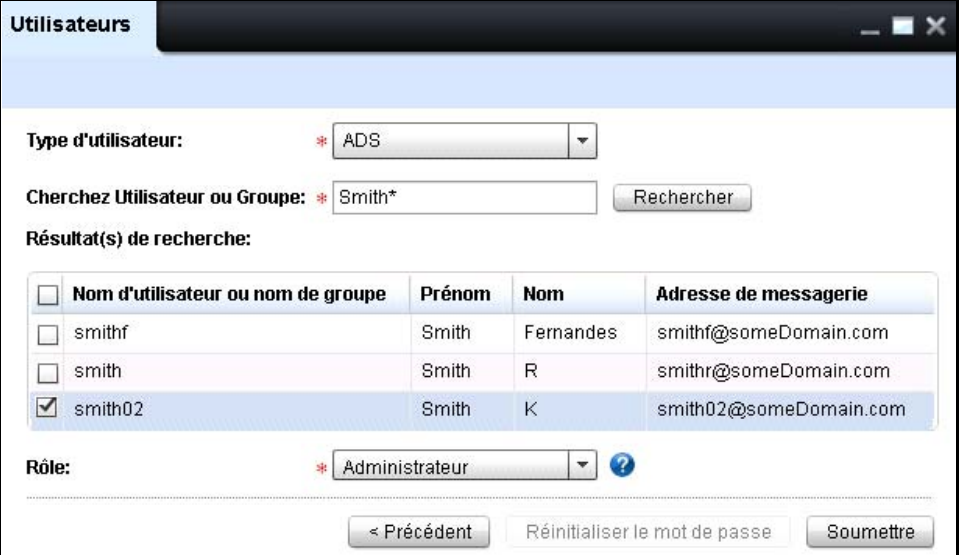

La grille de données affiche les colonnes suivantes:

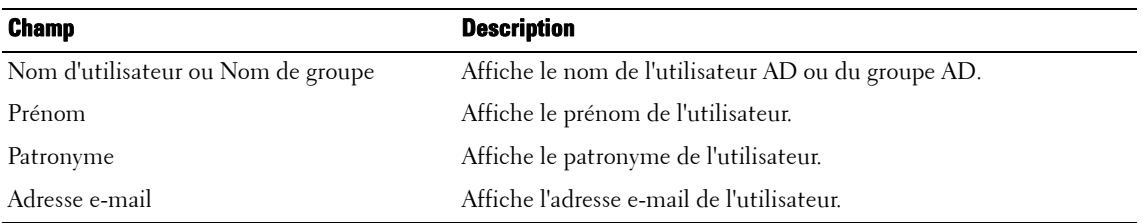

**6** Sélectionnez la case à cocher correspondante à l'utilisateur/au groupe qui veut être ajouté à l'OMPM.

- **7** Dans la liste déroulante **Role (Rôle),**sélectionnez le rôle.
- **8** Cliquez sur **Submit (Envoyer**).

#### **Figure 17-12. Fenêtre de Message**

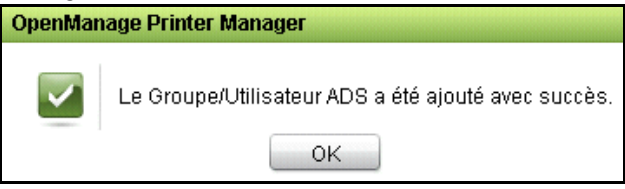

## **Actualisation d'un utilisateur**

### **Mettre à jour un Utilisateur OMPM**

Pour actualiser un utilisateur existant, suivez les étapes suivantes:

**1** Dans la fenêtre des **utilisateurs**, sélectionnez l'utilisateur que vous voulez mettre à jour, puis cliquez sur **Actualiser**.

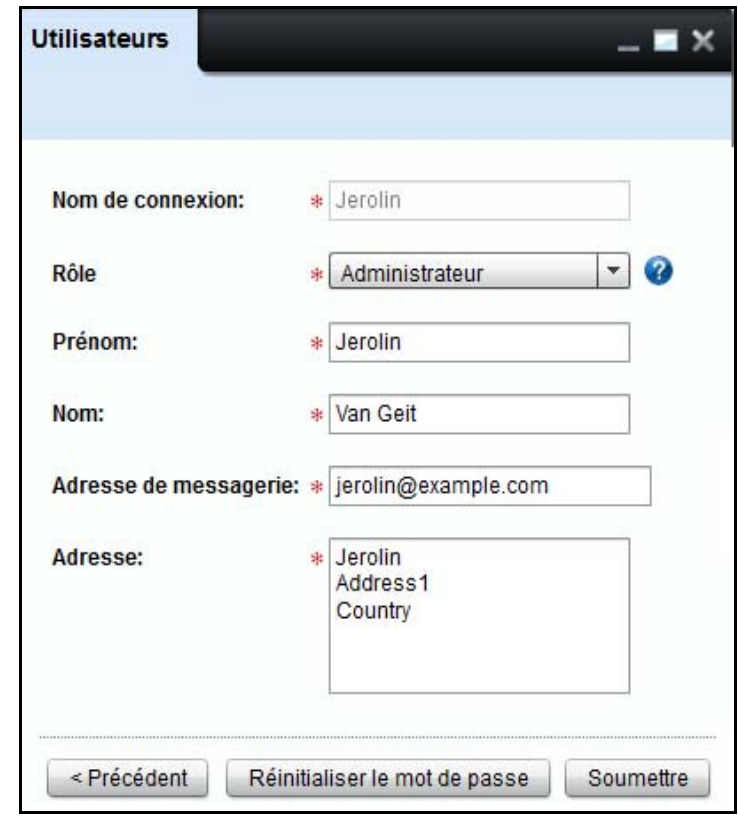

#### **Figure 17-13. Actualisation d'un utilisateur**

- **2** Dans la fenêtre qui apparaît, actualisez les champs requis.
- **3** Cliquez sur **Soumettre.**

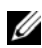

*LA* REMARQUE: Le mot de passe par défaut pour un nouvel utilisateur est welcome. Lors de la première connexion, il est nécessaire de changer ce mot de passe grâce à une boîte de dialogue qui apparaît avant la fenêtre de licence.

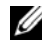

*L* REMARQUE: En cliquant sur le bouton Réinitialiser le mot de passe, vous pouvez réinitialiser le mot de passe au mot de passe par défaut. Pour changer le mot de passe par défaut, reconnectez-vous à OMPM.

*CA* **REMARQUE:** Pour reconfigurer le mot de passe administrateur à sa valeur par défaut, rendez-vous dans le dossier <OMPM Install directory>\Dell Printers\OpenManage\OMPMv2.0\server et double-cliquez sur le fichier AdminPasswordReset.jar.

### **Mettre à jour des Utilisateurs AD dans l'OMPM**

L'utilisateur/groupe AD peut être mis à jour à travers la fenêtre Utilisateurs. La mise à jour d'un utilisateur AD dans un OMPM n'affecte pas le serveur AD Seul le rôle de l'utilisateur/groupe AD peut être mis à jour.

Pour mettre à jour un utilisateur, respectez les étapes suivantes:

**1** Dans la fenêtre **Users (Utilisateurs)**, cliquez sur le lien**Update (Mettre à jour)** correspondant à l'utilisateur AD ou à la colonne du groupe sur la grille de données.

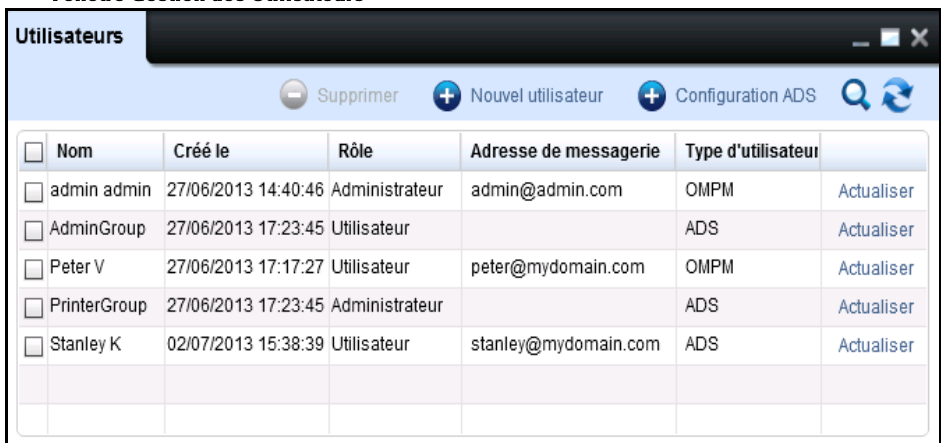

#### **Figure 17-14. Fenêtre Gestion des Utilisateurs**

**Figure 17-15. Fenêtre Gestion des Utilisateurs**

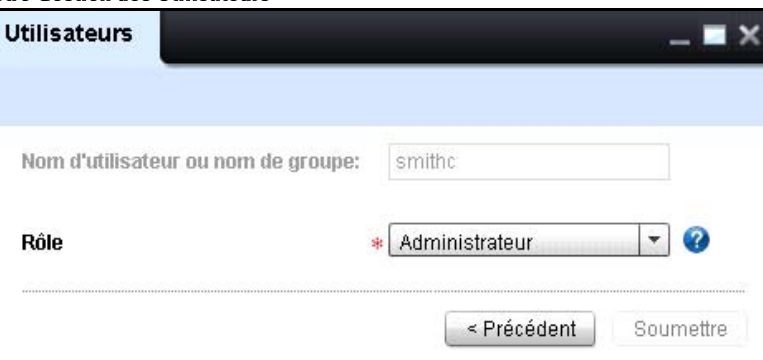

- **2** Dans la liste déroulante **Role (Rôle),**sélectionnez le rôle pour l'utilisateur/groupe.
- **3** Cliquez sur **Submit (Envoyer**).

Le rôle de l'utilisateur/groupe AD est mis à jour.

La fenêtre Utilisateurs affiche l'utilisateur/groupe mis à jour avec leur rôle respectif.

## **Suppression d'un utilisateur**

Pour supprimer un utilisateur, respectez les étapes suivantes:

**1** Dans la fenêtre **Users (Utilisateurs)**, sélectionnez l'utilisateur que vous désirez supprimer, et cliquez sur **Delete (Supprimer)**.

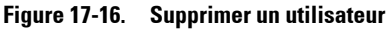

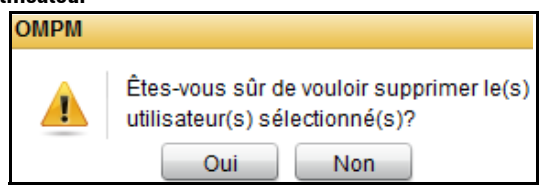

**2** Dans la boîte de dialogue qui s'affiche, cliquez sur **Yes (Oui)**.

L'utilisateur/groupe sélectionné est supprimé à partir de l'OMPM DB.

Ø **REMARQUE:** La suppression d'un utilisateur de l'OMPM n'affecte pas le serveur AD.

# **18**

## **Nettoyage DB**

OpenManage Printer Manager (OMPM) conserve un historique quotidien des données pour les deux dernières années au maximum. Le nettoyage de la base de données (DB) est le processus de suppression des informations non utilisées de la base de données. La fonction **Nettoyage DB** vous permet de supprimer des données indésirables de la base de données OMPM et d'améliorer la performance d'OMPM.

## **Opération de reprise**

Une opération de reprise est le processus de résumé et de suppression des données détaillées de la base de données. Une opération de reprise s'exécute quotidiennement pour résumer les données par minute et par heure en données de niveau quotidien, après quoi les données horaires sont supprimées. De la même façon, toutes les données quotidiennes sont résumées en données mensuelles, mais les données quotidiennes ne sont pas supprimées de la base de données. Durant le nettoyage de la base de données, les journaux d'audit et système sont nettoyés ensemble, mais les résumés sont conservés. OMPM, par défaut, conserve les informations quotidiennes durant un an et les informations mensuelles de façon permanente, jusqu'à ce que vous les supprimiez.

## **Planification d'un nettoyage de base de données**

En utilisant la fonction Nettoyage DB, vous pouvez planifier des nettoyages. Nettoyer la base de données réduit le nombre d'enregistrements dans la base de données, rendant les requêtes vers la base des imprimantes plus rapides.Le nettoyage de la base de données peut être programmé à trois périodes différentes, comme suit:

- Mensuelle
- Une fois
	- Maintenant
	- Plus tard

## **Planification d'un nettoyage de base de données de mensuel**

Pour programmer un nettoyage de la base de données mensuel, exécutez les étapes suivantes:

**1** Dans le panneau navigation, cliquez sur **Paramètres de l'application**?  $\rightarrow$  **Nettoyage DB**.

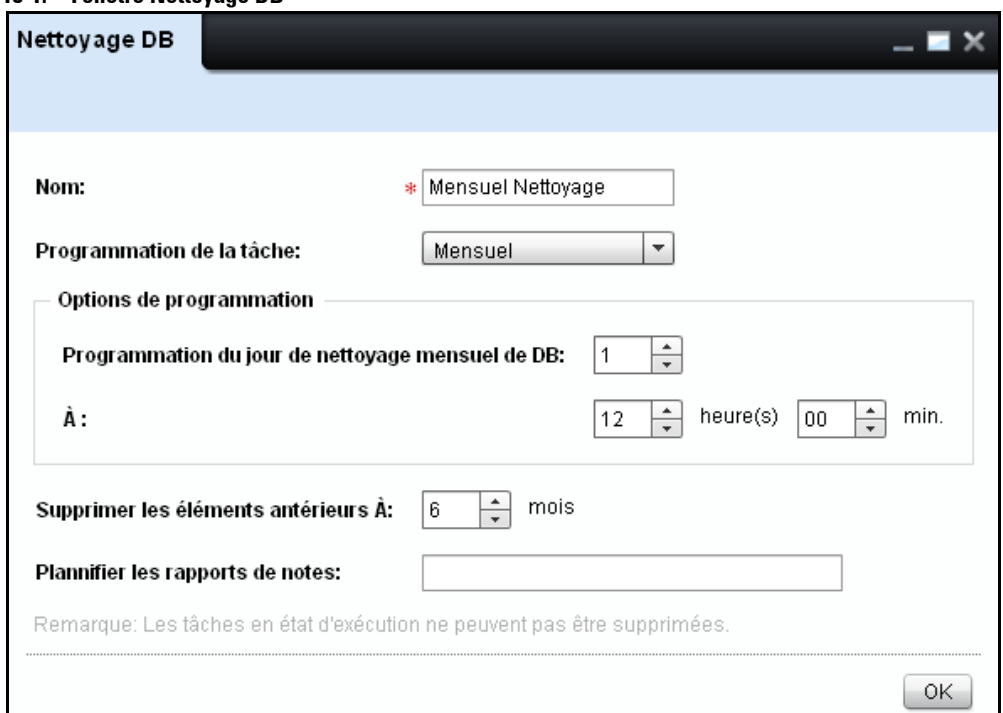

**Figure 18-1.** Fenêtre Nettovage DR

- **2** Dans la fenêtre qui s'affiche, saisissez le nom.
- **3** cliquez sur la boîte déroulante **Programmer une tâche** et sélectionnez **Mensuel**.Sélectionnez la case d'option à côté de Maintenant.
- **4** Dans la section **Options de programme**,de la case **Programmation d'un Nettoyage de la DB mensuel par jour**, et sélectionnez le jour souhaité.
- **5** Dans la section **Options de programme** , du champ **At** , sélectionnez le temps en heures (hrs) et minutes (mins).
- **6** Pour supprimer les données obsolètes par rapport à un mois particulier, cliquez sur **Supprimer les éléments obsolètes** et sélectionnez le mois requis.
- **7** Dans le champ **Notes de programme**, saisissez les notes pour le nettoyage des bases de données.
- **8** Cliquez sur **OK.**

### **Planification d'un nettoyage de base de données de instantané**

Pour programmer un nettoyage de la base de données instantané, exécutez les étapes suivantes:

**1** Dans le panneau de navigation, cliquez sur **Paramètres d'application**  $\rightarrow$  **Nettoyage DB**.

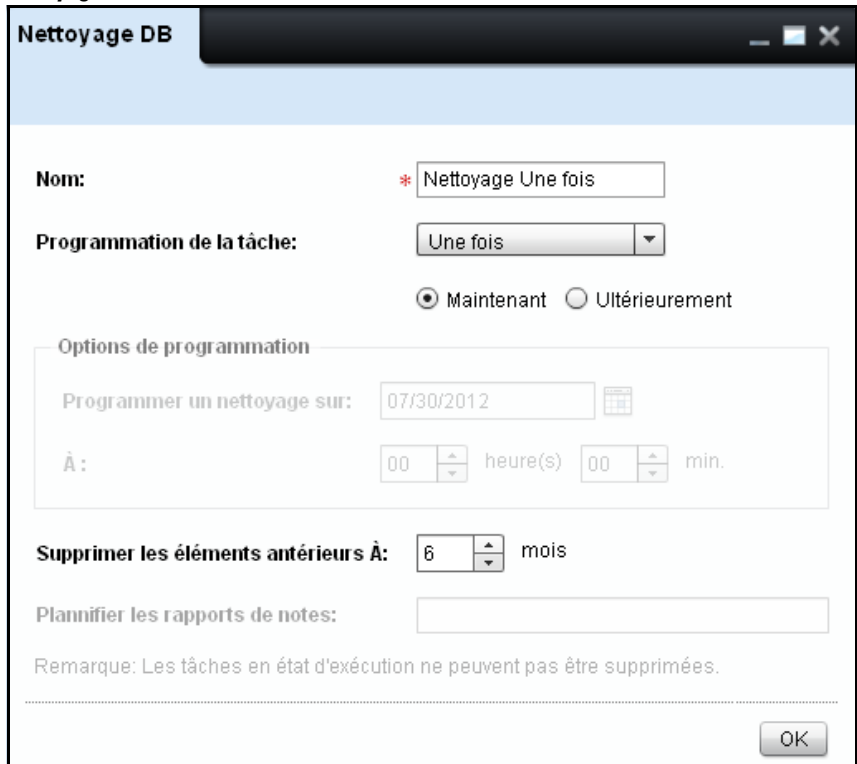

**Figure 18-2. Nettoyage de DB instantané**

- **2** Dans la fenêtre qui s'affiche, saisissez le nom.
- **3** Cliquez sur la boîte déroulante **Programmer un tâche** et sélectionnez **Une fois**. Deux options s'affichent juste en-dessous de la boîte déroulante **Programmer une tâche**.
- **4** Sélectionnez la case d'option à côté de. **Maintenant**.
- **5** Pour supprimer les données obsolètes par rapport à un mois particulier, cliquez sur **Supprimer les éléments obsolètes** et sélectionnez le mois requis.
- **6** Cliquez sur **OK**.

## **Planification d'un nettoyage de base de données à une date ultérieure**

Pour programmer un nettoyage de base de données, suivez les étapes suivantes:

**1** Dans le panneau de navigation, cliquez sur **Paramètres d'application → Nettoyage DB**.

**Figure 18-3. Programmer le Nettoyage de DB à une date ultérieure**

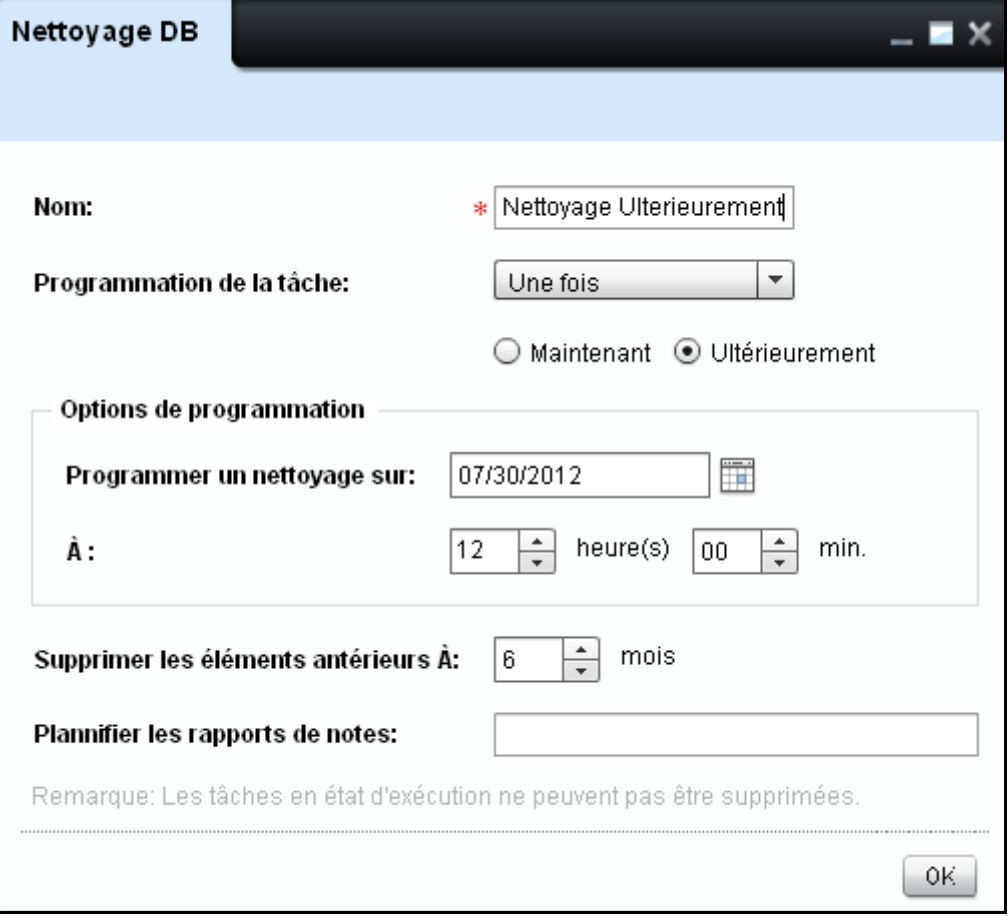

- Dans la fenêtre qui s'affiche, saisissez le nom.
- Cliquez sur la boîte déroulante **Programmer un tâche** et sélectionnez **Une fois**. Deux options s'affichent juste en-dessous de la boîte déroulante **Programmer une tâche**.
- Sélectionnez de nouveau le bouton radio à une date u**ltérieure**.
- Dans la section **Options de programme**, de la case **Programmer un Nettoyage de DB**, sélectidate du programme.
- Dans la section **Options de programme**, du champ **At**, sélectionnez le temps en heures (hrs) et minutes (mins).
- Pour supprimer les données obsolètes par rapport à un mois particulier, cliquez sur **Supprimer les éléments obsolètes** et sélectionnez le mois requis.
- Dans le champ **Notes de programme**, saisissez les notes pour le nettoyage des bases de données.
- Cliquez sur **OK**.

# **19**

## **Sauvegarde DB**

OpenManage Printer Manager (OMPM) fournit une sauvegarde de la base de données. En utilisant la fonction de sauvegarde de base de données, vous pouvez effectuer des sauvegardes de la base de données. La sauvegarde de la DB se trouve dans le dossier <**OMPM Install directory**>\**Dell Printers**\**OpenManage**\**OMPMv2.0**\**server**\<**jboss**- **dir>**\**rdmfconfig**\**backup**.

Le moteur de sauvegarde de la base de données crée un répertoire distinct dans le dossier <**OMPM Install directory**>\**Dell Printers**\**OpenManage**\**OMPMv2**.**0**\**server**\<**jboss**-**dir>**\**rdmfconfig**\**backup**\ **devicemanagement**\_<**Timestamp**>.

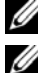

**REMARQUE:** Chaque dossier contenu dans le dossier de backup est intitulé devicemanagement \_<Timestamp>.

**REMARQUE:** Les fichiers Server.backup, ClientDB et StaticClientDB et les dossiers LocationMaps, Plugiciels et Modèles d'alerte sont enregistrés dans le dossier devicemanagement\_<Timestamp>.

## **Planification des paramètres de sauvegarde de la base de données**

Vous pouvez planifier des paramètres de sauvegarde de la base de données pour un profil de sauvegarde spécifique. En planifiant la sauvegarde de la base de données, vous pouvez enregistrer la sauvegarde de la base de données automatiquement dans OMPM.

## **Planification des paramètres de sauvegarde quotidienne de la base de données**

Pour planifier des paramètres quotidiens, suivez les étapes suivantes:

**1** Dans le panneau de navigation, cliquez sur Paramètreages d'application  $\rightarrow$  Sauvegarde DB.

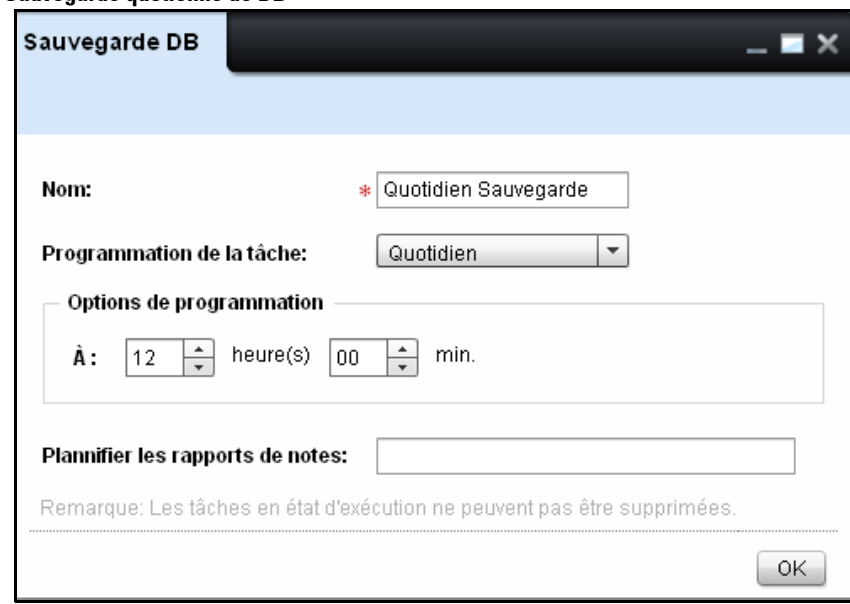

#### **Figure 19-1. Sauvegarde quotienne de DB**

- **2** Dans la fenêtre qui apparaît, saisissez le nom.
- **3** Cliquez sur la liste déroulante **Programmation de la tâche** et sélectionnez **Quotidien.**
- **4** Dans la section **Options de programme** , du champ **At** , sélectionnez le temps en heures (hrs) et minutes (mins).
- **5** Dans le champ **Notes de programme** , saisissez les notes pour la sauvegarde des bases de données.

**6** Cliquez sur **OK**.

#### **Planification des paramètres de sauvegarde hebdomadaire de la base de données**

Pour planifier des paramètres hebdomadaires, suivez les étapes suivantes:

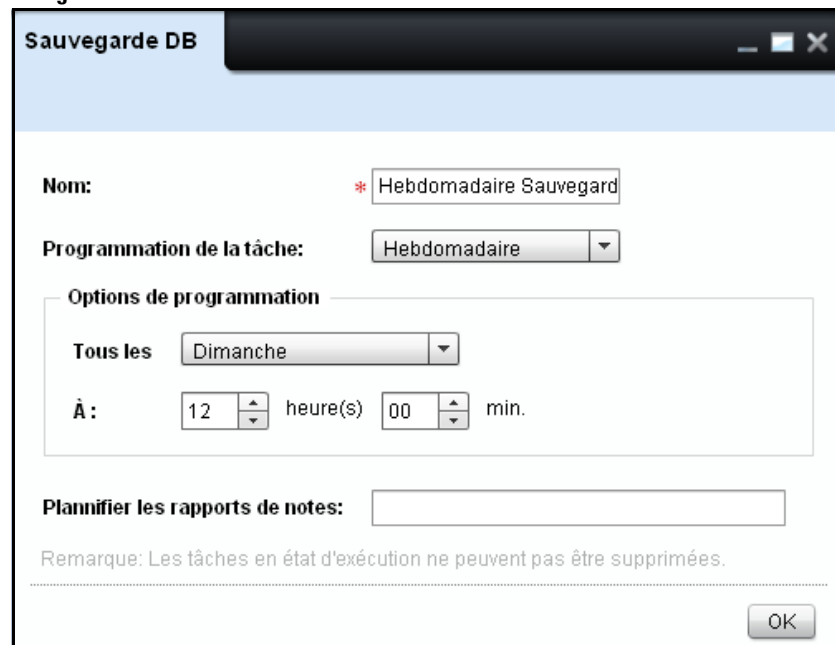

**Figure 19-2. Sauvegarde hebdomadaire de DB**

- **1** Dans le champ **Nom**, saisissez le nom.
- **2** Depuis le menu déroulant **Programmation de la tâche**, sélectionnez **Hebdomadaire**.
- **3** Sélectionnez le temps en heures (hrs) et minutes (mins) dans les champs correspondants.
- **4** Dans la liste déroulante **Planification d'une tâche hebdomadaire**, cochez la case pour le jour requis de la semaine.
- **5** Dans le champ **Remarques**, saisissez vos notes le cas échéant pour référence.
- **6** Cliquez sur **OK**.

## **Planification de paramètres de sauvegarde mensuelle de la base de données**

Pour planifier des paramètres mensuels, suivez les étapes suivantes:

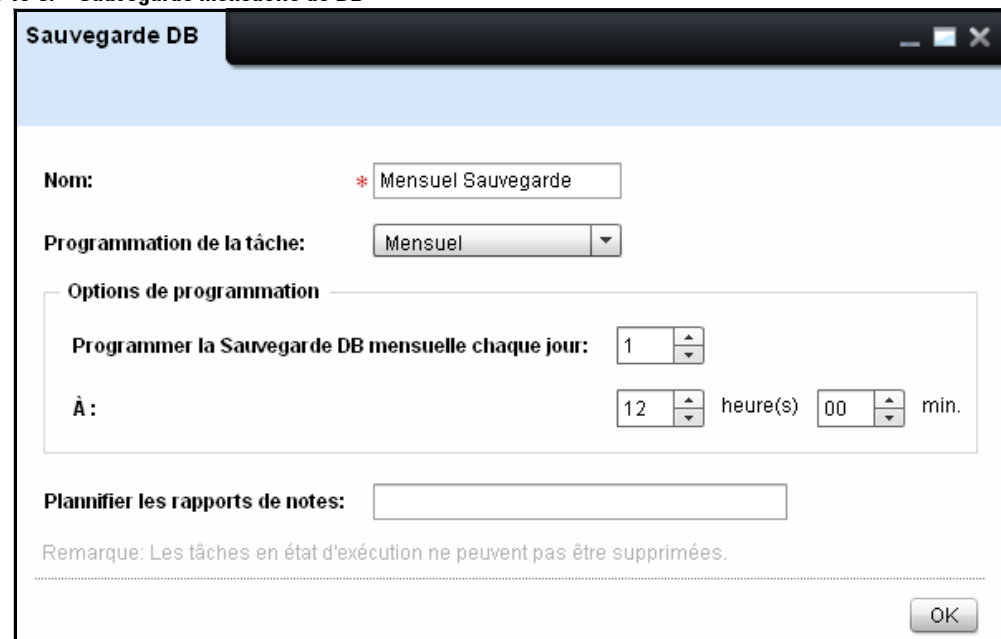

**Figure 19-3. Sauvegarde mensuelle de DB**

- Dans le champ **Nom**, saisissez le nom.
- Depuis le menu déroulant **Programmation de la tâche,** sélectionnez **Mensuel.**
- Sélectionnez le temps en heures (hrs) et minutes (mins) dans les champs correspondants.
- Dans la section **Options du programme**, Dans le champ Programmer un Nettiyage BD mensuel, sélectionnez le jour souhaité.
- Dans la section Options du programme, dans le champ Le, sélectionnez le temps du programme en heures (hrs) et en minutes (mins) dans les champs respectifs.
- Dans le champ Remarques, saisissez les remarques pour la sauvegarde de la base de données.
- Cliquez sur **OK**.

### **Planification les paramètres de sauvegarde de la base de données instantanément**

Pour programmer la sauvegarde instantanément, exécutez les étapes suivantes:

**1** Dans le panneau navigation, cliquez sur Paramètres d'application Sauvegarde de BD.

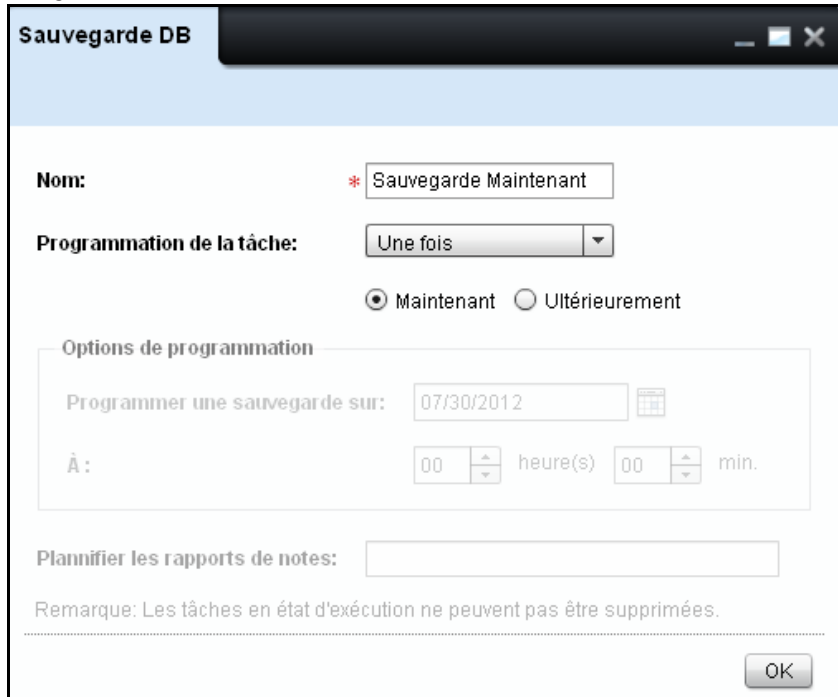

**Figure 19-4. Sauvegarde de la DB instantanément** 

- **2** Dans la fenêtre qui s'ouvre, saisissez le nom.
- **3** Cliquez sur la boîte déroulante Programmer un tâche et sélectionnez Une fois. Deux options s'affichent juste en-dessous de la boîte déroulante Programmer une tâche.
- **4** Sélectionnez la case d'option à côté de Maintenant.
- **5** Cliquez sur OK.

## **Planification les paramètres de sauvegarde de la base de données à une date ultérieure**

Pour programmer la sauvegarde instantanément, exécutez les étapes suivantes:

**1** Dans le panneau navigation, cliquez sur Paramètres d'application **Sauvegarde de BD**.

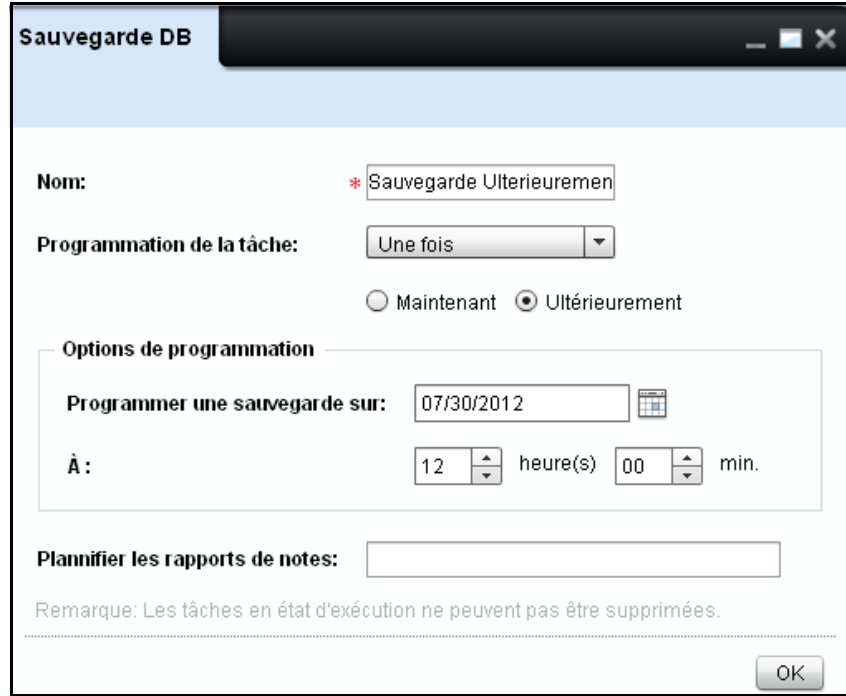

**Figure 19-5. Sauvegarde de la DB à une date ultérieure**

- **2** Dans la fenêtre qui s'ouvre, saisissez le nom.
- **3** Cliquez sur la boîte déroulante Programmer un tâche et sélectionnez **Une fois**. Deux options s'affichent juste en-dessous de la boîte déroulante **Programmer une tâche**.
- **4** Sélectionnez la case d'option à côté de **Date** ultérieure.
- **5** Dans la section **Options du programme**, de la **planification de sauvegarde** sur la boîte, sélectionnez le jour souhaité.
- **6** Dans la section **Options du programme**, dans le champ Le, sélectionnez le temps du programme en heures (hrs) et en minutes (mins) dans les champs respectifs.
- **7** Dans le champ **Remarques**, saisissez les remarques pour la sauvegarde de la base de données.

**8** Cliquez sur **OK**.

## **Restauration de Sauvegarde DB**

Afin de restaurer les données de sauvegarde de DB, suivez les étapes suivantes:

- **1** Fermez toutes les fenêtres de l'interface utilisateur OMPM.
- **2** Placez le dossier de sauvegarde OMPM sur la machine locale.

*C* REMARQUE: Par défaut OMPM place les dossiers de sauvegarde dans le dossier <OMPM Install directory>\Dell Printers\OpenManage\OMPMv2.0\server\<jboss-dir>\rdmfconfig\backup\ devicemanagement\_<Timestamp>.

- **3** Ouvrez une invite de commande et changer de répertoire pour <**OMPM Install directory**>\**Dell Printers\OpenManage**\**OMPMv2.0**\**server**.
- **4** Exécutez le lot avec la syntaxe suivante: Restore.bat <**backup folder path**>.

Exemple: Restore.bat **C:\Program Files**\**Dell Printers**\**OpenManage\OMPMv2**.0\**server**\<**jboss**-**dir>**\ **rdmfconfig**\**backup**\**devicemanagement\_02-03-2011 14-02**.

- *C* REMARQUE: Le script de restauration stoppe et redémarre les services OMPM et nécessite quelques minutes pour s'exécuter.
- **REMARQUE:** La sauvegarde de BD couvre également la sauvegarde des configurations, des programmes, des modèles et des plugiciels d'alerte, pouvant être restaurés dans une autre installation OMPM.

# **20**

## **Gérer des plugiciels**

La fonction Plugiciels vous permet d'ajouter des fonctions et capacités supplémentaires à l 'OMPM. En utilisant la fonction Plugiciels vous pouvez ajouter des plugiciels et supprimer des plugiciels du Gestionnaire d'Imprimante OpenManage (OMPM).

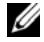

**REMARQUE:** Seul un utilisateur de l'OMPM ayant des privilèges administratifs peut accéder à l'ajout et à la suppression de plugiciels.

## **Ajouter un plugiciel**

Pour ajouter un plugiciel, exécutez les étapes suivantes:

**1** Dans le panneau de navigation, cliquez sur Accueil  $\rightarrow$  Paramètres d'application  $\rightarrow$  Gérer **des Plugiciels**.

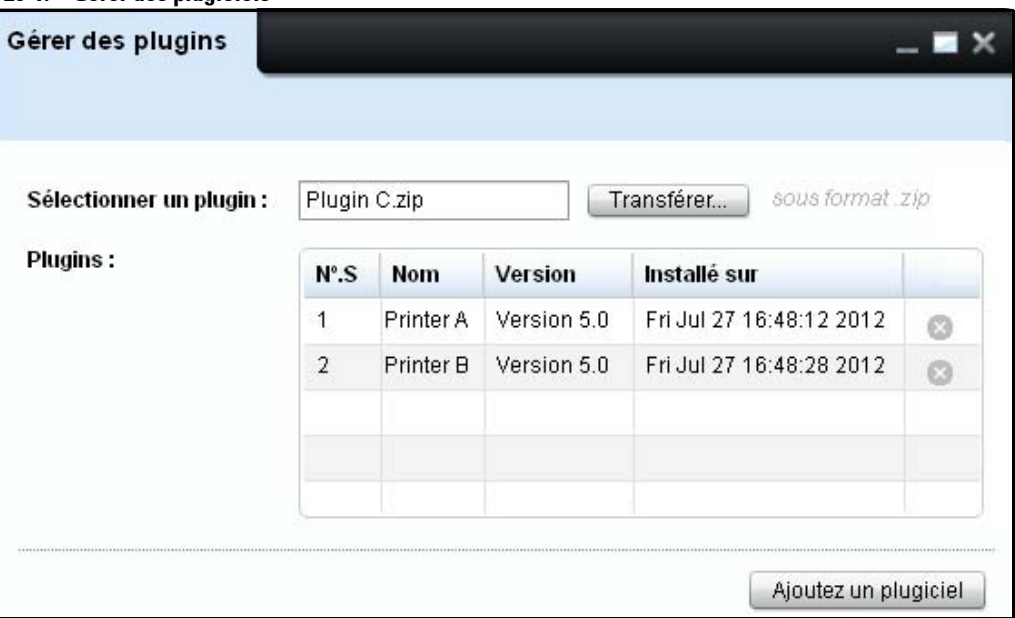

#### **Figure 20-1. Gérer des plugiciels**

**2** Dans la fenêtre qui s'ouvre, cliquez sur **Télécharger**.. dans le champ **Sélectionner un plugiciel** pour parcourir et télécharger un plugiciel avec une extension « .zip ». Lors du téléchargement du plugiciel, le nom du plugiciel s'affiche dans le champ **Sélectionner un plugiciel**.

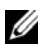

**REMARQUE:** Le fichier « .zip » ne doit pas être protégé par un mot de passe ni chiffré.

**3** Cliquez sur Ajouter un plugiciel pour ajouter le plugiciel sélectionné à l'OMPM. Les détails du plugiciel comprenant le nom, la version et la date d'installation sont affichés dans la liste des **Plugiciels**.

## **Supprimer un plugiciel**

Pour supprimer un plugiciel, exécutez les étapes suivantes:

- **1** Dans le panneau de navigation, cliquez sur Accueil  $\rightarrow$  Paramètres d'application  $\rightarrow$  Gérer **des Plugiciels**.
- **2** Dans la fenêtre qui s'affiche, identifiez le plugiciel que vous voulez supprimer, dans la liste des **Plugiciels**.
- **3** Cliquez sur **de l'icône correspondant au plugiciel à supprimer. Les détails du plugiciel seront** suprimés de l'OMPM.

Ø **NOTE:** For further information regarding managing plugins refer to [Gérer des plugiciels](#page-272-0) in [Foire Aux Questions](#page-268-0).

# **21**

## **Dépannage**

Un code d'erreur est une réponse à un évènement problématique dans l'application. Les codes d'erreur fournissent des informations à propos d'une erreur qui s'est produite dans l'application. Selon la sévérité d'un évènement et son impact sur l'application, les codes d'erreur sont classés comme critiques et avertissements.

Cette section liste des codes d'erreur générés dans OpenManage Printer Manager (OMPM) ainsi que le niveau de sévérité.

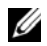

**REMARQUE:** Lorsque vous ouvrez l'URL d'OMPM dans le navigateur, l'écran de connexion OMPM n'apparaît pas. Au lieu de quoi le navigateur vous demande de télécharger un composant Flash. Téléchargez le plus récent plugin Flash pour navigateur depuis le site Adobe.

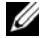

**REMARQUE:** Toutes les imprimantes ne sont pas détectées durant la phase de recherche. Ceci est dû au temps de réponse trop long de l'imprimante ou encore à un défaut de réseau causant une expiration de session dans OMPM. Le temps d'expiration de session pendant la recherche peut être augmenté en changeant la valeur de DiscTimeoutInSecs dans le dossier KEY\_LOCAL\_MACHINE\SOFTWARE\Dell\OMPMv2\Config. Cette valeur est de 10 secondes par défaut. Il est important de noter que le processus de recherche sera ralentit après l'augmentation de la valeur de temps d'expiration étant donné que OMPM attendra la réponse plus longtemps avant d'envoyer la requête.

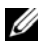

**REMARQUE:** Si vous ne voyez pas les modifications publiées dans l'interface utilisateur OMPM après avoir effectué une mise à niveau vers une nouvelle version, videz le cache du navigateur et accédez à nouveau à l'URL OMPM.

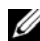

*CA* REMARQUE: Si vous recevez le message d'erreur «Impossible de se connecter avec le serveur. Veuillez essayer après quelques temps », puis vider le cache de navigateur. Si vous utilisez le navigateur IE, alors appliquer les paramètres suivants:

- **a** Sélectionnez **Outils Options Internet**.
- **b** Dans la section '**Historique de Navigation**' de la fenêtre '**Options Internet**' qui s'affiche, cliquez sur **Paramètres**.
- **c** Dans la section 'Vérifier pour les versions plus récentes des pages stockées' de la fenêtre '**Fichiers Internet temporaires et Paramètres de l'historique**' qui s'affiche, sélectionnez «À chaque fois que je visite la page Web » et cliquez sur **OK**.
- **d** Redémarrez le navigateur, puis lancer OMPM.

Si vous utilisez un autre navigateur soutenu par OMPM, assurez-vous que vous faites des changements similaires aux paramètres de votre navigateur.

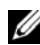

*C* REMARQUE: Lorsque vous accédez à OMPM via IE sur un système d'exploitation Windows 2012 R2 et si vous n'arriver pas à vous connecter à OMPM, vous devez alors ajouter le site OMPM dans l'option 'Paramètres d'affichage de compatibilité' trouvée dans l'IE. Vous pourriez avoir à ajouter ce paramètre à chaque fois que vous redémarrez votre système.

## **Liste de codes d'erreur**

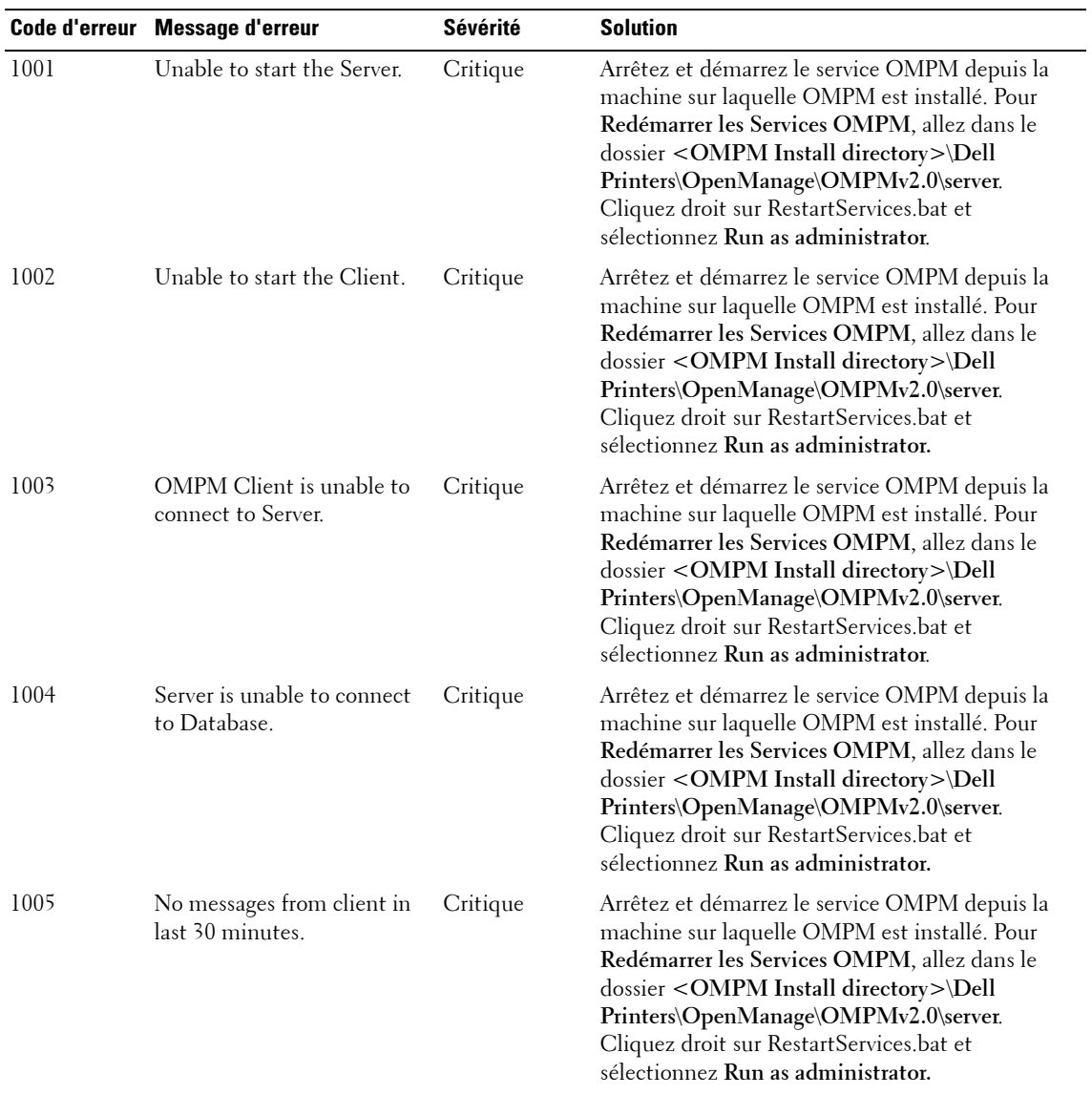

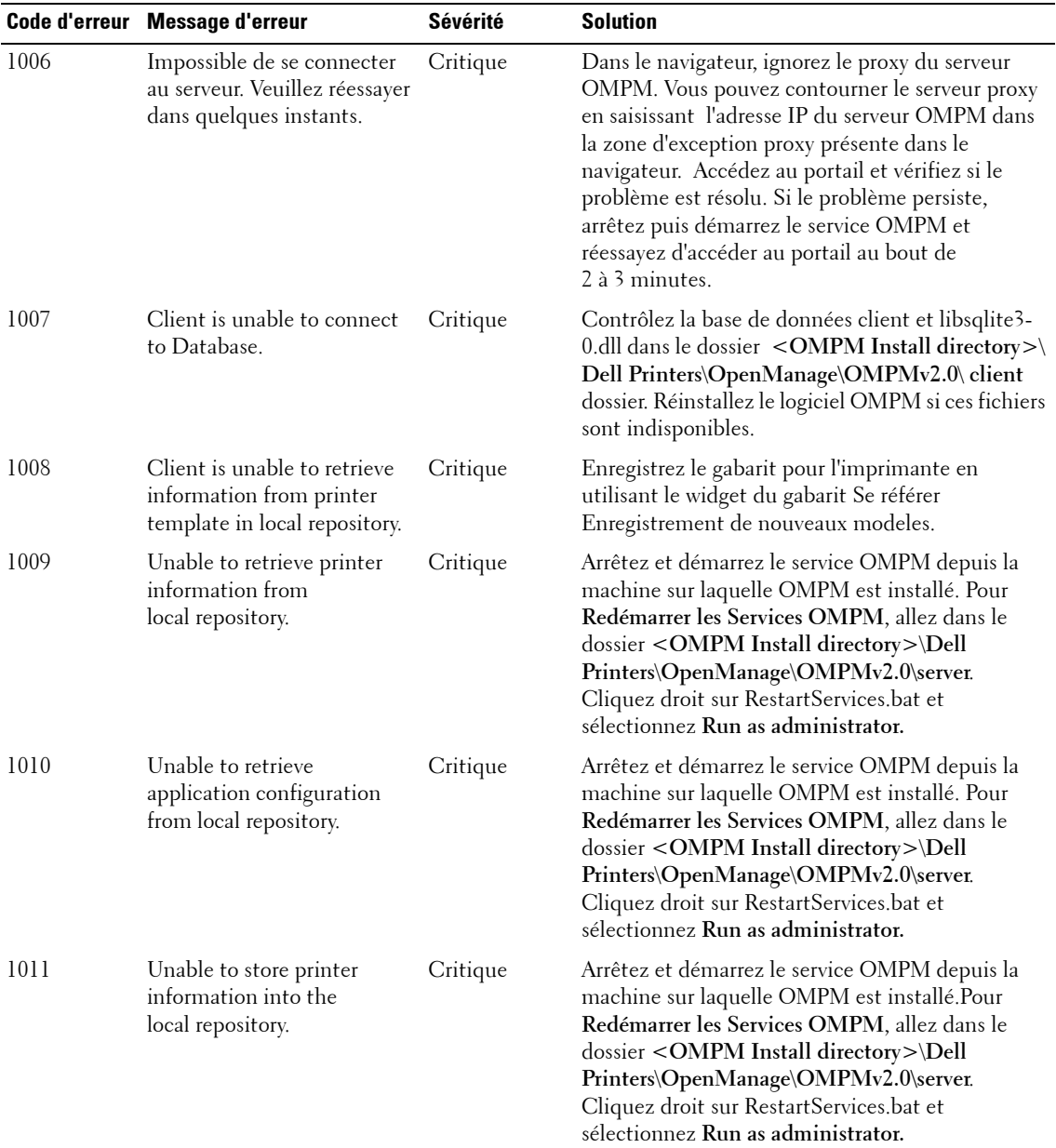

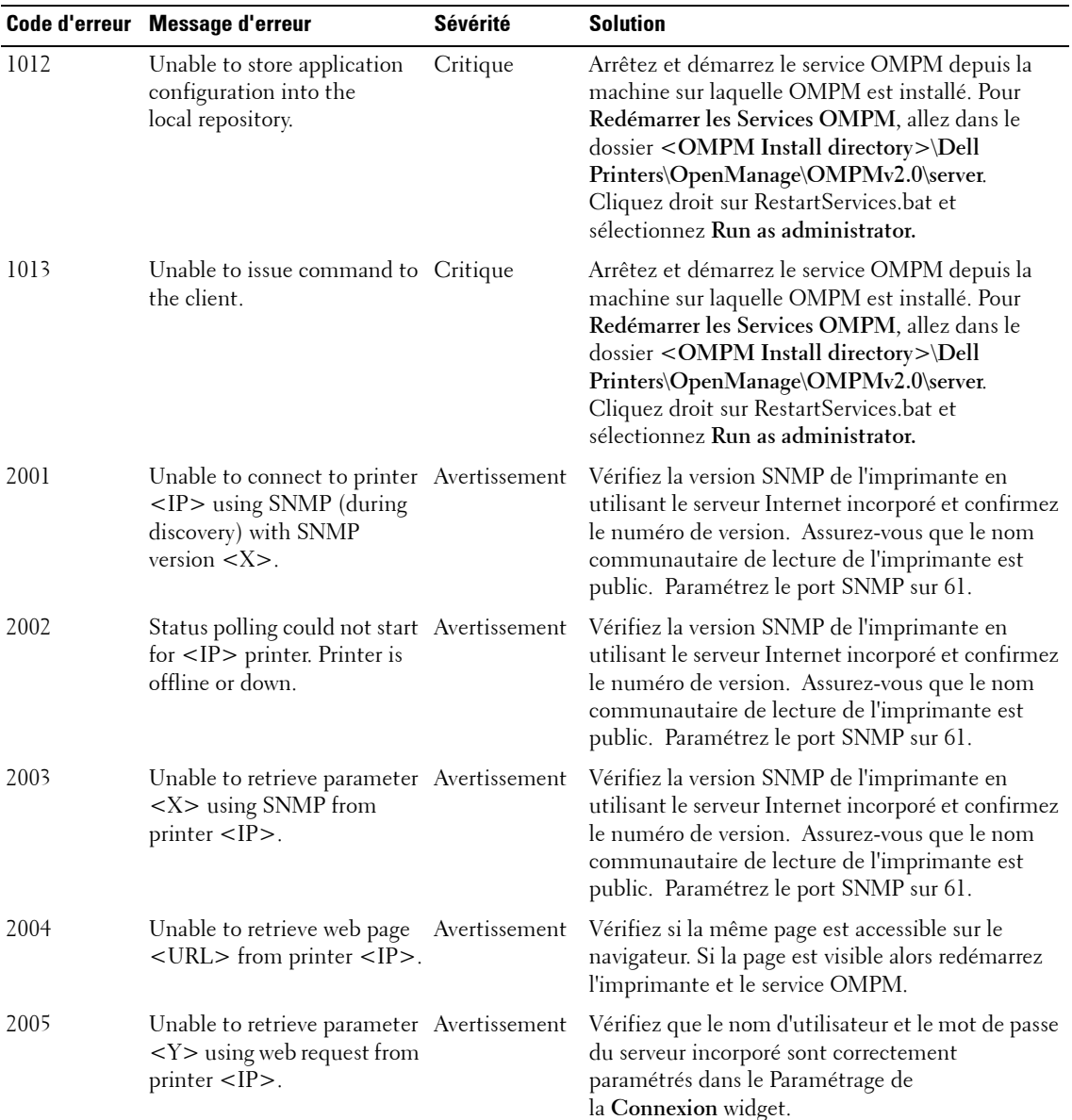

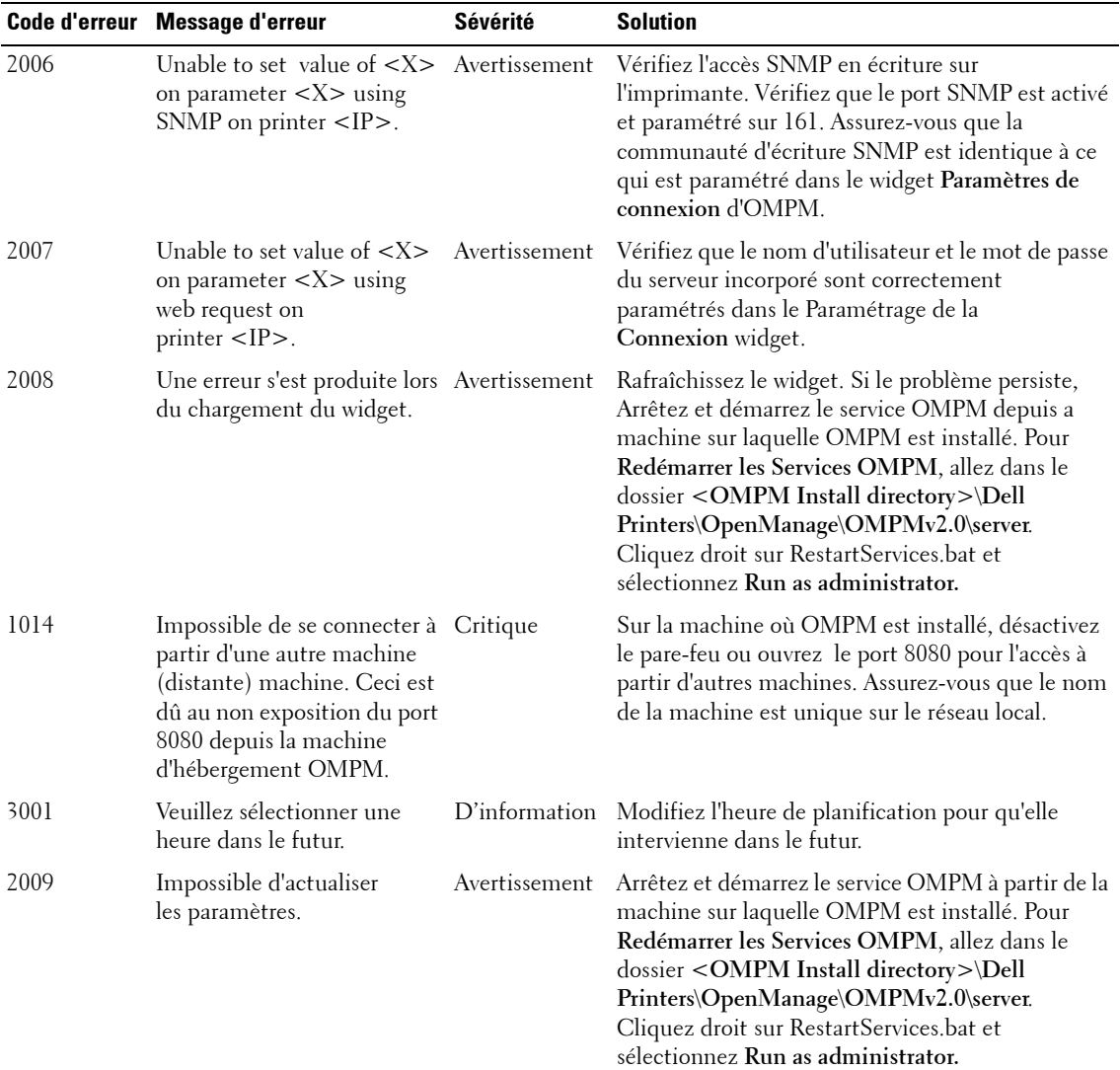

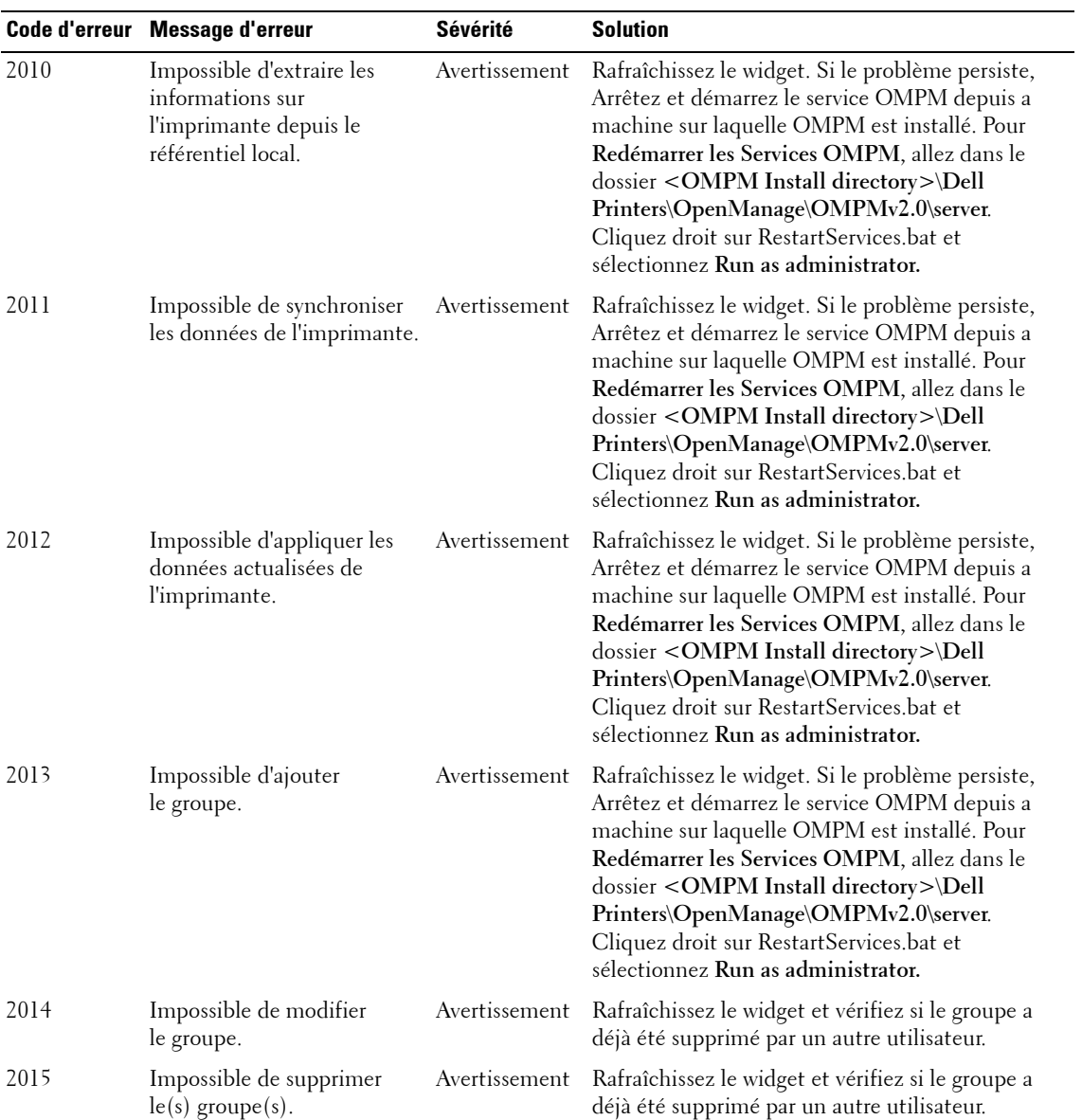

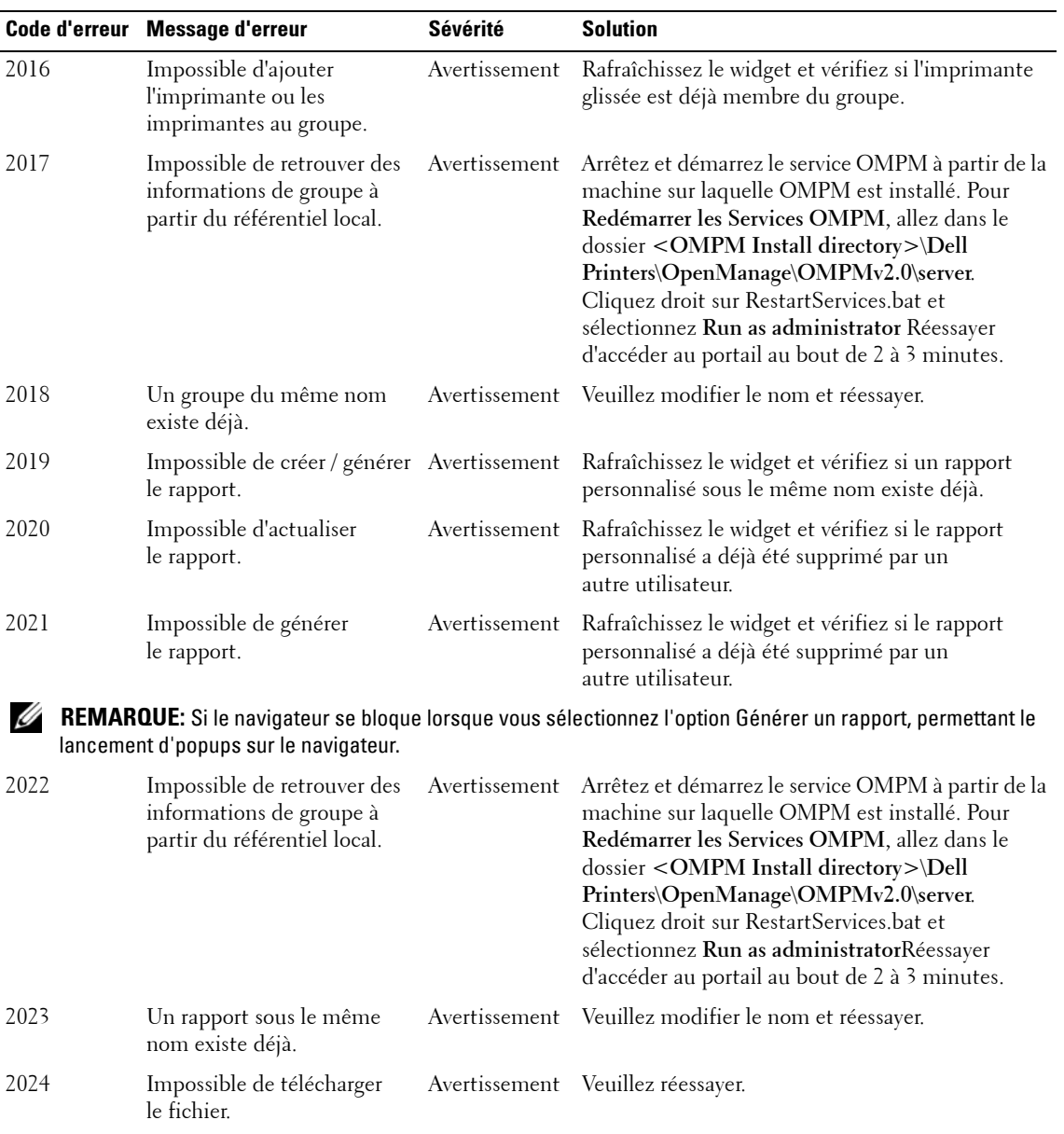

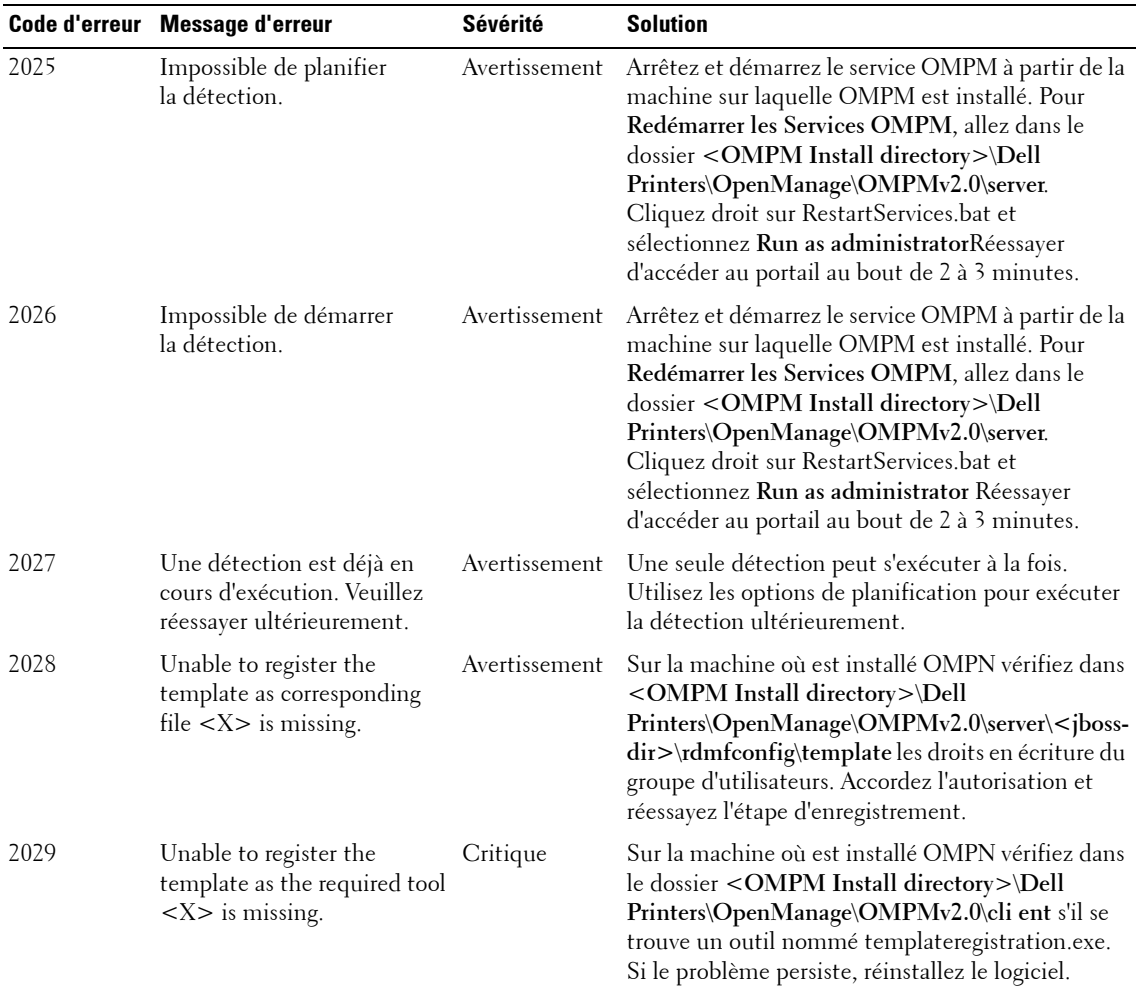

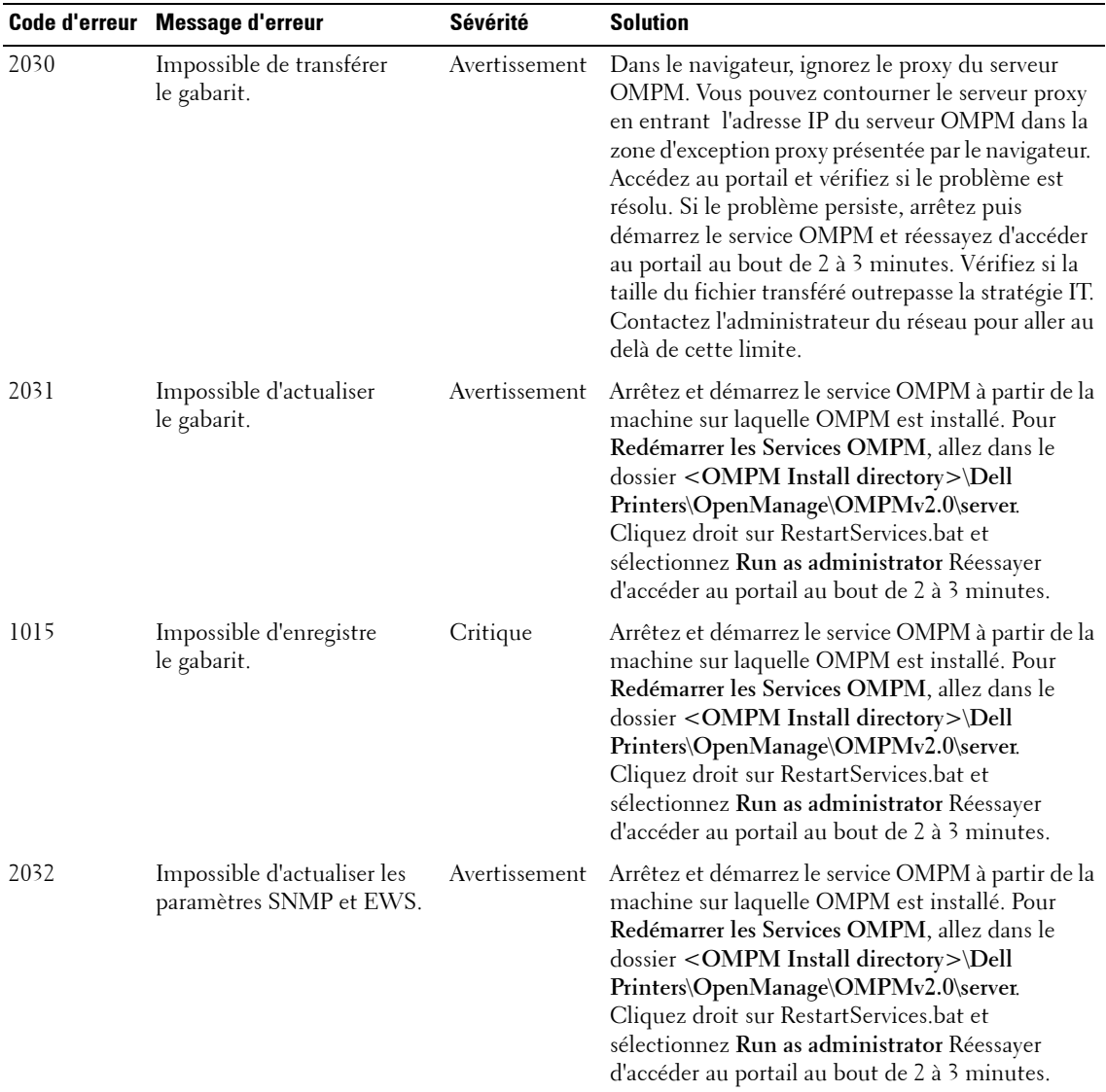
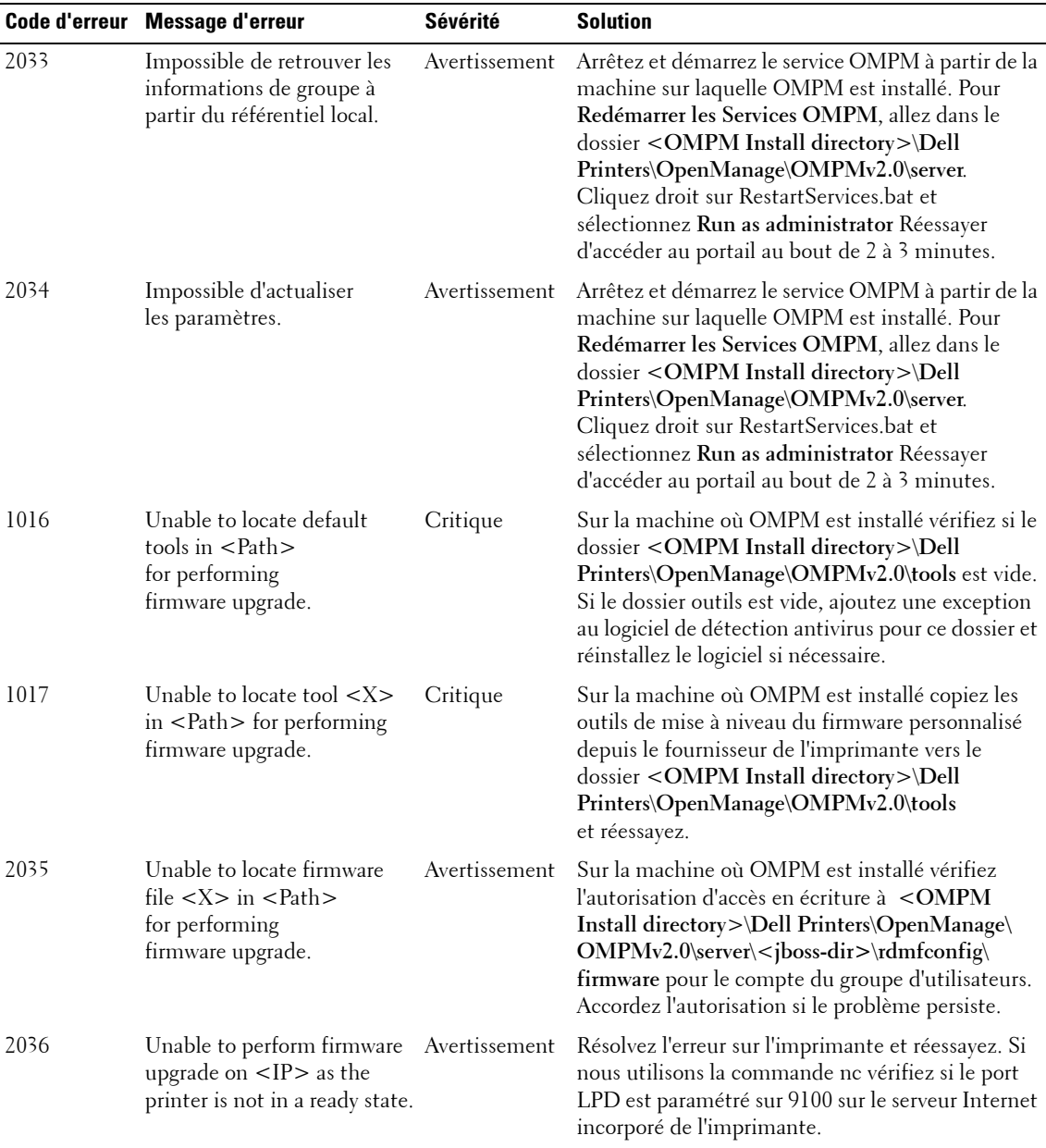

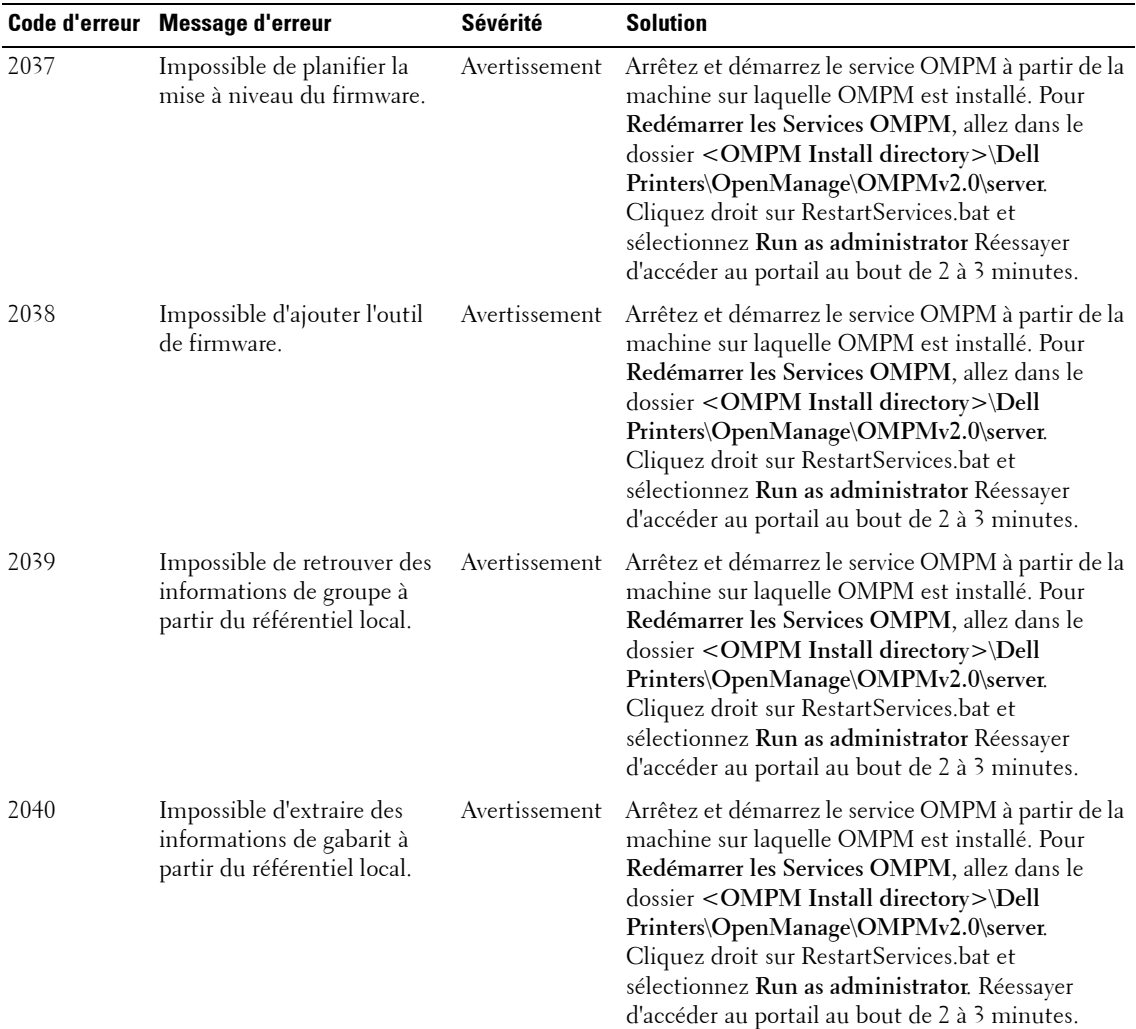

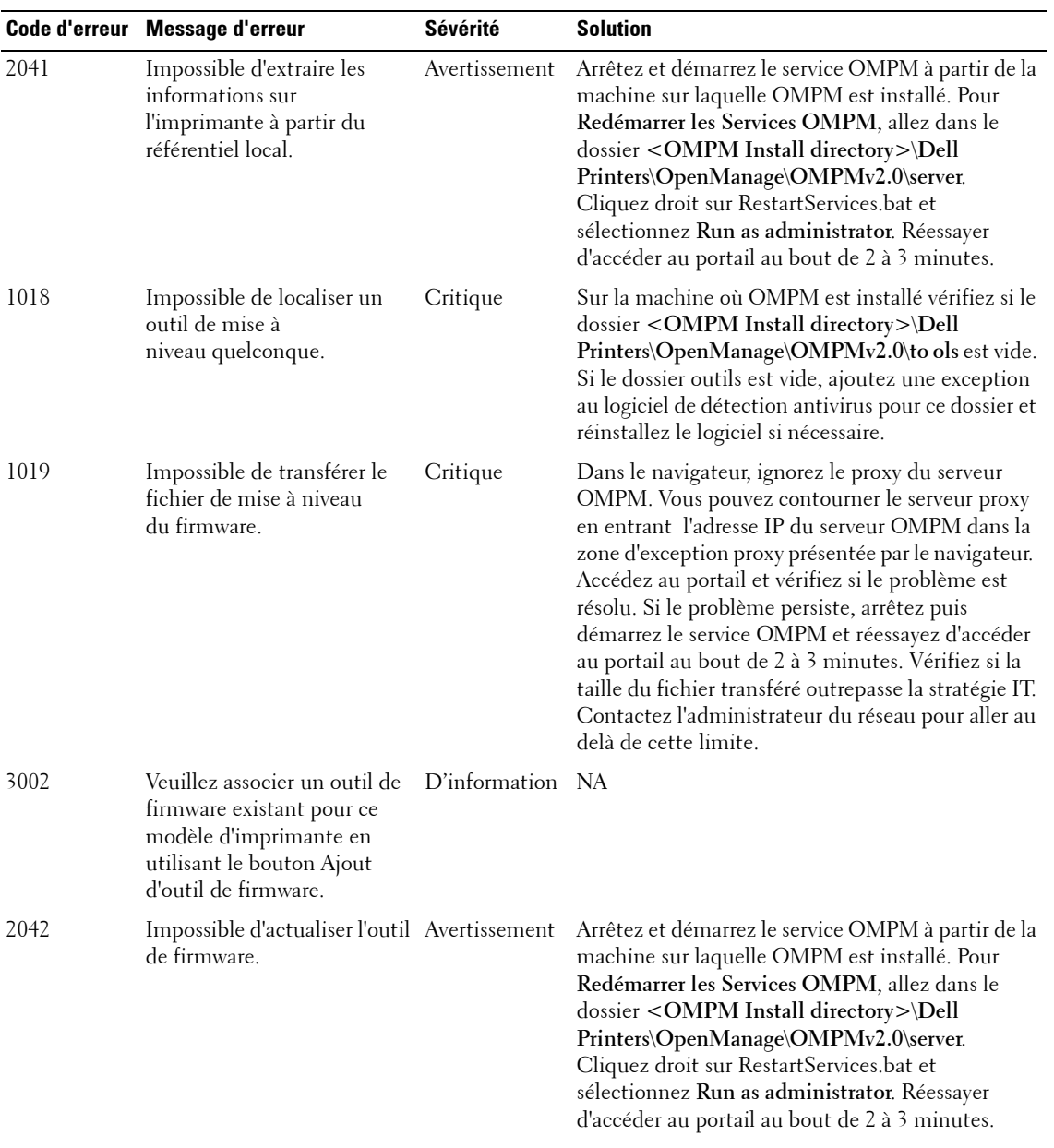

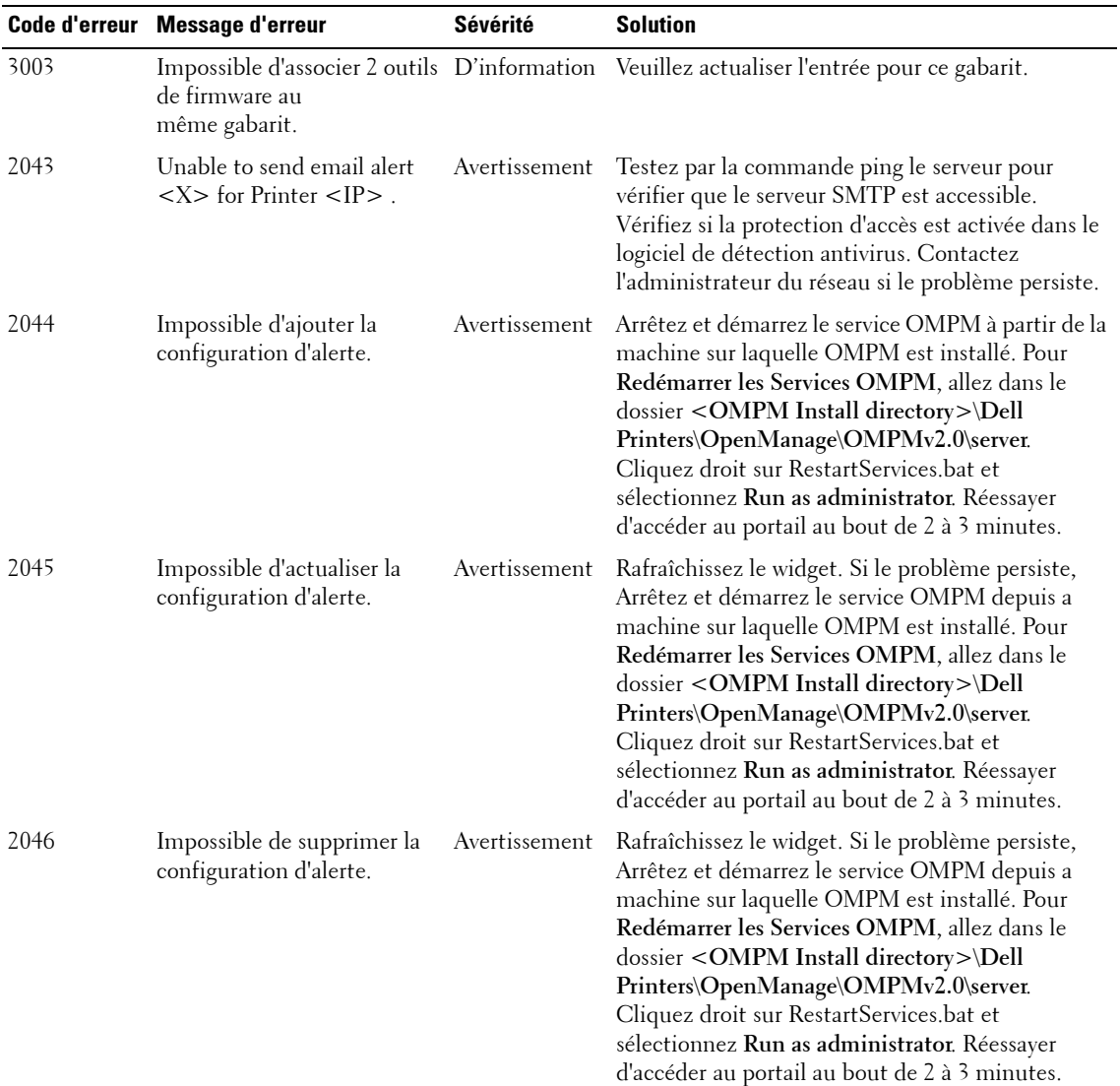

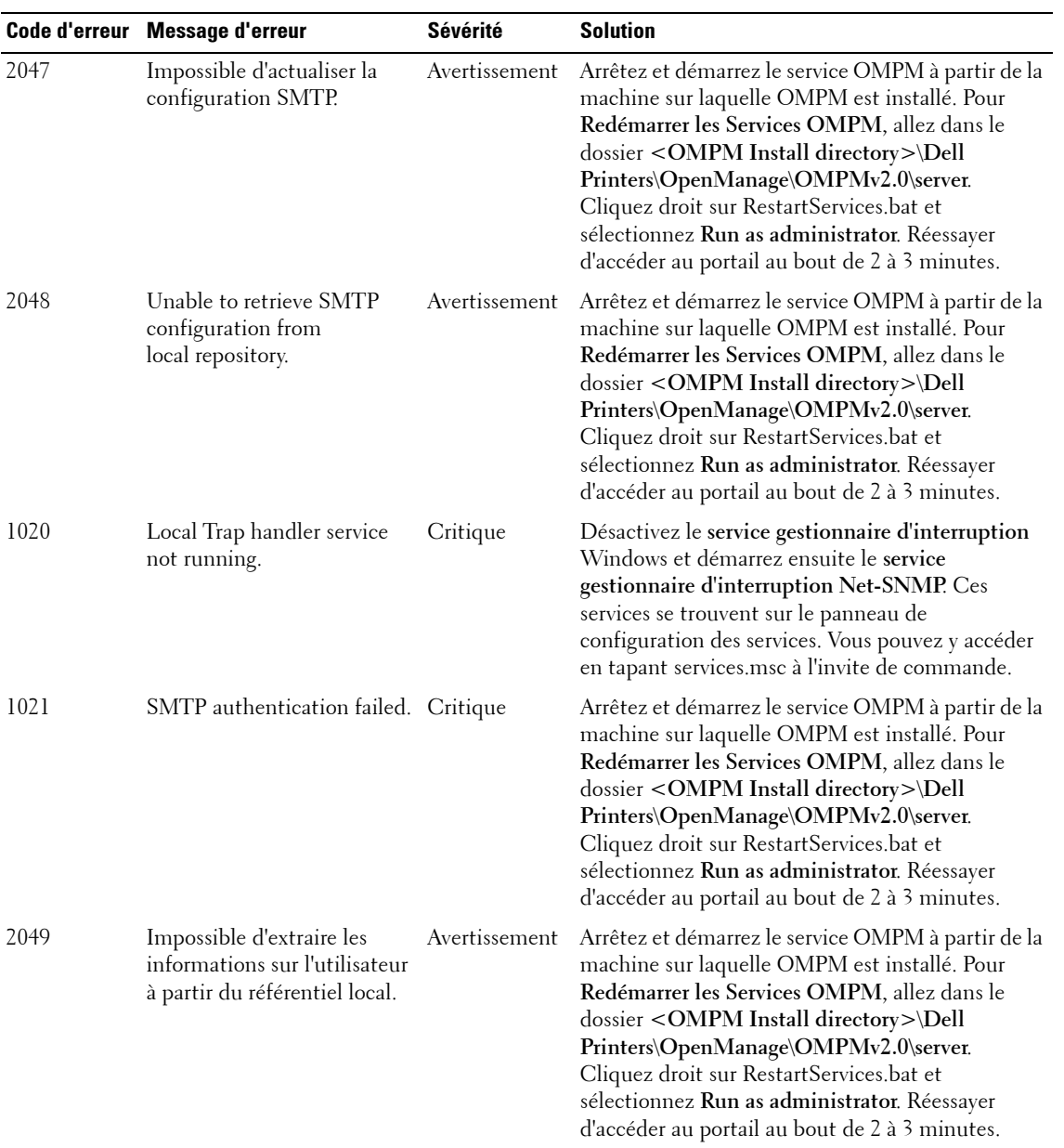

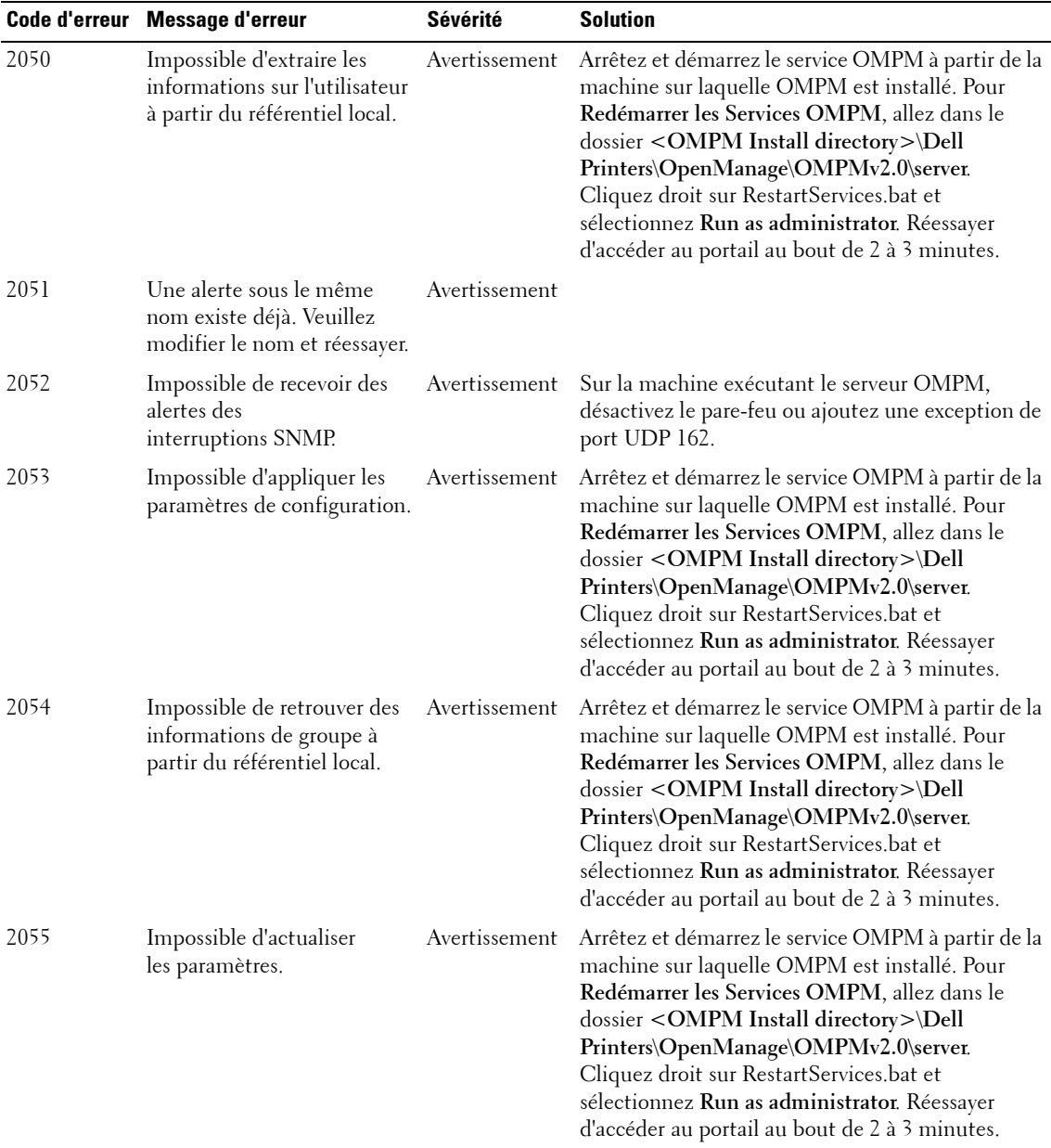

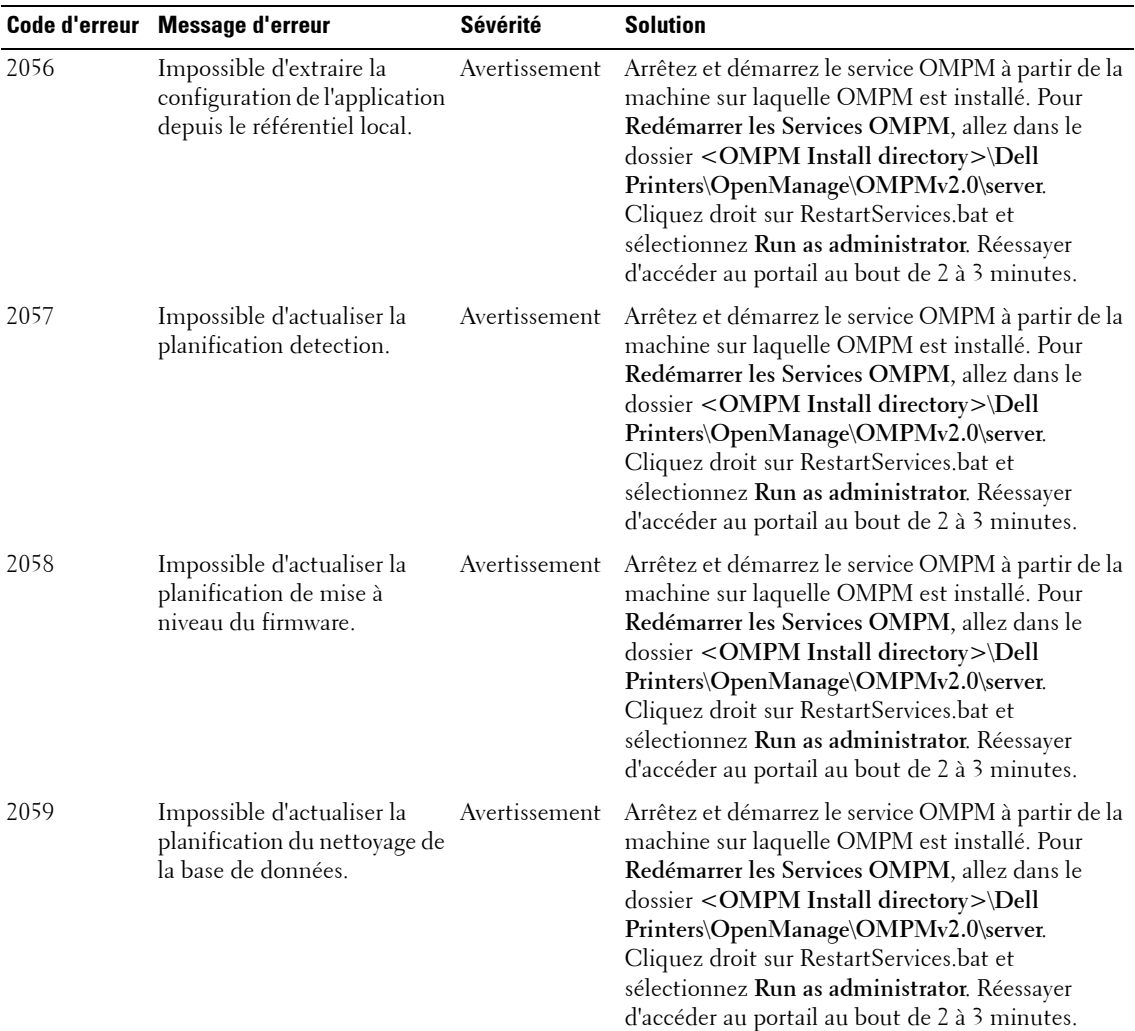

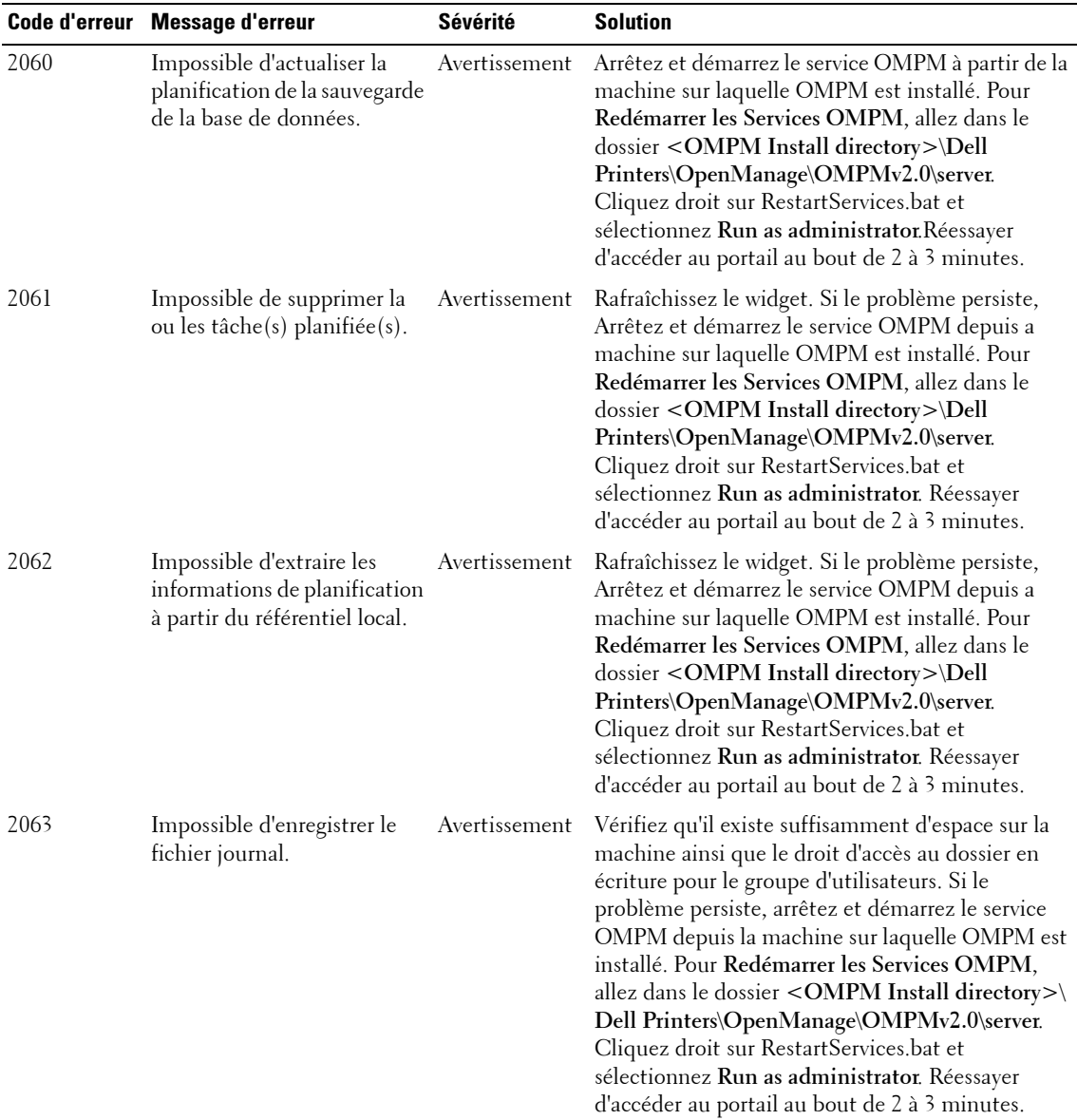

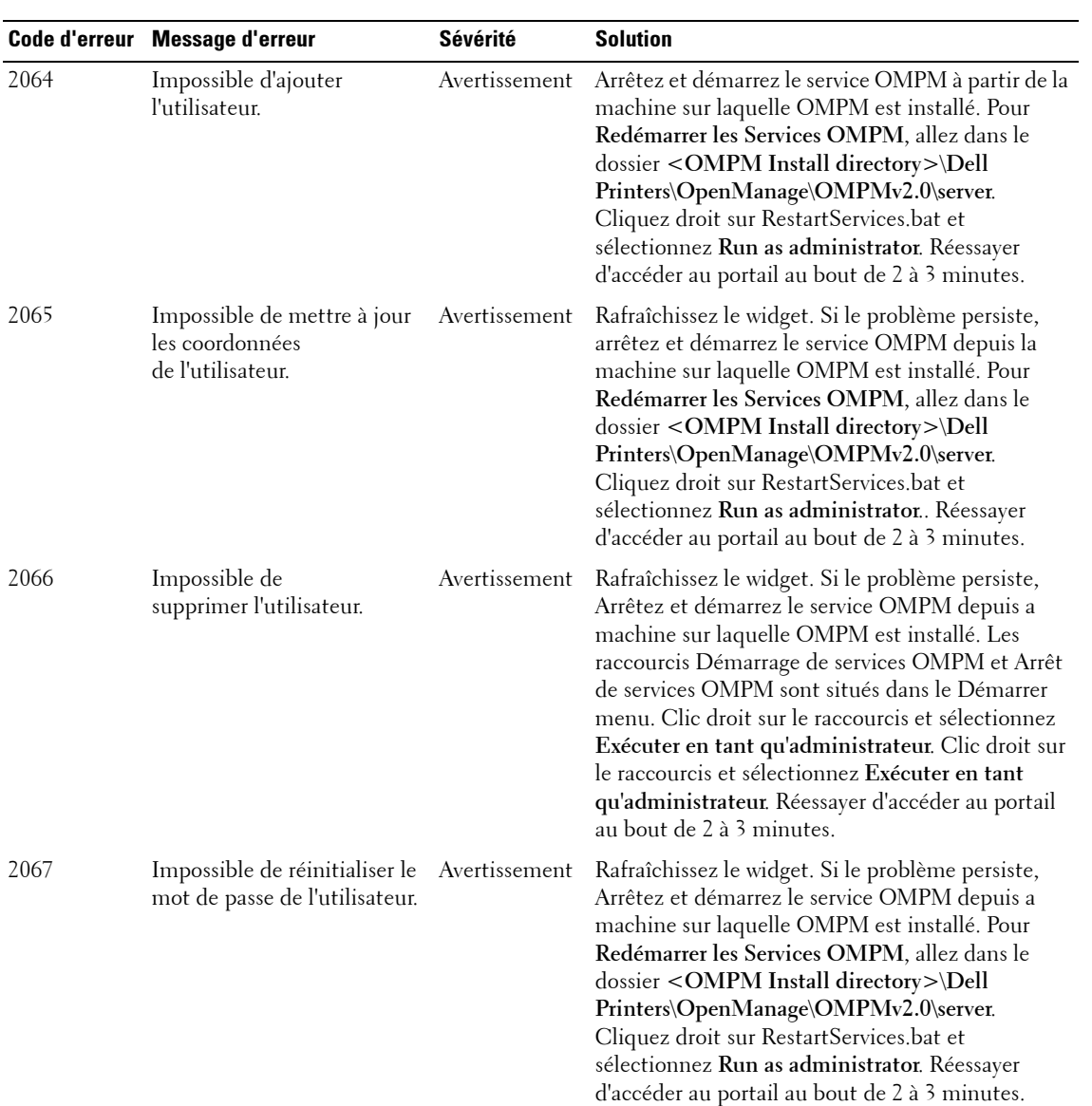

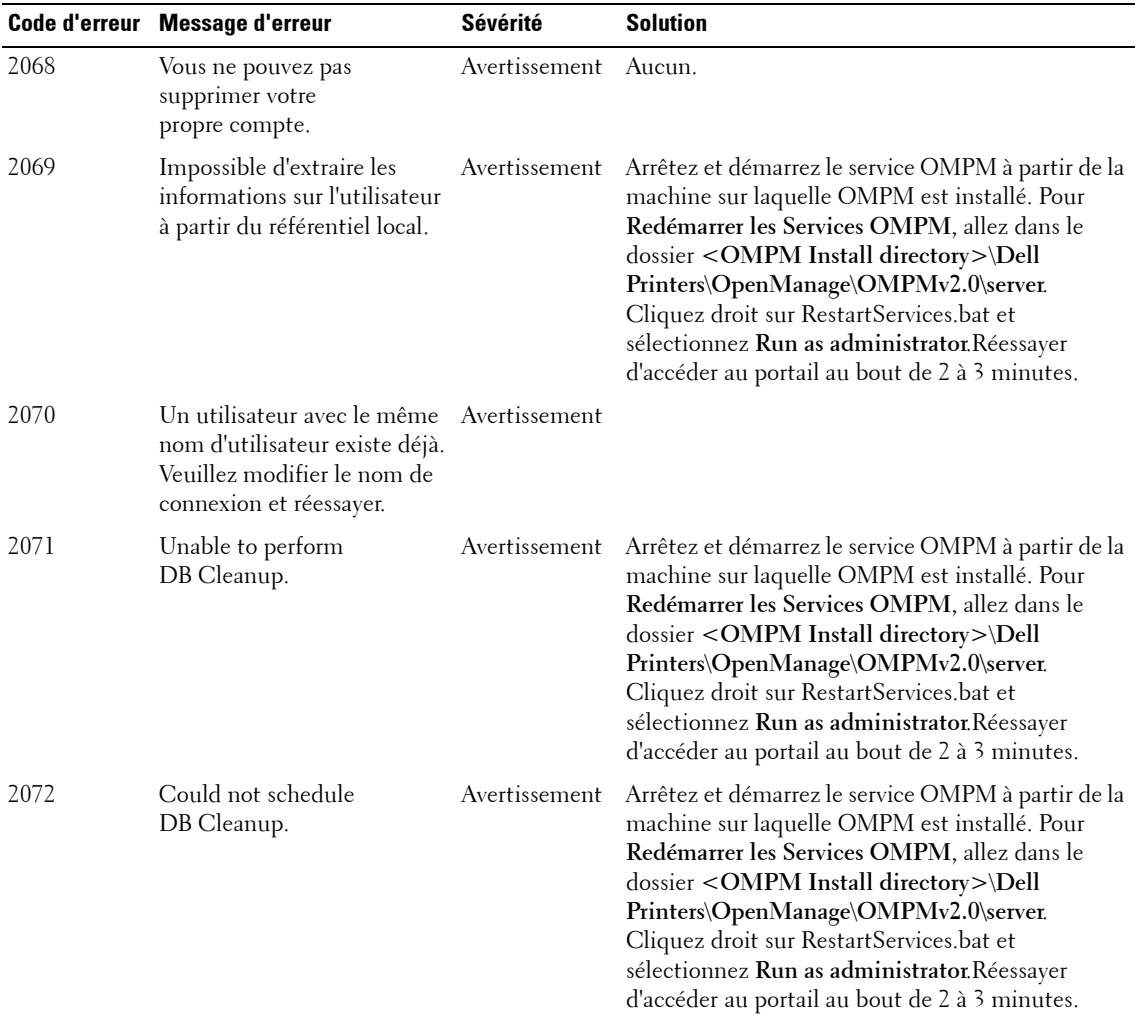

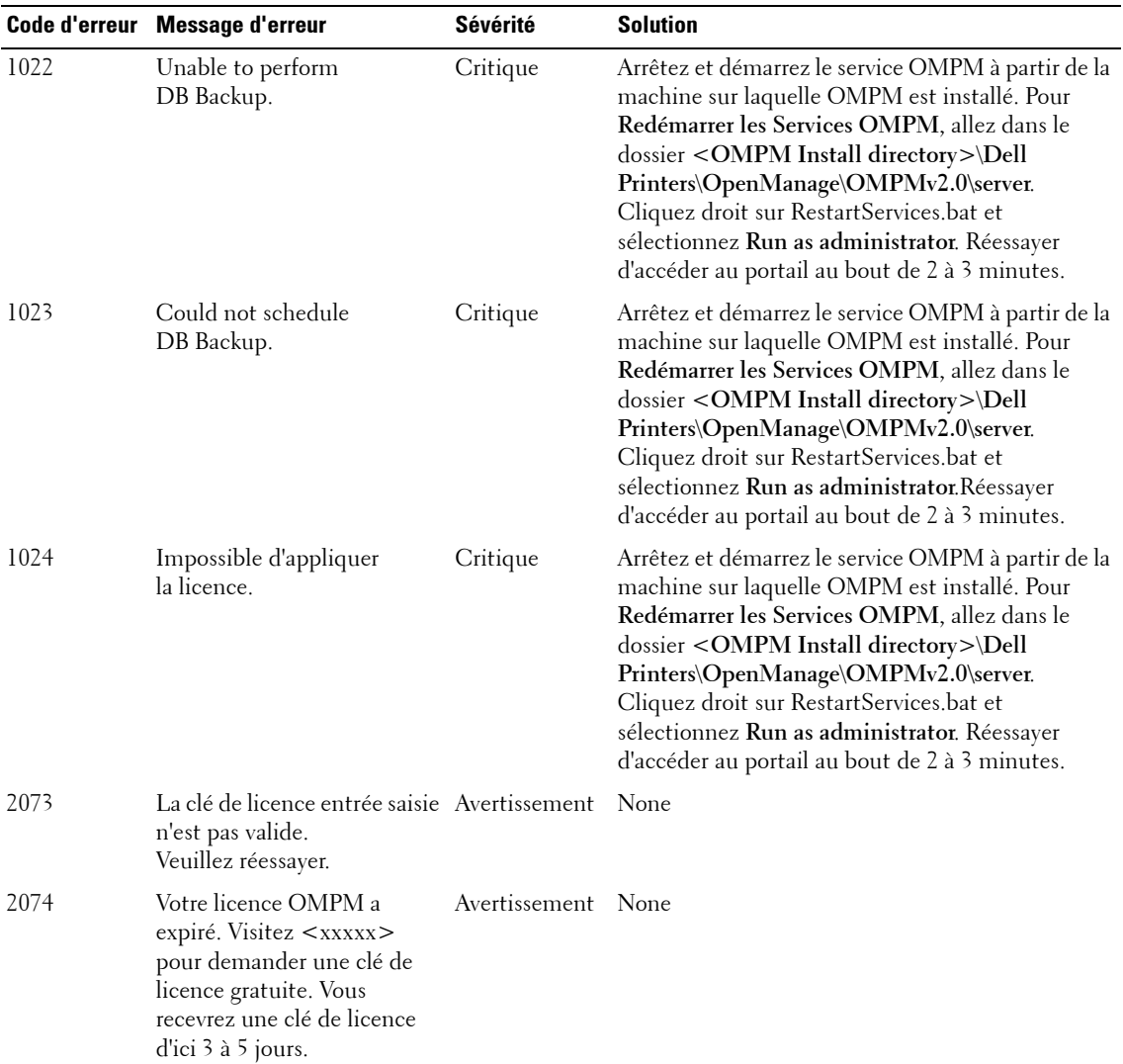

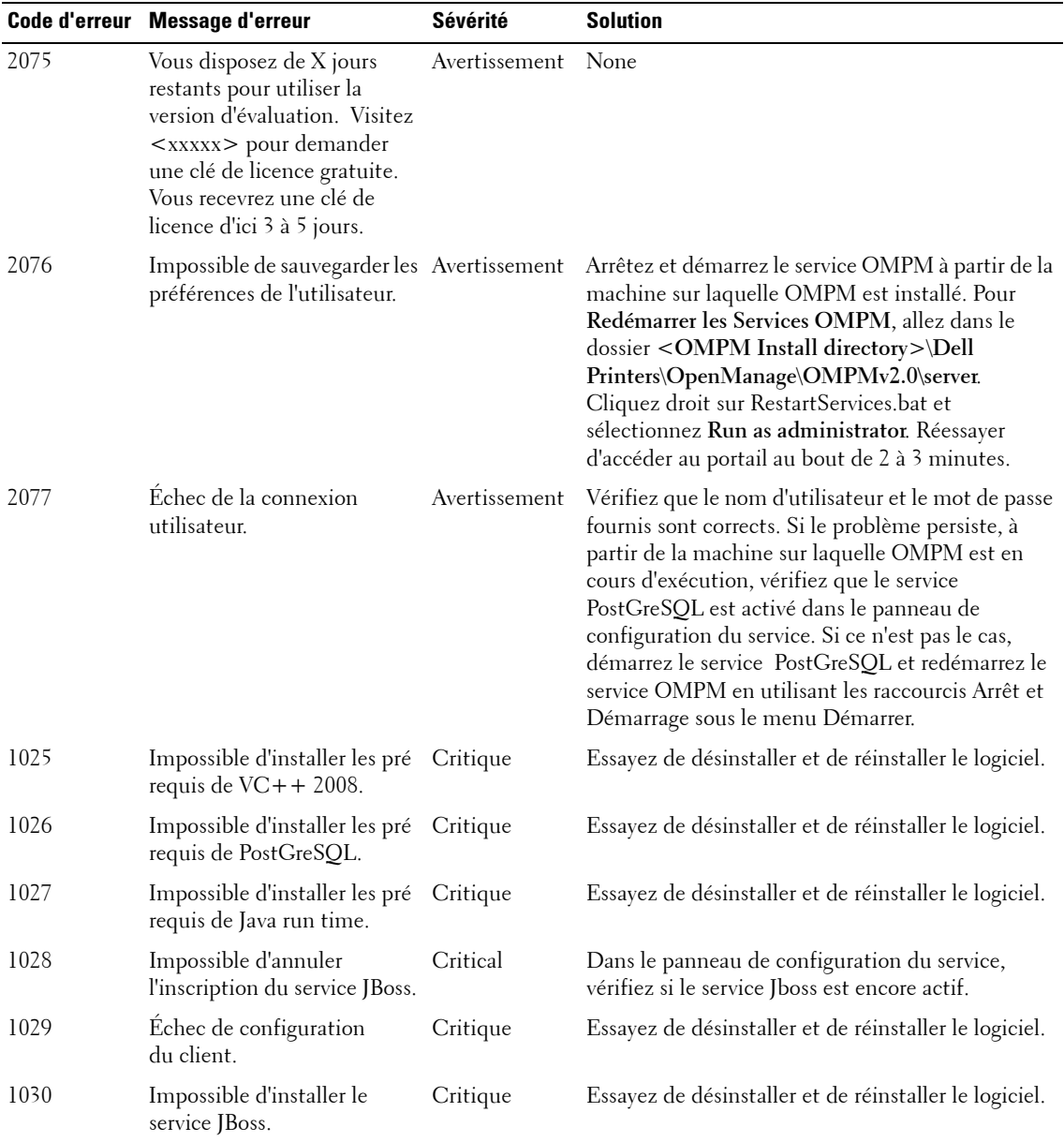

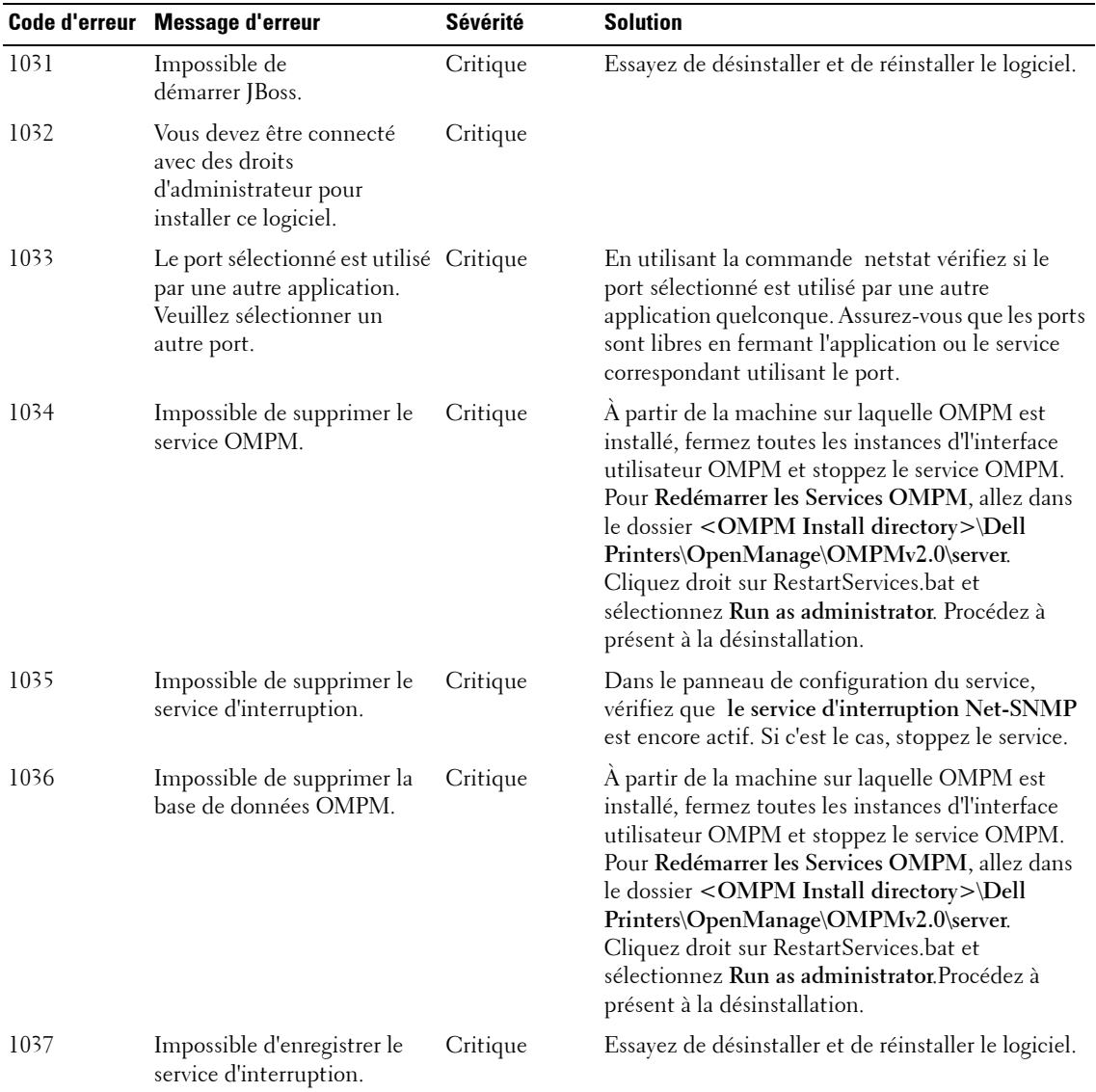

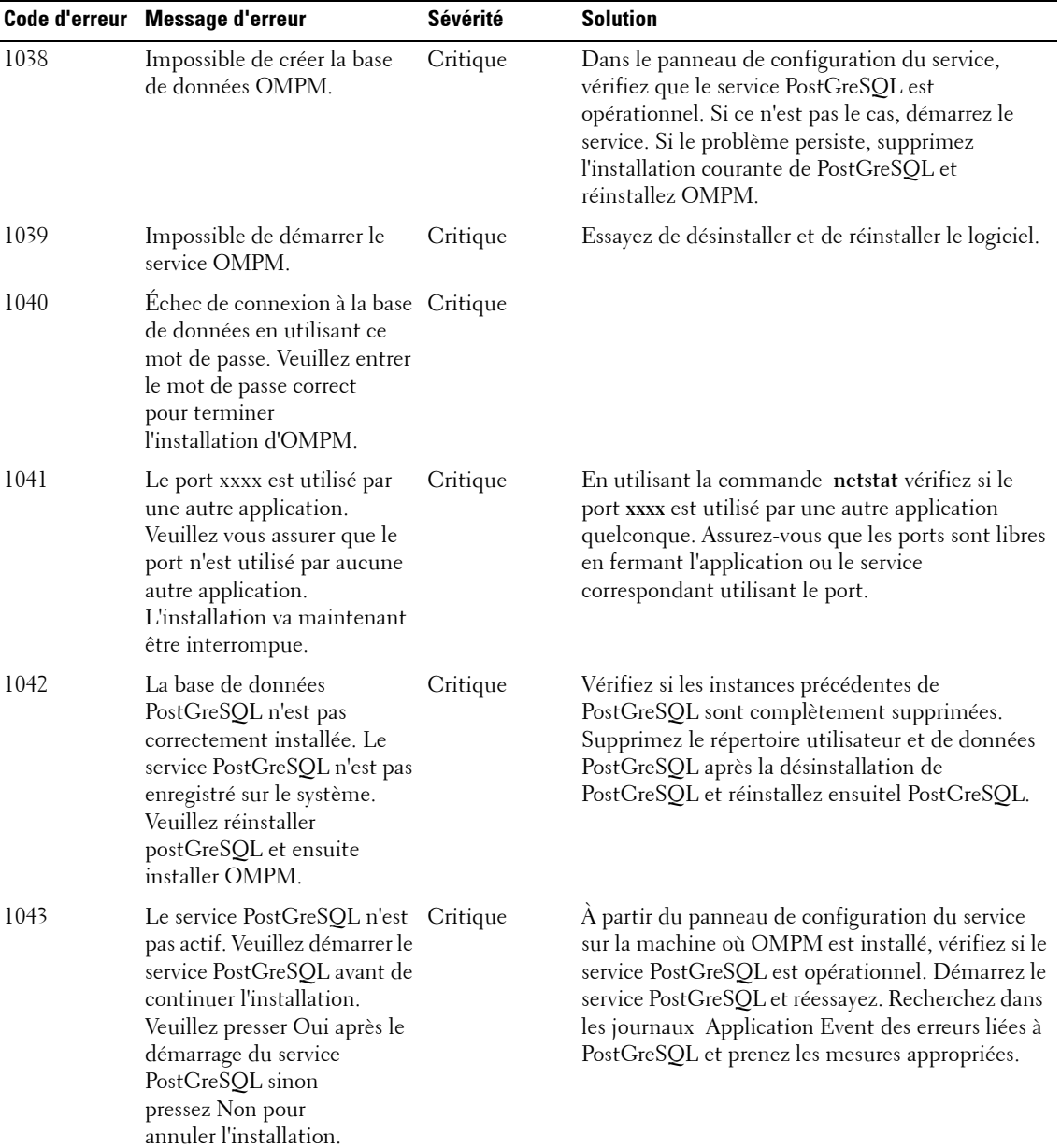

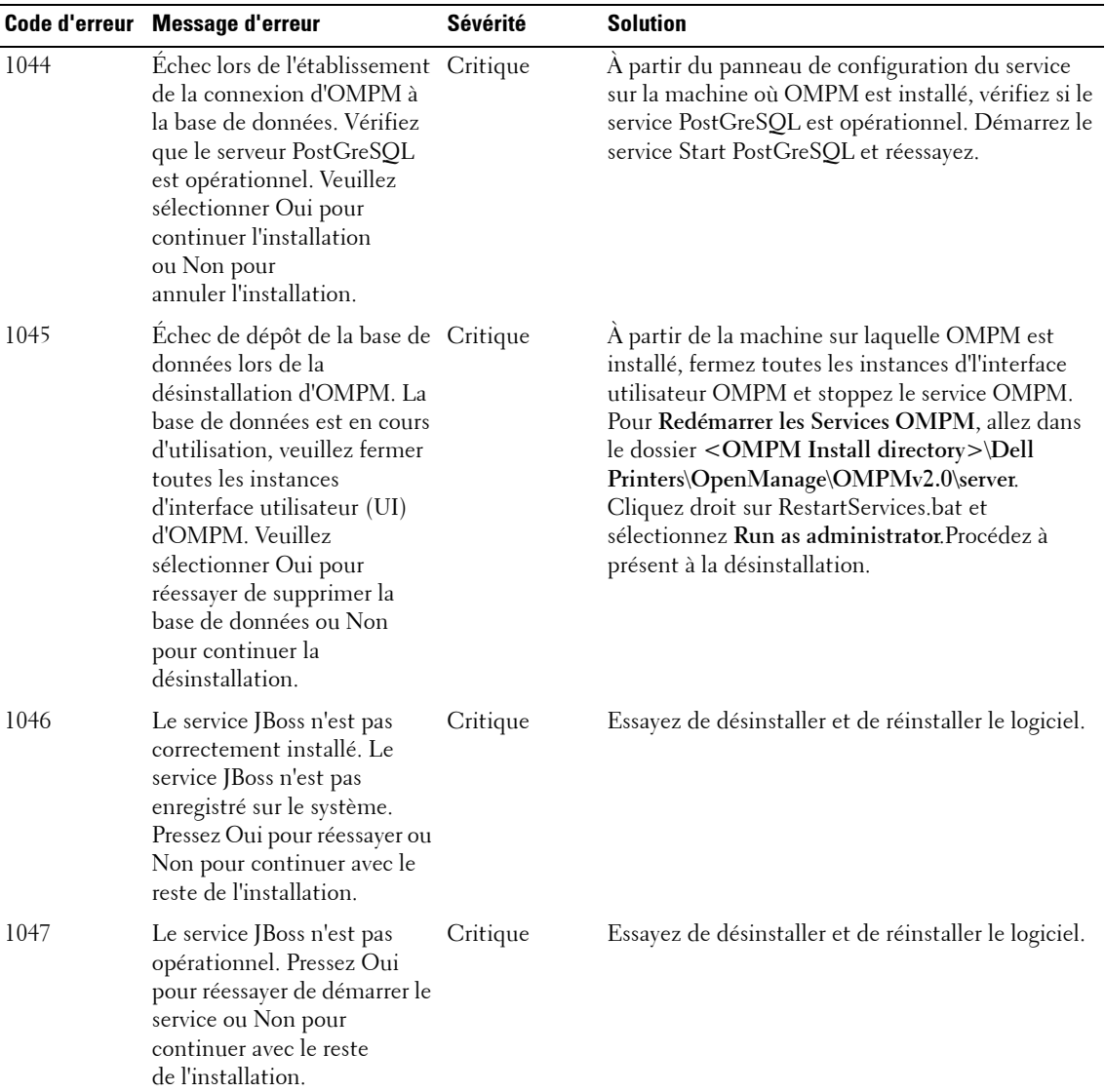

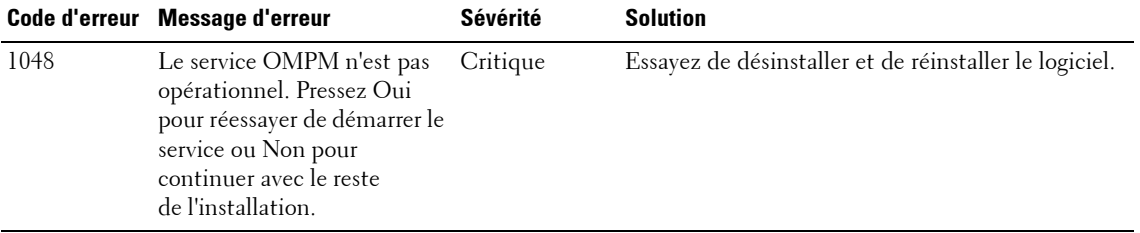

# **22**

# **Foire Aux Questions**

Ce chapitre répertorie les solutions aux problèmes et inquiétudes que les utilisateurs pourraient avoir pendant l'utilisation de l'OMPM.

La FAQ est organisé en fonction du contexte. Par exemple, pour voir la FAQ concernant les Alertes, faites défiler jusqu'à la section Alertes de ce chapitre.

# <span id="page-269-0"></span>**Alerte Modèles**

**1** « J' ai ajouté un nouveau modèle mais je ne vois pas le modèle dans l'OMPM ».

Réponse: Pour rectifier le problème, exécutez les étapes suivantes:

- **a** Veillez à ce que le modèle se trouve dans le dossier *<OMPM Install directory>\Dell Printers\OpenManage\OMPMv2.0\ alert\_templates>.*
- **b** Veillez à ce que le fichier du modèle ait une extension .txt.
- **c** Si l'OMPM est en cours d'utilisation, réactualisez l'écran d'alerte puis ajoutez/mettez à jour une configuration d'alerte.
- **2** « J'ai modifié un modèle existant dans le dossier « alert\_templates », mais je ne vois pas les modifications du modèle dans l'OMPM ».

Réponse: Pour rectifier le problème, exécutez les étapes suivantes :

- **a** Si l'OMPM est en cours d'utilisation, réactualisez l'écran d'alerte puis ajoutez/mettez à jour une configuration d'alerte.
- **b** Copiez le modèle à partir du dossier « alert templates » sur le Bureau, modifiez et sauvegardez le modèle puis écrasez le modèle existant dans le dossier « alert\_templates ».
- **3** « J'ai modifié un modèle existant et changé l'adresse e-mail du système, mais je ne vois pas le modèle dans l'OMPM ».

Réponse: Pour rectifier le problème, exécutez les étapes suivantes:

- **a** Si l'adresse e-mail a été modifiée et sauvegardée dans l'OMPM pour une configuration d'alerte particulière alors la valeur sauvegardée s'affichera.
- **b** Supprimez les configurations d'alertes prématurées, réactualisez l'écran d'alerte et ajoutez une nouvelle configuration d'alerte pour utiliser l'adresse e-mail du système mise à jour.

**4** « J'ai supprimé un modèle existant par erreur du dossier et j'ai des alertes configurées avec ce modèle ».

Réponse: Pour rectifier le problème, exécutez les étapes suivantes:

- **a** Les alertes par e-mail ultérieures ne seront pas envoyées.
- **b** Les nouvelles alertes ne peuvent pas être configurées avec ce modèle.
- **c** Le format du modèle supprimé ne peut pas être récupéré.
- **d** Supprimez les configurations existantes associées à ce modèle, créez le même modèle et ajoutezle à l'OMPM.
- **5** « J'ai ajouté une chaîne de langage prise en charge par l'OMPM à mon modèle, mais les chaînes s'affichent soit sous forme de cases soit sous forme de données chiffrées ou ne s'affichent pas du tout dans l'OMPM ».

Réponse: Pour rectifier le problème, exécutez les étapes suivantes:

- **a** Pendant la création ou la modification de modèles, veillez à ce que le modèle soit sauvegardé avec le chiffrement UTF-8.
- **b** Veillez à avoir le paquet de langage approprié installé dans votre système.
- **6** « J'ai mis à niveau l'OMPM, mais je ne vois pas les écrans des alertes les plus récentes ».

Réponse: Pour rectifier le problème, exécutez les étapes suivantes:

- **a** Effacez le cache de votre navigateur, fermez le navigateur puis exécutez l'OMPM.
- **b** Veillez à ce que le dossier suivant soit présent: *<OMPM Install directory>\ Dell Printers\OpenManage\OMPMv2.0\alert\_templates>*
	- Si oui, redémarrez votre machine.
	- Sinon, la mise à niveau a échoué.
- **c** Essayez de désinstaller et de réinstaller l'OMPM.
- **7** « Je veux pouvoir créer une nouvelle variable ou en modifier une déjà existante et lui associer une valeur ».

Réponse: L'OMPM ne fournit pas cette fonction. Vous pouvez uniquement utiliser les valeurs prédéfinies disponibles.

**8** « J'ai utilisé une valeur prédéfinie mais je ne vois pas de valeur ni une valeur différentes dans le message ».

Réponse: Ceci pourrait être dû à l'une ou toutes les raisons suivantes:

- La variable utilisée ne correspondant pas exactement à la variable de l'OMPM prédéfinie.
- La variable n'est pas utilisée dans le contexte prévu.
- Ce paramètre n'a pas de valeur.
- **9** « J'ai configuré une alerte, mais je n'ai pas encore reçu de message ».

Réponse: Ceci pourrait être dû à l'une ou toutes les raisons suivantes:

- Le modèle n'existe pas dans le dossier *<OMPM Install directory>\Dell Printers\OpenManage\OMPMv2.0\alert\_templates>*
- Le paramètre de configuration SMTP n'est pas configuré ni sauvegardé
- Les paramètres SMTP sont incorrects
- La politique de votre organisation ne vous permet pas d'envoyer des messages à partir d'un outil tiers
- Mails peuvent être en file d'attente et sous réserve de numériser selon la politique d'entreprise
- Identifiant système d'e-mail peut être répertorié dans la liste de spam de votre échange de courrier
- Contactez votre administrateur de courrier
- **10** « J'ai utilisé un modèle d'alerte du ticket d'incidents personnalisé cependant je vois des valeurs différentes ou ne vois aucune valeur pour des variables prédéfinies dans le courrier généré par le système ».

Réponse: Ceci pourrait être dû à l'une ou toutes les raisons suivantes:

- Le type d'alerte sélectionné ne correspond pas au modèle d'alerte du ticket d'incidents
- La variable n'est pas utilisée dans le contexte prévu
- Ce paramètre ne dispose pas de valeur

# <span id="page-272-0"></span>**Gérer des plugiciels**

**1** « Lorsque j'ajoute un plugiciel, l'OMPM affiche l'erreur " Impossible de décompresser le fichier".

Réponse: Ceci pourrait être dû à l'une ou toutes les raisons suivantes:

- L'extension du fichier compressé n'est pas « .zip »
- Le fichier compressé n'est pas créé en utilisant l'utilitaire de compression de fichier Windows par défaut ou WinZip
- Le fichier compressé est protégé par un mot de passe ou est chiffré
- Le fichier compressé pourrait être corrompu
- Le fichier n'est pas compressé avec une compression normale
- **2** " Lorsque j'ajoute un plugiciel, l'OMPM affiche l'erreur 'Le dossier du plugiciel existe déjà ..".

Réponse: Ceci pourrait être dû aux raisons suivantes:

- Le fichier compressé créé contient un nom de dossier correspondant à un autre dossier de plugiciel ayant été précédemment chargé dans l'OMPM.
- **3** "Lorsque j'ajoute un plugiciel, l'OMPM affiche l'erreur 'Fichier de configuration XML invalid ..".

Réponse: Ceci pourrait être dû à l'une ou toutes les raisons suivantes:

- Le fichier XML ne se conforme pas au schéma du plugiciel de l'OMPM
- Syntaxe/formatage XML, balises manquants
- Le fichier XML peut être corrompu
- **4** " Lorsque j'ajoute un plugiciel, l'OMPM affiche l'erreur fichiers introuvables..é".

Réponse: Ceci pourrait être dû à l'une ou toutes les raisons suivantes:

- Les chemins de fichiers ne correspondent pas au répertoire du plugiciel dans la configuration du plugiciel
- Dossier du plugiciel de l'utilisateur manquant
- Dossiers manquants dans le répertoire du plugiciel de l'utilisateur
- Entrées de chemins manquantes dans le fichier de configuration XML

**5** « J'ai ajouté un plugiciel dans l'OMPM, mais je ne le vois pas ».

Réponse: Ceci pourrait être dû à l'une ou toutes les raisons suivantes:

- L'emplacement du menu dans le fichier de configuration du plugiciel ne correspond pas aux titres du menu de navigation de l'OMPM
- Aucune autorisation pour voir ce plugiciel
- **6** « J'ai ajouté une chaîne de langage prise en charge par l'OMPM dans le Titre et l'Emplacement du menu dans le fichier de configuration du plugiciel, mais je ne la vois pas dans l'OMPM ».

Réponse: Ceci pourrait être dû à l'une ou toutes les raisons suivantes:

- Le fichier de configuration du plugiciel ne possède pas l'en-tête UTF-8 XML
- Le fichier de configuration du plugiciel n'a pas été sauvegardé avec le chiffrement UTF-8
- Le paquet de langage approprié n'est pas installé dans votre système
- **7** « Mon plugiciel possède des chaînes de langages prises en charge par l'OMPM, mais l'OMPM ne les charge pas ».

Réponse: Ceci pourrait être dû à l'une ou toutes les raisons suivantes:

- Le plugiciel devrait pouvoir charger son propre groupe de ressources
- Le plugiciel ne pouvait pas extraire l'Id de langue de l'OMPM
- Le paquet de langue approprié n'est pas installé dans votre système
- **8** "J'ai mis à niveau l'OMPM, mais je ne vois pashe **les écrans** Gérer des plugiciels".

Réponse: Ceci pourrait être dû à l'une ou toutes les raisons suivantes:

- Vous devez effacer le cache de votre navigateur. Fermez le navigateur et exécutez l'OMPM
- Vous n'êtes pas un administrateur dans OMPM
- Essayez de désinstaller et de réinstaller OMPM

# **Single Sign-on**

<span id="page-274-0"></span>**1** Comment puis-je configurer mon navigateur pour supporter single sign-on?

Réponse: Single sign-on n'est pas compatible avec tous les navigateurs Web. Il est compatible avec IE 6+, Chrome et Mozilla Firefox. Les versions de navigateurs recommandées sont IE 8 +, Chrome v29 et Mozilla Firefox v21. Suivez ces étapes sur les versions recommandées du navigateur.

#### **La configuration de IE**

- **a** Lancer IE.
- **b** Ouvrir Options Internet, **Outils Options Internet**.
- **c** Sélectionner l'onglet **Sécurité Intranet local** et cliquer sur le bouton **Sites**.

#### **Figure 22-1. Intranet local**

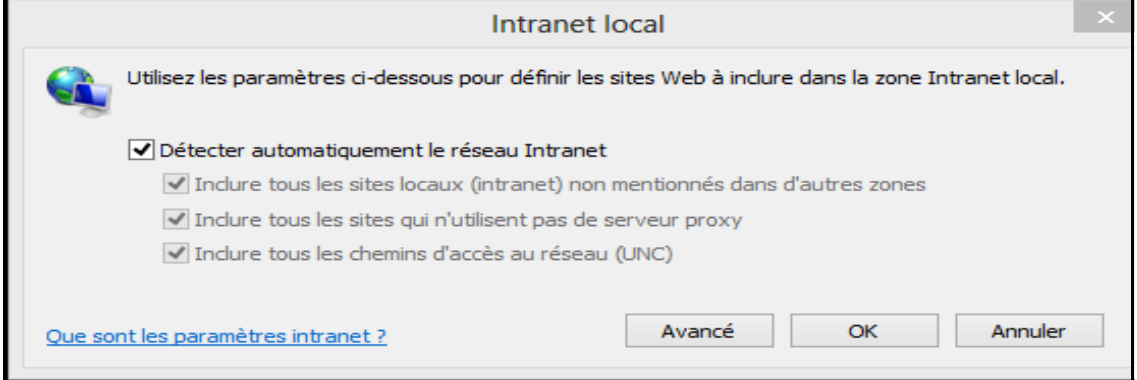

**d** Cliquer sur le bouton **Avancé** et entrer le site web de OMPM indiqué sur la figure ci-dessous et cliquez sur le bouton **Ajouter**.

**Figure 22-2. Intranet local - Ajouter un site web**

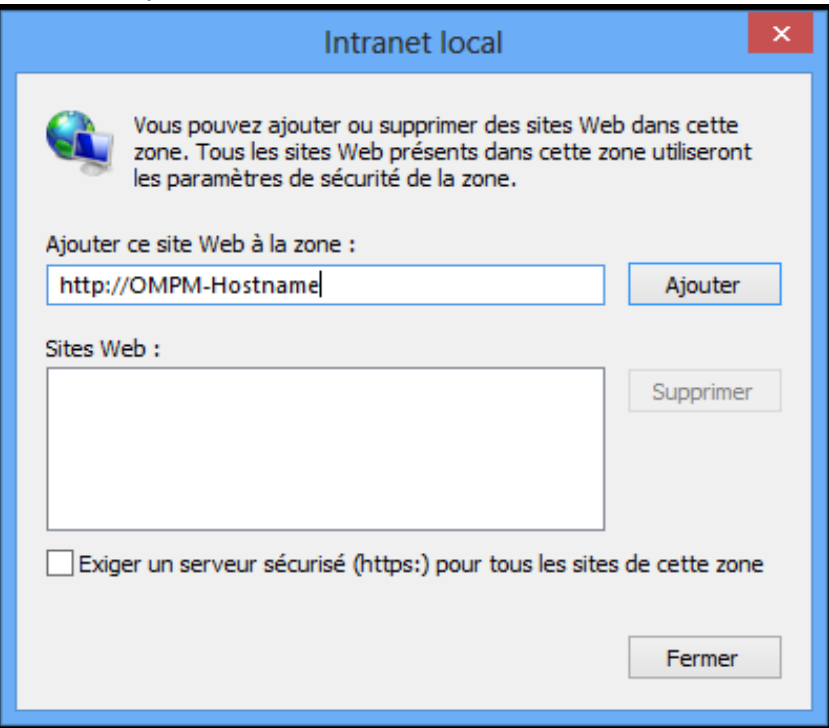

*P* REMARQUE: OMPM-Hostname est le nom d'hôte du système sur lequel OMPM est installé.

- **e** Cliquer **Fermer** pour fermer les boîtes de dialogue et revenir à l'onglet **Sécurité**.
- **f** Cliquer sur le bouton **Personnaliser le niveau…** et faire défiler jusqu'au menu **Authentification utilisateur**.
- **g** Sélectionner l'option **Connexion automatique uniquement dans la zone intranet** comme le montre la figure ci-dessous et cliquer sur **OK** pour revenir à l'onglet **Sécurité**.

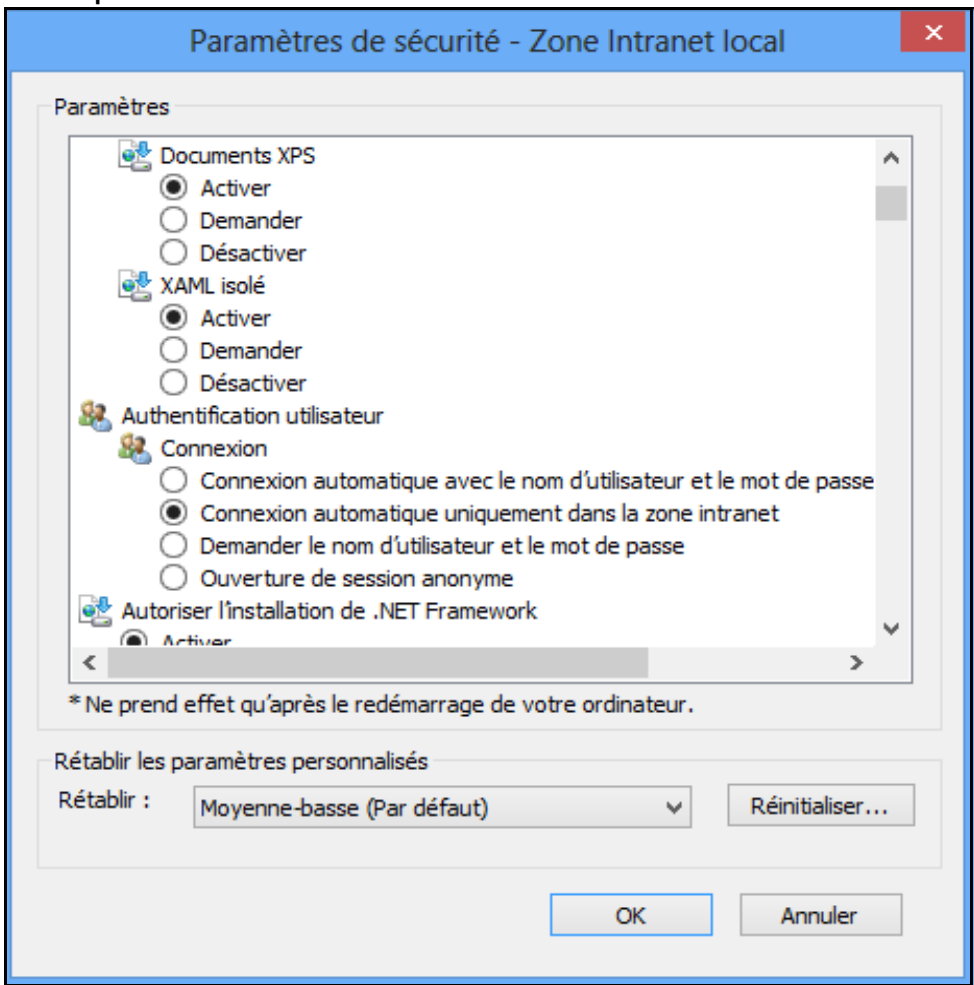

**Figure 22-3. Les paramètres de sécurité - Zone Intranet local**

- **h** Aller à l'onglet **Avancé** et faire défiler jusqu'au menu **Sécurité**.
- **i** Sélectionner l'option **Activer l'authentification Windows intégrée\*** comme le montre la figure ci-dessous et cliquer sur **OK** pour appliquer les paramètres.

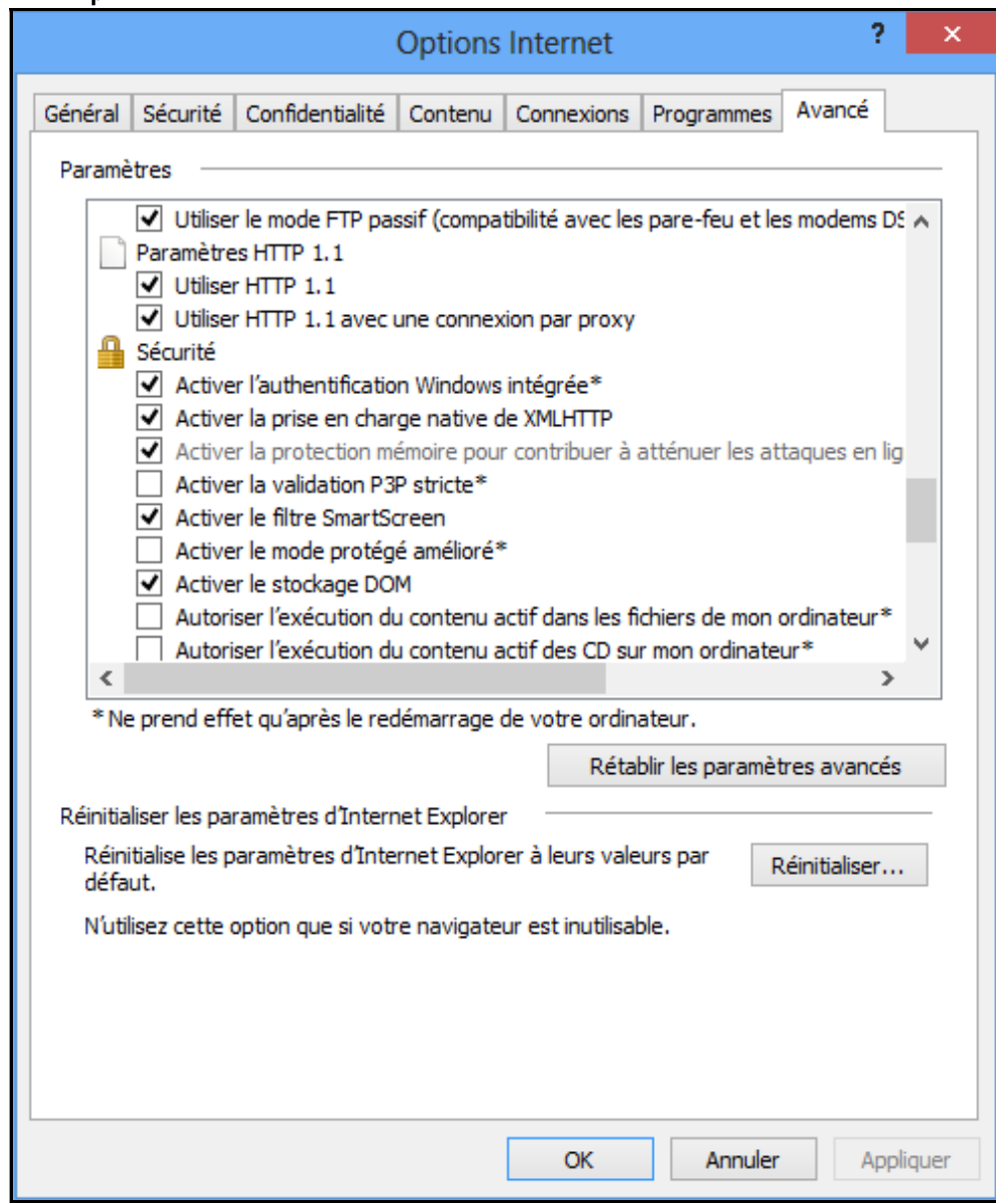

**Figure 22-4. Options Internet**

**j** Fermer IE et le relancer pour que les paramètres prennent effet.

#### **Configuration de Mozilla Firefox**

- **a** Lancer Firefox.
- **b** Entrer **about:config** dans la barre d'adresse.
- **c** Entrer la chaîne de filtre **negotiate** dans la barre d'adresse.
- **d** Définir les préférences pour **network.negotiate** comme le montre la figure ci-dessous:

#### **Figure 22-5. Les Préférences de - Firefox**

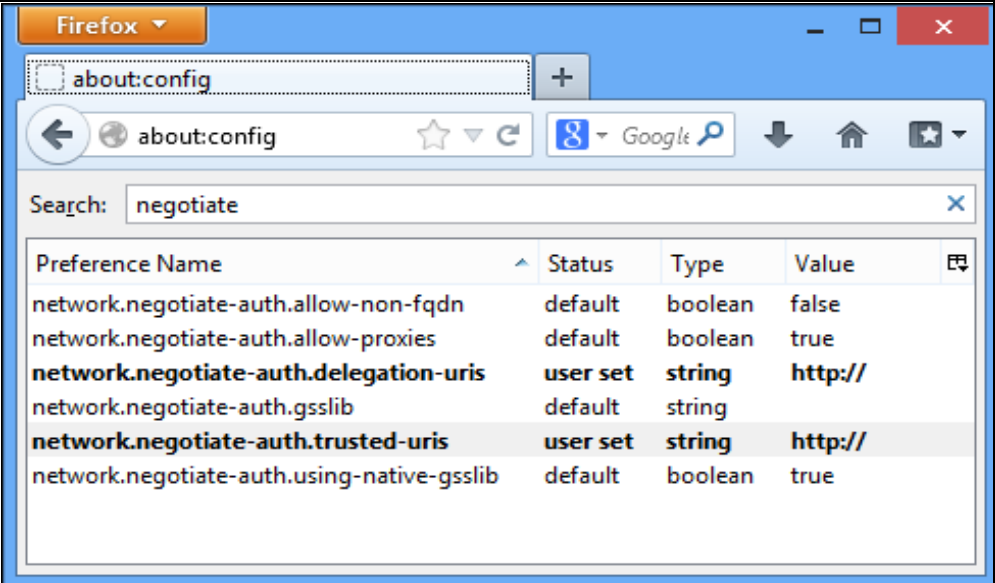

#### **Configuration de Chrome**

Il n'y a pas de configuration spécifique pour le navigateur Chrome.

**2** Comment puis-je comprends les champs de single sign-on?

Réponse: Pour comprendre les champs Single Sign-On, cliquez sur ce lien [http://technet.microsoft.com/enus/ library/bb742433.aspx.](http://technet.microsoft.com/enus/ library/bb742433.aspx) Contactez votre administrateur de domaine pour plus d'informations.

**3** Qu'est-ce qu'un fichier keytab? Comment puis-je obtenir ce fichier?

Réponse: keytab est un fichier contenant des paires de Kerberos directeurs et les clés chiffrées provenant du mot de passe Kerberos. Vous pouvez utiliser ce fichier pour se connecter à Kerberos sans être invité à taper un mot de passe.

Vous devez obtenir ce fichier de la part de votre administrateur de domaine. Pour comprendre Keytabs, cliquez sur ce lien, [http://technet.microsoft.com/enus/ library/bb742433.aspx.](http://technet.microsoft.com/enus/ library/bb742433.aspx) Contactez votre administrateur de domaine pour plus d'informations.

**4** Qu'est-ce que c'est l'erreur "l'utilisateur ADS n'est pas ajouté à OMPM." ?

Réponse: L'administrateur de OMPM doit vous ajouter à la base de données d'utilisateurs de OMPM avant que vous puissiez vous connecter et accéder aux fonctionnalités de OMPM. Voir la section Ajout d'utilisateurs ADS dans la section [Gestion utilisateur.](#page-206-0)

**5** Qu'est-ce que c'est l'erreur "Impossible d'authentifier l'utilisateur ADS." ?

Réponse: Cette erreur peut être due à l'une des raisons suivantes:

- Vous n'etes pas en train d'accéder à l'Url de OMPM en utilisant le nom d'hôte de ce genre, http://*Hostname*:<Port>/OMPM/OMPM.html. Le '*Hostname*' doit être le nom d'hôte sur lequel OMPM est installé et 'host name-IP address mapping entry' doit être ajouté dans le fichier 'hosts' qui se trouve sur votre machine Windows à l'emplacement '%systemroot%\system32\drivers\etc\hosts'.
- Le navigateur Web authentifie en utilisant NTLM au lieu de Kerberos. Cliquer sur ces liens pour résoudre ce problème, http://technet.microsoft.com/en-us/library/cc779070( $v=ws.10$ ).aspx, [http://support.microsoft.com/kb/299838,](http://support.microsoft.com/kb/299838) [http://support.microsoft.com/kb/908209.](http://support.microsoft.com/kb/908209)
- Le navigateur Web peut ne pas avoir été configuré pour SSO. Voir la question 1 pour plus de détails.
- les paramètres de Single Sign-on peuvent ne pas avoir été correctement configuré. Voir les questions 2 et 3. Contacter votre administrateur de domaine pour plus de détails concernant la configuration de single sign-on.

• Vous n'avez pas le mis à jour 45 nécessaire de Java Runtime Environment (JRE), JRE 7, si vous avez installé OMPM sur systèmes d'exploitation Windows Server 2012 R2 ou Windows 8.1 Enterprise . Vous devez mettre à jour à la version nécessaire de JRE si vous avez JRE déjà installé ou installer la dernière version de OMPM qui comprend cette mise à jour.

**6** Comment puis-je configurer single sign-on si j'ai sauté à l'installation OMPM?

Réponse: Veuillez noter que parmi les pré-requis de cette installation est de configurer l' Active Directory Service'. Voir la section [Configuration de l'authentification Active Directory \(AD\) à partir de](#page-209-0)  [l'OMPM](#page-209-0) pour plus de détails.

Avant de procéder à cette configuration, vous devez être averti que les services OMPM seront fermées et les utilisateurs accédant à ce service seront incapables de le faire. Il est fortement recommandé de sauvegarder votre travail, de quitter l'application OMPM et de fermer tous les navigateurs ouverts.

Pour configurer SSO à partir de la ligne de commande, procédez comme suit:

- **a** Ouvrir une invite de commande en tant qu'administrateur.
- **b** Remplacer le répertoire par le répertoire de serveur OMPM "*<OMPM Install directory>\Dell Printers\OpenManage\OMPMv2.0\server*".
- **c** Exécuter ce script batch avec les options de ligne de commande suivantes:

**SetupSSO.bat <Kerberos Domain Controller Name> <Kerberos Realm> <Principal Name> "<Absolute-path-to-keytab-file>"**

Reporter aux questions 2 et 3 ci-dessus pour comprendre les options de configuration.

**d** Attendre le script pour qu'il termine la configuration et quitte.

Le navigateur Web lance OMPM automatiquement et vous devriez voir la case ci-dessous si la configuration est réussie.

#### Utilisez les identifiants de connexion Windows

**7** J'ai configuré SSO à l'installation. Puis-je activer ou désactiver cette fonction à partir de OMPM?

Réponse: Oui, vous pouvez activer ou désactiver SSO à partir de OMPM si vous avez configuré SSO à l'installation. Pour désactiver SSO, Ouvrir une session OMPM et le panneau d'accès de navigation Application Settings Users ADS Configuration. Vous devriez voir une case **Utiliser Single Sign-on** qui sera activé; décocher la case pour désactiver la fonctionnalité Single Sign-on . Vous pouvez continuer à accéder au OMPM en entrant votre nom d'utilisateur et mot de passe dans la page de connexion.

L'activation de SSO à partir de OMPM va ré-utiliser les paramètres SSO qui sont déjà configurés. Voir la question 6 pour savoir comment mettre à jour les paramètres de SSO.

# **Index**

# **A**

Affichage [état de l'imprimante, 68](#page-67-0) Aide [Panneau, 59](#page-58-0) [Alertes, 175](#page-174-0) [Configuration, 176](#page-175-0) [Format, 191](#page-190-0) [SMTP, 190](#page-189-0) [SMTP / e-mail, 190](#page-189-0) [Suppression, 191](#page-190-1) Aperçu general [Personnaliser les colonnes d'aperçu, 74](#page-73-0) [Aperçu général, 67](#page-66-0) [Affichage, 68](#page-67-1) [États des imprimantes, 70](#page-69-0) [Informations de l'imprimante, 76](#page-75-0) [Opérations, 71](#page-70-0) [Personnaliser, 74](#page-73-0) [Personnaliser les colonnes d'aperçu, 74](#page-73-0) [Personnaliser les cycles d'interrogation, 75](#page-74-0)

# **C**

[Cartes, 107](#page-106-0) [Ajout et suppression d'imprimantes, 116](#page-115-0) [fonctionnement, 108](#page-107-0)

[Configuration, 195](#page-194-0) [Appliquer, 196](#page-195-0) [Copie de paramètres, 196](#page-195-0) [Connexions, 163](#page-162-0) [Mise à jour des, 164](#page-163-0) [Mise à jour des paramètres, 164](#page-163-0)

## **D**

[DB, 231](#page-230-0) [de reprise, 226](#page-225-0) [Nettoyage, 225](#page-224-0) [Planification sauvegarde, 232](#page-231-0) [Programmation nettoyage, 229](#page-228-0) [Détection, 135](#page-134-0) [fichier CSV, 144](#page-143-0) [IP unique, 139](#page-138-0) [masque de sous-réseau, 142](#page-141-0) [plage IP, 141](#page-140-0) [Programmation, 145](#page-144-0)

# **F**

Firmware [Associer, 170](#page-169-0) [Mettre, 174](#page-173-0)

## **G**

**DELAL CONFIDENTIAL Modifier, 103** [Groupes, 97](#page-96-0) [Ajouter des imprimantes, 101](#page-100-0) [Ajouter un groupe, 99](#page-98-0) [Bloquer une, 103](#page-102-0)

[Supprimer, 103,](#page-102-2) [105](#page-104-0) [Types, 97](#page-96-1)

# **J**

[Journaux, 203](#page-202-0) [Affichage, 204](#page-203-0) [Sauvegarde, 206](#page-205-0)

## **M**

Maps [Operations, 108](#page-107-0) Mettre à niveau [Mise à niveau, 174](#page-173-0) [Modèles, 149](#page-148-0) [Composants, 150](#page-149-0) [Enregistrement, 160](#page-159-0) [Mettre, 162](#page-161-0) [Types, 150](#page-149-1) Modèles d'alertes [FAQ, 270](#page-269-0) Modèles d'alertes [Création et installation, 180](#page-179-0) [échantillons, 187](#page-186-0) [Type d'alerte de cartographie avec modèle](#page-184-0)  d'alerte personnalisé, 185 [Utilisation, 179](#page-178-0)

#### **N**

[Navigation, 51](#page-50-0) [Barre de titre, 52](#page-51-0) [Masquage et affichage, 55](#page-54-0) [Panel, 53](#page-52-0) [Raccourcis, 55](#page-54-1) [Zone de contenu, 56](#page-55-0)

## **O**

OMPM [Architecture, 13](#page-12-0) [Désinstallation, 48](#page-47-0) [Installation, 23](#page-22-0)

## **P**

[Planifications, 199](#page-198-0) [Actualisation, 200](#page-199-0) [Suppression, 202](#page-201-0) Plugiciels [Ajouter, 240](#page-239-0) [FAQ, 273](#page-272-0) [Supprimer, 241](#page-240-0)

# **R**

[Rapports, 117](#page-116-0) [Génération, 126](#page-125-0)

## **S**

[Single Sign-on, 17](#page-16-0) [FAQ, 275](#page-274-0) [Paramétrer, 35](#page-34-0)

# **U**

[Utilisateur, 207](#page-206-1) [Actualisation, 221](#page-220-0) [Ajout, 215](#page-214-0) [Rôles, 208](#page-207-0) [Suppression, 223](#page-222-0)